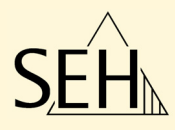

# Printserver **PS-Serie**

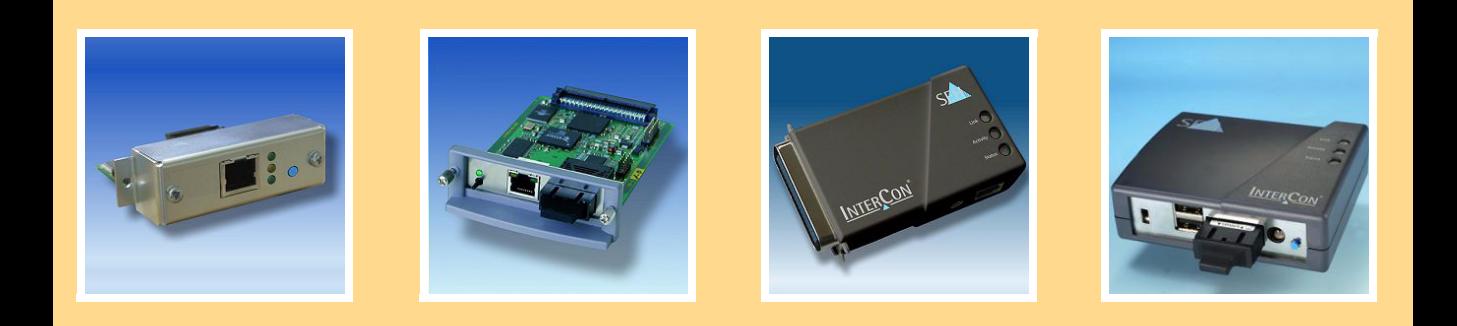

# Benutzerdokumentation

**Hersteller:** SEH Computertechnik GmbH Südring 11 33647 Bielefeld Deutschland Tel.: +49 (0)521 94226-29 Fax: +49 (0)521 94226-99 Support: +49 (0)521 94226-44 E-Mail: info@seh.de Web: http://www.seh.de **Dokument:** Typ: Benutzerdokumentation Titel: Printserver PS-Serie Version: 1.5

### **Online Links zu den wichtigsten Internet-Seiten:**

Kostenlose Garantieverlängerung: <u>http://www.seh.de/guarantee</u> Support-Kontakte und Informationen: <u>http://www.seh.de/support</u> Vertriebskontakte und Informationen: <u>http://www.seh.de/sales</u>

InterCon ist ein eingetragenes Warenzeichen der SEH Computertechnik GmbH.

SEH Computertechnik GmbH hat diese Dokumentation mit größter Sorgfalt erarbeitet. Da sich Fehler trotz aller Bemühungen nicht<br>vollständig vermeiden lassen, sind wir für Hinweise jederzeit dankbar. SEH Computertechnik GmbH und deren Folgen weder eine juristische Verantwortung noch irgendeine Haftung übernehmen. Änderungen, die dem technischen Fortschritt dienen, sind vorbehalten.

Alle Rechte sind vorbehalten. Reproduktion, Adaption, oder Übersetzung sind ohne schriftliche Genehmigung von SEH Computertechnik GmbH verboten.

© 2010 SEH Computertechnik GmbH

All trademarks, registered trademarks, logos and product names are property of their respective owners.

# **Inhaltsverzeichnis**

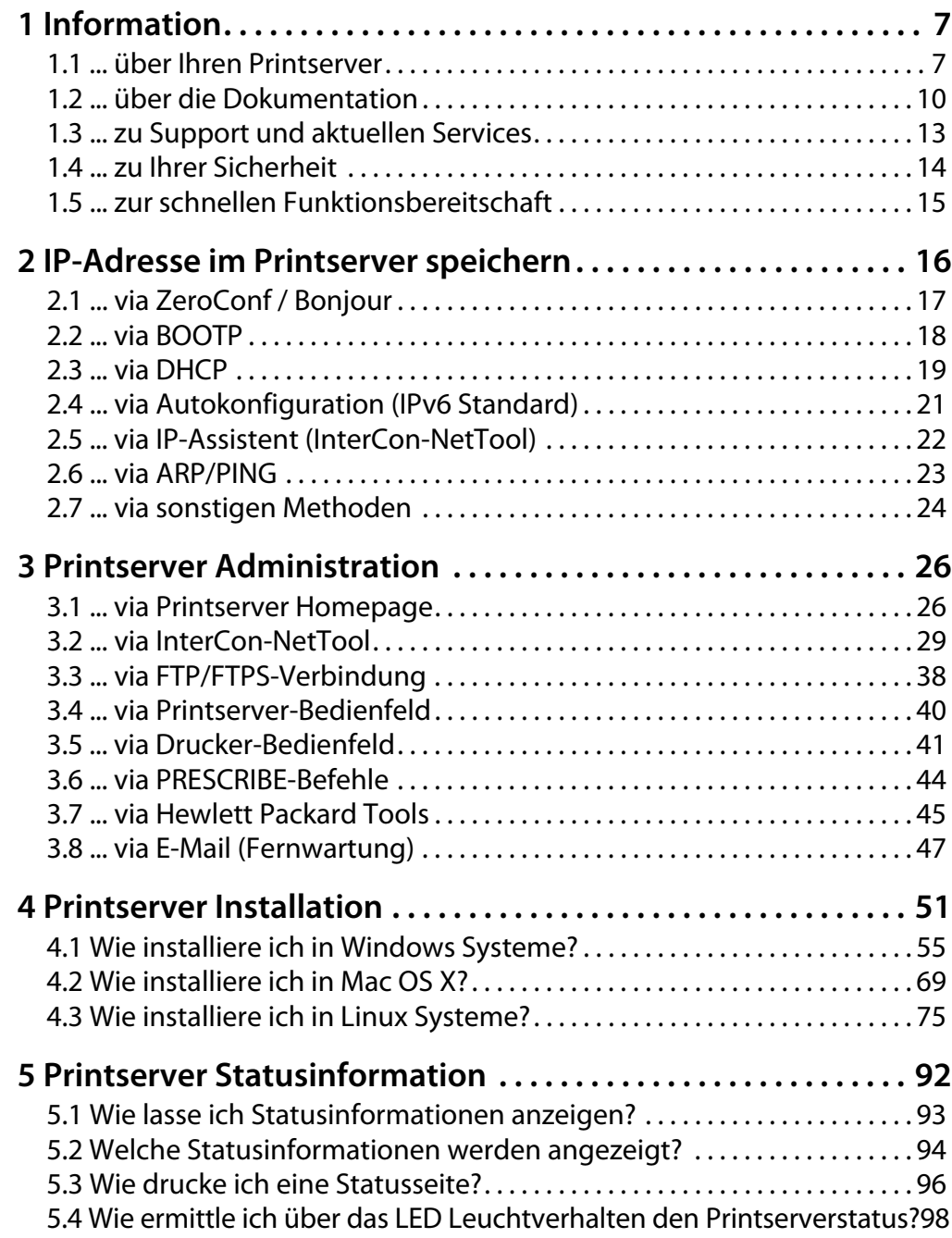

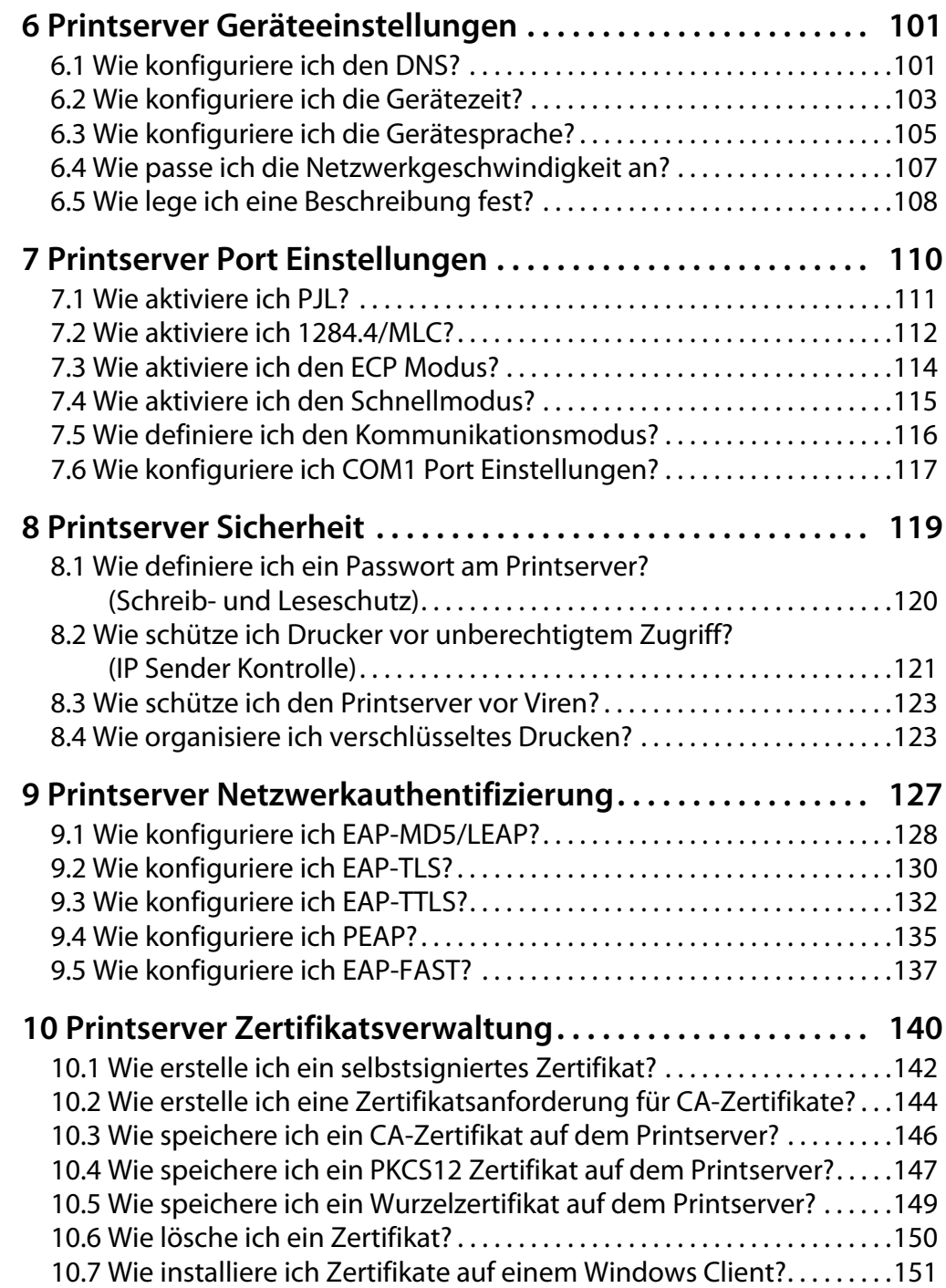

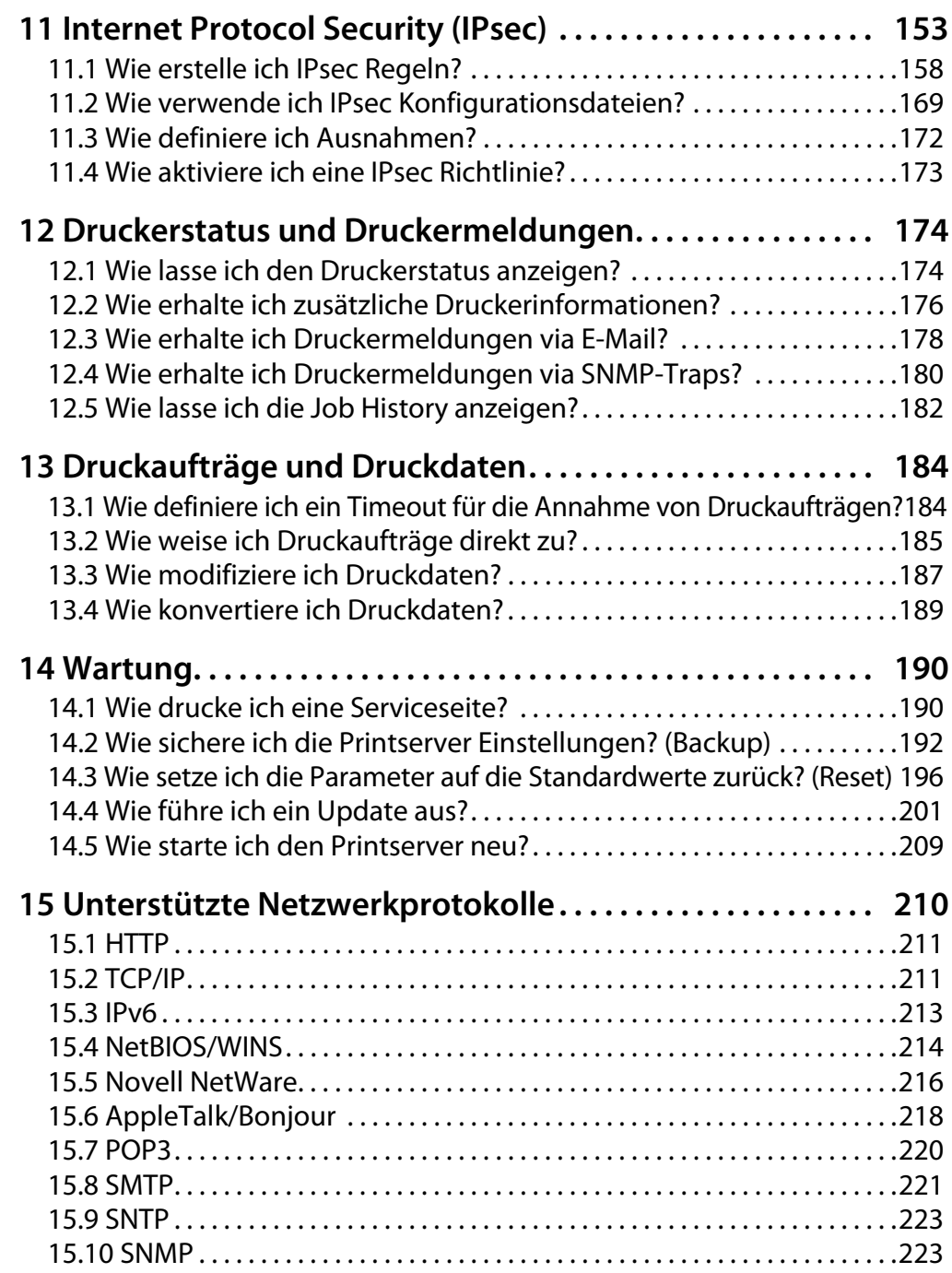

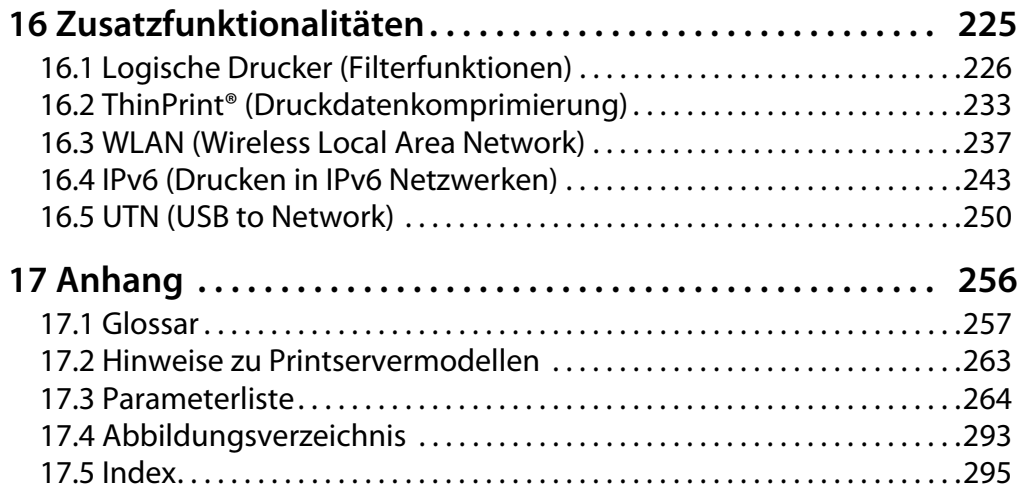

<span id="page-6-1"></span><span id="page-6-0"></span>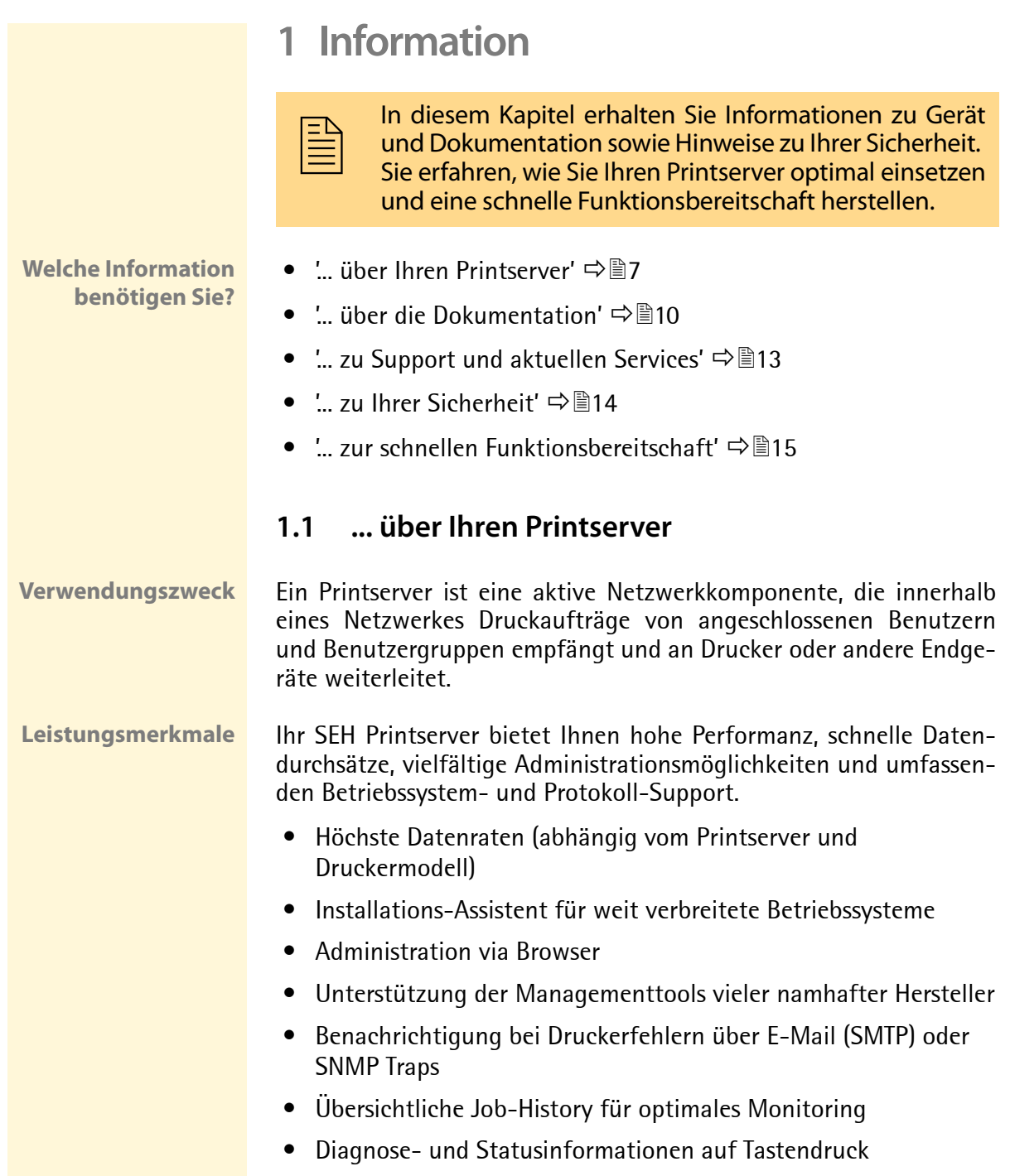

- Umfassendes Sicherheitspaket:
	- Zugriffsschutz,
	- Verschlüsselung,
	- Authentifizierung über Zertifikate, etc.
	- Internet Protocol Security (IPsec)
- Fernadministration via E-Mail (POP3):
	- Senden von E-Mails an Druckern,
	- Abfrage von Service- und Statusinformationen,
	- Setzen von Parametern,
	- Ausdruck von Attachments, etc.
- Unterstützung des Drucker-Bedienfelds (abhängig vom Druckermodell)
- Erweiterte Update Funktionalität:
	- Simultanes Update mehrerer Printserver
	- Automatisierung von Updates bei neuer Software
- Einrichten von Filtern über logische Drucker
- IP-Zuweisung ohne DHCP-Server via IPv6 und ZeroConf
- Integrierter ThinPrint® Client zur bandbreitenfreundlichen Komprimierung von Druck-Jobs in Terminal-Server Umgebungen inklusive Entschlüsselung SSL verschlüsselter Druckdaten
- Lifetime-Support
- InterCon-NetTool für Windows, Linux, Apple
- Installationsassistent für NetWare, IP und Wireless
- Windows Printer Wizard
- Browser (HTTP, HTTPs, HTML, Bonjour)
- SNMP (HP Open View, etc.)
- HP Network Printer Installer, Jetadmin, Web Jetadmin
- Epson NetTools Direct Print, Internet Print, NDPS Gateway, Web Manager, Status Monitor 2 und 3, WinAssist, MacAssist
- KM NetViewer
- FTP/FTPs

**Unterstützte Administrationsmethoden**

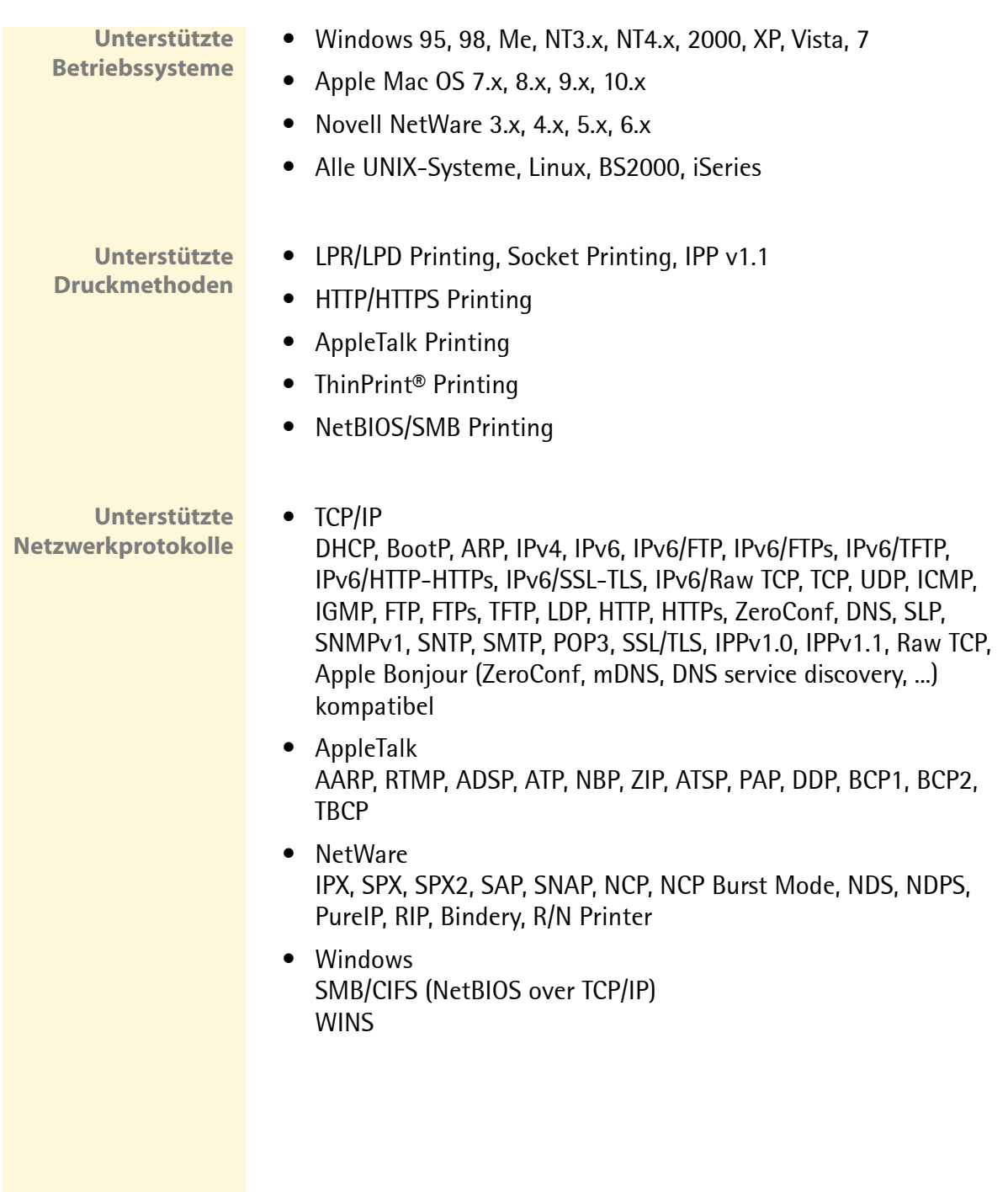

# <span id="page-9-0"></span>**1.2 ... über die Dokumentation**

**Aufbau der Dokumentation** Die Printserver Dokumentation besteht aus den folgenden Dokumenten:

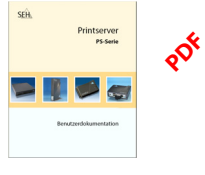

**Benutzerdokumentation** Detaillierte Beschreibung der Printserver Installation,

Konfiguration und Administration.

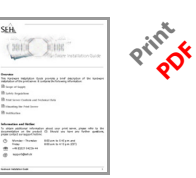

**Hardware Installation Guide** Informationen zur Sicherheit, Hardware-Installation sowie zur Inbetriebnahme.

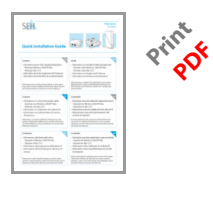

**Quick Installation Guide**

Informationen zum schnellen Herstellen der Printserverbetriebsbereitschaft.

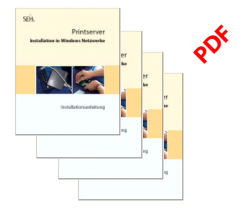

### **Installationsanleitung**

Systemspezifische Anleitungen für die Printserver Installation in folgende Systeme:

- Windows
- Mac OS
- UNIX
- Novell

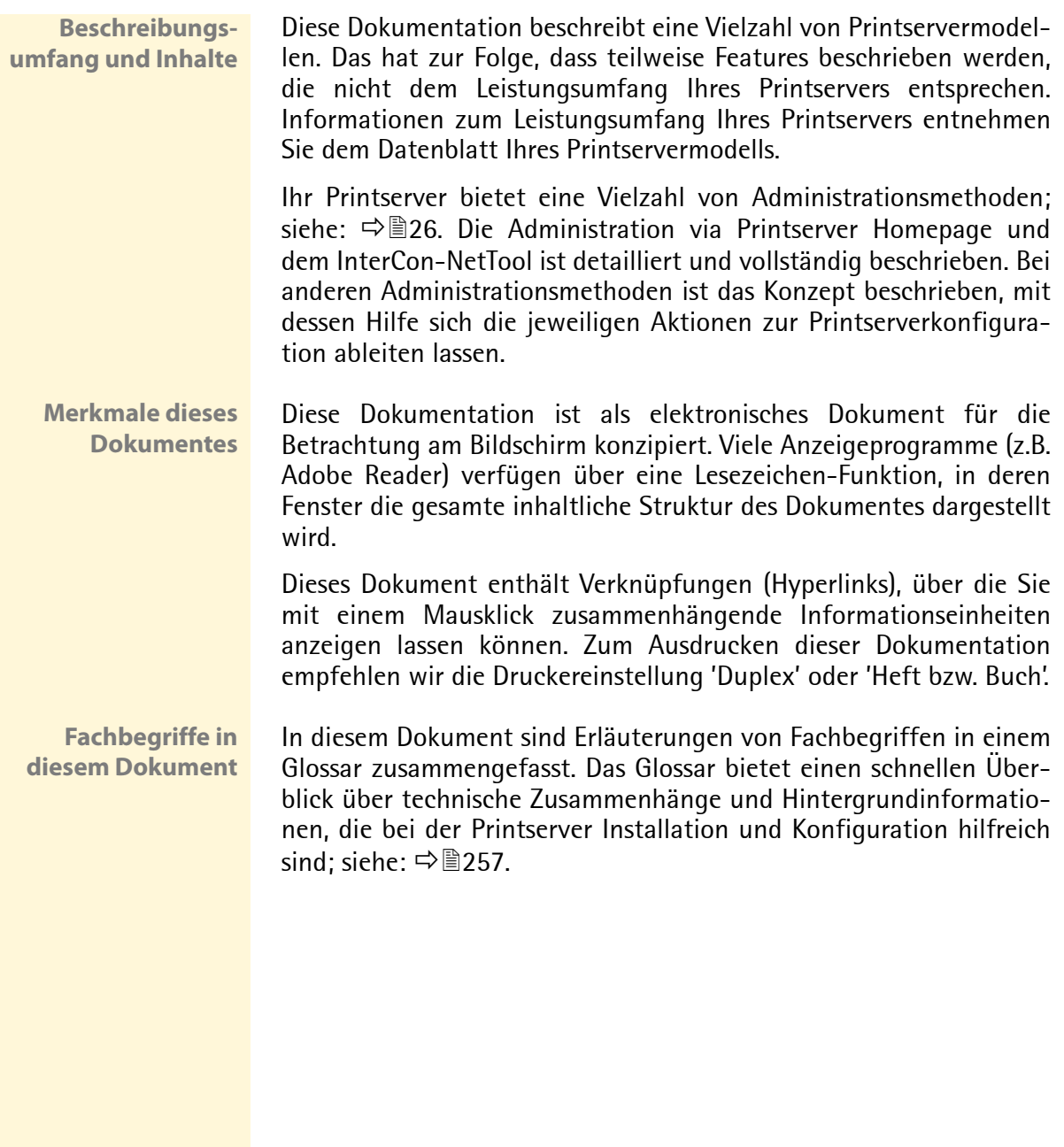

### **Symbole und Auszeichnungen**

Innerhalb dieses Dokumentes finden Sie verschiedene Symbole und Auszeichnungen. Entnehmen Sie deren Bedeutung der Tabelle:

Tabelle 1: Symbole und Auszeichnungen in der Dokumentation

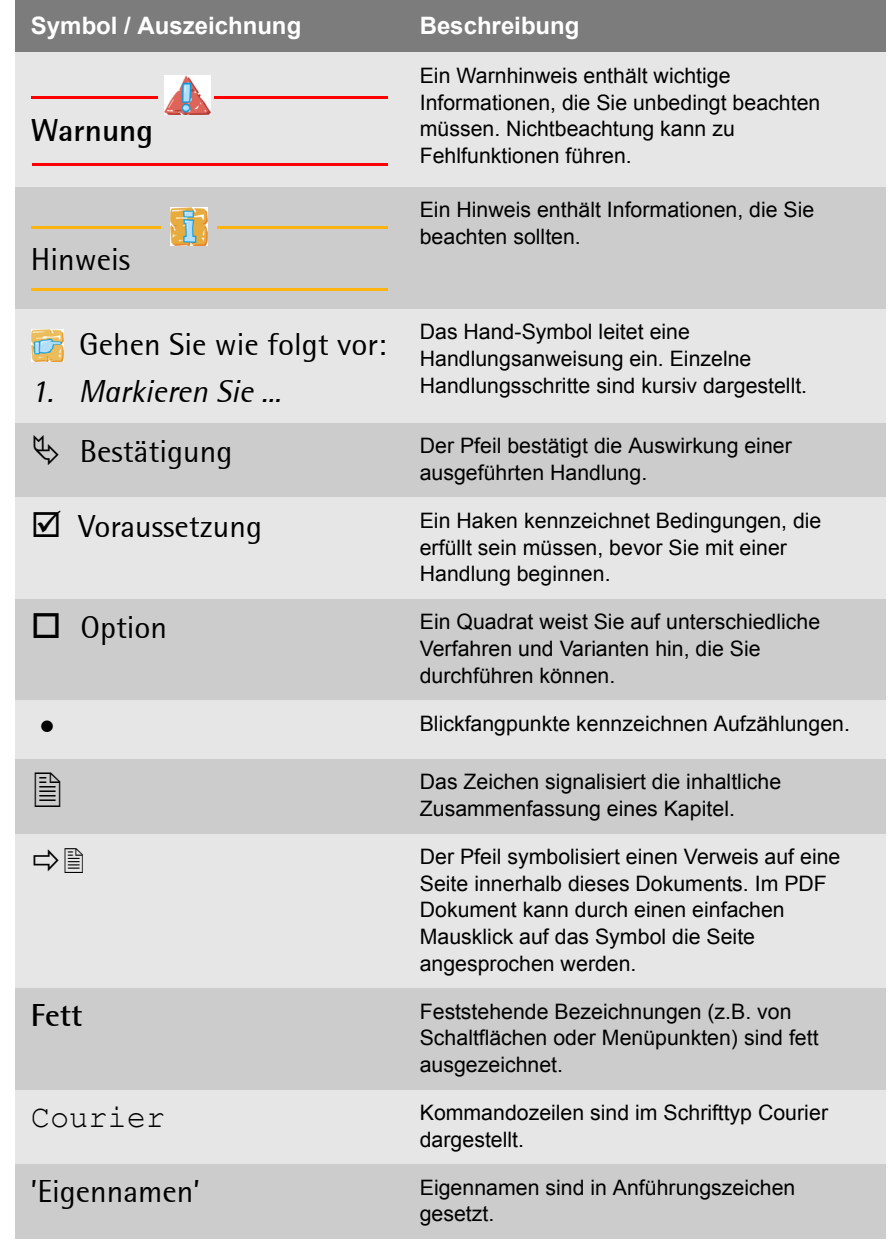

## <span id="page-12-0"></span>**1.3 ... zu Support und aktuellen Services**

**Support** Falls Sie noch Fragen haben, kontaktieren Sie unsere Hotline. Die SEH Computertechnik GmbH bietet einen umfassenden Support sowie spezielle Anwenderschulungen.

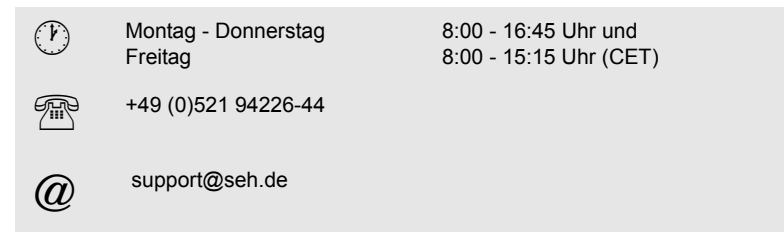

**Aktuelle Services** Folgende Services finden Sie auf der SEH Internetseite www.seh.de.

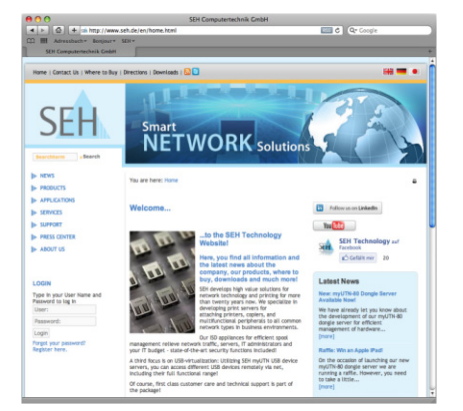

- aktuelle Update Dateien
- aktuelle Tools
- aktuelle Dokumentationen
- aktuelle Produktinfomationen
- Produktdatenblätter
- FAQ Informationen
- $\bullet$  u.v.m.

### <span id="page-13-0"></span>**1.4 ... zu Ihrer Sicherheit**

Lesen und beachten Sie alle in der Dokumentation, auf dem Gerät oder auf der Verpackung dargestellten Sicherheits- und Warnhinweise. Das Beachten der Hinweise vermeidet potentiellen Fehlgebrauch und schützt Personen vor Gefahren und das Gerät vor Schäden. Bei Nichtbeachtung der dargebotenen Sicherheits- und Warnhinweise übernimmt die SEH Computertechnik GmbH keine Haftung bei Sach- und Personen- oder Folgeschäden. Zudem entfällt in diesem Fall jeglicher Garantieanspruch.

- **Bestimmungsgemäße Verwendung** Printserver sind Netzwerkschnittstellen für Drucker. Sie dienen zum direkten Einbinden von Druckern in Netzwerken. Der Printserver ist konzipiert für den Einsatz in Büroumgebungen.
- **Bestimmungswidrige Verwendung** Alle Verwendungen des Gerätes, die den in der Printserver Dokumentation beschriebenen Funktionalitäten nicht entsprechen, sind bestimmungswidrig. Eigenmächtige konstruktive Veränderungen an Hardware oder Software sowie Reparaturversuche am Gerät sind verboten.
- **Sicherheitshinweise** Lesen und beachten Sie vor der Inbetriebnahme des Printservers die Sicherheitshinweise im 'Hardware Installation Guide'. Dieses Dokument liegt in gedruckter Form dem Lieferumfang bei.

**Warnhinweise** Lesen und beachten Sie alle in diesem Dokument dargestellten Warnhinweise. Die Hinweise sind gefahrenträchtigen Handlungsanleitungen vorangestellt. Sie werden wie folgt dargestellt:

### **Dies ist ein Warnhinweis!**

# <span id="page-14-0"></span>**1.5 ... zur schnellen Funktionsbereitschaft**

Für die Installation und Konfiguration Ihres Printservers benötigen Sie verschiedene Angaben und Parameter. In diesem Abschnitt erhalten Sie notwendige Informationen, um eine schnelle Funktionsbereitschaft Ihres Printservers herzustellen.

- Gehen Sie wie folgt vor:
- *1. Lesen und beachten Sie die Sicherheitsinformationen um Schaden an Personen und Gerät zu vermeiden; siehe:* [Ö](#page-13-0)*14.*
- *2. Führen Sie die Hardware-Installation aus. Die Hardware-Installation beinhaltet das Anschließen des Printservers an Netzwerk und Stromnetz sowie bei Printserverkarten den Einbau in ein externes Gerät; siehe: 'Hardware Installation Guide'.*
- *3. Stellen Sie sicher, dass eine IP-Adresse im Printserver gespeichert ist; siehe: ['IP-Adresse im Printserver speichern'](#page-15-0)*  [Ö](#page-15-0)*16.*
- *4. Führen Sie in Abhängigkeit zu Ihrer vorhandenen Netzwerkumgebung die Softwareinstallation durch; siehe: ['Printserver Installation'](#page-50-1)* Ö*51.*
- $\%$  Ihr Printserver ist funktionsbereit.

# <span id="page-15-1"></span><span id="page-15-0"></span>**2 IP-Adresse im Printserver speichern**

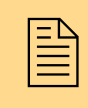

Damit der Printserver im Netzwerk angesprochen<br>werden kann, ist es im Rahmen des TCP/IP Netzwerk-<br>protokolls erforderlich eine IP-Adresse im Printserver werden kann, ist es im Rahmen des TCP/IP Netzwerkprotokolls erforderlich eine IP-Adresse im Printserver zu speichern. In diesem Kapitel werden die verschiedenene Methoden zur IP-Adressvergabe beschrieben.

**Wozu eine IP-Adresse?**

Eine IP-Adresse dient zur Adressierung von Netzwerkgeräten in einem IP-Netzwerk. Die Adresse ist notwendig, um in einem Netz Daten zu senden und zu empfangen.

In Abhängigkeit zum Netzwerktyp kann der Printserver auch über alternative Parameter wie z.B. Hostnamen, Printservernamen oder IPX-Adresse in einem Netz angesprochen werden. Informationen hierzu entnehmen Sie den Printserver Installationsanleitungen.

**Wie erhält der Printserver eine IP-Adresse?**

SEH Printserver werden ohne IP-Adresse ausgeliefert. Der Printserver ist in der Lage, sich während der Erstinstallation selbst eine IP-Adresse zuzuweisen. Hierzu verfügt der Printserver über Bootprotokolle zur automatischen IP-Adresszuweisung. Im Auslieferungszustand sind die Bootprotokolle 'BOOTP', 'DHCP' und 'ZeroConf' standardmäßig aktiviert.

Nachdem der Printserver an das Netzwerk angeschlossen ist, überprüft der Printserver, ob er eine IP-Adresse über die Bootprotokolle BOOTP oder DHCP erhält. Ist das nicht der Fall, gibt sich der Printserver über ZeroConf selbst eine IP-Adresse aus dem für ZeroConf reservierten Adressbereich (169.254.0.0/16).

Nachdem der Printserver eine IP-Adresse automatisch über ein Bootprotokoll erhalten hat, können Sie nachträglich manuell eine freidefinierbare IP-Adresse im Printserver speichern.

Um einen WLAN-fähigen Printserver eine IP-Adresse zuzuweisen; siehe:  $\Rightarrow$  237. Um IPv6-Adressen zu verwenden: siehe:  $\Rightarrow$  243.

<span id="page-16-0"></span>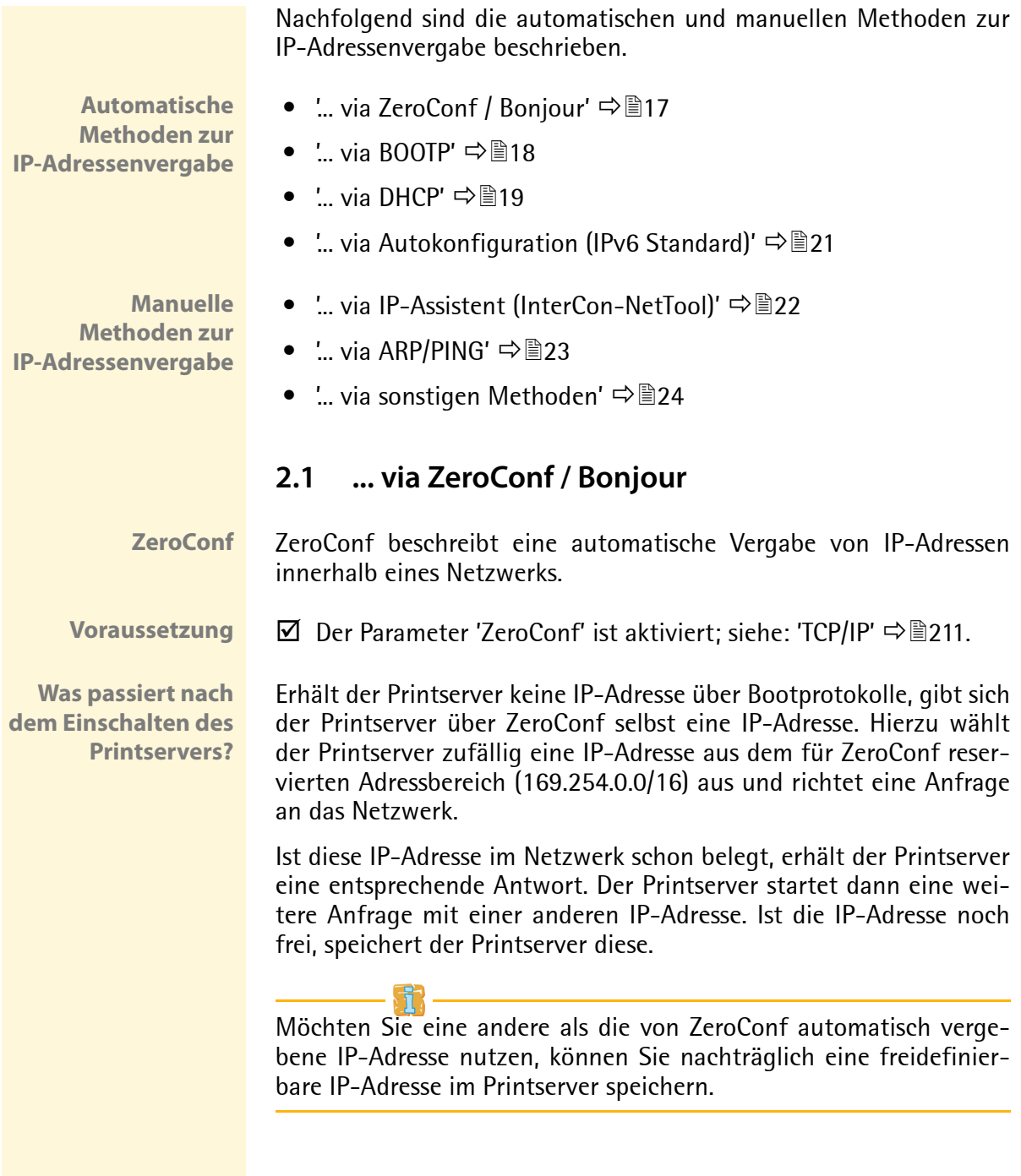

**Bonjour** Bonjour ermöglicht die automatische Erkennung von Computern, Geräten und Netzwerkdiensten in TCP/IP basierten Netzwerken.

> Für die weiteren Funktionen von Bonjour in Apple Systemen wird der Domain Name Service verwendet. Da es keinen zentralen DNS-Server in Bonjour-Netzwerken gibt, verfügt jedes Gerät und jede Anwendung über einen kleinen DNS-Server.

> Dieser integrierte DNS-Server (mDNS) sammelt die Informationen aller Teilnehmer im Netz und verwaltet sie. Über die Funktion eines klassischen DNS-Servers hinaus, speichert der mDNS neben der IP-Adresse auch den Dienstnamen und die angebotenen Dienste jedes Teilnehmers.

**Voraussetzung ≥** Der Parameter 'Bonjour' ist aktiviert; siehe: 'AppleTalk/Bonjour' [Ö](#page-217-1)218.

**Was passiert nach dem Einschalten des Printservers?**

Das gleiche Verfahren wie bei der Vergabe der IP-Adresse (vgl. Zero-Conf) wiederholt der Printserver mit dem Dienstnamen. Der Dienstname setzt sich zusammen aus dem Defaultnamen des Printservers und dem Namen des angeschlossenen Druckers. Danach startet der Printserver seinen Druckdienst und einen HTTP-Dienst und gibt beide Dienste im Netzwerk bekannt. Jetzt ist der Printserver im Netzwerk sichtbar und es kann gedruckt werden.

**Einbinden des Printservers in andere Netzwerke**

In vielen Fällen soll der Printserver nach der automatischen Konfiguration im Segment 169.254.0.0/16 in das eigentliche Netzwerk eingebunden werden. In Apple Systemen können Sie mit dem Safari Browser die Printserver Homepage über Bonjour aufrufen und den Printserver entsprechend konfigurieren. In allen Netzwerken stehen Ihnen dazu auch das InterCon-NetTool zur Verfügung.

# <span id="page-17-0"></span>**2.2 ... via BOOTP**

Der Printserver unterstützt BOOTP, so dass über einen BOOTP-Server die IP-Adresse des Printserver vergeben werden kann. Wenn Sie das Bootprotokoll BOOTP in Ihrem Netzwerk verwenden, muss die Datei '/etc/bootptab' ergänzt werden. Sie befindet sich auf dem Host, auf dem der BOOTP Daemon läuft. In der Datei '/etc/bootptab' wird die Zuordnung des Hostnamens und der IP-Adresse zur Hardware-Adresse dauerhaft gespeichert.

**Was passiert nach dem Einschalten des Printservers?**

**Voraussetzung ≥** Der Parameter 'BOOTP' ist aktiviert: siehe: ['TCP/IP'](#page-210-2)  $\Rightarrow$  211.

Nach dem Einschalten erfragt der Printserver beim BOOTP-Host die IP-Adresse und den Hostnamen. Der BOOTP-Host sendet als Antwort ein Datenpaket mit der IP-Adresse. Diese wird im Printserver gespeichert.

**Was passiert beim Drucken?** Bei der Installation des Printservers wird der Hostname des Printservers auf dem PC angegeben, von dem aus gedruckt werden soll. Der PC ermittelt entweder über die lokale Datei 'etc/hosts' oder einen DNS-Server die IP-Adresse des Printservers. An diese IP-Adresse werden dann die Druckdaten gesendet.

## <span id="page-18-0"></span>**2.3 ... via DHCP**

Der Printserver unterstützt DHCP, so dass einfach über einen DHCP-Server die IP-Adresse des Printservers dynamisch vergeben werden kann.

Die dynamische Namensverwaltung wird in Netzwerken mit DHCP-Servern von DNS-Servern übernommen, die dynamisch vom DHCP-Server konfiguriert werden können. Bei den meisten Systemen wird zusätzlich ein WINS-Server eingesetzt, der die Namensanfragen beantwortet, die der DNS-Server nicht beantworten kann.

Der Printserver unterstützt kein DHCPv6.

**Voraussetzung**  $\Box$  Der Parameter 'DHCP' ist aktiviert; siehe: ['TCP/IP'](#page-210-2)  $\Box$  211.

- $\boxtimes$  Der Parameter 'WINS Registrierung' ist aktiviert; siehe  $\Rightarrow \text{m214}.$
- $\boxtimes$  Der Parameter 'WINS via DHCP' ist aktiviert: siehe  $\Rightarrow \cong 214$ .

**Was passiert nach dem Einschalten des Printservers?**

Nach der Hardware-Installation erfragt der Printserver per Broadcast-Umfrage, ob ihm ein DHCP-Server eine IP-Adresse zuteilen kann. Der DHCP-Server identifiziert den Printserver anhand seiner Hardware-Adresse und sendet ein Datenpaket an den Printserver.

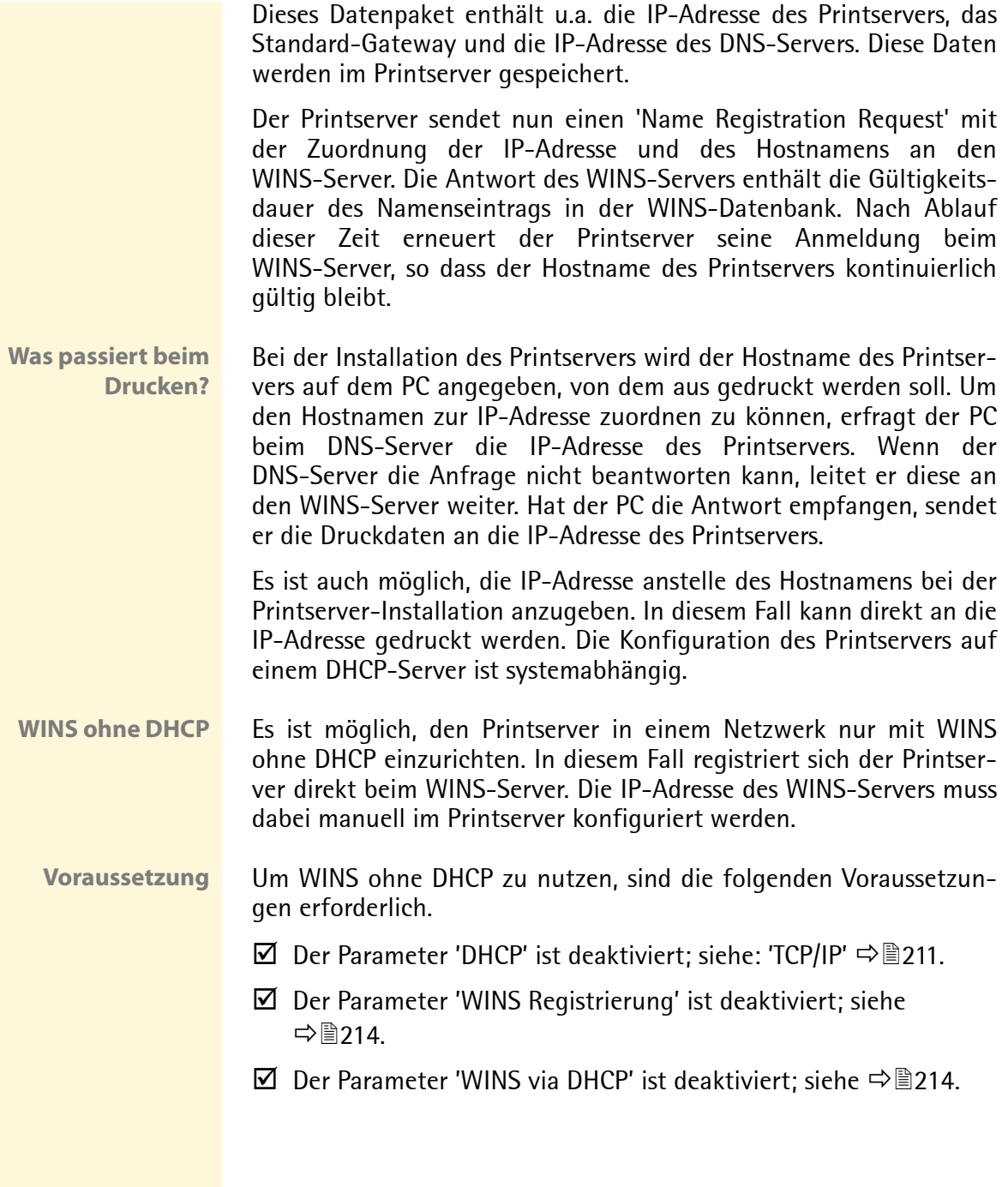

# <span id="page-20-0"></span>**2.4 ... via Autokonfiguration (IPv6 Standard)**

Der Printserver kann zeitgleich über eine IPv4-Adresse und mehrere IPv6-Adressen verfügen. Der IPv6 Standard sieht eine automatische Vergabe von IP-Adressen in IPv6-Netzwerken vor. Wird der Printserver in einem IPv6-fähigen Netzwerk angeschlossen, erhält der Printserver automatisch eine zusätzliche 'link-local' IP-Adresse aus dem IPv6-Adressbereich.

**Was passiert nach dem Einschalten des Printservers?**

Der IPv6 Standard sieht für die automatische IP-Adressvergabe den folgenden Mechanismus vor. Nach dem Start des Printservers in einem IPv6-fähigem Netzwerk, wird der Printserver über eine automatisch generierte Adresse aus dem 'link-local' Bereich (FE8...) angesprochen.

Für diese automatische Generierung wird ein Verfahren angewandt, das die MAC-Adresse benutzt, um die Eindeutigkeit in der lokalen Umgebung zu gewährleisten.

Mit Hilfe der 'link-local' IP-Adresse hält der Printserver Ausschau nach einem Router. Der Printserver sendet sogenannte 'Router Solicitations' (RS) an die spezielle Multicast-Adresse FF02::2, worauf ein vorhandener Router ein Router Advertisement (RA) mit den benötigten Informationen zurückschickt.

Mit einem Präfix aus dem Bereich der global eindeutigen Adressen kann sich der Printserver seine Adresse selbst zusammensetzen. Er ersetzt einfach die ersten 64 Bit (Präfix FE80::) mit dem in der RA verschickten Präfix.

**Voraussetzung**  $\mathbf{\nabla}$  Der Parameter 'IPv6' ist aktiviert.

 $\boxtimes$  Der Parameter 'Automatische Konfiguration' ist aktiviert.

Um die automatische Vergabe von IPv6-Adressen zu konfigurieren; siehe:  $\Rightarrow$  246

Um eine IPv6-Adresse manuell zuzuweisen; siehe:  $\Rightarrow \mathbb{B}245$ .

# <span id="page-21-0"></span>**2.5 ... via IP-Assistent (InterCon-NetTool)**

Der IP-Assistent des InterCon-NetTools hilft bei der Konfiguration von TCP/IP Parametern, wie z.B. der IP-Adresse. Über den IP-Assistent kann die gewünschte IP-Adresse einfach eingegeben und im Printserver gespeichert werden.

**Voraussetzung**  $\Box$  Das InterCon-NetTool ist auf dem Client installiert: siehe:  $\Rightarrow$  । 29.

- $\boxtimes$  Im InterCon-NetTool ist die Netzwerksuche via Multicast aktviert: siehe:  $\Rightarrow \equiv 36$ .
- $\boxtimes$  Der Router im Netzwerk leitet Multicast-Anfragen weiter; siehe:  $\Rightarrow$  36.
- Gehen Sie wie folgt vor:
- *1. Starten Sie das InterCon-NetTool.*
- *2. Markieren Sie den Printserver in der Printserverliste.* **Der Printserver erscheint in der Printserverliste unter dem Filter 'ZeroConf' mit einer IP-Adresse aus dem für ZeroConf reservierten Adressbereich (169.254.0.0/16).**
- *3. Wählen Sie im Menü* **Installation** *den Befehl* **IP-Assistent***. Der IP-Assistent wird gestartet.*
- *4. Folgen Sie den Anweisungen des Assistenten.*
- $\%$  Die Einstellungen werden gespeichert.

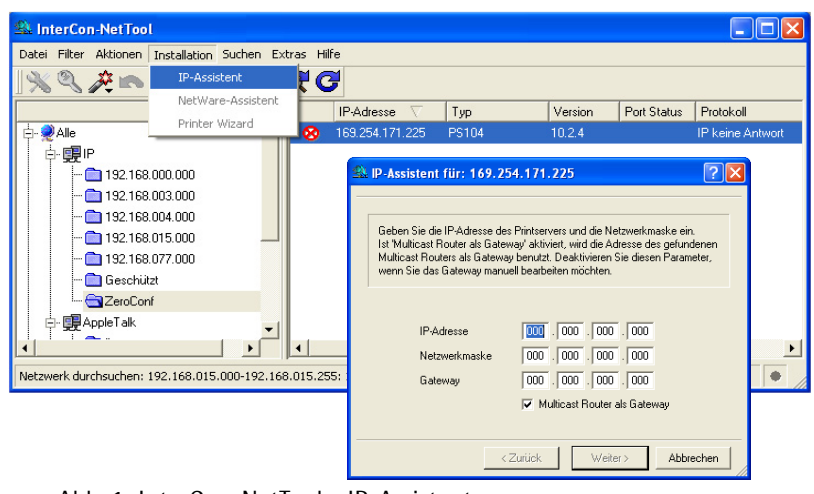

Abb. 1: InterCon-NetTool - IP-Assistent

# <span id="page-22-0"></span>**2.6 ... via ARP/PING**

**ARP-Tabelle** Die Zuordnung von der IP-Adresse zur Hardware-Adresse kann über die ARP-Tabelle erfolgen. Die ARP-Tabelle ist eine systeminterne Datei, in der die Zuordnung temporär (ca. 15 Min.) gespeichert wird. Diese Tabelle wird vom ARP-Protokoll verwaltet.

> Mit Hilfe der Befehle 'arp' und 'ping' kann die IP-Adresse im Printserver gespeichert werden. Verfügt der Printserver bereits über eine IP-Adresse, kann mit den Befehlen 'arp' und 'ping' keine neue IP-Adresse gespeichert werden.

> Eine IP-Adresse aus dem für ZeroConf reservierten Adressbereich (169.254.0.0/16) kann jedoch mit 'arp' und 'ping' überschrieben werden.

> Die Befehle 'arp' und 'ping' sollten nur zum Speichern der IP-Adresse verwendet werden, wenn in Ihrem Netzwerk keine übergeordnete Verwaltung von IP-Adressen (z.B. DHCP, BOOTP) vorhanden ist.

> Der Befehl 'arp' dient zum Editieren der ARP-Tabelle. Der Befehl 'ping' versendet ein Datenpaket mit der IP-Adresse an die Hardware-Adresse des Printservers. Bei Empfang des Datenpaketes speichert der Printserver seine IP-Adresse dauerhaft ab.

> Die Implementierung der Befehle 'arp' und 'ping' ist systemabhängig. Lesen Sie die Dokumentation zu Ihrem Betriebssystem.

**Voraussetzung**  $\Box$  Der Parameter 'ARP/PING' ist aktiviert; siehe: ['TCP/IP'](#page-210-2)  $\Rightarrow$  **■211.** 

Ändern Sie die ARP-Tabelle:

Syntax: arp -s <IP-Adresse><Hardware-Adresse> Beispiel: arp -s 192.168.0.123 00-c0-eb-00-01-ff

Weisen Sie dem Printserver eine neue IP-Adresse zu: Syntax: ping <IP-Adresse> Beispiel: ping 192.168.0.123

**Die in dem Beispiel verwendeten Trennzeichen in der Hardwareadresse entsprechen der Windows Plattform.**

### **Troubleshooting** Beim Befehl 'arp' tritt der Fehler 'Addition failed' auf. In diesem Fall ist die ARP-Tabelle leer und der neue Eintrag kann nicht hinzugefügt werden. Dieses Problem tritt bei einigen Betriebssystemen, wie z.B. allen Microsoft-Windows Versionen außer NT 4.0, auf. Hier muss vor der ersten Benutzung des arp-Befehls eine im Netzwerk vorhandene Station mit dem ping-Befehl angesprochen werden oder verwenden Sie in diesem Fall das InterCon-NetTool zur Eingabe der IP-Adresse.

# <span id="page-23-0"></span>**2.7 ... via sonstigen Methoden**

In diesem Abschnitt finden Sie die weniger häufig genutzten Methoden zur IP-Adressvergabe:

- 'HP Drucker-Bedienfeld'  $\Rightarrow$  24
- 'KYOCERA Drucker-Bedienfeld'  $\Rightarrow$  24
- 'PRESCRIRE-Befehle bei KYOCERA Druckern' ⇒ 24

## **HP Drucker-Bedienfeld**

Bei HP Druckern kann die IP-Adresse sowie weitere Parameter über das Bedienfeld am Drucker eingegeben und im Printserver gespeichert werden; siehe: ['Parameter via HP Drucker-Bedienfeld konfigu](#page-42-0)[rieren'](#page-42-0) Ö43.

# **KYOCERA Drucker-Bedienfeld**

Bei KYOCERA Druckern kann die IP-Adresse sowie weitere Parameter über das Bedienfeld am Drucker eingegeben und im Printserver gespeichert werden; siehe: ['Parameter via KYOCERA Drucker-Bedien](#page-41-0)[feld konfigurieren'](#page-41-0)  $\Rightarrow \mathbb{B}42$ .

# **PRESCRIBE-Befehle bei KYOCERA Druckern**

Bei Printserverkarten, die in KYOCERA Druckern oder Kopierern eingebaut werden, kann mit PRESCRIBE-Befehlen die IP-Adresse im Printserver gespeichert werden.

**Voraussetzung ≥** Der Printserver ist nicht durch ein Passwort geschützt.

Gehen Sie wie folgt vor:

- *1. Erstellen Sie eine ASCII-Datei mit beliebigem Namen.*
- *2. Fügen Sie in die Datei folgenden Eintrag ein: Syntax:* !R!SIOP2,"IP:<IP-Adresse>";EXIT*; Beispiel:* !R!SIOP2,"IP:192.168.0.123";EXIT*;*
- *3. Übertragen Sie die Datei als Druckdatei über die parallele, serielle oder KUIO Schnittstelle an den Printserver.*

Neben der IP-Adresse können über PRESCRIBE-Befehlen weitere Parameter konfiguriert werden; siehe:  $\Rightarrow$  144.

<span id="page-25-2"></span><span id="page-25-1"></span><span id="page-25-0"></span>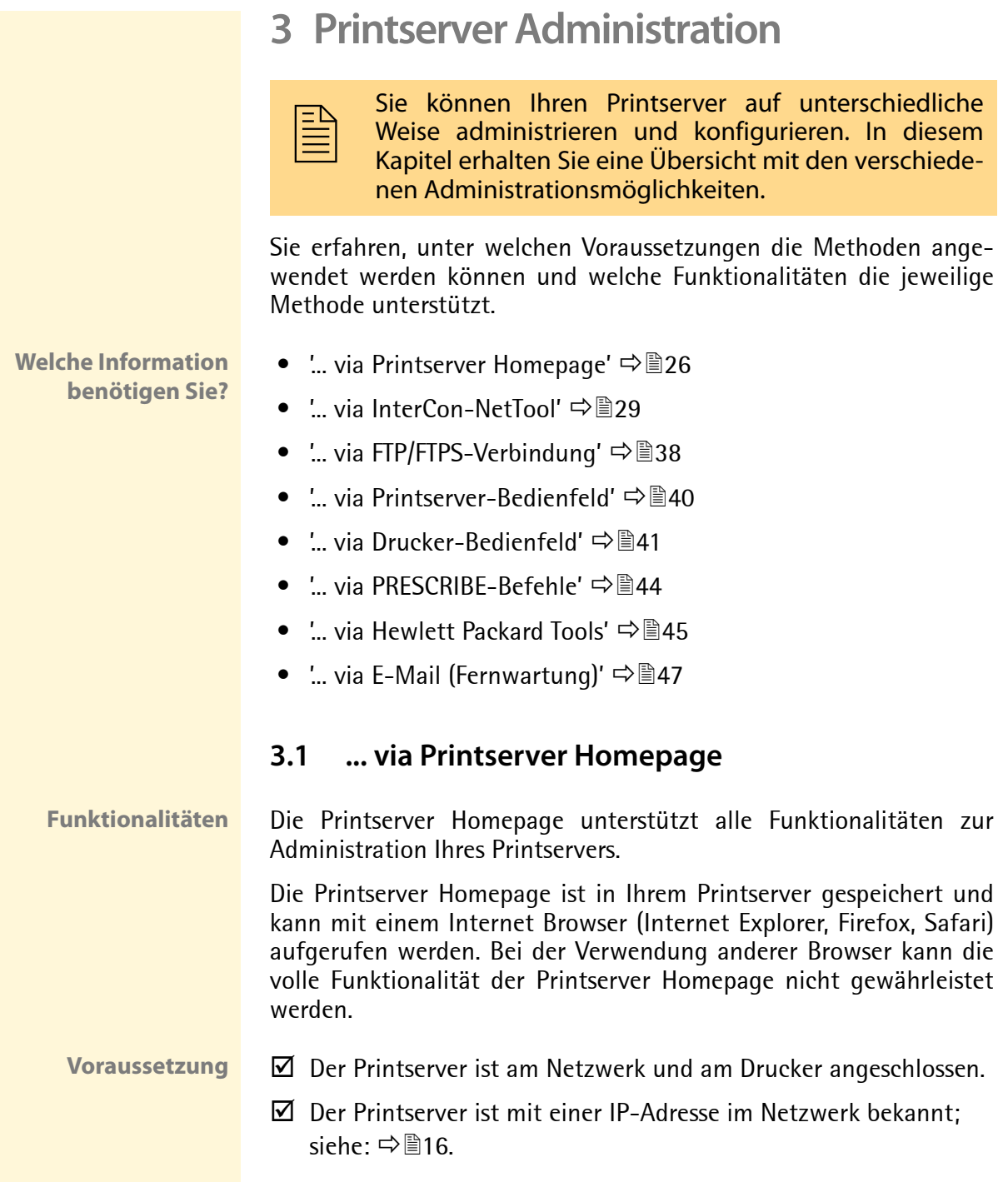

**Printserver Homepage starten**

- Gehen Sie wie folgt vor:
- *1. Öffnen Sie Ihren Browser.*
- *2. Geben Sie als URL die IP-Adresse des Printservers ein.*
- ª Die **Printserver Homepage Startseite** erscheint.

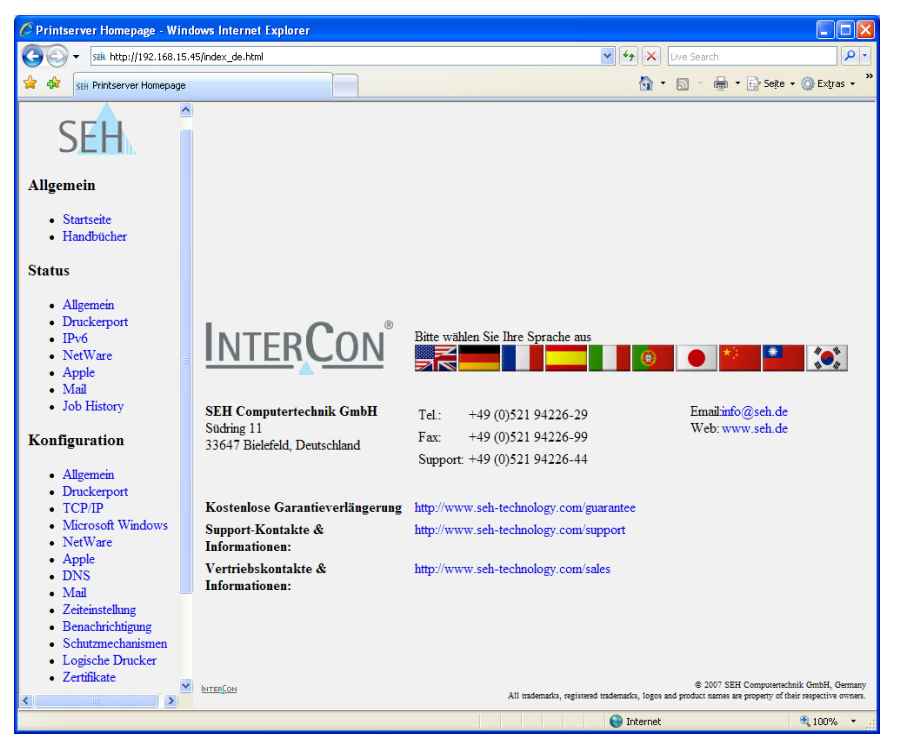

Abb. 2: Printserver Homepage - Startseite

Die Printserver Homepage wird abhängig von Printservermodell und Softwareversion unterschiedlich dargestellt. Falls die Printserver Homepage nicht erscheint, überprüfen Sie die Proxy-Einstellungen Ihres Browsers.

**Aufbau der Printserver Homepage**

In der Navigationsleiste (links) befinden sich die verfügbaren Menüpunkte. Nach dem Anwählen eines Menüpunkts (einfacher Mausklick) wird die entsprechende Seite mit den Menüinhalten dargestellt (rechts).

Über den Menüpunkt **Allgemein - Startseite** können Sie die Sprache der Printserver Homepage einstellen. Wählen Sie hierzu das entsprechende Flaggensymbol an. Zudem werden auf der Seite Kontaktdaten des Herstellers angezeigt.

Über den Menüpunkt **Allgemein - Dokumentation** gelangen Sie auf die SEH Website. Hier können Sie die aktuellen Dokumentationen als PDF-Datei herunterladen.

Alle anderen Menüpunkte gelten der Printserverkonfiguration und sind in den entsprechenden Kapiteln dieser Dokumentation beschrieben.

<span id="page-28-1"></span><span id="page-28-0"></span>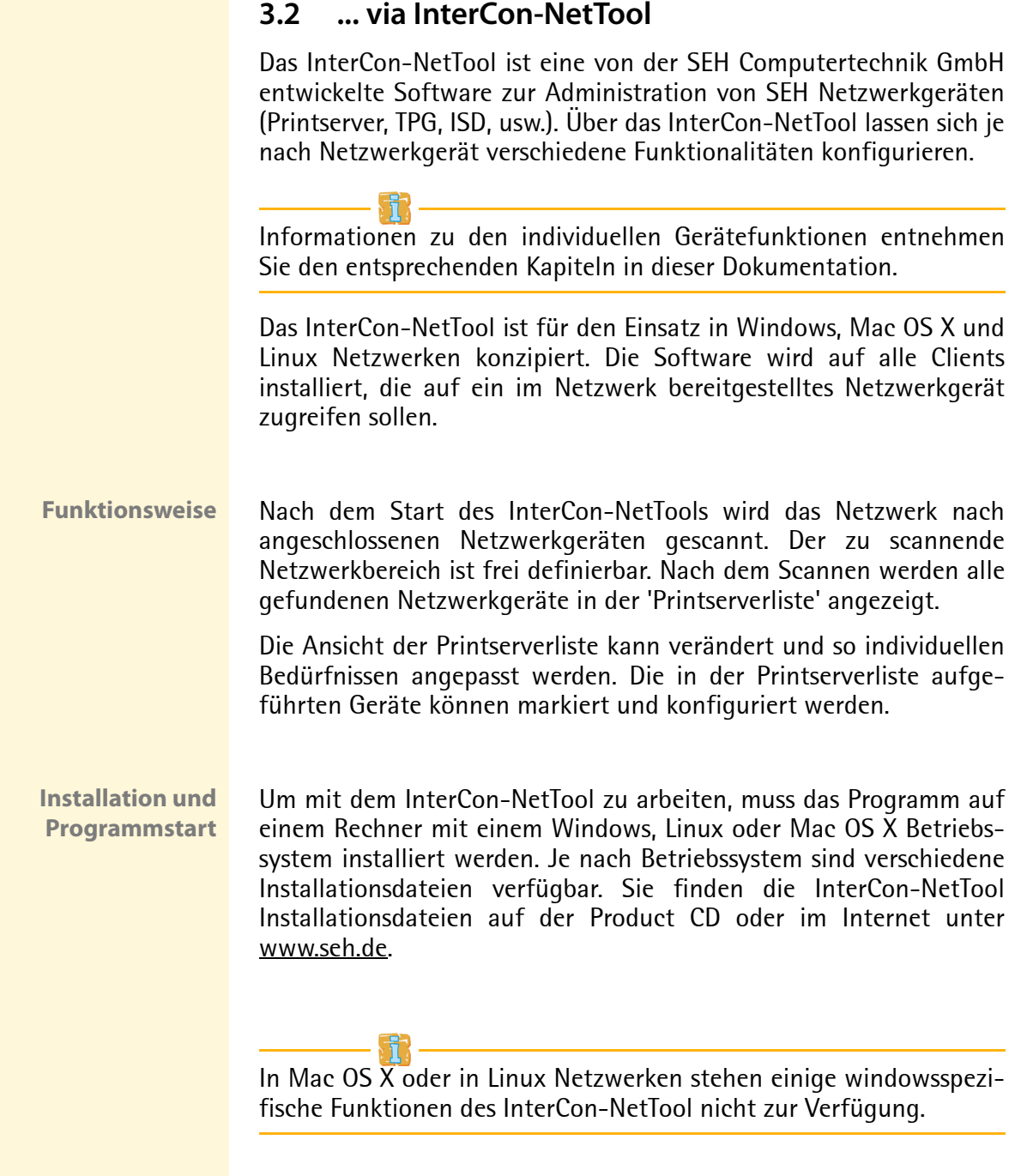

### **Windows**

Für Windows Systeme ist die Installationsdatei in dem Format '\*.exe' verfügbar.

- Gehen Sie wie folgt vor:
- *1. Starten Sie die InterCon-NetTool Installationsdatei.*
- *2. Wählen Sie die gewünschte Sprache.*
- *3. Folgen Sie der Installationsroutine.*
- $\psi$  Das InterCon-NetTool wird auf dem System installiert.

Zum Starten des Programms doppelklicken Sie auf das Inter-Con-NetTool Symbol. Sie finden das Symbol auf dem Desktop und im Windows Startmenü.

**(Start --> Programme --> SEH Computertechnik GmbH --> InterCon-NetTool)**

Die Programmeinstellungen werden in der Datei 'InterCon-Net-Tool.ini' gespeichert. Diese ist im Verzeichnis 'Dokumente und Einstellungen' unter dem jeweiligen Benutzernamen abgelegt. (Nur bei mehrplatzfähigen Betriebssystemen)

### **Mac OS X**

Für Mac Systeme ist die Installationsdatei in dem Image-Datenformat '\*.dmg' verfügbar.

- Gehen Sie wie folgt vor:
- *1. Öffnen Sie die InterCon-NetTool Installationsdatei. Der Dateiinhalt wird angezeigt.*
- *2. Starten Sie die '.\*.pkg'-Datei.*
- *3. Folgen Sie der Installationsroutine.*
- $\%$  Das InterCon-NetTool wird auf dem System installiert.

Zum Starten des Programms doppelklicken Sie auf die Datei 'Intercon-NetTool.app'.

Die Programmeinstellungen werden in der Datei 'InterCon-NetTool.ini' gespeichert. Diese ist im Verzeichnis '/Users/<NAME>/Library/Preferences/InterCon-NetTool' abgelegt.

### **Linux**

Unter Linux werden Programme in Paketen bereitgestellt. Das Inter-Con-NetTool Softwarepaket für Linux wird als '\*.rpm'-Datei zur Verfügung gestellt. Die '\*.rpm'-Datei kann mit einem RPM Package Manager entpackt und installiert werden. Ein RPM Package Manager ist ein System zur Paketverwaltung. Es kann unter vielen Linux- und UNIX-Distributionen ausgeführt werden.

Steht kein geeigneter Package Manager zur Verfügung, können auf Anfrage bei der SEH Computertechnik GmbH '\*.tgz' oder '\*.deb' Installationsdateien zur Verfügung gestellt werden.

Je nach Distribution sind für die Installation der Dateien unterschiedlicher Maßnahmen erforderlich. '\*.tgz'-Dateien können ohne Package Manager direkt im root-Verzeichnis extrahiert werden. '\*.deb'-Dateien können über den Debian Package Manager extrahiert werden.

### Installation des '\*.rpm' Softwarepakets

Gehen Sie wie folgt vor:

- *1. Melden Sie sich auf Ihrem System als 'root' an.*
- *2. Geben Sie über eine Konsole den folgenden Befehl ein: Syntax:* root# rpm -i <vollständiger Paketname> *Beispiel:*

```
root# rpm -i InterCon-NetTool-1_8-28.i386.rpm
```
 $\%$  Das InterCon-NetTool wird auf dem System installiert.

In allen Paketen ist die folgende Verzeichnisstruktur enthalten. D.h. die Dateien werden in den angegebenen Verzeichnissen auf dem System installiert.

```
./
./usr/
./usr/local/
./usr/local/bin/
./usr/local/bin/nettool
./usr/local/lib/
./usr/local/lib/nettool/
```
./usr/local/lib/nettool/tcpmon.ini ./usr/local/lib/nettool/lang\_cn.qm ./usr/local/lib/nettool/lang\_de.qm ./usr/local/lib/nettool/lang\_es.qm ./usr/local/lib/nettool/lang\_fr.qm ./usr/local/lib/nettool/lang\_it.qm ./usr/local/lib/nettool/lang\_jp.qm ./usr/local/lib/nettool/lang\_kr.qm ./usr/local/lib/nettool/lang\_pt.qm ./usr/local/lib/nettool/lang\_zh.qm ./usr/local/lib/nettool/InterCon-NetTool.png ./usr/local/lib/nettool/license.txt ./usr/local/lib/nettool/lang\_wt\_de.qm ./usr/local/lib/nettool/lang\_wt\_es.qm ./usr/local/lib/nettool/lang\_wt\_fr.qm ./usr/local/lib/nettool/lang\_wt\_it.qm ./usr/local/lib/nettool/lang\_wt\_pt.qm

Zum Starten des InterCon-NetTool stellen Sie sicher, dass die Sprachdateien '\*.qm', die Lizenzdatei 'license.txt' und die Datei 'tcpmon.ini' im Verzeichnis '/usr/local/lib/nettool' liegen.

Gehen Sie wie folgt vor:

*1. Geben Sie über eine Konsole den folgenden Befehl ein: Syntax:*

user\$ /<vollständiger Pfadname und Programmname> *Beispiel:* 

user\$ /usr/local/bin/nettool

 $\%$  Das InterCon-NetTool wird gestartet.

Ist der Pfad '/usr/local/bin' Bestandteil der Umgebungsvariablen PATH, kann das InterCon-NetTool einfach durch Eingabe des Programmnamens 'nettool' gestartet werden.

Beim ersten Start des InterCon-NetTool erscheint eine Lizenzvereinbarung. Akzeptieren Sie die Lizenzvereinbarung, um das Programm zu verwenden.

Die Programmeinstellungen werden im Home Directory des Benutzers in der Datei 'nettool' gespeichert.

### **Aufbau des InterCon-NetTools**

Nach dem Programmstart wird der Hauptdialog mit den folgenden Dialogelementen angezeigt. Die Darstellung kann variieren, da Elemente individuell ein- bzw. ausgeblendet werden können.

| Menüleiste                                |                                                                                                    | Toolbar      | Geräteliste   |           |
|-------------------------------------------|----------------------------------------------------------------------------------------------------|--------------|---------------|-----------|
| <b>A InterCon-NetTool</b><br>Datei Filter | Aktionen Installation Suchen Extras Hilfe                                                                                                    |              |               | $\Box$ ok |
| t.                                        | <b>840</b><br>$\circ$                                                                                                    |              |               |           |
|                                           | IP-Adresse                                                                                                    | NetWare Name | Typ           | Version   |
| Alle                                      | 192.168.007.202                                                                                                    | IC0BA2C2     | <b>PS56</b>   | 10.2.15   |
| ooglip                                    | ⊵<br>192.168.007.230                                                                                                    | IC0924F5     | <b>PS54-G</b> | 10.1.14   |
| 由 明 AppleTalk                             | ⋭<br>192.168.007.207                                                                                                    | IC08728D     | <b>PS54-G</b> | 10.1.14   |
| 由 B Gruppen                               | 192.168.007.241                                                                                                    | IC09E7A2     | PS54a-G       | 10.2.14   |
| 白. B Filter                               | 的产家的<br>192.168.007.240                                                                                                    | IC09E7AA     | PS54a-G       | 10.2.15   |
| <b>O</b> PS                               | 192.168.007.212                                                                                                    | IC0AE78A     | PS34a         | 10.2.13   |
| OP OMD                                    | 192.168.000.111                                                                                                    | IC090A54     | PS34a         | 10.2.10   |
| <b>専</b> Andere                           | ≰<br>192.168.000.190                                                                                                    | IC08CAB3     | <b>PS19</b>   | 10.2.11   |
|                                           | فن<br>192.168.000.191                                                                                                    | IC0B26C2     | PS1109        | 10.2.10   |
|                                           | 192.168.000.019                                                                                                    | IC0B369A     | PS1109        | 10.2.10   |
|                                           | ₻<br>192.168.007.210                                                                                                    | IC0B39D2     | PS1103        | 10.2.17   |
|                                           | 192.168.004.214                                                                                                    | IC0B2962     | PS107         | 10.2.256  |
|                                           | 192.168.003.187                                                                                                    | IC0886F2     | PS105         | 10.2.6    |
|                                           | 192.168.003.105                                                                                                    | IC0A3C6C     | PS105         | 10.2.254  |
|                                           | 192.168.007.224                                                                                                    | ICOB1E78     | <b>PS06</b>   | 10.2.14   |
|                                           | - - - - - - - - -                                                                                                    |              | mana          |           |
|                                           |                                                                                                    |              |               |           |
| 2                                         | 008 13:17:38 : Information : Die Aktualisierung der Printserverliste wurde gestartet.                                                                                                 |              |               |           |
| 2 <sup>i</sup>                            | . 2008 13:22:38 : Information : Die Aktualisierung der Printserverliste wurde gestartet.<br>09.2008 13:27:38 : Information : Die Aktualisierung der Printserverliste wurde gestartet. |              |               |           |
|                                           | 9.2008 13:32:38 : Information : Die Aktualisierung der Printserverliste wurde gestartet.                                                                                              |              |               |           |
|                                           | 09.2008 13:37:38 : Information : Die Aktualisierung der Printserverliste wurde gestartet.<br>2008 13:42:38 : Information : Die Aktualisierung der Printserverliste wurde gestartet.   |              |               |           |
|                                           | 09.2808 13:47:38 : Information : Die Aktualisierung der Printserverliste wurde gestartet                                                                                              |              |               |           |
| Bereit                                    |                                                                                                    |              |               | 50        |
|                                           |                                                                                                    |              |               |           |
|                                           |                                                                                                    |              |               |           |
| Filter für die                            |                                                                                                    |              |               |           |
| Geräteliste                               |                                                                                                    | Logfenster   |               |           |
|                                           |                                                                                                    |              |               |           |
|                                           |                                                                                                    |              |               |           |

Abb. 3: InterCon-NetTool - Hauptdialog

Nachfolgend werden die Funktionen der einzelnen Programmelemente beschrieben. Detaillierte Informationen zur Bedienung des Programms entnehmen Sie der InterCon-NetTool Online Hilfe.

**Toolbar** Im InterCon-NetTool steht Ihnen eine Toolbar mit verschiedenen Befehlen zur Verfügung. Die Toolbar kann wahlweise ein- oder ausgeblendet werden. Wählen Sie hierzu im Menü **Extras** den Befehl **Toolbar anzeigen**.

Tabelle 2: Bedeutung der Toolbar Symbole

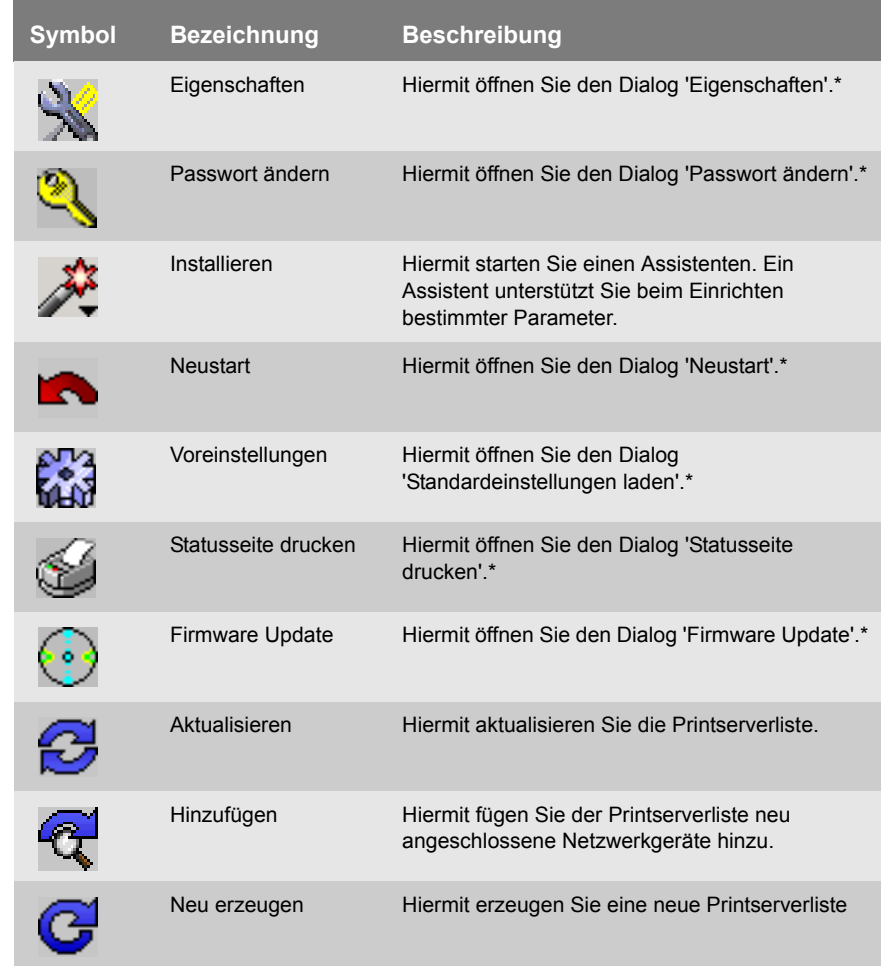

**\*Die Schaltfläche ist aktiv, wenn ein Gerät aus der Liste markiert ist.**

**Printserverliste** Im rechten Teil des InterCon-NetTool Hauptdialogs werden in einer Liste die am Netzwerk angeschlossenen Geräte angezeigt. Dieser Bereich wird als Printserverliste bezeichnet.

> Symbole kennzeichnen den Status oder die Art eines Netzwerkgerätes. Geräte die im Netz nicht verfügbar sind, werden z.B. grau abgeblendet dargestellt.

> In der Printserverliste sind verschiedene Informationstypen (Gerät, Version, usw.) in Spalten dargestellt. Die in der Printserverliste angezeigten Informationstypen können individuell angepasst werden. Wählen Sie hierzu im Menü **Extras** den Befehl **Spalten**.

> Im linken Teil des Hauptdialogs können verschiedene Filter ausgewählt werden. Die Filter beeinflussen, welche Netzwerkgeräte in der Printserverliste angezeigt werden. Die Filter können individuell über das Menü **Filter** erstellt und konfiguriert werden.

Sie haben die Möglichkeit, den Anzeigestatus der Printserverliste

- durch Ergänzen von Netzwerkgeräten
- durch Erzeugen einer neuen Liste oder
- durch Aktualisierung

zu ändern. Wählen Sie hierzu den entsprechenden Befehl im Menü **Suchen**.

Durch das Aktivieren einer automatischen Aktualisierung wird nach einem festgelegten Zeitintervall die Printserverliste automatisch aktualisiert. Wählen Sie hierzu im Menü **Extras** den Befehl **Einstellungen** (Kategorie: Automatische Aktualisierung).

Sie haben die Möglichkeit, die Printserverliste als Datei abzuspeichern. Die Datei hat die Endung '\*.lst'. Auf diese Weise können Sie einen bestimmten Status erhalten und zeitnah wiederherstellen. Wählen Sie hierzu im Menü **Datei** den Befehl **Speichern unter** bzw. **Öffnen**.

<span id="page-35-0"></span>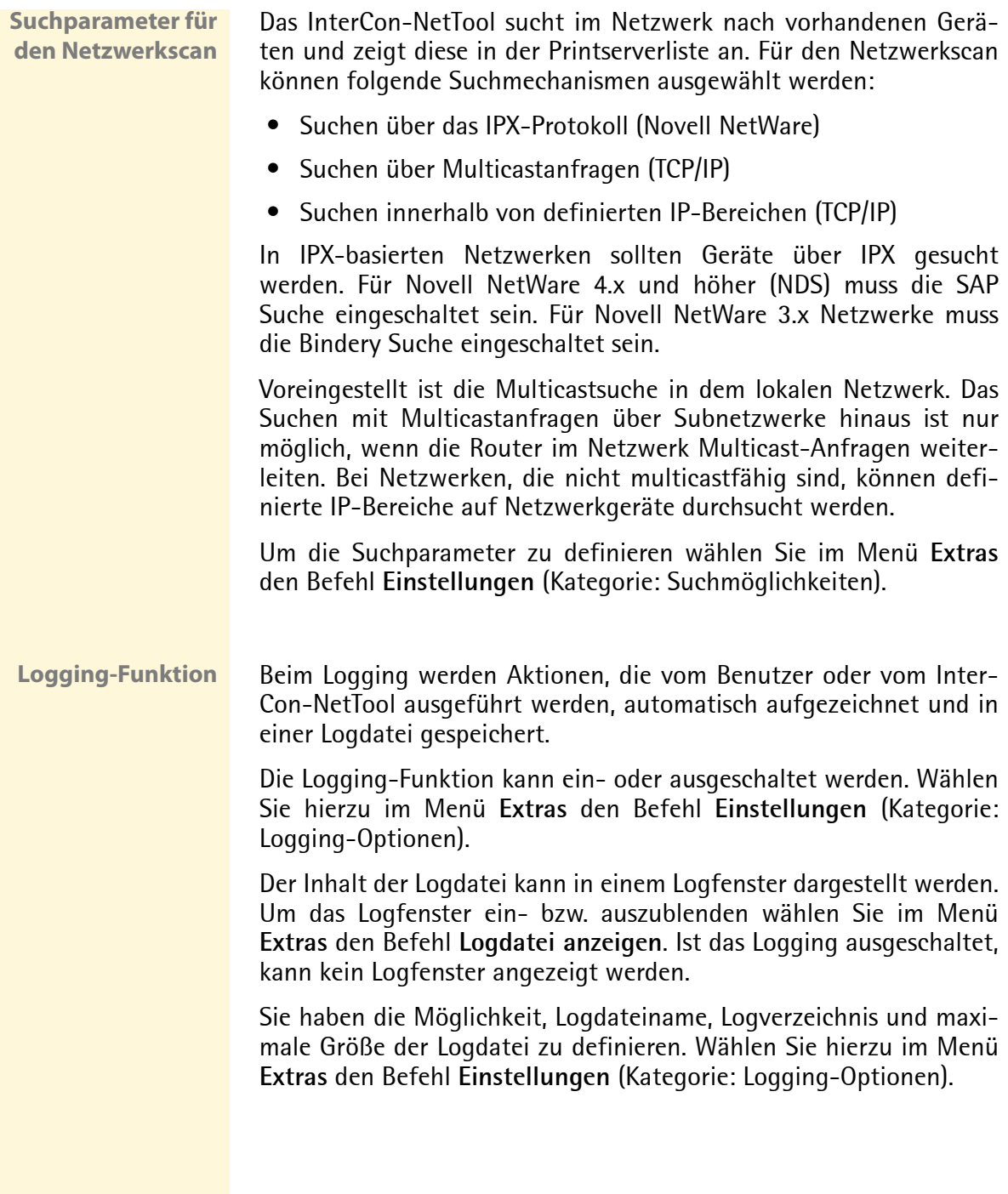
**Printserver Parameter konfigurieren**

Das InterCon-NetTool stellt drei Methoden zur Verfügung, um die Parameter von SEH Netzwerkgeräten zu konfigurieren.

## **Konfiguration über den Dialog 'Eigenschaften'**

Viele SEH Netzwerkgeräte verfügen über den Dialog 'Eigenschaften', in dem die individuellen Konfigurationsparameter des Gerätes angezeigt und verändert werden können. Um den Dialog zu starten, doppelklicken Sie auf den Printserver in der Printserverliste.

### **Konfiguration über Assistenten (Wizards)**

Für die vereinfachte Installation und Konfiguration der Netzwerkgeräte sind Assistenten im InterCon-NetTool implementiert. Assistenten sind Teilprogramme, die gezielt benötigte Parameterwerte abfragen.

Je nach Printservermodell und dem verwendeten Netzwerk können die folgenden Assistenten zur Verfügung stehen:

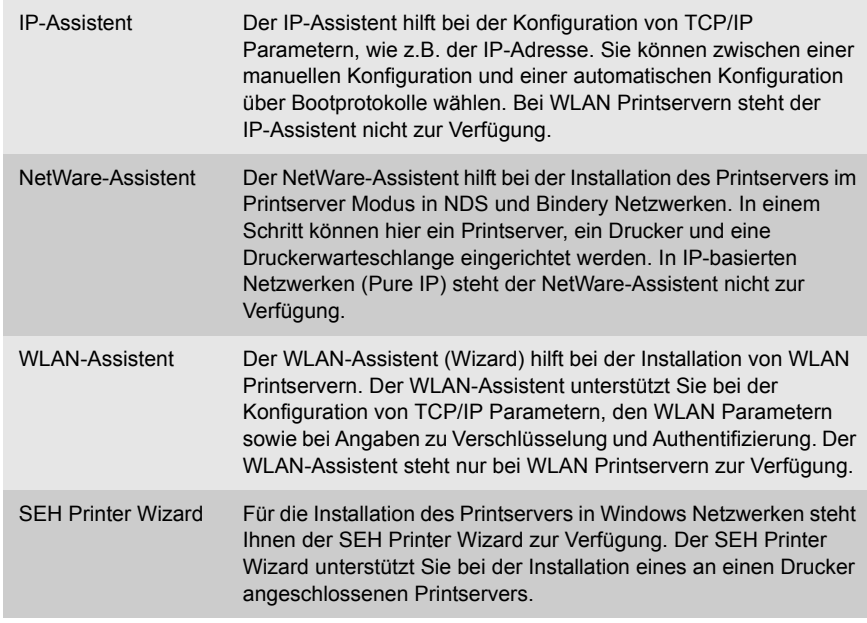

Markieren Sie den Printserver in der Printserverliste und starten Sie den benötigten Assistenten über das Menü **Installation**.

### **Konfiguration über das Menü 'Aktionen'**

Über das Menü 'Aktionen' können je nach Netzwerkgerät individuelle Vorgänge (wie z.B. Updates) durchgeführt werden. Wählen Sie hierzu im Menü **Aktionen** den entsprechenden Befehl.

# <span id="page-37-0"></span>**3.3 ... via FTP/FTPS-Verbindung**

- **FTP** Über das File Transfer Protocol (FTP) können Daten in TCP/IP-Netzwerken zwischen dem Printserver und einem FTP Client ausgetauscht werden.
- **FTP over SSL** Für den sicheren Datenaustausch zwischen Printserver und Client unterstützt der Printserver zusätzlich FTPS (FTP over SSL). FTPS ist ein verschlüsseltes Dateiübertragungsverfahren. Die Verschlüsselung des Kontrollkanals und des Datenkanals erfolgt durch SSL- oder TLS-Authentifizierung.

Die Nutzung von SSL ist empfehlenswert, damit keine unverschlüsselten Benutzernamen, Passwörter und Daten von Angreifern mitgelesen werden können. Um FTPS anzuwenden, muss ein FTPS-fähiger FTP Client auf dem Rechner installiert sein.

**Funktionalitäten** Über eine FTP/FTPS-Verbindung können Sie

- Statusseiten drucken; siehe:  $\Rightarrow$  97
- Serviceseiten drucken; siehe:  $\Rightarrow$  191
- Printserver Parameter konfigurieren; siehe:  $\Rightarrow \mathbb{B}39$
- Printserver Parameter zurücksetzen: siehe:  $\Rightarrow$  197
- den Druckerstatus abfragen; siehe:  $\Rightarrow$  176
- Updates durchführen; siehe:  $\Rightarrow$  150

**Voraussetzung ≥** Der Parameter 'TCP/IP' ist aktiviert; siehe:  $\Rightarrow$  \neg 211.

### <span id="page-38-0"></span>**Parameter via FTP-Verbindung konfigurieren**

Alle Parameter des Printservers können über FTP konfiguriert werden. Dazu wird über FTP die Datei 'parameters' auf einen lokalen Rechner übertragen und anschließend editiert. Für zusätzliche Informationen; siehe:  $\Rightarrow$  138.

- Gehen Sie wie folgt vor:
- *1. Wechseln Sie in das Verzeichnis, in dem Sie die Datei speichern wollen.*
- *2. Öffnen Sie eine FTP-Verbindung zum Printserver: Syntax:* ftp <IP-Adresse> *Beispiel:* ftp 192.168.0.123
- *3. Geben Sie einen beliebigen Benutzernamen ein.*
- *4. Geben Sie das Printserver Passwort ein oder drücken Sie ENTER, wenn kein Passwort konfiguriert ist.*
- *5. Übertragen Sie die Datei 'parameters' vom Printserver auf Ihren lokalen Rechner:*
	- get parameters
- *6. Editieren Sie die Datei mit einem Texteditor. Syntax und Wertekonventionen entnehmen Sie der Parameterliste; siehe:* [Ö](#page-263-0)*264.*
- *7. Übertragen Sie die Datei zurück auf den Printserver:* put parameters
- *8. Beenden Sie die FTP-Verbindung:* quit
- $\%$  Der Printserver wird mit den neuen Werten konfiguriert.

# **3.4 ... via Printserver-Bedienfeld**

An jedem Printserver finden Sie Netzwerkanschlüsse, LEDs, den Statustaster und ggf. einen zusätzlichen Stromanschluss. Eine Beschreibung dieser Komponenten finden Sie im 'Hardware Installation Guide'.

**Funktionalitäten** Über den Statustaster am Printserver-Bedienfeld können Sie

- eine Statusseite drucken; siehe:  $\Rightarrow$  98
- eine Serviceseite drucken; siehe:  $\Rightarrow$  \\\\end{190}
- die Printserver Parameter auf die Standardeinstellung zurücksetzen: siehe:  $\Rightarrow \text{mod } 198$

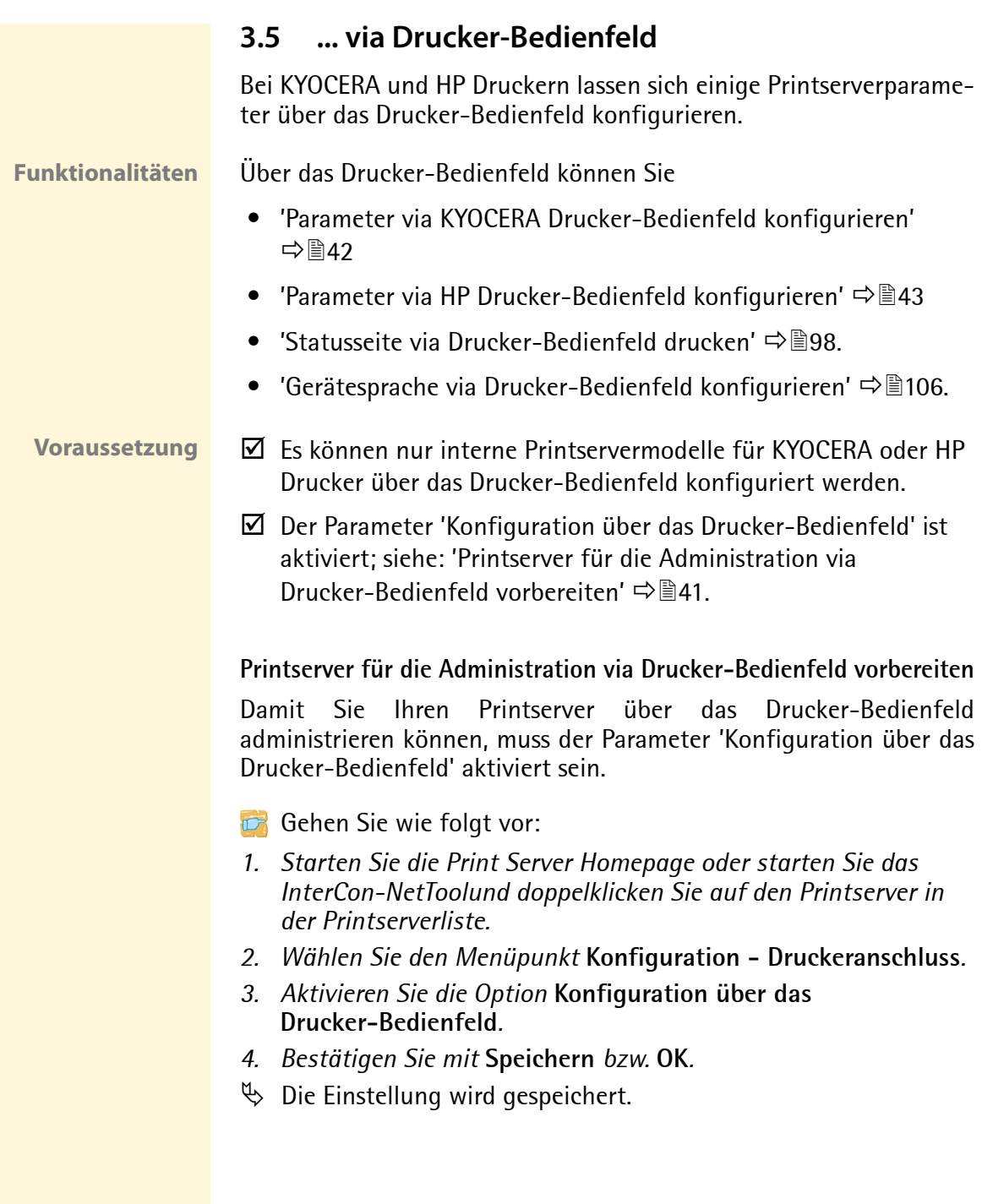

### <span id="page-41-0"></span>**Parameter via KYOCERA Drucker-Bedienfeld konfigurieren**

Die Bedienfelder bei KYOCERA Druckern bestehen in der Regel aus einem Tastenfeld, einem Display und einer Kontrollanzeige. Die für die Konfiguration des Printservers wesentlichen Elemente werden in diesem Abschnitt beschrieben.

Zusätzliche Informationen zum Drucker-Bedienfeld erhalten Sie in Ihrer Drucker Dokumentation.

**Voraussetzung ≥** Die Printserverkarte ist in einem KYOCERA Drucker eingebaut.

- $\boxtimes$  Der Drucker ist betriebsbereit.
- $\boxtimes$  Der Printserver Parameter 'Konfiguration über das Drucker-Bedienfeld' ist aktiviert: siehe  $\Rightarrow \mathbb{B}41$ .
- $\boxtimes$  Der Printserver ist nicht durch ein Passwort geschützt.

Die Konfigurationsparameter des Printservers werden im Menü 'Schnittstelle' konfiguriert. Folgende Parameter können konfiguriert werden:

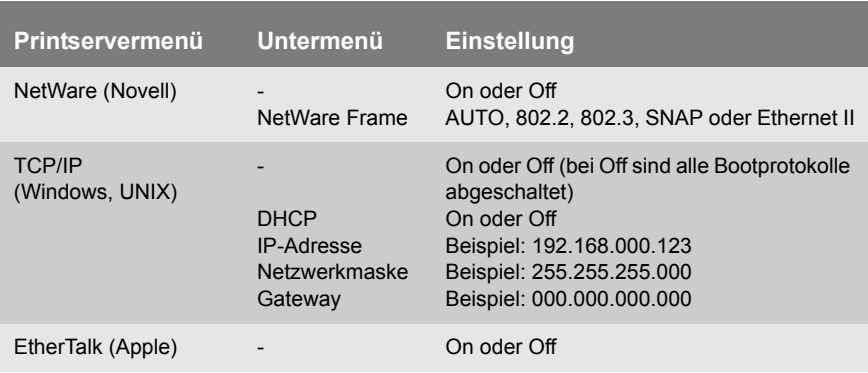

### <span id="page-42-0"></span>**Parameter via HP Drucker-Bedienfeld konfigurieren**

Die Bedienfelder bei HP Druckern bestehen in der Regel aus einem Tastenfeld und einem Display. Die für die Konfiguration des Printservers wesentlichen Elemente werden in diesem Abschnitt beschrieben.

Zusätzliche Informationen zum Drucker-Bedienfeld erhalten Sie in der Dokumentation des Druckers.

**Voraussetzung**  $\boxtimes$  Die Printserverkarte ist in einem HP Drucker eingebaut.

- $\boxtimes$  Der Drucker ist betriebsbereit.
- $\boxtimes$  Der Printserver Parameter 'Konfiguration über das Drucker-Bedienfeld' ist aktiviert: siehe  $\Rightarrow \mathbb{B}41$ .
- $\boxtimes$  Der Printserver ist nicht durch ein Passwort geschützt.

Folgende Parameter können konfiguriert werden:

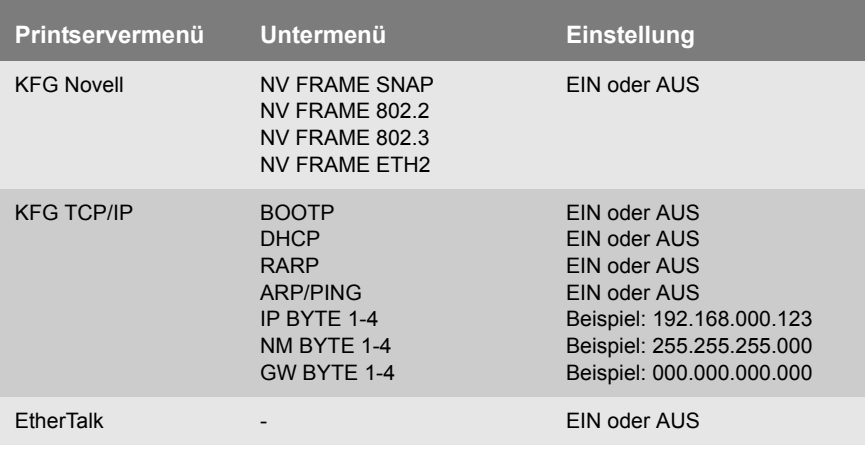

# **3.6 ... via PRESCRIBE-Befehle**

Bei Printserverkarten, die in KYOCERA Druckern oder Kopierern eingebaut werden, haben Sie die Möglichkeit, Printserver Parameter über PRESCRIBE-Befehle zu konfigurieren.

**Voraussetzung Ⅰ** Der Drucker ist betriebsbereit.

 $\boxtimes$  Der Printserver ist nicht durch ein Passwort geschützt.

- Gehen Sie wie folgt vor:
- *1. Erstellen Sie eine ASCII-Datei mit beliebigem Namen.*
- *2. Fügen Sie die entsprechenden PRESCRIBE-Befehle ein.*
- *3. Übertragen Sie die Datei als Druckdatei über die parallele, serielle oder KUIO Schnittstelle an den Printserver.*
- $\%$  Der Printserver wird konfiguriert.

Folgende Parameter können über PRESCRIBE-Befehle im Printserver konfiguriert werden:

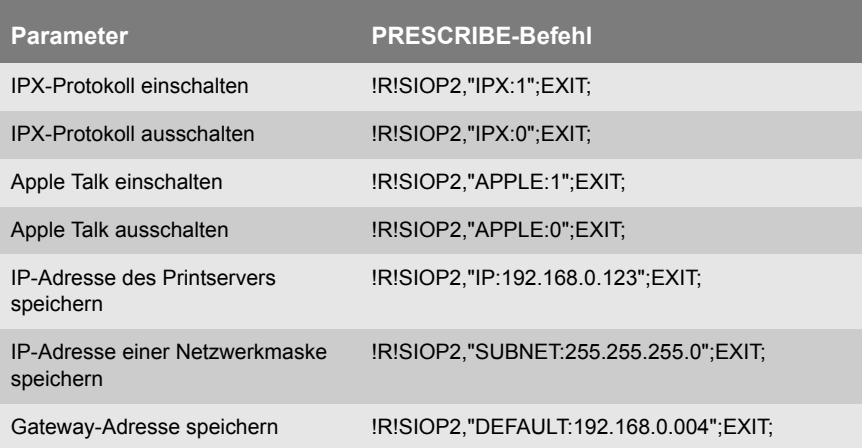

# **3.7 ... via Hewlett Packard Tools**

Einige Printserverparameter können mit den von Hewlett Packard entwickelten Programmen 'HP Jetadmin' und 'HP Web Jetadmin' sowie über die 'HP Drucker Homepage' administriert werden.

**Was möchten Sie tun?**

- 'Printserver für die Administration via 'HP Jetadmin' und 'HP Web Jetadmin' vorbereiten'  $\Rightarrow$  146
- 'Printserver für die Administration via 'HP Drucker Homepage' vorbereiten'  $\Rightarrow$  **A46**

### **Printserver für die Administration via 'HP Jetadmin' und 'HP Web Jetadmin' vorbereiten**

Um Ihren Printserver mit den HP Tools zu administrieren, muss der Parameter 'HP Jetadmin Kompabilität' aktiviert sein.

- Gehen Sie wie folgt vor:
- *1. Starten Sie die Print Server Homepage oder starten Sie das InterCon-NetToolund doppelklicken Sie auf den Printserver in der Printserverliste.*
- *2. Wählen Sie den Menüpunkt* **Konfiguration Allgemein***.*
- *3. Aktivieren Sie die Option* **HP Jetadmin kompatibel***.*
- *4. Bestätigen Sie mit* **Speichern** *bzw.* **OK***.*
- $\%$  Die Einstellung wird gespeichert.

### **Printserver für die Administration via 'HP Drucker Homepage' vorbereiten**

Um Ihren Printserver mit der 'HP Drucker Homepage' zu administrieren, muss der Parameter 'HP Drucker Homepage' aktiviert sein. Der eingeschaltete Parameter aktiviert den EWS (Embedded Web Server) von HP.

Der Parameter ist nur bei Printservermodellen, die für den Einbau in HP-Druckern vorgesehen sind, verfügbar.

- Gehen Sie wie folgt vor:
- *1. Starten Sie die Print Server Homepage oder starten Sie das InterCon-NetToolund doppelklicken Sie auf den Printserver in der Printserverliste.*
- *2. Wählen Sie den Menüpunkt* **Konfiguration Allgemein***.*
- *3. Aktivieren Sie die Option* **HP Drucker Homepage.**
- *4. Bestätigen Sie mit* **Speichern** *bzw.* **OK***.*
- *5. Schalten Sie den Printserver sowie den Drucker aus und wieder ein, um die Änderung wirksam werden zu lassen.*
- $\%$  Beim nächsten Starten der SEH Printserver Homepage wird die Startseite des WEB-Servers des Druckers angezeigt.

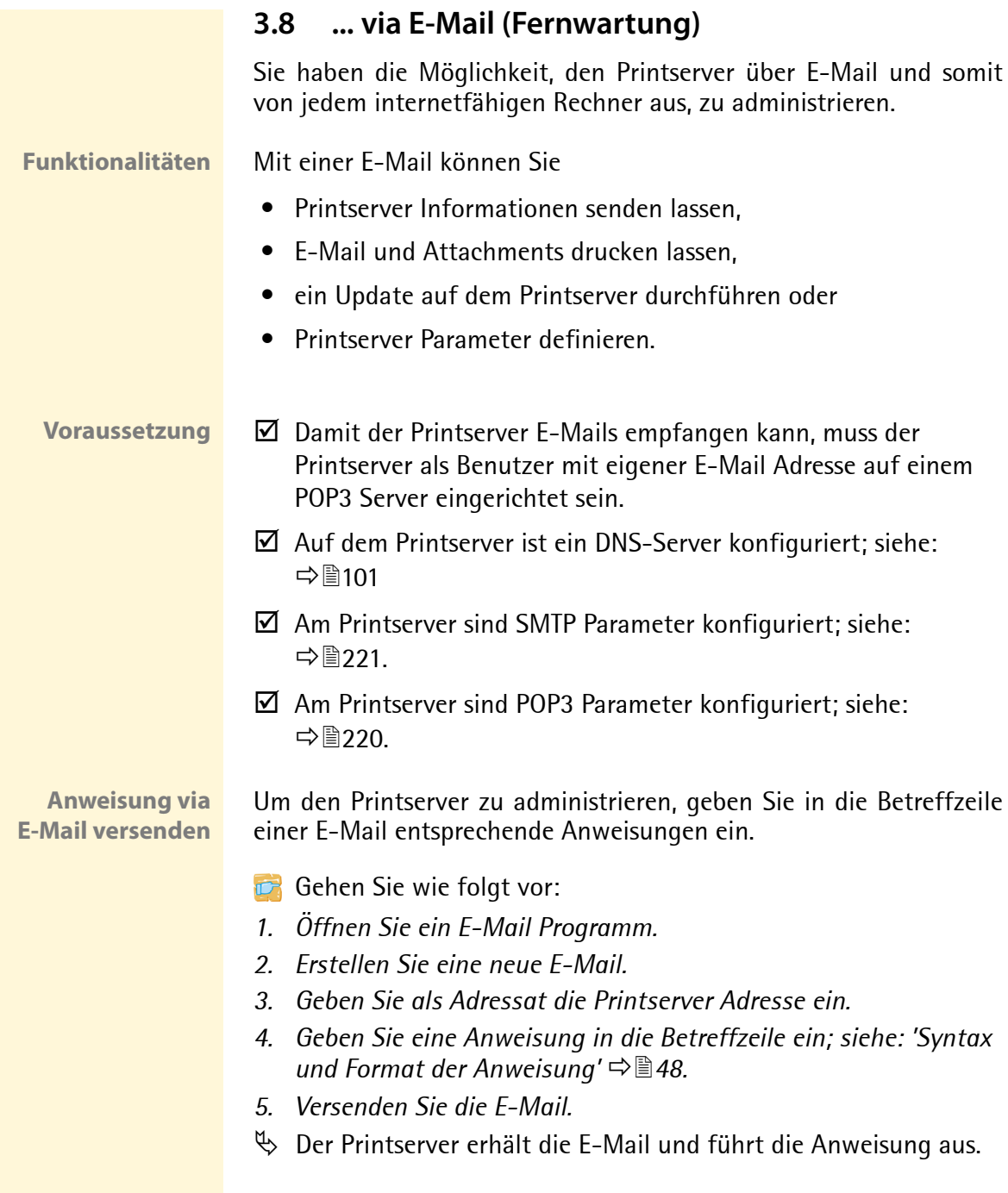

### <span id="page-47-0"></span>**Syntax und Format der Anweisung**

Beachten Sie für die Anweisungen in der Betreffzeile die folgende Syntax:

cmd: <command> [<port>] [ack] [<comment>]

Folgende Kommandos werden unterstützt:

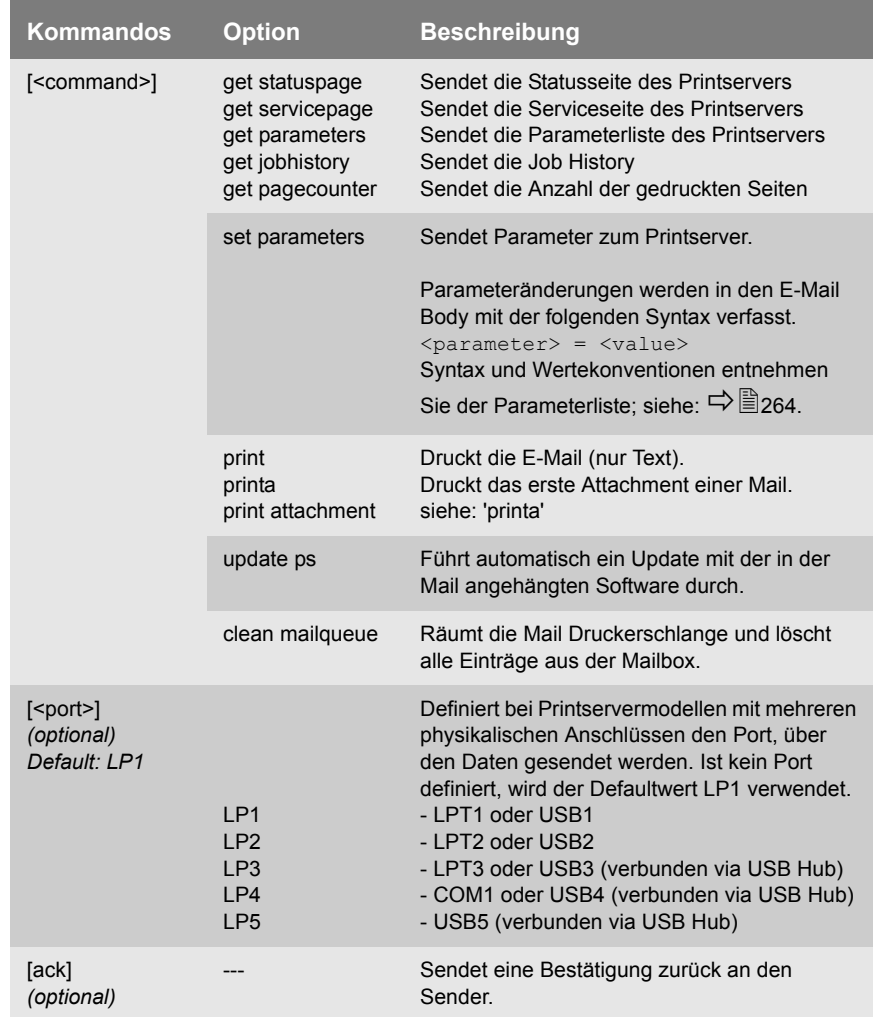

Für die Anweisungen gilt:

- keine Unterscheidung von großer bzw. kleiner Schreibweise (nicht case-sensitive)
- ein oder mehrere Leerzeichen sind möglich
- maximale Länge beträgt 128 Byte

Nur das ASCII Format kann interpretiert werden. E-Mails werden im ASCII Format ausgegeben. HTML oder Rich Text Formate werden nicht unterstützt. Für die optimale Textausgabe von E-Mails und Attachments, sollte das Text-Encoding des Druckers dem des E-Mail Clients entsprechen.

**Sicherheit** Möchten Sie bei einem Printserver, der mit einem Schreibschutz belegt ist (siehe: [Ö](#page-119-0)120), Parameteränderungen oder ein Update durchführen, ist zusätzlich ein Passwort erforderlich. Geben Sie das Passwort in der ersten Zeile des E-Mailbody ein. Beachten Sie die folgende Syntax:

```
password: <password>
```
Ist der Printserver durch die IP Sender Kontrolle vor unbefugtem Zugriff geschützt, akzeptiert der Printserver nur E-Mails von IP-Adressen, die in der IP Sender Liste aufgeführt sind. Um die IP Sender Liste zu definieren; siehe:  $\Rightarrow$  \nepsilonglengence 121.

**Beispiel 1** Diese E-Mail veranlasst den Printserver die Parameterliste an den Sender der E-Mail zu senden.

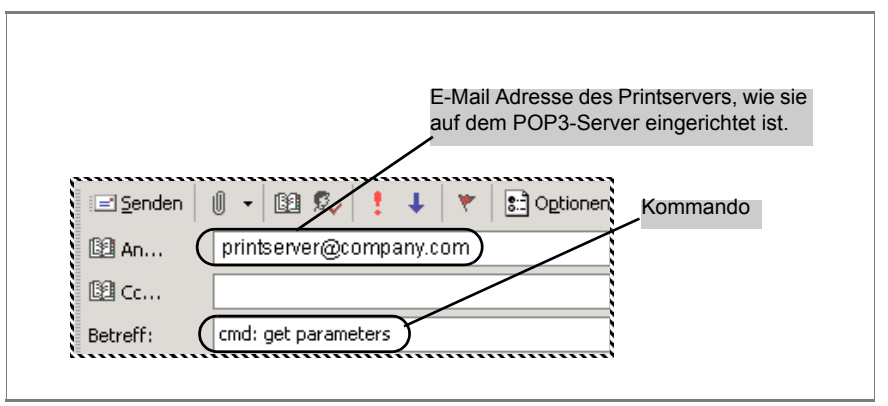

Abb. 4: Administration via E-Mail - Beispiel1

**Beispiel 2** Diese E-Mail veranlasst den am Printserver Port LPT2 bzw. USB2 angeschlossenen Drucker, den Anhang der E-Mail zu drucken. Zudem erhält der Sender vom Printserver eine Empfangsbestätigung seiner E-Mail.

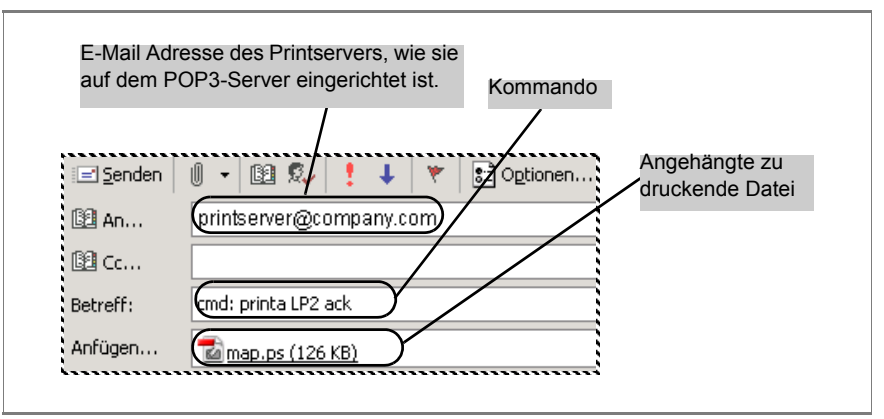

Abb. 5: Administration via E-Mail - Beispiel2

# **4 Printserver Installation**

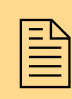

Der Printserver kann je nach bevorzugter Druckme-<br>thode in die verschiedene Systeme und Netzwerke ein-<br>gebunden werden. Dieses Kapitel stellt verschiedene thode in die verschiedene Systeme und Netzwerke eingebunden werden. Dieses Kapitel stellt verschiedene Druckmethoden vor und beschreibt mehrere Installationsverfahren. Zudem erfahren Sie, wie Sie Information zu weiteren Installationsverfahren erhalten.

Für die Installation des Printservers sind in Abhängigkeit zu Ihren Druckanforderungen sowie Ihrer unterstützten Netzwerkumgebung unterschiedliche Installationsverfahren anzuwenden.

SEH Computertechnik GmbH hat eine große Anzahl der Installationsverfahren dokumentiert und stellt sie

- in diesem Dokument sowie
- in systemspezifischen Installationsanleitungen

zur Verfügung.

### **Installationsverfahren in diesem Dokument**

Die Tabelle zeigt die in diesem Dokument beschriebenen Installationsverfahren. Wählen Sie das Ihren Anforderungen entsprechende Installationsverfahren und folgen Sie dem Informationsverweis.

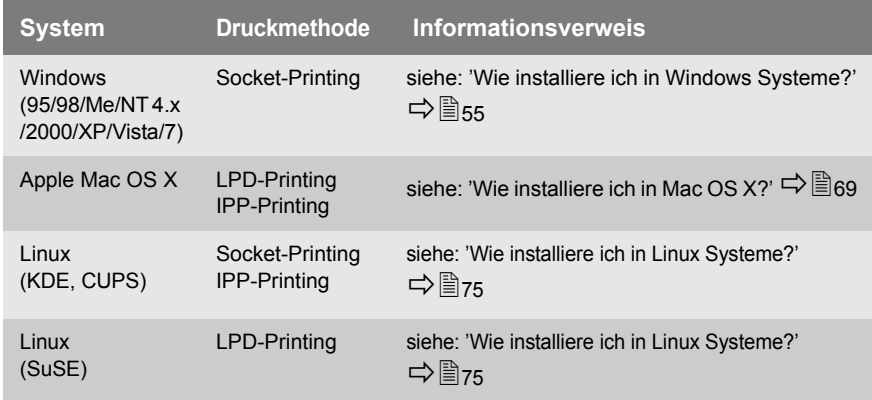

#### **Windows**

 $\overline{\mathsf{P}}$ rintserver in Windows installieren (Socket-Printing)'  $\Rightarrow \mathsf{F}$ 58

#### Mac

['Printserver in Mac OS X installieren \(LPD-Printing\)'](#page-69-0)  $\Rightarrow$  170 ['Printserver in Mac OS X installieren \(IPP-Printing\)'](#page-71-0)  $\vec{\Rightarrow} \equiv$ 72

### Linux

['Printserver unter SuSE via YaST installieren \(LPD-Printing\)'](#page-75-0)  $\vec{\Rightarrow} \blacksquare$ ['Printserver unter KDE via KDE Control Center installieren \(Socket-Printing\)'](#page-79-0)  $\vec{\Rightarrow} \mathbb{B}$ ['Printserver via CUPS installieren \(Socket-Printing\)'](#page-85-0)  $\Rightarrow \mathbb{B}$ ['Printserver via CUPS installieren \(IPP-Printing\)'](#page-88-0)  $\Rightarrow \mathbb{B}$ 

#### ThinPrint®

'Printserver zum Drucken von komprimierten ThinPrint Daten verwenden ' $\vec{\Rightarrow}$  a33

#### IPv6

'Printserver in IPv6 Netzwerken installieren (LPD-Printing)' $\Rightarrow$  图243

**Installationsverfahren in systemspezifischen Dokumenten**

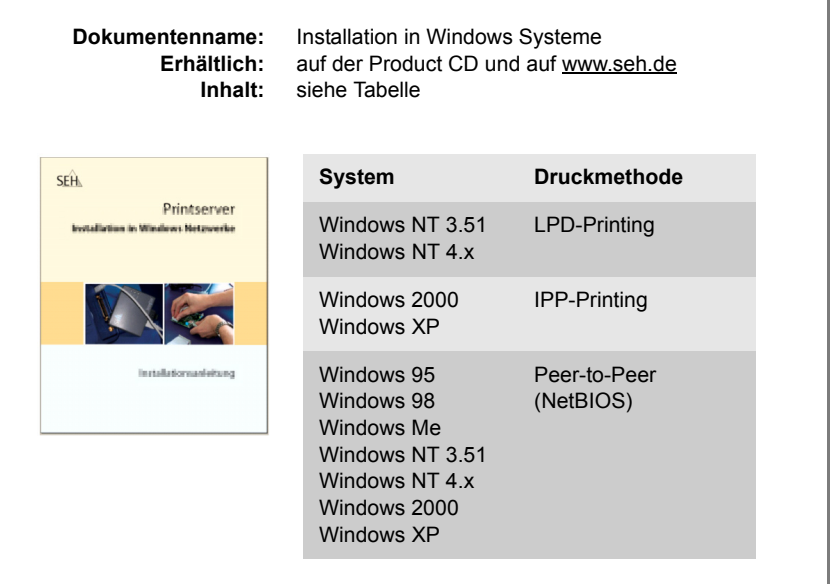

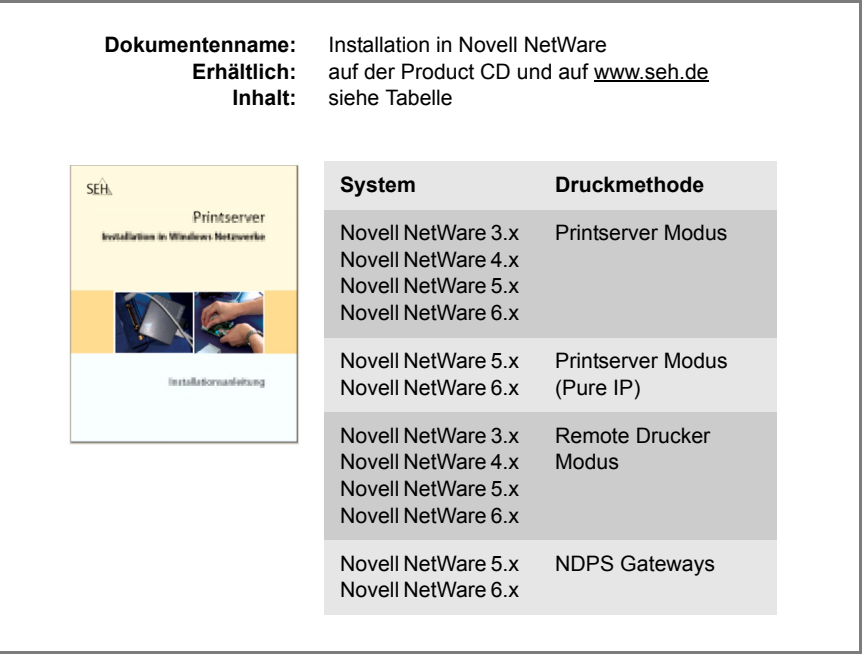

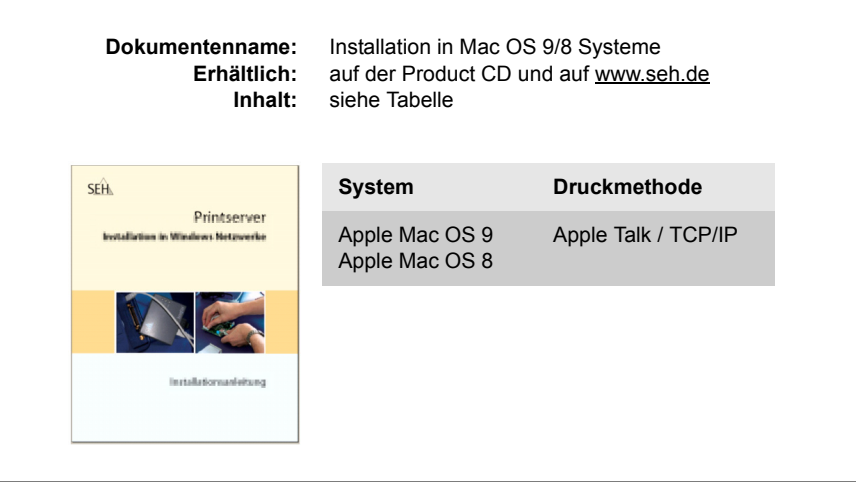

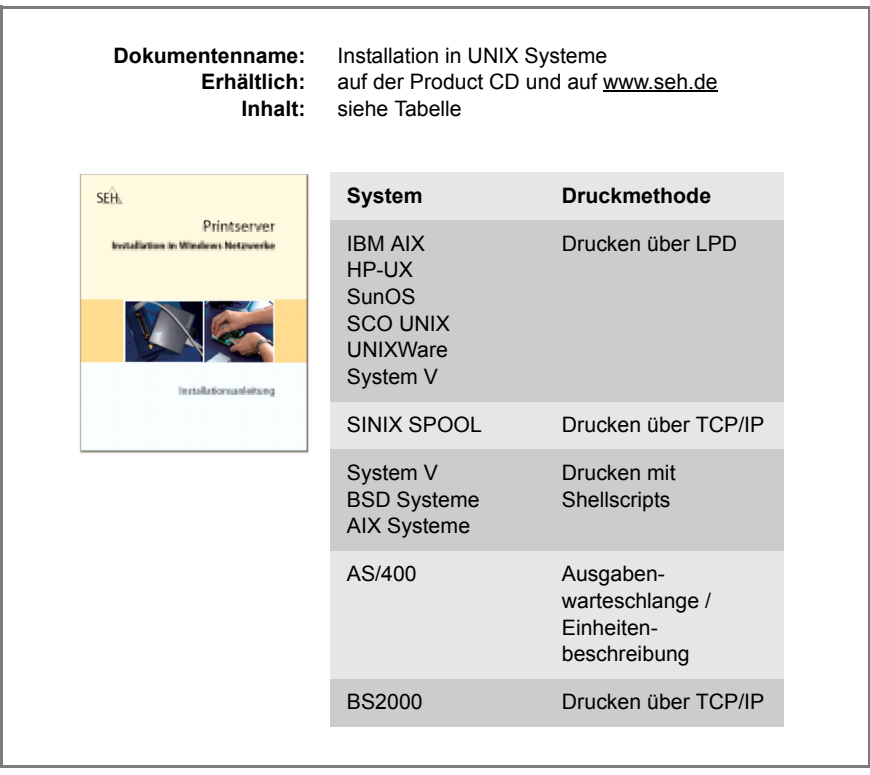

# <span id="page-54-0"></span>**4.1 Wie installiere ich in Windows Systeme?**

Der Printserver kann je nach bevorzugter Druckmethode in Windows Systeme eingebunden werden. Dieser Abschnitt stellt verschiedene Druckmethoden vor und beschreibt mehrere Installationsverfahren.

**Druckmethoden im Überblick** • Zum Drucken in Windows NT 3.51 und NT 4.0 Systemen wird das LPD-Protokoll verwendet. Das LPD-Protokoll ist ein spezielles Protokoll für Druckdaten. Beim **LPD-Printing** werden die Druckdaten vom Client über den LPR Port via LPD-Protokoll an die IP-Adresse des Printservers gesendet. Der Printserver empfängt die Druckdaten und gibt sie auf dem Drucker aus.

- In **Peer-to-Peer** Netzwerken sind alle Clients gleichberechtigt und geben einander Ressourcen frei. Der Printserver übernimmt die Netzwerkanbindung eines Client unabhängigen Druckers. Die Druckdaten werden vom einzelnen Client in das Netzwerk eingespeist. Der Printserver empfängt die Druckdaten und gibt sie auf dem Drucker aus. Das Peer-to-Peer Printing über NetBIOS wird von allen Windows Systemen unterstüzt.
- Das **Internet Printing Protokoll** (IPP) stellt Druckdienste über ein Netzwerk zur Verfügung. Über IPP können in einem Client-Server-System wie z.B. Windows 7/Vista/XP/2000 die Druckdaten übertragen werden.
- Beim **Socket-Printing** übernimmt der Printserver in einem Netzwerk die Netzwerkanbindung eines Client unabängigen Druckers. Dabei wird über direkte TCP/IP Ports gedruckt. Die Ports werden mit Hilfe des SEH Print Monitors (siehe  $\Rightarrow \text{B}$ 59) eingerichtet. Die Druckdaten werden vom einzelnen Client über den SEH Print Monitor in das Netzwerk eingespeist. Der Printserver empfängt die unverschlüsselten oder verschlüsselten Druckdaten und leitet sie an den Drucker weiter.

### **Installationsverfahren im Überblick**

Die Tabelle zeigt, wo Sie Informationen zu den jeweiligen Installationsverfahren erhalten.

Tabelle 3: Installationsverfahren

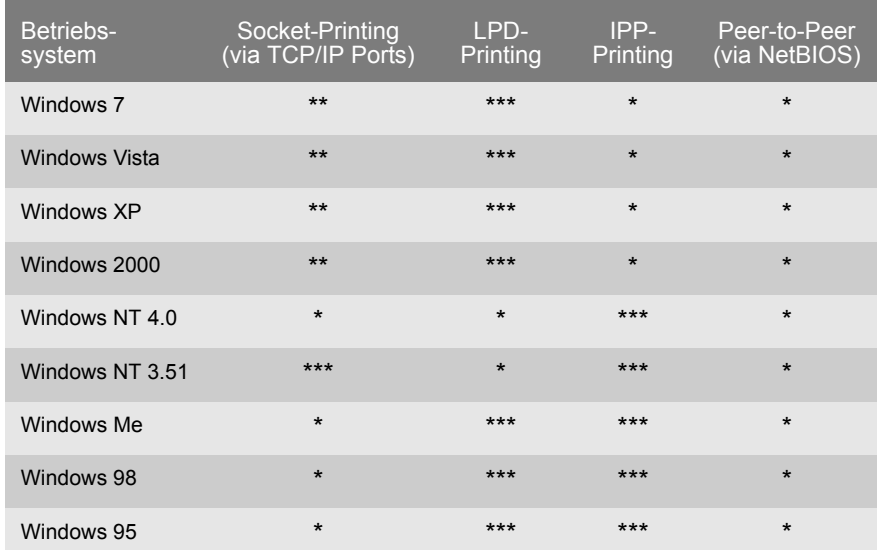

- \* Informationen zum Installationsverfahren erhalten Sie in der Installationsanleitung 'Installation in Windows Systeme'. Das Dokument ist auf www.seh.de verfügbar.
- \*\* Informationen zum Installationsverfahren erhalten Sie in der Printserver Benutzerdokumentation. (Dieses Dokument)
- \*\*\* Informationen zum Installationsverfahren erhalten Sie vom SEH Support.

Dieses Dokument beschreibt die Printserverinstallation für das Socket-Printing in Windows 7/Vista/XP/2000. Dabei wird das Drucken von unverschlüsselten und verschlüsselten Druckdaten unterstützt.

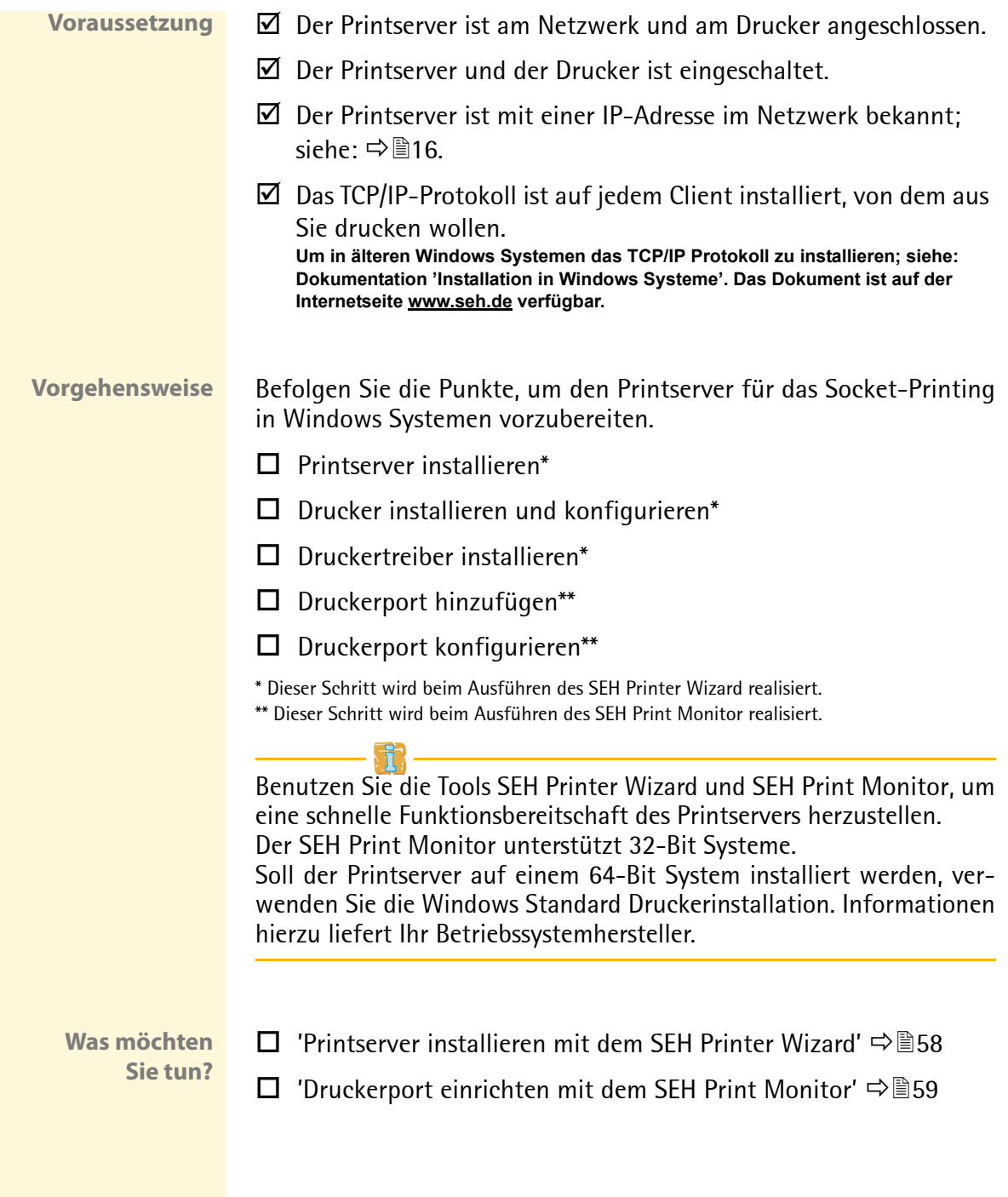

### <span id="page-57-0"></span>**Printserver installieren mit dem SEH Printer Wizard**

<span id="page-57-1"></span>**Was ist der SEH Printer Wizard?**

Für die Installation des Printservers in Windows Systeme steht Ihnen der SEH Printer Wizard zur Verfügung. Der SEH Printer Wizard ist ein selbstausführendes Programm, das folgende Schritte ausführt:

- SEH Print Monitor auf dem Client installieren
- Druckertreiber installieren **Falls Sie Windows Me/98/95 oder NT4.0 verwenden, installieren Sie den erforderlichen Druckertreiber manuell.**
- Printserver installieren
- Drucker installieren und konfigurieren
- Testseite drucken

### **Wie starte ich den SEH Printer Wizard?**

Bei der Installation des InterCon-NetTools (siehe:  $\Rightarrow \text{ }$  29) wird automatisch der SEH Printer Wizard mitgeliefert. Der SEH Printer Wizard kann dann im InterCon-NetTool über das Menü 'Installation' gestartet werden.

Falls Sie kein InterCon-NetTool verwenden, kann die Installationsdatei von www.seh.de oder von der Product CD kopiert und gestartet werden.

Bitte verwenden Sie für Ihr Betriebssystem die entsprechende Installationsdatei.

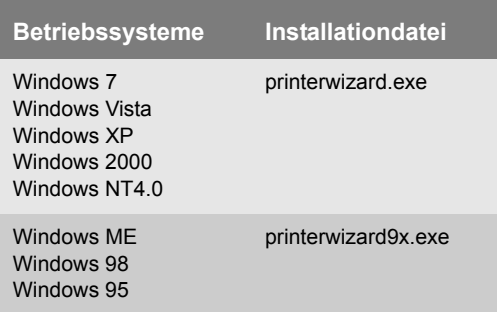

<span id="page-58-1"></span><span id="page-58-0"></span>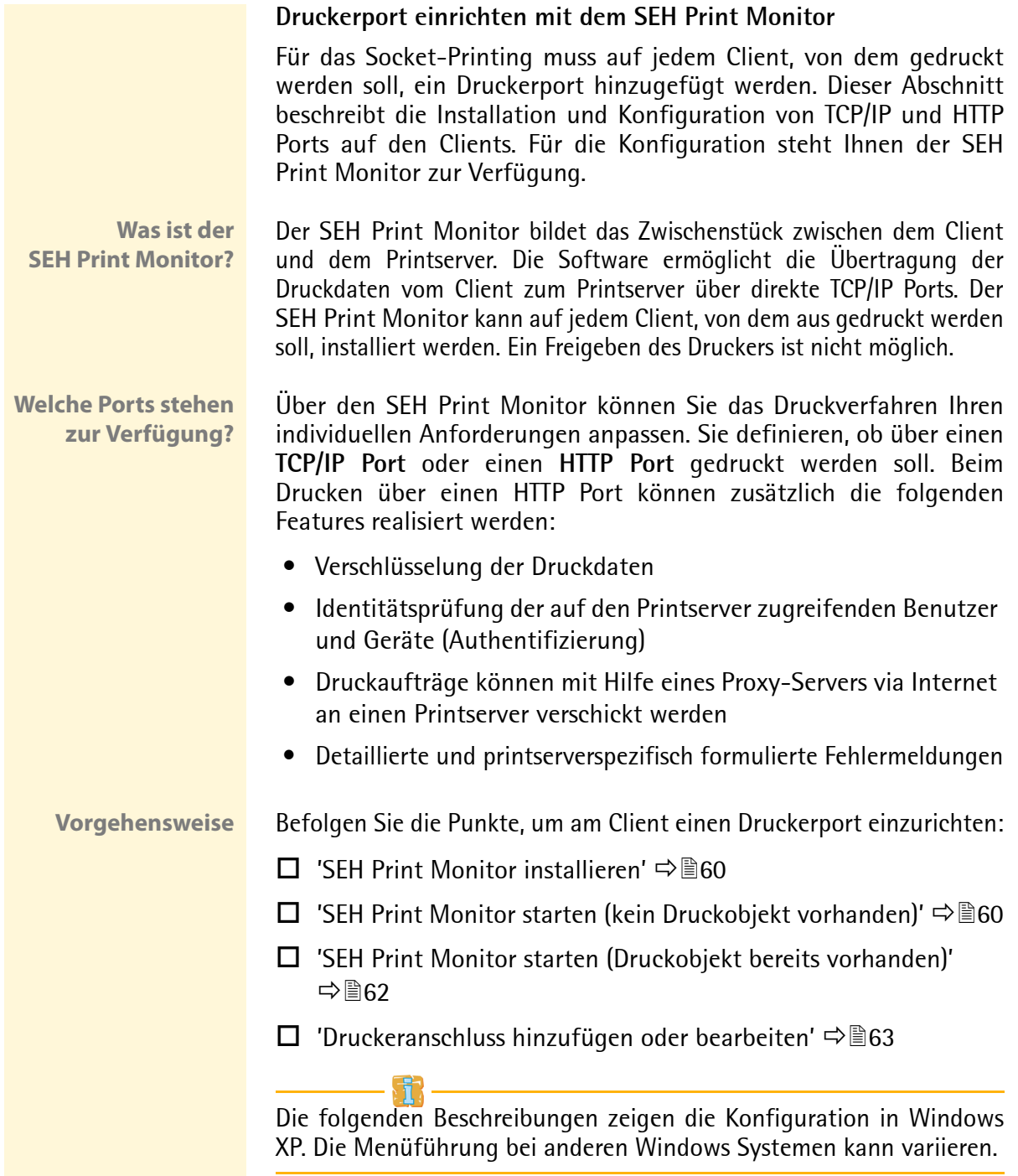

### <span id="page-59-0"></span>SEH Print Monitor installieren

**Automatische Installation** Beim Ausführen des SEH Printer Wizard (siehe:  $\Rightarrow \mathbb{B}$ 58) wird automatisch der SEH Print Monitor auf Ihr System installiert.

> Die automatische Installation erfolgt nur, wenn der SEH Printer Wizard von der Product CD aus gestartet wird. Wird der SEH Printer Wizard beispielsweise von www.seh.de gestartet, werden Sie aufgefordert, den SEH Print Monitor manuell zu installieren.

**Manuelle Installation** Ist der SEH Print Monitor noch nicht auf Ihrem System installiert oder möchten Sie eine höhere Version des SEH Print Monitors installieren, können Sie dieses manuell durchführen.

- Gehen Sie wie folgt vor:
- *1. Doppelklicken Sie auf die Datei 'sehmon-xxx.exe'.*  **Die Datei kann von www.seh.de oder von der Product CD auf Ihr System kopiert und gestartet werden.**
- *2. Folgen Sie der Installationsroutine.*
- $\%$  Der SEH Print Monitor wird auf Ihr System installiert.

### <span id="page-59-1"></span>SEH Print Monitor starten (kein Druckobjekt vorhanden)

Der SEH Print Monitor wird gestartet, indem ein neues Druckobjekt mit einem Anschluss hinzugefügt wird.

- **Voraussetzung Ⅰ ⊡** Der SEH Print Monitor ist auf dem Client installiert.
	- $\boxtimes$  Die erforderlichen Druckertreiber sind auf dem Client installiert.
	- Gehen Sie wie folgt vor:
	- *1. Wählen Sie im Betriebssystem 'Start' > 'Einstellungen' > 'Drucker und Faxgräte'.*
	- *2. Wählen Sie im Menü* **Datei** *den Befehl* **Drucker hinzufügen***. Der Druckerinstallations-Assistent erscheint.*
	- *3. Wählen Sie die Schaltfläche* **Weiter** *an.*
	- *4. Aktivieren Sie die Option* **Lokaler Drucker, der an den Computer angeschlossen ist***.*
	- *5. Wählen Sie die Schaltfläche* **Weiter** *an.*

*6. Aktivieren Sie die Option* **Einen neuen Anschluss erstellen***.*

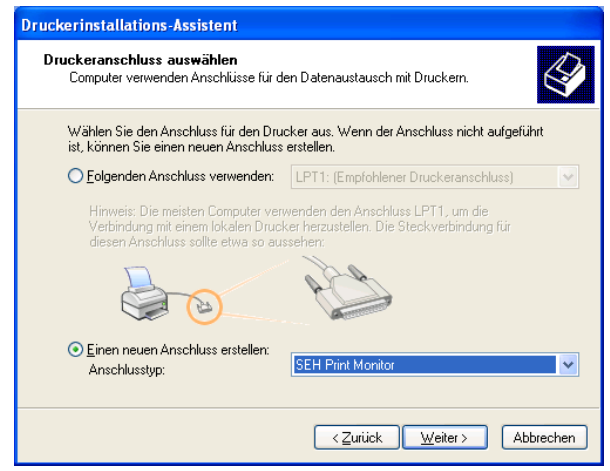

Abb. 6: Windows - Druckerinstallations-Assistent

- *7. Wählen Sie aus der Liste* **Anschlusstyp** *'SEH Print Monitor' aus.*
- *8. Wählen Sie die Schaltfläche* **Weiter** *an.*
- ª Der SEH Print Monitor wird gestartet. Der Dialog **SEH TCP/IP Port Konfiguration** erscheint.

Wird der Zugriff auf dem Printserver durch ein Passwort kontrolliert, erfolgt zunächst eine Passwortabfrage; siehe  $\Rightarrow \mathbb{B}120$ .

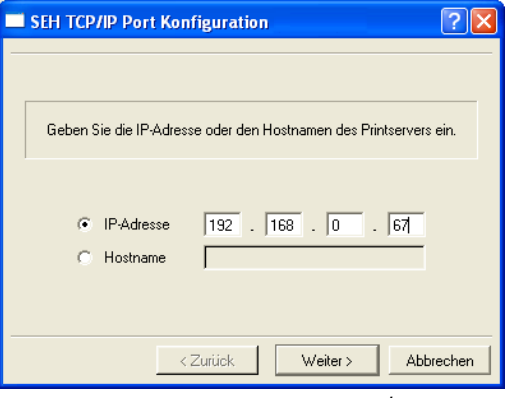

<span id="page-60-0"></span>Abb. 7: SEH Print Monitor - TCP/IP Port Konfiguration

<span id="page-61-0"></span>SEH Print Monitor starten (Druckobjekt bereits vorhanden)

Der SEH Print Monitor wird gestartet, indem an einem Druckobjekt ein neuer Anschluss hinzugefügt wird.

**Voraussetzung ⊠** Der SFH Print Monitor ist auf dem Client installiert.

 $\boxtimes$  Auf dem Client ist das Druckojekt bereits vorhanden.

- Gehen Sie wie folgt vor:
- *1. Wählen Sie im Betriebssystem 'Start' > 'Einstellungen' > 'Drucker und Faxgräte'.*
- *2. Markieren Sie den Drucker in der Liste.*
- *3. Wählen Sie im Menü* **Datei** *den Befehl* **Eigenschaften***. Der Dialog* **Eigenschaften** *erscheint.*
- *4. Wählen Sie die Registerkarte* **Anschlüsse** *an.*
- *5. Wählen Sie die Schaltfläche* **Hinzufügen** *an. Der Dialog* **Druckeranschlüsse** *erscheint.*

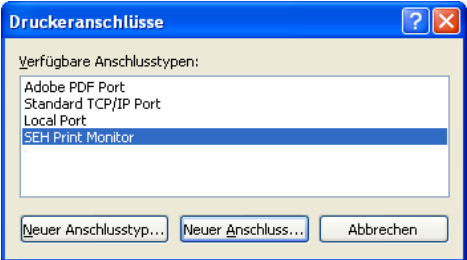

Abb. 8: Windows - Druckeranschlüsse

- *6. Markieren Sie SEH Print Monitor.*
- *7. Wählen Sie die Schaltfläche* **Neuer Anschluss...** *an.*
- ª Der SEH Print Monitor wird gestartet. Der Dialog **SEH TCP/IP Port Konfiguration** erscheint; siehe:  $\Rightarrow$   **<b>e**61.

Wird der Zugriff auf dem Printserver durch ein Passwort kontrolliert, erfolgt zunächst eine Passwortabfrage; siehe  $\Rightarrow \mathbb{B}120$ .

<span id="page-62-0"></span>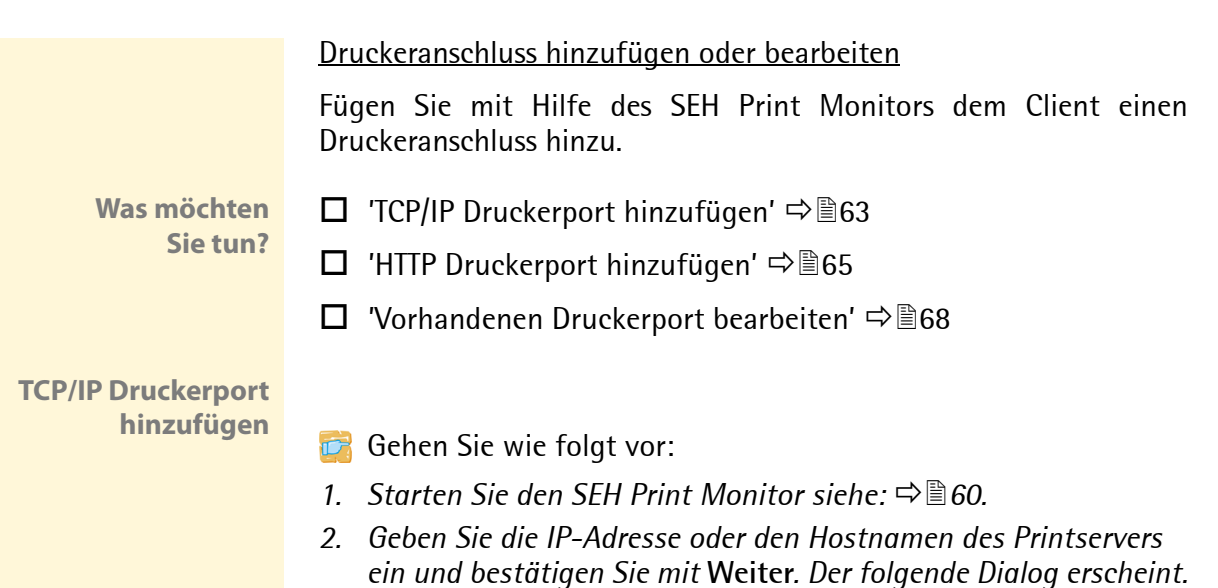

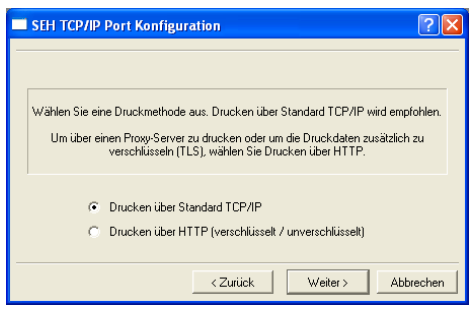

Abb. 9: SEH Print Monitor - Druckmethode auswählen

*3. Aktivieren Sie die Option* **Drucken über Standard TCP/IP** *und bestätigen Sie mit* **Weiter***. Der folgende Dialog erscheint.*

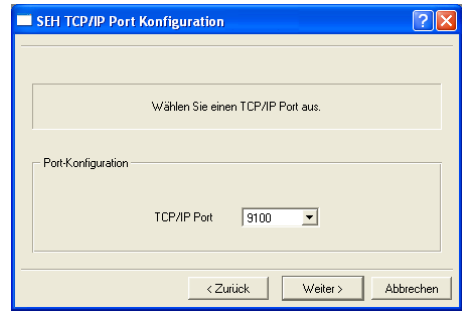

Abb. 10: SEH Print Monitor - Port Konfiguration-TCP/IP

*4. Wählen Sie aus der Liste eine Portnummer und bestätigen Sie mit* **Weiter***. Der folgende Dialog erscheint.* 

**Über die Portnummer (9100 - 9107) werden verschiedene logische Drucker angesprochen. Der logische Drucker definiert den Druckeranschluss, an den die Druckdaten weitergeleitet werden. Dieses ist relevant bei Printservermodellen mit mehreren physikalischen Druckeranschlüssen (COM1, USB1, usw.).**

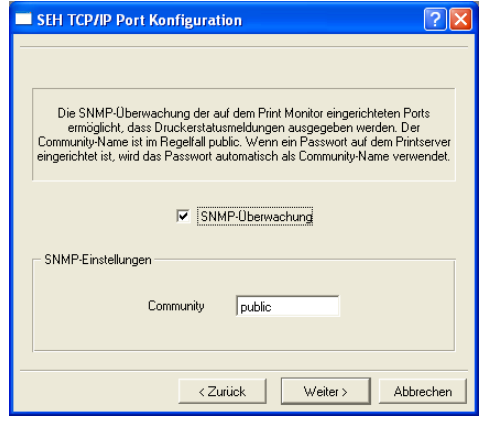

Abb. 11: SEH Print Monitor - SNMP

- *5. Aktivieren Sie die Option* **SNMP-Überwachung***, um das Empfangen von Druckerstatusmeldungen zu ermöglichen.*
- *6. Geben Sie im Feld 'Community' Folgendes ein:*

**Ist auf dem Printserver ein Schreibschutz gesetzt (siehe** [Ö](#page-119-0)*120***), geben Sie in dem Feld das Passwort ein.**

**Ist auf dem Printserver kein Schutz gesetzt, geben Sie in dem Feld 'public' ein.** 

**Ist auf dem Printserver ein Leseschutz gesetzt (siehe** [Ö](#page-119-0)*120***), erscheint das Feld 'Community' nicht. Stattdessen erfolgt beim Starten des SEH Print Monitors eine Passwortabfrage. Das Passwort wird zugleich in der SNMP Kommunikation als Community Name verwendet.**

- *7. Wählen Sie die Schaltfläche* **Weiter** *an. Im folgenden Dialog sind alle Eingaben aufgeführt.*
- *8. Überprüfen Sie die Angaben und wählen Sie die Schaltfläche*  **Fertig stellen** *an.*
- $\%$  Die Konfiguration wird gespeichert und der TCP/IP Druckerport wird dem Client hinzugefügt.

<span id="page-64-0"></span>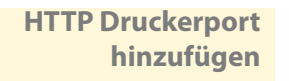

**hinzufügen** Gehen Sie wie folgt vor:

- *1. Starten Sie den SEH Print Monitor; siehe:* [Ö](#page-59-1)*60.*
- *2. Geben Sie die IP-Adresse oder den Hostnamen des Printservers ein und bestätigen Sie mit* **Weiter***. Der folgende Dialog erscheint.*

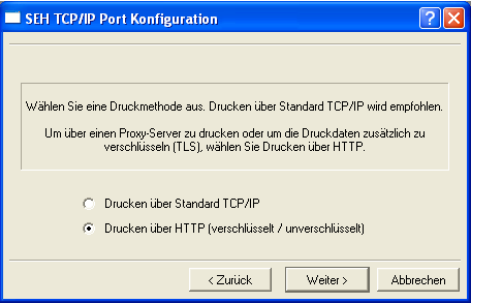

Abb. 12: SEH Print Monitor - Druckmethode auswählen

*3. Aktivieren Sie die Option* **Drucken über HTTP** *und bestätigen Sie mit* **Weiter***. Der folgende Dialog erscheint.*

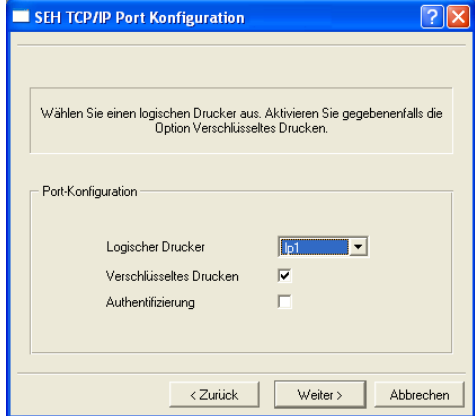

Abb. 13: SEH Print Monitor - Port Konfiguration-HTTP

*4. Wählen Sie aus der Liste einen logischen Drucker (lp1 - lp8).* **Der logische Drucker definiert den Druckeranschluss, an den die Druckdaten weitergeleitet werden. Dieses ist relevant bei Printservermodellen mit mehreren physikalischen Druckeranschlüssen (COM1, USB1, usw.).**

- *5. Bei Bedarf aktivieren Sie die Option* **Verschlüsseltes Drucken***. Um sicheres Drucken anzuwenden; siehe: ['Verschlüsseltes](#page-123-0)  [Socket-Printing \(Windows\)'](#page-123-0)* Ö*124***.**
- *6. Bei Bedarf aktivieren Sie die Option* **Authentifizierung***. Um sicheres Drucken anzuwenden; siehe: ['Verschlüsseltes](#page-123-1)  [Socket-Printing mit Zertifikatsüberprüfung \(Windows\)'](#page-123-1)* Ö*124***.**
- *7. Wählen Sie die Schaltfläche* **Weiter** *an. Der folgende Dialog erscheint.*

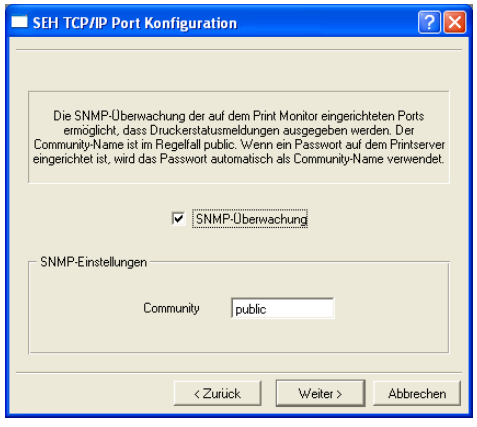

Abb. 14: SEH Print Monitor - SNMP

- *8. Aktivieren Sie die Option* **SNMP-Überwachung***, um das Empfangen von Druckerstatusmeldungen zu ermöglichen.*
- *9. Geben Sie im Feld Community folgendes ein:*

**Ist auf dem Printserver ein Schreibschutz gesetzt (siehe** [Ö](#page-119-0)*120* **), geben Sie in dem Feld das Passwort ein.** 

**Ist auf dem Printserver kein Schutz gesetzt, geben Sie in dem Feld 'public' ein. Ist auf dem Printserver ein Leseschutz gesetzt (siehe** [Ö](#page-119-0)*120* **), erscheint das Feld 'Community' nicht. Stattdessen erfolgt beim Starten des SEH Print Monitors eine Passwortabfrage. Das Passwort wird zugleich in der SNMP Kommunikation als Community Name verwendet.**

*10. Wählen Sie die Schaltfläche* **Weiter** *an. Der folgende Dialog erscheint.*

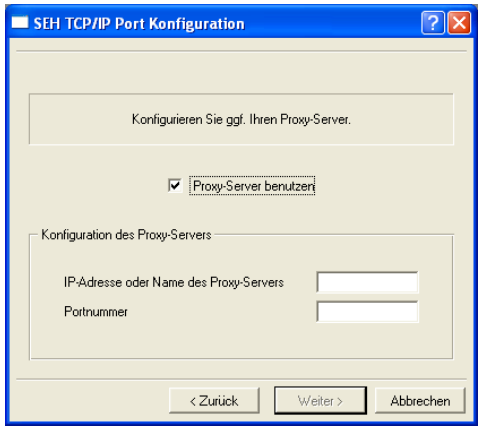

Abb. 15: SEH Print Monitor - Proxy Server

- *11. Sie haben die Möglichkeit, über einem Proxy-Server zu drucken. Bei Bedarf aktivieren Sie die Option* **Proxy-Server benutzen** *und geben Sie die IP-Adresse und Portnummer des Proxy-Servers an.*
- *12. Wählen Sie die Schaltfläche* **Weiter** *an. Im folgenden Dialog sind alle Eingaben aufgeführt.*
- *13. Überprüfen Sie die Angaben und wählen Sie die Schaltfläche*  **Fertig stellen** *an.*
- $\psi$  Die Konfiguration wird gespeichert und der HTTP Druckerport wird dem Client hinzugefügt.

<span id="page-67-0"></span>**Vorhandenen Druckerport bearbeiten**

Sie haben die Möglichkeit, an einem vorhandenen Druckerport nachträglich Einstellungen zu ändern.

Gehen Sie wie folgt vor:

- *1. Wählen Sie im Betriebssystem 'Start' > 'Einstellungen' > 'Drucker und Faxgräte'.*
- *2. Markieren Sie den Drucker in der Liste.*
- *3. Wählen Sie im Menü* **Datei** *den Befehl* **Eigenschaften***. Der Dialog* **Eigenschaften** *erscheint.*
- *4. Wählen Sie die Registerkarte* **Anschlüsse** *an.*
- *5. Markieren Sie den Anschluss in der Liste.*
- *6. Wählen Sie die Schaltfläche* **Konfigurieren** *an. Der Dialog* **SEH TCP/IP Port Konfiguration** *erscheint.*
- *7. Konfigurieren Sie die Parameter; [siehe: Tabelle 4](#page-67-1)* Ö*68.*
- *8. Bestätigen Sie mit* **OK***.*
- $\psi$  Die Einstellungen werden gespeichert.

<span id="page-67-1"></span>Tabelle 4: Port Konfiguration ändern

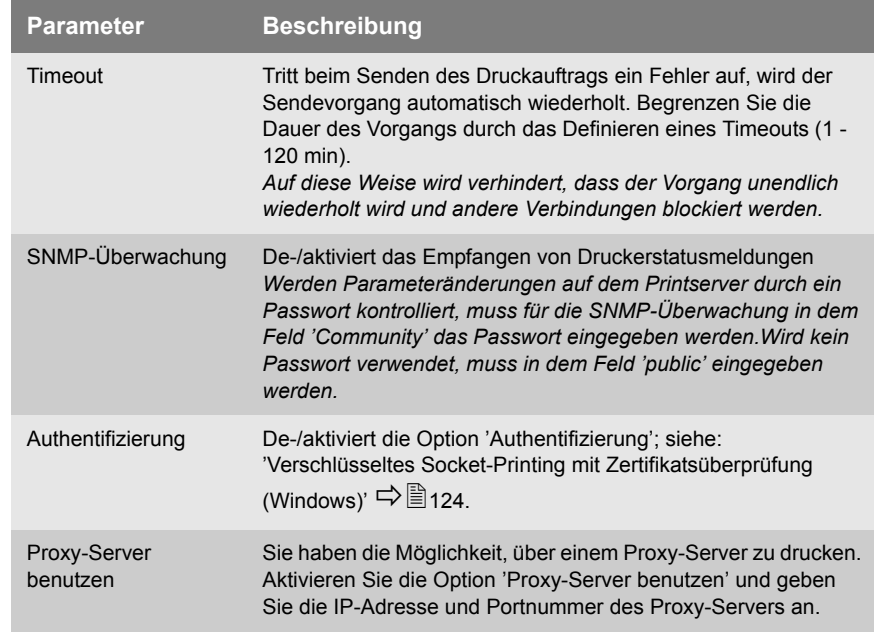

<span id="page-68-0"></span>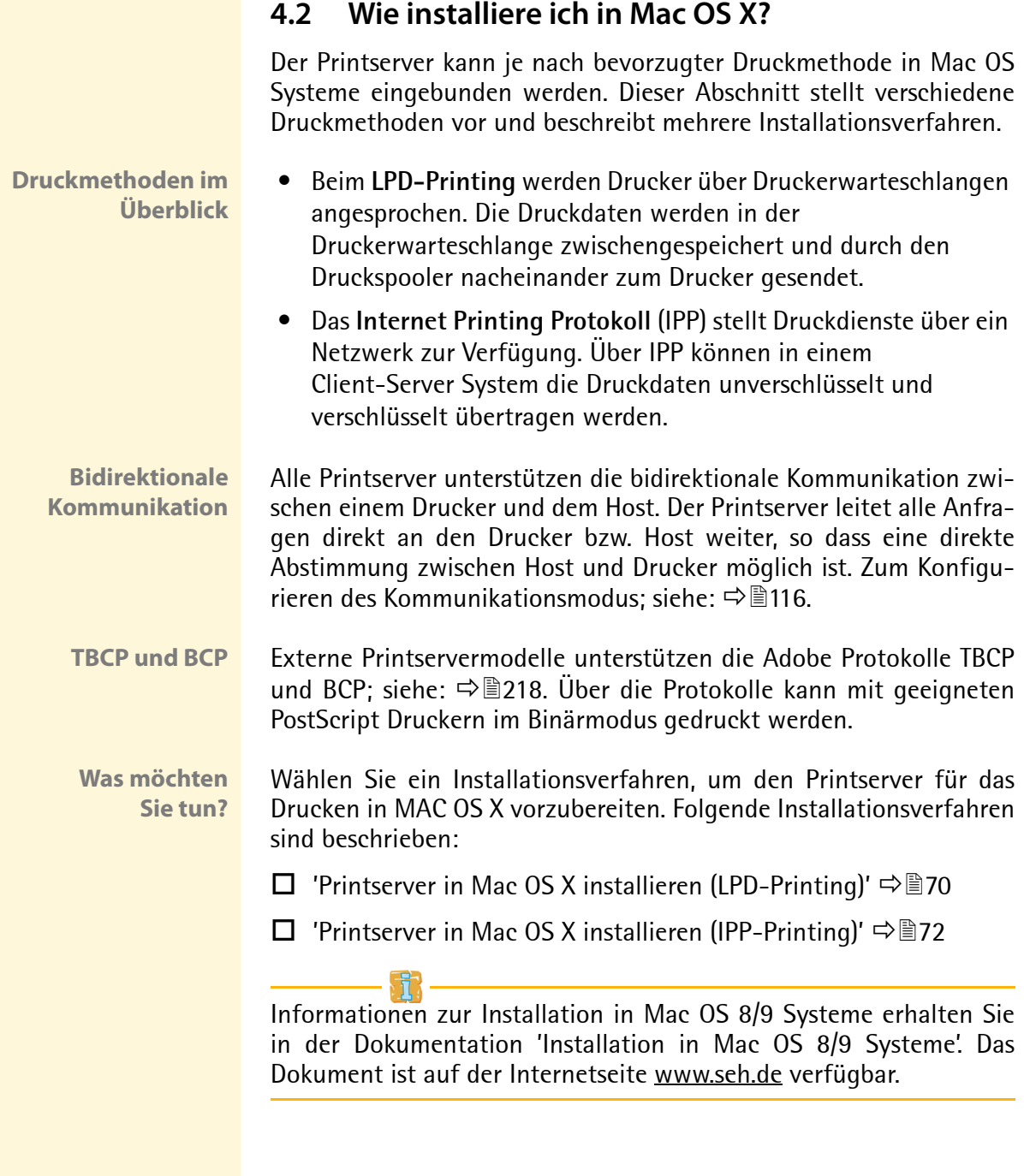

<span id="page-69-0"></span>**Printserver in Mac OS X installieren (LPD-Printing)**

- **Voraussetzung ≥** Der Printserver ist am Netzwerk und am Drucker angeschlossen.
	- $\boxtimes$  Der Printserver und der Drucker ist eingeschaltet.
	- $\boxtimes$  Der Printserver ist mit einer IP-Adresse im Netzwerk bekannt; siehe:  $\Rightarrow$  16.
	- Gehen Sie wie folgt vor:
	- *1. Öffnen Sie 'Drucken & Faxen' in den Systemeinstellungen.*  **(Mac OS X - 10.5) Programme --> Systemeinstellungen --> Drucken & Faxen (Mac OS X - 10.4) Programme --> Dienstprogramme --> Drucker-Dienstprogramm**
	- 2. Wählen Sie das Icon **Hinzufügen** | **+** | an.
	- *3. Wählen Sie die Schaltfläche* **IP** *an. Der folgende Dialog erscheint.*

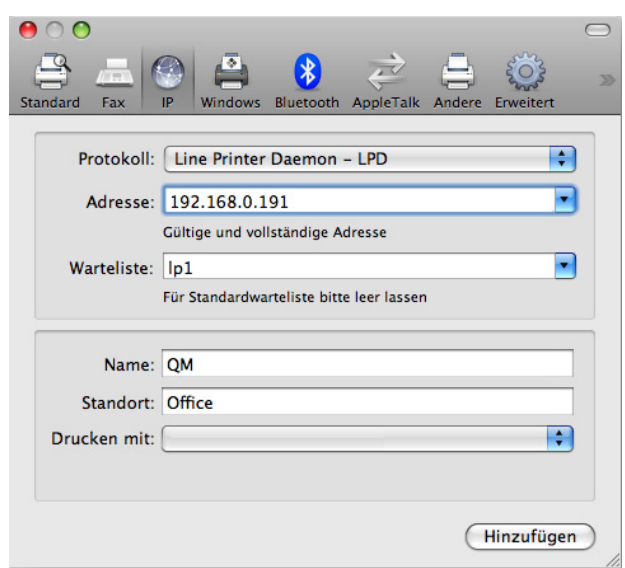

Abb. 16: Mac OS - LPD Druckerinstallation

- *4. Wählen Sie aus der Liste* **Protokoll** *'Line Printer Daemon' aus.*
- *5. Geben Sie im Feld* **Adresse** *die IP-Adresse oder den Hostnamen des Printservers ein.*

*6. Geben Sie im Feld* **Warteliste** *einen logischen Drucker (lp1 - lp8) ein.* 

**Der logische Drucker definiert den Druckeranschluss, an den die Druckdaten weitergeleitet werden. Dieses ist relevant bei Printservermodellen mit mehreren physikalischen Druckeranschlüssen (COM1, USB1, usw.). Ist kein logischer Drucker definiert, wird automatisch der logische Drucker Nr. 1 verwendet.**

- *7. Geben Sie in den Feldern* **Name** *und* **Standort** *freidefinierbare Beschreibungen ein.*
- *8. Wählen Sie aus der Liste* **Drucken mit** *den entsprechende Druckertreiber aus.*
- *9. Wählen Sie die Schaltfläche* **Hinzufügen** *an. Der Dialog* **Erweiterungsoptionen** *erscheint.*
- *10. Geben Sie die entsprechenden Daten ein und wählen Sie die Schaltfläche* **Fortfahren** *an.*
- $\%$  Der Printserver wird in der Druckerliste aufgeführt.

### <span id="page-71-0"></span>**Printserver in Mac OS X installieren (IPP-Printing)**

**URI** Beim IPP-Printing wird der Printserver über einen Uniform Resource Identifier (URI) angesprochen. Ein URI unterliegt der folgenden Syntax:

### Übertragung von unverschlüsselte Daten

```
http://<ip-address>:631/ipp/<logical printer>
ipp://<ip-address>/ipp/<logical printer> *
```
### Übertragung von verschlüsselte Daten

```
http://<ip-address>:443/ipp/<logical printer>
https://<ip-address>/ipp/<logical printer>
ipp://<ip-address>:443/ipp/<logical printer> *
```

```
 <ip-address> = IP-Adresse des Printservers
 <logical printer> = Logischer Drucker (lp1 - lp8)
```
Über die im Folgenden beschriebene Methode können ausschließlich die gekennzeichneten (\*) URI Varianten eingegeben werden. Dabei wird im Eingabedialog der URI in zwei Blöcke getrennt dargestellt. Um den Printserver über eine andere URI Variante zu adressieren, kann das in MAC OS implementierte CUPS verwendet werden; siehe:  $\Rightarrow \text{B}89$ .

- **Voraussetzung → Ø** Der Printserver ist am Netzwerk und am Drucker angeschlossen.
	- $\boxtimes$  Der Printserver und der Drucker ist eingeschaltet.
	- $\boxtimes$  Der Printserver ist mit einer IP-Adresse im Netzwerk bekannt; siehe: [Ö](#page-15-0)16.

Gehen Sie wie folgt vor:

- *1. Öffnen Sie 'Drucken & Faxen' in den Systemeinstellungen.*  **(Mac OS X - 10.5) Programme --> Systemeinstellungen --> Drucken & Faxen (Mac OS X - 10.4) Programme --> Dienstprogramme --> Drucker-Dienstprogramm**
- *2. Wählen Sie das Icon Hinzufügen* | **+** | *an.*
*3. Wählen Sie die Schaltfläche* **IP** *an. Der folgende Dialog erscheint.*

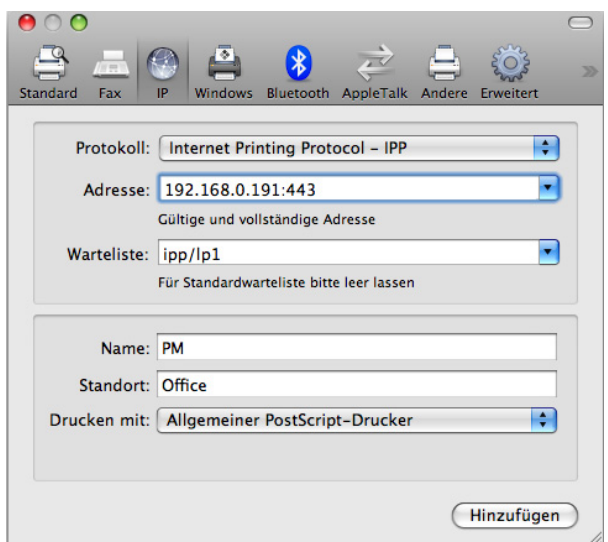

Abb. 17: Mac OS - IPP Druckerinstallation

- *4. Wählen Sie aus der Liste* **Protokoll** *'Internet Printing Protocol' aus.*
- *5. Geben Sie im Feld* **Adresse** *die IP-Adresse des Printservers und die Portnummer ein.*
	- **Die Portnummer 443 signalisiert verschlüsseltes Drucken**
	- **Portnummer 631 signalisiert unverschlüsseltes Drucken**
- *6. Geben Sie im Feld* **Warteliste** *'ipp' und einen logischen Drucker (lp1 - lp8) ein.* **Der logische Drucker definiert den Druckeranschluss, an den die Druckdaten**

**weitergeleitet werden. Dieses ist relevant bei Printservermodellen mit mehreren physikalischen Druckeranschlüssen (COM1, USB1, usw.). Ist kein logischer Drucker definiert, wird automatisch der logische Drucker Nr. 1 verwendet.**

- *7. Geben Sie in den Feldern* **Name** *und* **Standort** *freidefinierbare Beschreibungen ein.*
- *8. Wählen Sie aus der Liste* **Drucken mit** *den entsprechenden Druckertreiber aus.*
- *9. Wählen Sie die Schaltfläche* **Hinzufügen** *an. Der Dialog* **Erweiterungsoptionen** *erscheint.*
- *10. Geben Sie die entsprechenden Daten ein und wählen Sie die Schaltfläche* **Fortfahren** *an.*
- $\%$  Der Printserver wird in der Druckerliste aufgeführt.

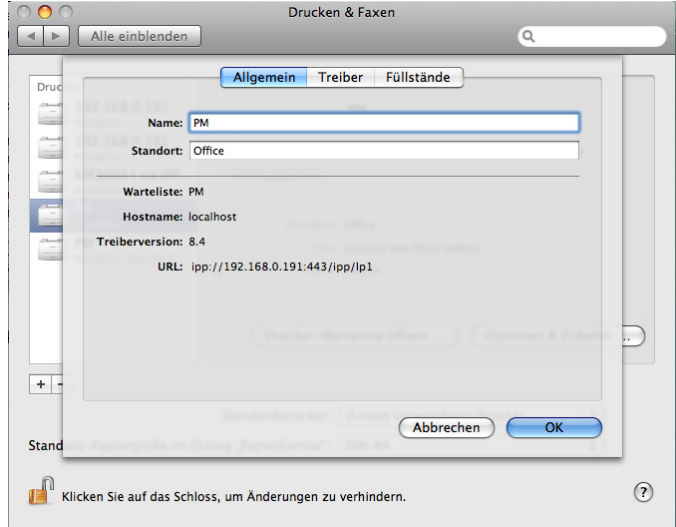

Abb. 18: Mac OS - IPP Drucker Information

<span id="page-74-0"></span>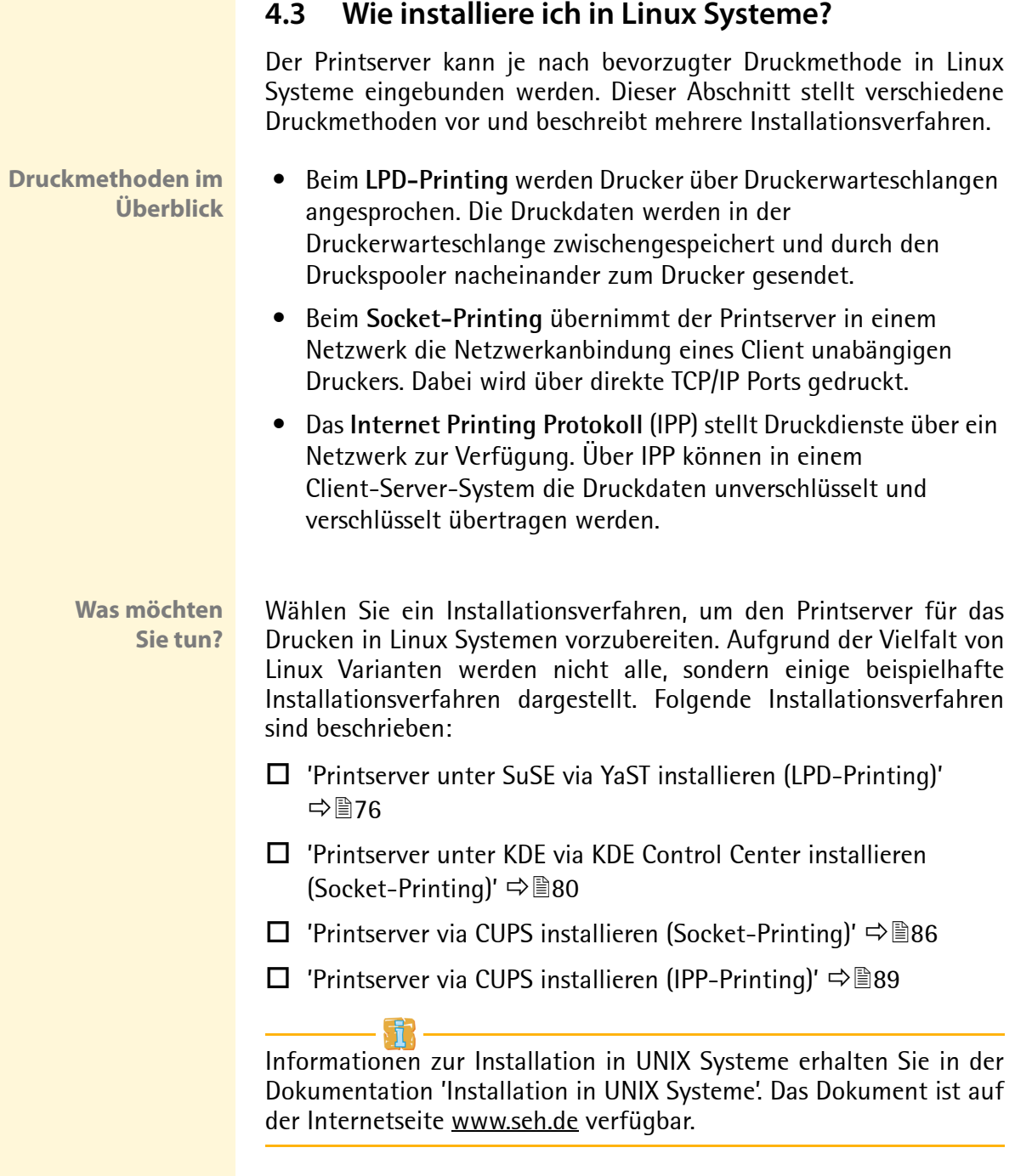

#### <span id="page-75-0"></span>**Printserver unter SuSE via YaST installieren (LPD-Printing)**

Dieser Abschnitt beschreibt die Installation des Printserver unter SuSE mit dem YaST Control Center. Als Druckmethode wird das LPD-Printing angewandt; siehe: ['Druckmethoden im Überblick'](#page-74-0)  $\Rightarrow$  275

#### **Voraussetzung ≥** Der Printserver ist am Netzwerk und am Drucker angeschlossen.

- $\boxtimes$  Der Printserver und der Drucker ist eingeschaltet.
- $\boxtimes$  Der Printserver ist mit einer IP-Adresse im Netzwerk bekannt. Um dem Printserver eine IP-Adresse zuzuweisen, nutzen Sie bevorzugt den IP-Assistenten des InterCon-NetTool: siehe:  $\Rightarrow$  ■22.
- Gehen Sie wie folgt vor:
- *1. Starten Sie das* **YaST Control Center***.*

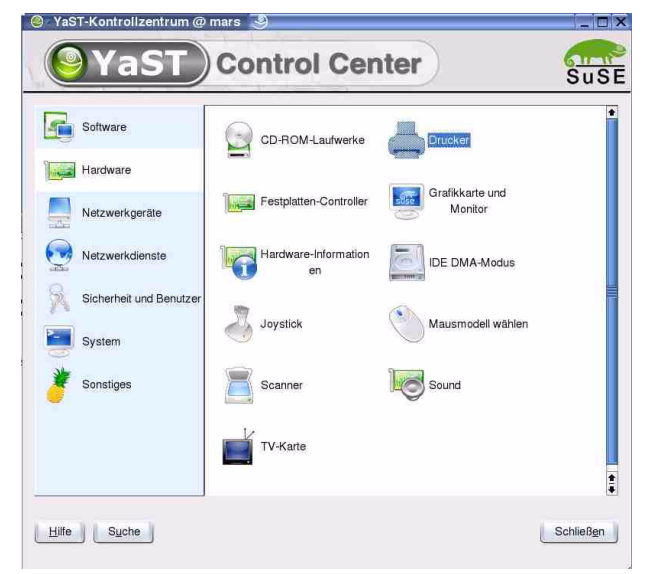

Abb. 19: YaST Control Center

*2. Wählen Sie im Menü* **Hardware** *den Menüpunkt* **Drucker** *an. Der Dialog* **Druckereinrichtung** *erscheint.*

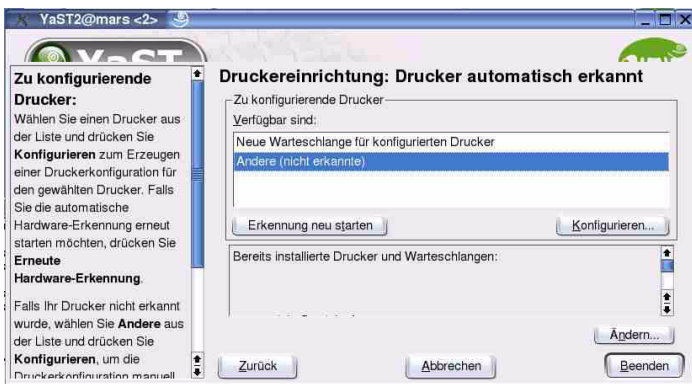

Abb. 20: YaST Control Center - Druckereinrichtung

*3. Markieren Sie* **Andere (nicht erkannte)** *und wählen Sie die Schaltfläche* **Konfigurieren** *an. Der Dialog* **Druckertyp** *erscheint.*

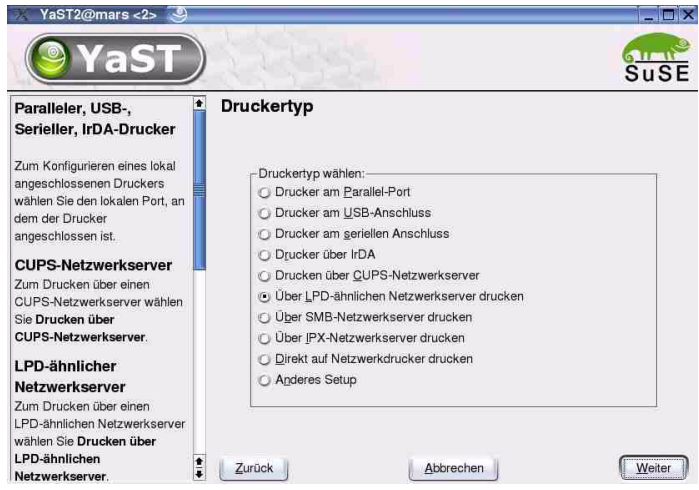

Abb. 21: YaST Control Center - Druckertyp

*4. Wählen Sie die Option* **Über LPD-ähnlichen Netzwerkserver drucken** *an und bestätigen Sie mit* **Weiter***. Der Dialog* **Warteschlange an ...** *erscheint.*

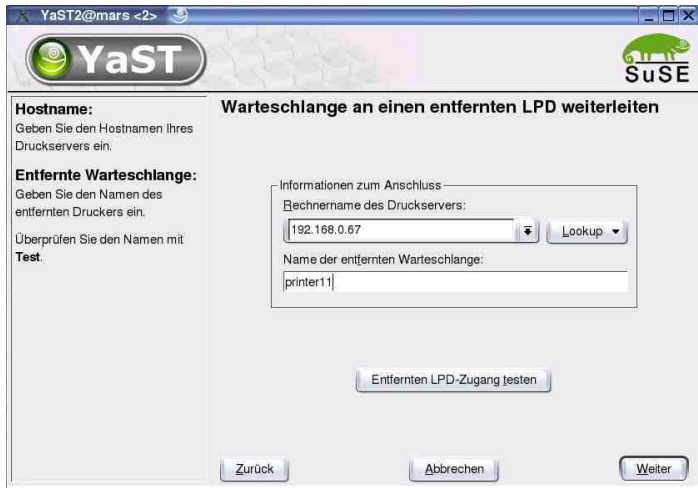

Abb. 22: YaST Control Center - Warteschlange an ...

- *5. Geben Sie den Namen oder die IP-Adresse des Printservers an.*
- *6. Geben Sie einen Namen für die Warteschlange an.*
- *7. Wählen Sie die Schaltfläche* **Weiter** *an.*
	- *Der Dialog* **Name der Warteschlange** *erscheint.*

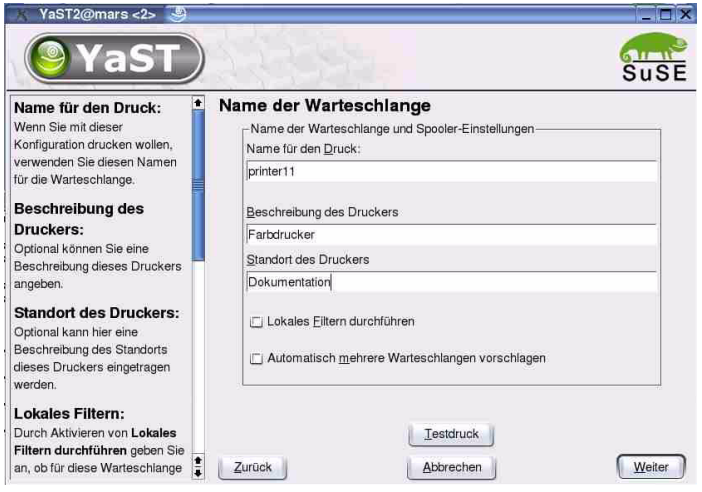

Abb. 23: YaST Control Center - Name der Warteschlange

*8. Wählen Sie die Schaltfläche* **Testdruck** *an, um eine Testseite zu drucken.*

- *9. Geben Sie freidefinierbare Bezeichnungen für* **Name***,*  **Beschreibung** *und* **Standort** *ein und bestätigen Sie mit* **Weiter***. Der Dialog* **Druckereinrichtung** *erscheint.*
- $\%$  Drucker und Printserver sind installiert. Das neu hinzugefügte Druckobjekt wird dargestellt.

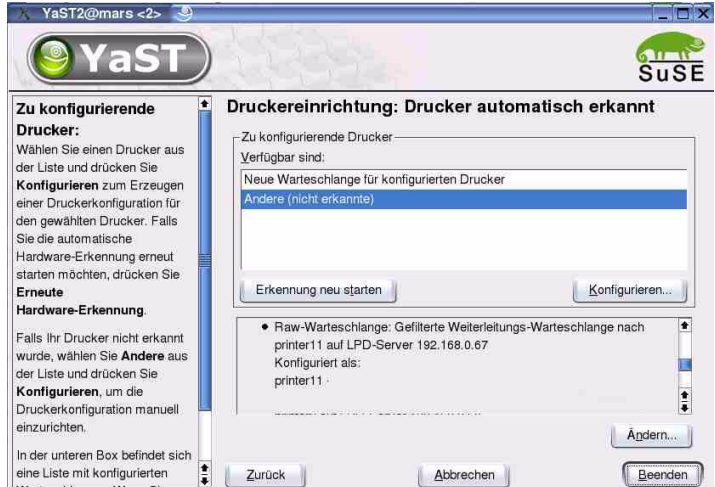

Abb. 24: YaST Control Center - Druckereinrichtung

# <span id="page-79-0"></span>**Printserver unter KDE via KDE Control Center installieren (Socket-Printing)**

Dieser Abschnitt beschreibt die Installation des Printserver mit dem KDE Control Center 3.4.0. Als Druckmethode wird das Socket-Prin-ting angewandt; siehe: ['Druckmethoden im Überblick'](#page-74-0)  $\Rightarrow \exists$ 75.

# **Voraussetzung**  $\boxtimes$  Der Printserver ist am Netzwerk und am Drucker angeschlossen.

- $\boxtimes$  Der Printserver und der Drucker ist eingeschaltet.
- $\boxtimes$  Der Printserver ist mit einer IP-Adresse im Netzwerk bekannt. Um dem Printserver eine IP-Adresse zuzuweisen, nutzen Sie bevorzugt den IP-Assistenten des InterCon-NetTool: siehe:  $\Rightarrow$  ■22.
- $\boxtimes$  CUPS ist auf dem Client installiert.
- Gehen Sie wie folgt vor:
- *1. Starten Sie das* **KDE Control Center***.*

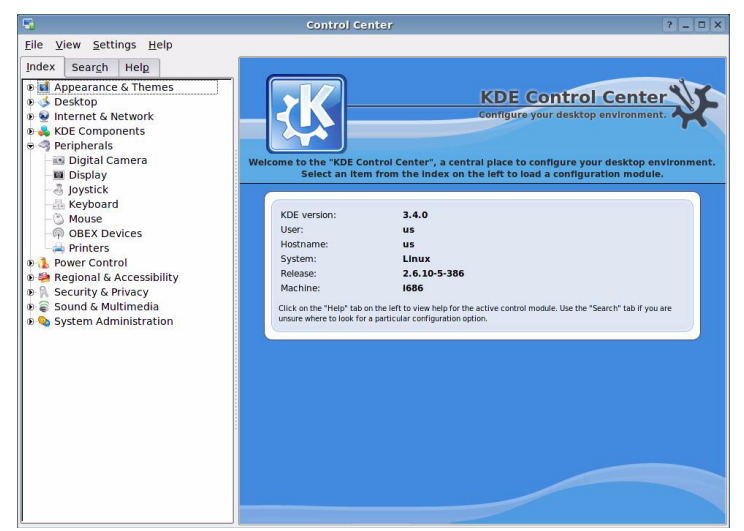

Abb. 25: KDE Control Center

*2. Wählen Sie unter der Registerkarte* **Index** *das Menü* **Peripherals** *-->* **Printers***. Der Dialog* **Printers** *erscheint.*

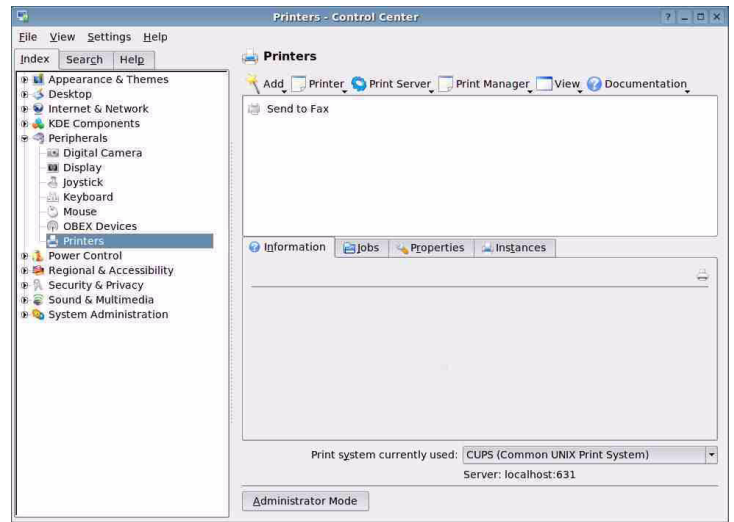

Abb. 26: KDE Control Center - Printers

*3. Wählen Sie im Menü* **Add** *den Befehl* **Add Printer/Class***. Der* **Add Printer Wizard** *wird gestartet.*

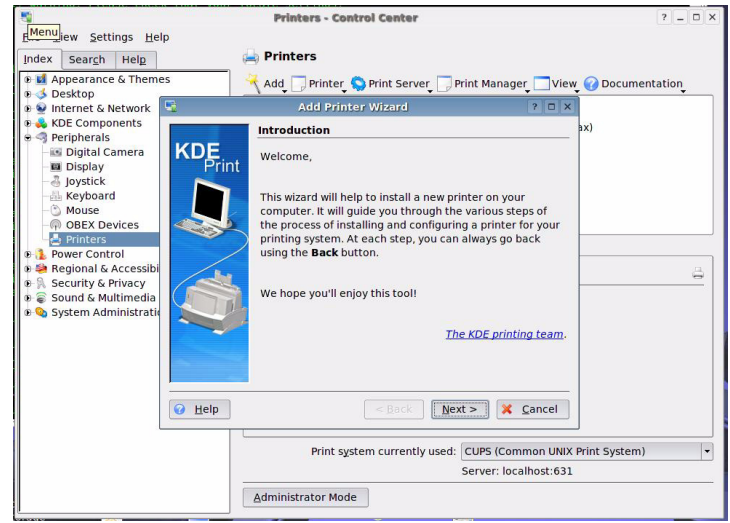

Abb. 27: KDE Control Center - Add Printer Wizard

*4. Wählen Sie die Schaltfläche* **Next** *an. Der Dialog* **Backend Selection** *erscheint.*

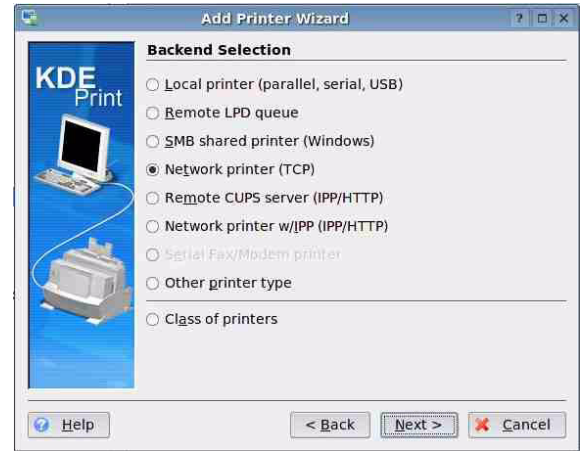

Abb. 28: Add Printer Wizard - Backend Selection

*5. Aktivieren Sie die Option* **Network printer (TCP)** *und bestätigen Sie mit* **Next***. Der Dialog* **Network Printer Information** *erscheint.*

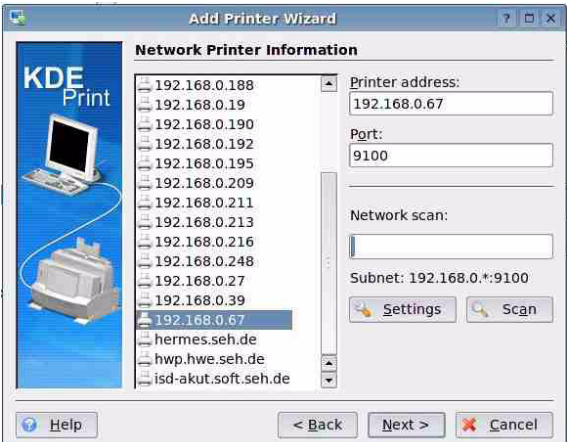

Abb. 29: Add Printer Wizard - Network Printer Information

*6. Definieren Sie den Printserver. Geben Sie die IP-Adresse in dem Feld* **Printer address** *ein oder durchsuchen Sie das Netzwerk nach dem Printserver.* **Über die Portnummer (9100 - 9107) werden verschiedene logische Drucker angesprochen. Der logische Drucker definiert den Druckeranschluss, an den die Druckdaten weitergeleitet werden. Dieses ist relevant bei Printservermodellen mit**  **mehreren physikalischen Druckeranschlüssen (COM1, USB1, usw.). Ist kein logischer Drucker definiert, wird automatisch der logische Drucker Nr. 1 verwendet.**

*7. Wählen Sie die Schaltfläche* **Next** *an. Der Dialog* **Printer Model Selection** *erscheint.*

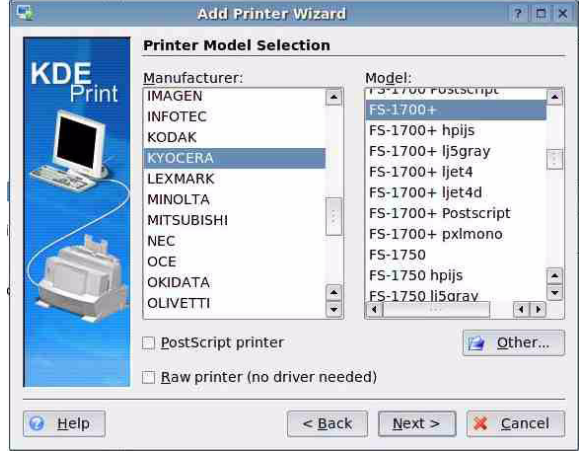

Abb. 30: Add Printer Wizard - Printer Model Selection

*8. Markieren Sie das am Printserver angeschlossene Druckermodell und bestätigen Sie mit* **Next***. Der Dialog* **Driver Selection** *erscheint.*

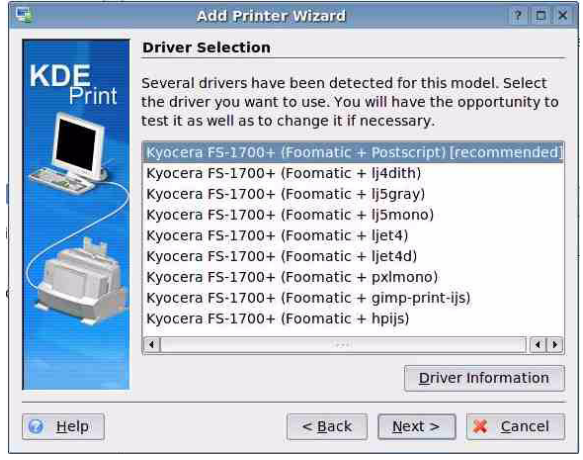

Abb. 31: Add Printer Wizard - Driver Selection

*9. Markieren Sie den bevorzugten Druckertreiber und bestätigen Sie mit* **Next***. Der Dialog* **Printer Test** *erscheint.*

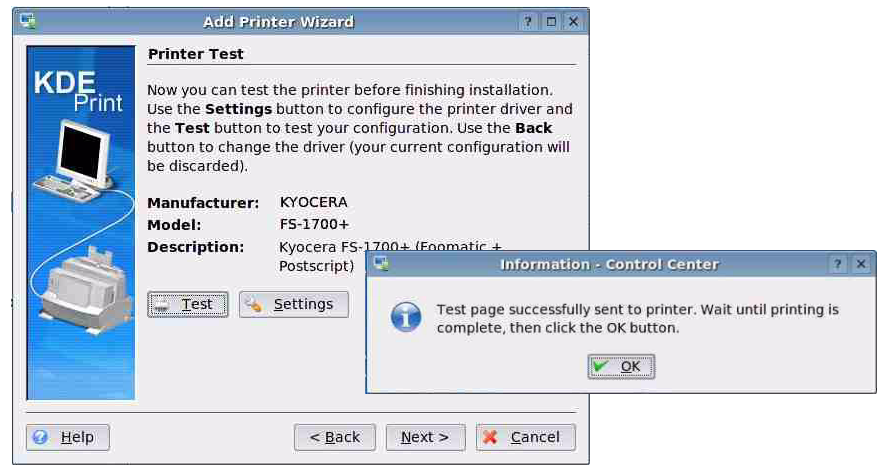

Abb. 32: Add Printer Wizard - Printer Test

- *10. Wählen Sie die Schaltfläche* **Test** *an, um eine Testseite zu drucken. Bestätigen Sie den Druck der Testseite mit* **OK***.*
- *11. Wählen Sie die Schaltfläche* **Next** *an. Ein Wizard erscheint.*
- *12. Definieren Sie Ihre individuellen Einstellungen über den Wizard und bestätigen Sie die Eingaben mit* **Next***. Der Dialog* **General Information** *erscheint.*

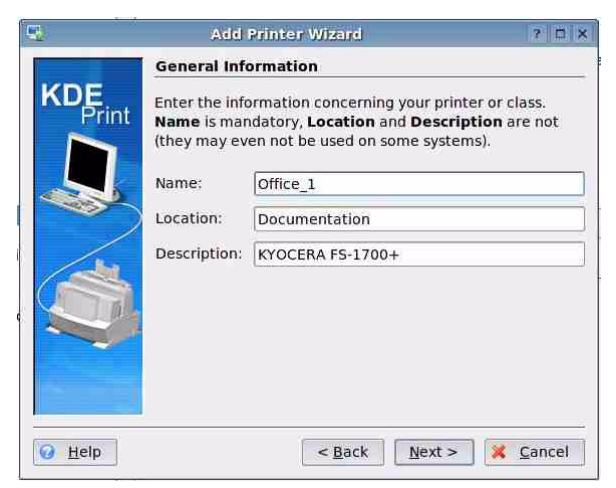

Abb. 33: Add Printer Wizard - General Information

*13. Geben Sie freidefinierbare Bezeichnungen für* **Name***,* **Location**  *und* **Description** *ein und bestätigen Sie mit* **Next***. Der Dialog* **Confirmation** *erscheint.* 

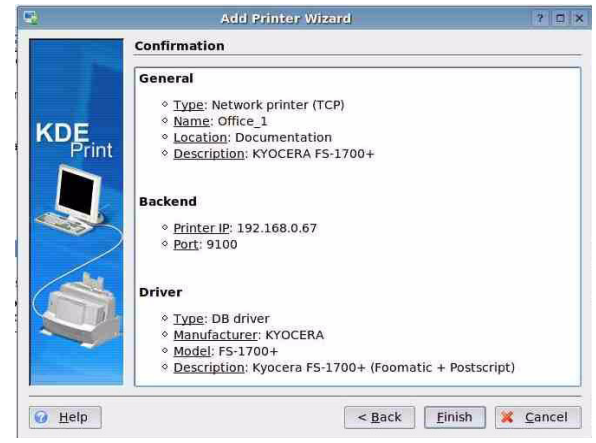

Abb. 34: Add Printer Wizard - Confirmation

- *14. Überprüfen Sie die Angaben und bestätigen Sie mit* **Finish***.*
- $\%$  Drucker und Printserver sind installiert. Das neu hinzugefügte Druckobjekt wird im Dialog **Printers** dargestellt.

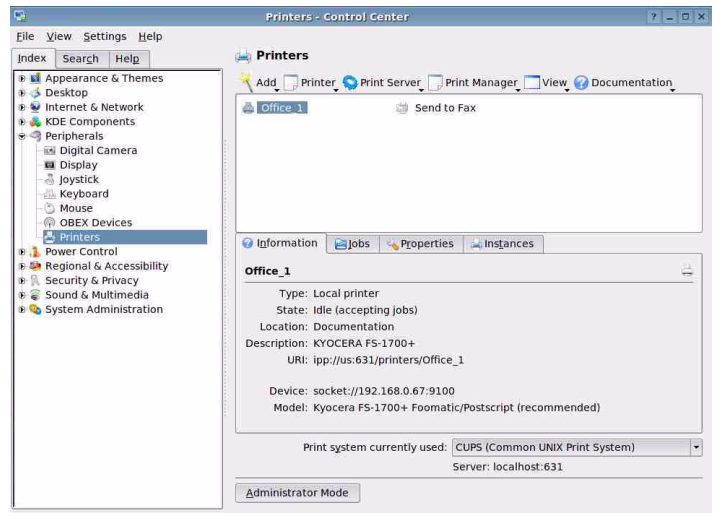

Abb. 35: KDE Control Center - Printers

# <span id="page-85-0"></span>**Printserver via CUPS installieren (Socket-Printing)**

Dieser Abschnitt beschreibt die Installation des Printserver über das Drucksystem CUPS (Common UNIX Print System). CUPS ist ein weit verbreitetes Drucksystem, welches in vielen populären Linux Distributionen zur Verfügung steht. Informationen zu CUPS erhalten Sie unter www.cups.org.

Als Druckmethode wird das Socket-Printing angewandt; siehe: ['Druckmethoden im Überblick'](#page-74-0)  $\Rightarrow$  175

### **Voraussetzung ≥** Der Printserver ist am Netzwerk und am Drucker angeschlossen.

- $\boxtimes$  Der Printserver und der Drucker ist eingeschaltet.
- $\boxtimes$  Der Printserver ist mit einer IP-Adresse im Netzwerk bekannt. Um dem Printserver eine IP-Adresse zuzuweisen, nutzen Sie bevorzugt den IP-Assistenten des InterCon-NetTool; siehe:  $\Rightarrow \mathbb{B}22$ .
- $\boxtimes$  CUPS ist auf dem Client installiert und gestartet.
- Gehen Sie wie folgt vor:
- *1. Starten Sie einen Browser.*
- *2. Geben Sie als URL* **http://<host name>:631** *ein. Das CUPS Interface erscheint.*

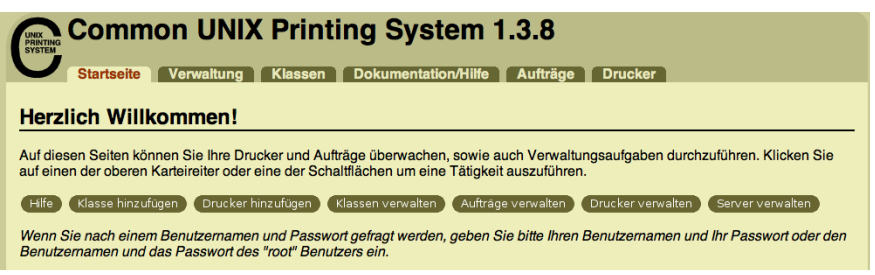

Abb. 36: CUPS - Socket 1

*3. Wählen Sie die Schaltfläche* **Drucker hinzufügen** *an. Der folgende Dialog erscheint.*

#### Neuen Drucker hinzufügen

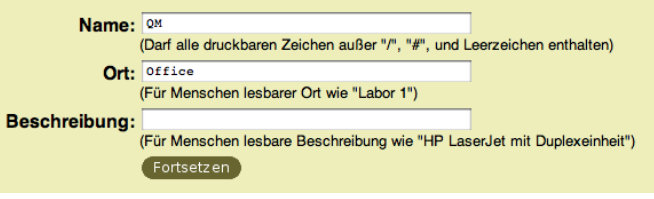

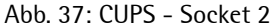

*4. Geben Sie freidefinierbare Bezeichnungen für* **Name***,* **Ort** *und*  **Beschreibung** *ein und bestätigen Sie mit* **Fortsetzen***. Der folgende Dialog erscheint.*

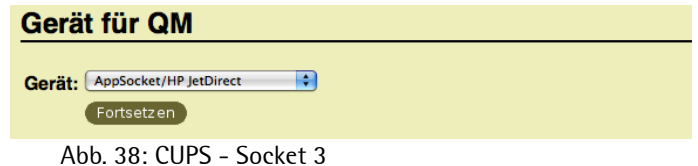

*5. Wählen Sie aus der Liste* **Device** *'AppSocket' und bestätigen Sie mit* **Fortsetzen***. Der folgende Dialog erscheint.*

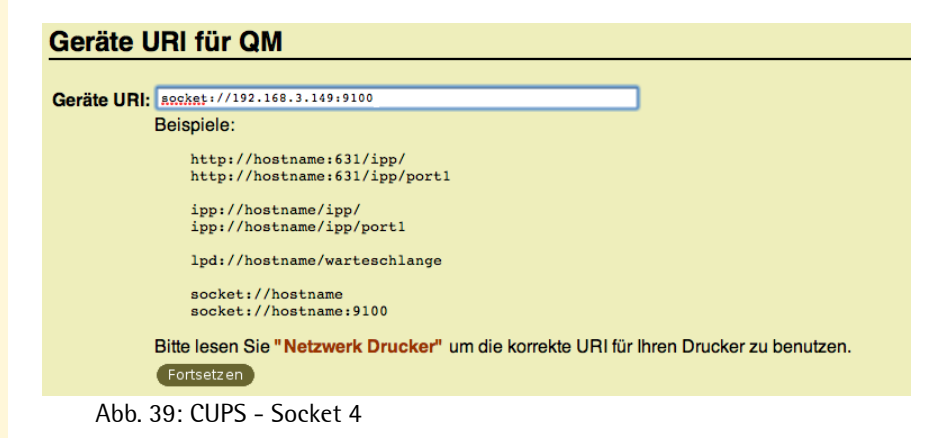

*6. Geben Sie im Feld* **Geräte URI** *den Geräte URI ein:* Syntax: socket://<IP-Adresse oder Hostname des Printservers>:<Portnummer> Beispiel: socket://192.168.3.149:9100

**Über die Portnummer (9100 - 9107) werden verschiedene logische Drucker angesprochen. Der logische Drucker definiert den Druckeranschluss an, den die Druckdaten weitergeleitet werden. Dieses ist relevant bei Printservermodellen mit mehreren physikalischen Druckeranschlüssen (COM1, USB1, usw.). Ist kein logischer Drucker definiert, wird automatisch der logische Drucker Nr. 1 verwendet.**

*7. Wählen Sie die Schaltfläche* **Fortsetzen** *an. Der folgende Dialog erscheint.*

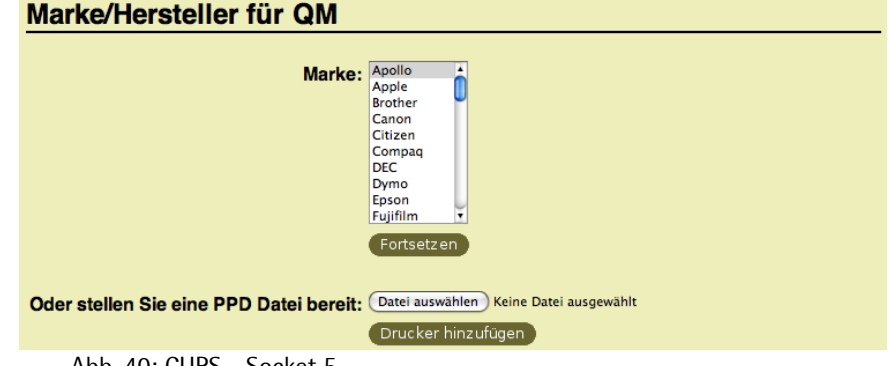

Abb. 40: CUPS - Socket 5

- *8. Wählen Sie den Druckertreiber aus.*
- *9. Wählen Sie die Schaltfläche* **Drucker hinzufügen** *an.*
- $\%$  Drucker und Printserver sind installiert.

#### <span id="page-88-0"></span>**Printserver via CUPS installieren (IPP-Printing)**

Dieser Abschnitt beschreibt die Installation des Printserver über das Drucksystem CUPS (Common UNIX Print System). CUPS ist ein weit verbreitetes Drucksystem, welches in vielen populären Linux Distributionen zur Verfügung steht. Informationen zu CUPS erhalten Sie unter www.cups.org.

Als Druckmethode wird das IPP-Printing angewandt; siehe: ['Druckmethoden im Überblick'](#page-74-0)  $\Rightarrow$  175.

<span id="page-88-1"></span>**URI** Beim IPP-Printing wird der Printserver über einen Uniform Resource Identifier (URI) angesprochen. Ein URI unterliegt der folgenden Syntax:

#### Übertragung von unverschlüsselte Daten

http://<ip-address>:631/ipp/<logical printer> ipp://<ip-address>/ipp/<logical printer>

#### Übertragung von verschlüsselte Daten

http://<ip-address>:443/ipp/<logical printer> https://<ip-address>/ipp/<logical printer> ipp://<ip-address>:443/ipp/<logical printer>

 **<ip-address> = IP-Adresse des Printservers <logical printer> = Logischer Drucker (lp1 - lp8)**

#### **Voraussetzung ≥** Der Printserver ist am Netzwerk und am Drucker angeschlossen.

- $\boxtimes$  Der Printserver und der Drucker ist eingeschaltet.
- $\boxtimes$  Der Printserver ist mit einer IP-Adresse im Netzwerk bekannt. Um dem Printserver eine IP-Adresse zuzuweisen, nutzen Sie bevorzugt den IP-Assistenten des InterCon-NetTool; siehe:  $\Rightarrow \mathbb{B}22$ .
- $\boxtimes$  CUPS ist auf dem Client installiert und gestartet.
- Gehen Sie wie folgt vor:
- *1. Starten Sie einen Browser.*

*2. Geben Sie als URL* **http://<host name>:631** *ein. Das CUPS Interface erscheint.*

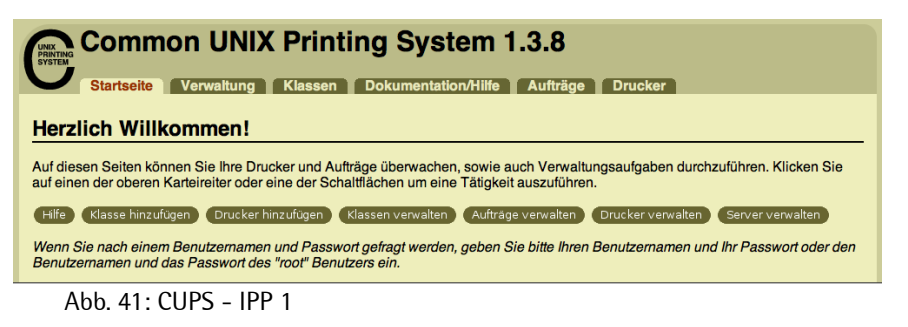

*3. Wählen Sie den Schaltfläche* **Drucker hinzufügen** *an. Der folgende Dialog erscheint.* 

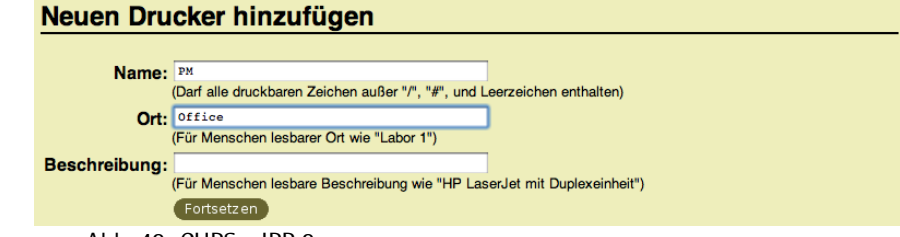

Abb. 42: CUPS - IPP 2

*4. Geben Sie freidefinierbare Bezeichnungen für* **Name***,* **Ort** *und*  **Beschreibung** *ein und bestätigen Sie mit* **Fortsetzen***. Der folgende Dialog erscheint.*

#### Gerät für PM

Gerät: Internet Printing Protocol (ipp) Fortsetzen

Abb. 43: CUPS - IPP 3

*5. Wählen Sie aus der Liste* **Gerät** *'Internet Printing Protocol' und bestätigen Sie mit* **Fortsetzen***. Der folgende Dialog erscheint.*

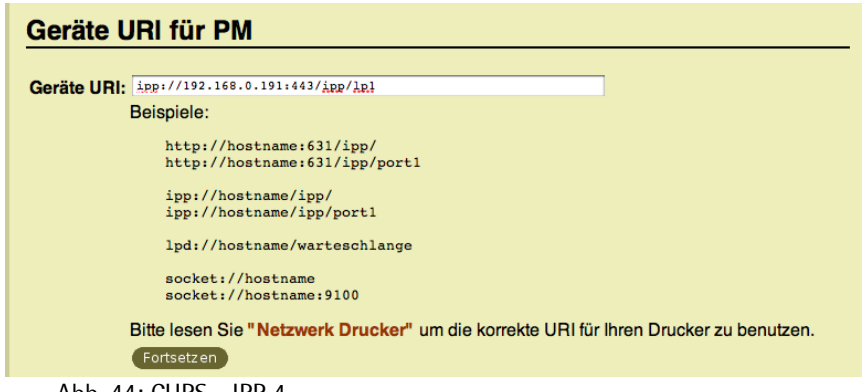

Abb. 44: CUPS - IPP 4

- *6. Geben Sie im Feld* **Geräte URI** *den Printserver URI ein. Über den URI definieren Sie, ob Druckdaten verschlüsselt oder unverschlüsselt übertragen werden. Für Informationen zur URI Syntax; siehe:* [Ö](#page-88-1)*89.*
- *7. Wählen Sie die Schaltfläche* **Fortsetzen** *an. Der folgende Dialog erscheint.*

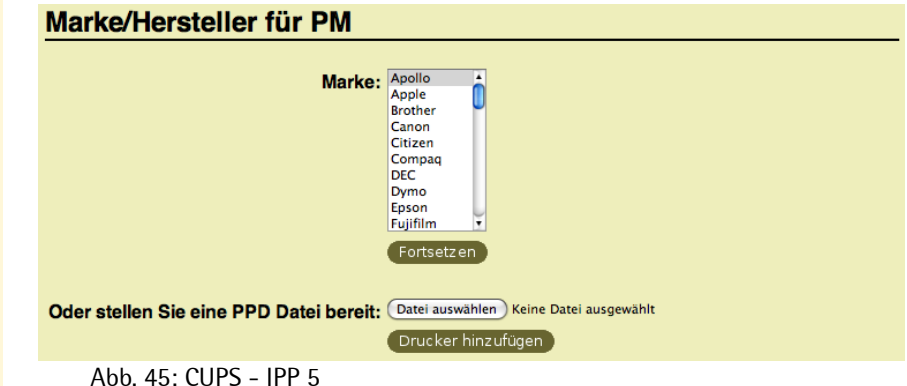

- *8. Wählen Sie den Druckertreiber aus.*
- *9. Wählen Sie den Schaltfläche* **Drucker hinzufügen** *an.*
- $\%$  Drucker und Printserver sind installiert.

# **5 Printserver Statusinformation**

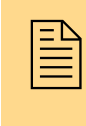

Der Printserver ermöglicht die Anzeige einer Vielzahl<br>von Statusinformationen. In diesem Kapitel erfahren<br>Sie, welche Statusinformationen zur Verfügung stehen von Statusinformationen. In diesem Kapitel erfahren und wie Sie Statusinformationen einsehen und interpretieren.

**Welche Information benötigen Sie?**

- ['Wie lasse ich Statusinformationen anzeigen?'](#page-92-0)  $\Rightarrow$  93
- ['Welche Statusinformationen werden angezeigt?'](#page-93-0)  $\Rightarrow$  194
- ['Wie drucke ich eine Statusseite?'](#page-95-0)  $\Rightarrow$  96
- ['Wie ermittle ich über das LED Leuchtverhalten den](#page-97-0)  [Printserverstatus?'](#page-97-0)  $\Rightarrow$  **■98**

# <span id="page-92-0"></span>**5.1 Wie lasse ich Statusinformationen anzeigen?**

Sie haben verschiedene Möglichkeiten, die Printserver Statusinformationen anzeigen zu lassen.

**Was möchten Sie tun?**

- $\Box$  ['Statusinformationen via Printserver Homepage anzeigen'](#page-92-1)  $\Rightarrow \Box$ 93
- $\Box$  ['Statusinformationen via InterCon-NetTool anzeigen'](#page-92-2)  $\Rightarrow \Box$ 93

#### <span id="page-92-1"></span>**Statusinformationen via Printserver Homepage anzeigen**

- Gehen Sie wie folgt vor:
- *1. Starten Sie die Printserver Homepage.*
- *2. Wählen Sie aus der Navigationsleiste unter der Kategorie* **Status** *den gewünschten Menüpunkt an.*
- $\%$  Die Statusinformationen werden angezeigt.

#### <span id="page-92-2"></span>**Statusinformationen via InterCon-NetTool anzeigen**

- Gehen Sie wie folgt vor:
- *1. Starten Sie das InterCon-NetTool.*
- *2. Doppelklicken Sie auf den Printserver in der Printserverliste. Der Dialog* **Eigenschaften** *erscheint.*
- *3. Wählen Sie aus der Navigationsleiste unter der Kategorie* **Status** *den gewünschten Menüpunkt an.*
- $\%$  Die Statusinformationen werden angezeigt.

# <span id="page-93-0"></span>**5.2 Welche Statusinformationen werden angezeigt?**

Dieser Abschnitt gibt einen Überblick über die Printserver Statusinformationen. Je nach den vom Printservermodell unterstützen Leistungsmerkmalen können unterschiedliche Statusinformationen zur Verfügung stehen.

- **Allgemeiner Status** Die Seite **Allgemein** zeigt Statusinformationen wie den Namen des Printservers, die Hardware-Adresse, Serien- und Versionsnummern, Netzwerktyp usw. an. 'Beschreibung' zeigt den Text an, der zuvor unter 'Konfiguration - Allgemein' eingegeben wurde. Eine Beschreibung ist frei defnierbar und kann verwendet werden, um einen besseren Überblick über die im Netzwerk befindlichen Printserver und Drucker zu erhalten.
	- **WLAN Status** Die Seite **WLAN** zeigt Informationen über die aktuellen WLAN Einstellungen an.
		- 'Verbindungsstatus' gibt den Status der Netzwerkverbindung an. Folgende Status sind möglich:

**'Ad-Hoc', wenn der Printserver im Ad-Hoc Modus arbeitet.**

**'Infrastructure', wenn der Printserver im Infrastructure Modus arbeitet.**

**'Außer Reichweite', wenn der Printserver im Infrastructure Modus auf einer Basisstation eingeloggt ist, diese Basisstation aber nicht erreichen kann, weil sie z.B. ausgeschaltet worden ist.**

**'Suche', wenn der Printserver eingeschaltet wurde und eine Basisstation sucht.**

- 'Aktueller Netzwerkname' gibt die SSID an.
- 'Geschwindigkeit' gibt die Datenübertragungsrate an. Die maximale Übertragungsrate steht in Abhängigkeit zum Standard IEEE 802.11g (54MBit/s).
- 'Niveau' gibt die Intensität des Signals an.
- 'Hersteller' gibt den Hersteller des WLAN Moduls an.
- 'Seriennummer WLAN' gibt die Seriennummer des WLAN Moduls an.

#### **Druckeranschluss Status**

Die Seite **Druckeranschluss** zeigt Informationen über die angeschlossenen Drucker. Sie enthält z.B. Angaben über den Hersteller, das Druckermodell oder die Gesamtanzahl der gedruckten Seiten.

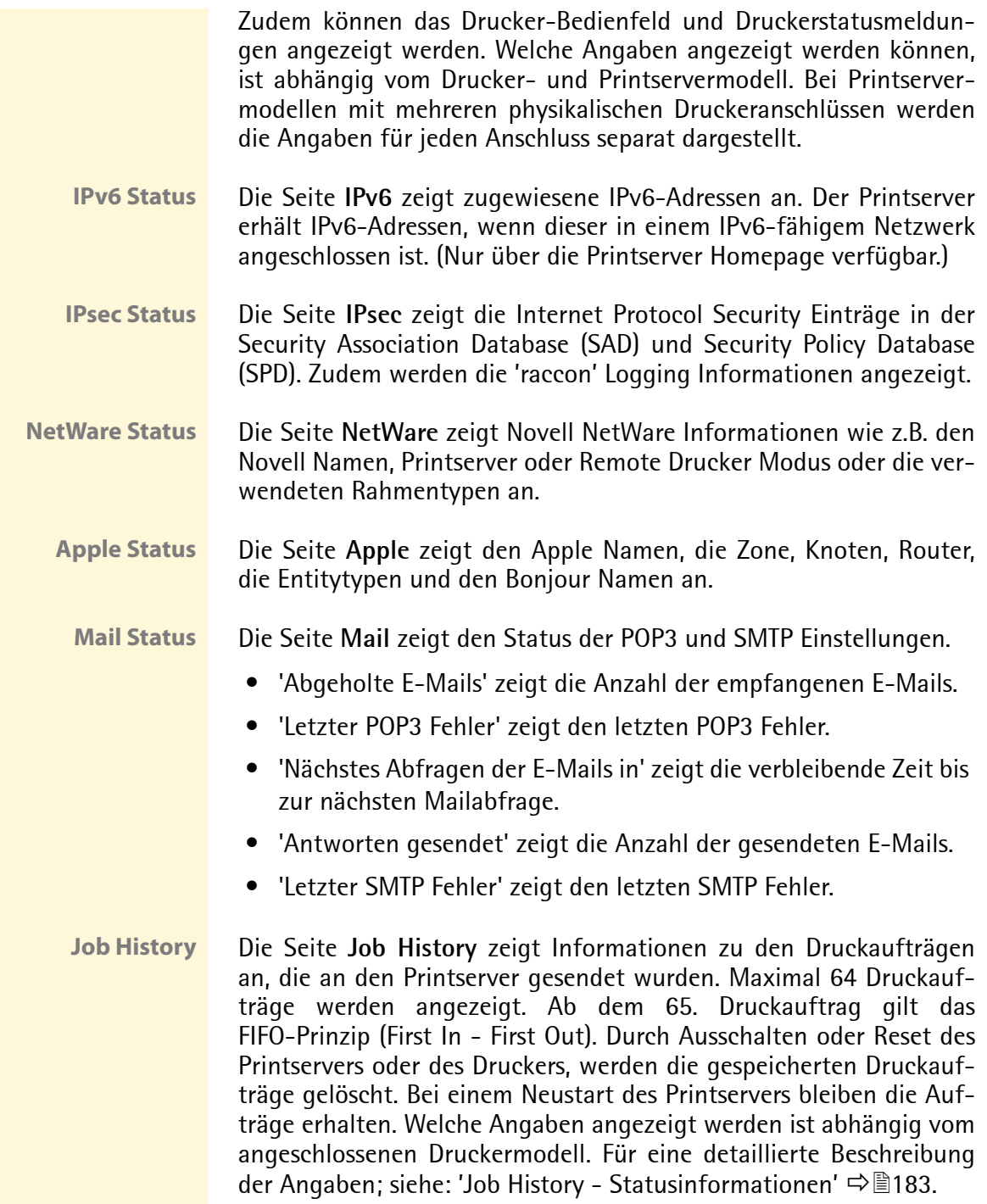

# <span id="page-95-0"></span>**5.3 Wie drucke ich eine Statusseite?**

Sie haben die Möglichkeit, Statusseiten auszudrucken. Eine Printserver Statusseite enthält wichtige Basis-Informationen, wie z.B. Printservertyp, MAC-Adresse, IP-Adresse, etc..

Bevor eine Statusseite gedruckt wird, muss das Datenformat der Statusseite definiert werden. Die Datenformate ASCII, PostScript, DATAMAX (Labeldrucker) und Citizen-Z (Labeldrucker) stehen zur Verfügung. Im voreingestellten 'Auto' Modus wird automatisch das geeignete Datenformat verwendet.

Eine Statusseite kann nur gedruckt werden, wenn der Drucker eines der Datenformate (ASCII, PostScript, DATAMAX oder Citizen-Z) unterstützt.

# **Was möchten Sie tun?**

- $\Box$  'Datenformat der Statusseite definieren'  $\Rightarrow \equiv 96$
- $\Box$  ['Statusseite via InterCon-NetTool drucken'](#page-96-0)  $\Box$  97
- $\Box$  'Statusseite via FTP-Verbindung drucken'  $\Rightarrow \Box$  97
- $\Box$  'Statusseite via Statustaster drucken'  $\Rightarrow$  98
- $\Box$  'Statusseite via Drucker-Bedienfeld drucken'  $\Rightarrow$  98

#### **Datenformat der Statusseite definieren**

- Gehen Sie wie folgt vor:
- *1. Starten Sie die Printserver Homepage oder starten Sie das InterCon-NetTool und doppelklicken Sie auf den Printserver in der Printserverliste.*
- *2. Wählen Sie den Menüpunkt* **Konfiguration Allgemein** *an.*
- *3. Wählen Sie aus der Liste* **Modus Statusseite** *das gewünschte Datenformat.*
- *4. Bestätigen Sie mit* **Speichern** *bzw.* **OK***.*
- $\%$  Die Einstellung wird gespeichert.

#### <span id="page-96-0"></span>**Statusseite via InterCon-NetTool drucken**

Gehen Sie wie folgt vor:

- *1. Starten Sie das InterCon-NetTool.*
- *2. Markieren Sie einen Printserver in der Printserverliste.*
- *3. Wählen Sie im Menü* **Aktionen** *den Befehl* **Statusseite drucken..***.*
- *4. (Abhängig vom Printservermodell kann eine Abfrage nach dem Druckeranschluss erscheinen. Wählen Sie den Druckeranschluss und bestätigen Sie mit* **Weiter***.)*
- *5. Wählen Sie die Schaltfläche* **Fertig stellen** *an.*
- $\%$  Die Statusseite wird gedruckt.

# **Statusseite via FTP-Verbindung drucken**

Über eine FTP-Verbindung können Sie eine Statusseite auf Ihren lokalen Rechner übertragen und ausdrucken.

Gehen Sie wie folgt vor:

- *1. Wechseln Sie in das Verzeichnis, in dem Sie die Datei speichern wollen.*
- *2. Öffnen Sie eine FTP-Verbindung zum Printserver: Syntax:* ftp <IP-Adresse> *Beispiel:* ftp 192.168.0.123
- *3. Geben Sie einen beliebigen Benutzernamen ein.*
- *4. Geben Sie das Printserver Passwort ein oder drücken Sie ENTER, wenn kein Passwort konfiguriert ist.*
- *5. Übertragen Sie die Statusseite vom Printserver auf Ihren lokalen Rechner:*
	- get statuspage
- *6. Beenden Sie die FTP-Verbindung:* quit
- *7. Öffnen und drucken Sie die Datei mit einem beliebigen Texteditor.*
- $\%$  Die Statusseite wird auf dem Drucker ausgegeben.

#### **Statusseite via Statustaster drucken**

Über den Statustaster am Printserver-Bedienfeld können Sie eine Statusseite ausdrucken.

- Gehen Sie wie folgt vor:
- *1. Drücken Sie kurz den Statustaster.*
- $\%$  Die Statusseite wird gedruckt.

#### **Statusseite via Drucker-Bedienfeld drucken**

Wenn Sie über das Bedienfeld bei KYOCERA und HP Druckern eine Druckerstatusseite ausdrucken, wird automatisch die Printserver Statusseite mit ausgedruckt. Lesen Sie in der Dokumentation Ihres Druckers, wie eine Druckerstatusseite gedruckt wird.

# <span id="page-97-0"></span>**5.4 Wie ermittle ich über das LED Leuchtverhalten den Printserverstatus?**

Jeder Printserver verfügt über drei LEDs. Durch die Interpretation des LED Leuchtverhaltens können drei verschiedenene Zustände am Printserver ermittelt werden.

- Printserver im Einschaltvorgang
- Printserver im Standardbetrieb
- Printserver im BIOS-Modus

#### **Printserver im Einschaltvorgang**

Nach dem Einschalten des Printservers leuchten Status- und Link-LED (grün) kurz auf und erlöschen wieder. Dabei werden interne Tests durchgeführt und der Netzwerkanschluss ermittelt.

Nachdem die internen Tests fehlerfrei durchlaufen wurden, leuchtet die Netzaktivität-LED (gelb) solange auf, bis der Drucker den Printserver erkannt hat. Anschließend sucht der Printserver nach der Netzwerkkonfiguration, den Druckerwarteschlangen, etc. und fällt in den Standardbetriebszustand.

#### **Printserver im Standardbetrieb**

Im Standardbetrieb signalisieren die LEDs die folgenden Vorgänge.

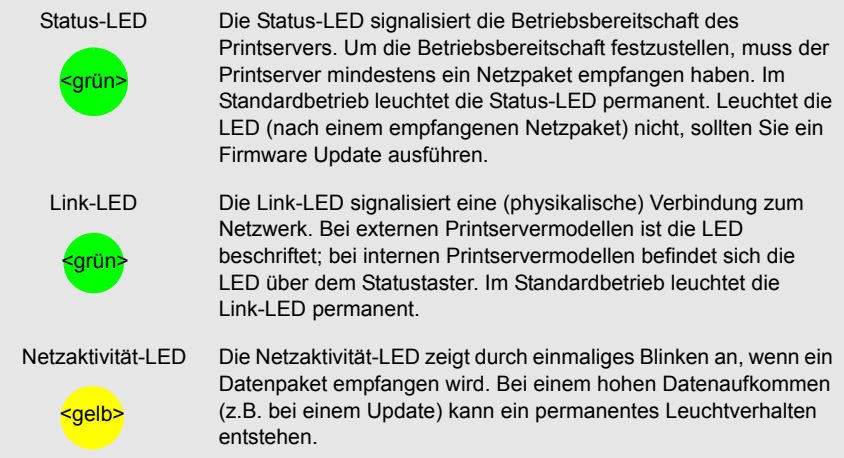

# **Printserver im BIOS-Modus**

Der Printserver fällt in den BIOS-Modus, wenn die Firmware funktioniert, jedoch die Software fehlerhaft ist. Dieses Verhalten tritt z.B. bei einem nicht korrekt durchgeführtem Softwareupdate auf. Der Printserver signalisiert den BIOS-Modus, indem

- die Netzaktivität-LED (gelb) zyklisch blinkt und
- die Status-LED (grün) nicht aktiv ist.

**Der Printserver ist im BIOS-Modus nicht funktionsfähig.**

Ist ein Printserver im BIOS-Modus, wird in der Printserverliste des InterCon-NetTool automatisch der Filter 'BIOS Mode' angelegt. Innerhalb dieses Filters wird der Printserver angezeigt.

| <b>State InterCon-NetTool</b>                                                                                                    |                 |       |         |                   |  |
|----------------------------------------------------------------------------------------------------|-----------------|-------|---------|-------------------|--|
| Datei Filter Aktionen Installation Suchen Extras Hilfe                                                                                                    |                 |       |         |                   |  |
| ※ ?、 だ へ (*) ゴ ⊙<br><b>BQC</b>                                                                                                    |                 |       |         |                   |  |
|                                                                                                    | IP-Adresse      | Typ   | Version | Port Status       |  |
| <b>Alle</b><br>Ė.<br>⊗                                                                                                    | 169.254.171.225 | PS104 |         | <b>BIOS Modus</b> |  |
| 白暉IP<br>192.168.000.000<br>192.168.003.000<br>192.168.004.000<br>192.168.015.000<br>192.168.077.000<br>BIOS Mode<br>Geschützt<br>$\blacksquare$<br>$\blacksquare$ |                 |       |         |                   |  |
| Netzwerk durchsuchen: 192.168.003.000-192.168.003.255: 192.168.003.015                                                                                            |                 |       |         | 30                |  |

Abb. 46: InterCon-NetTool - Printserver im BIOS-Modus

**Troubleshooting** Damit der Printserver vom BIOS-Modus in den Standardmodus wechselt, muss auf dem Printserver die Software neu aufgespielt werden.

- Gehen Sie wie folgt vor:
- *1. Starten Sie das InterCon-NetTool.*
- *2. Markieren Sie den Printserver in der Printserverliste. (Sie finden den Printserver unter dem Filter 'BIOS Mode'.)*
- *3. Wählen Sie im Menü* **Installation** *den Befehl* **IP-Assistent***. Der IP-Assistent wird gestartet.*
- *4. Weisen Sie dem Printserver eine IP-Adresse zu, indem Sie den Anweisungen des Assistenten folgen. Die IP-Adresse wird gespeichert.*
- *5. Führen Sie auf dem Printserver ein Softwareupdate durch; siehe: 'Printserver Update'* Ö*150.*
- $\%$  Die Software wird auf dem Printserver gespeichert. Der Printserver wechselt in den Standardbetrieb.

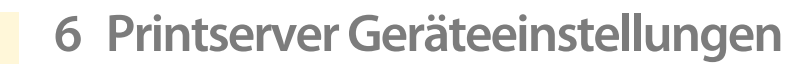

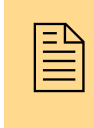

Am Printserver können Gerätezeit, Gerätesprache, DNS,<br>usw. konfiguriert werden. Dieses Kapitel informiert Sie<br>über die Geräteeinstellungen. Sie erfahren wie ein usw. konfiguriert werden. Dieses Kapitel informiert Sie über die Geräteeinstellungen. Sie erfahren wie ein Neustart durchgeführt und eine Beschreibung festgelegt wird.

**Welche Information benötigen Sie?**

- ['Wie konfiguriere ich den DNS?'](#page-100-0)  $\Rightarrow$  101
- ['Wie konfiguriere ich die Gerätezeit?'](#page-102-0)  $\Rightarrow$  103
- ['Wie konfiguriere ich die Gerätesprache?'](#page-104-0)  $\Rightarrow$  105
- ['Wie passe ich die Netzwerkgeschwindigkeit an?'](#page-106-0)  $\Rightarrow$  107
- ['Wie lege ich eine Beschreibung fest?'](#page-107-0)  $\Rightarrow$  108

# <span id="page-100-0"></span>**6.1 Wie konfiguriere ich den DNS?**

DNS (Domain Name Service) erlaubt die gegenseitige Zuordnung von Namen und Adressen sowie die Speicherung weiterer Attribute zu einem Gerät. Wird ein DNS Server in Ihrem Netzwerk betrieben, haben Sie die Möglichkeit, den DNS für Ihren Printserver zu nutzen.

**Nutzen und Zweck** Ist ein DNS aktiviert, können bei der Printserverkonfiguration Netzwerkelemente über Domain-Namen zugewiesen werden. Der DNS wird z.B. für die SMTP, SNTP und POP3 Funktionalität benötigt.

> Die Protokolle SMTP und POP3 sind nicht funktionsfähig, wenn der DNS deaktiviert ist.

**Was möchten Sie tun?**

- $\Box$  ['DNS via Printserver Homepage konfigurieren'](#page-101-0)  $\Rightarrow \Box$  102
- ['DNS via InterCon-NetTool konfigurieren'](#page-101-1) Ö102

# <span id="page-101-0"></span>**DNS via Printserver Homepage konfigurieren**

# Gehen Sie wie folgt vor:

- *1. Starten Sie die Printserver Homepage.*
- *2. Wählen Sie den Menüpunkt* **Konfiguration DNS***.*
- *3. Konfigurieren Sie die DNS Parameter; [siehe: Tabelle 5](#page-101-2)* Ö*102.*
- *4. Bestätigen Sie mit* **Speichern***.*
- $\%$  Die Einstellungen werden gespeichert.

### <span id="page-101-1"></span>**DNS via InterCon-NetTool konfigurieren**

Gehen Sie wie folgt vor:

- *1. Starten Sie das InterCon-NetTool.*
- *2. Doppelklicken Sie auf den Printserver in der Printserverliste. Der Dialog* **Eigenschaften** *erscheint.*
- *3. Wählen Sie aus der Navigationsleiste den Menüpunkt*  **Konfiguration - DNS***.*
- *4. Konfigurieren Sie die DNS Parameter; [siehe: Tabelle 5](#page-101-2)* Ö*102.*
- *5. Bestätigen Sie mit* **OK***.*
- $\%$  Die Einstellungen werden gespeichert.

<span id="page-101-2"></span>Tabelle 5: DNS Parameter

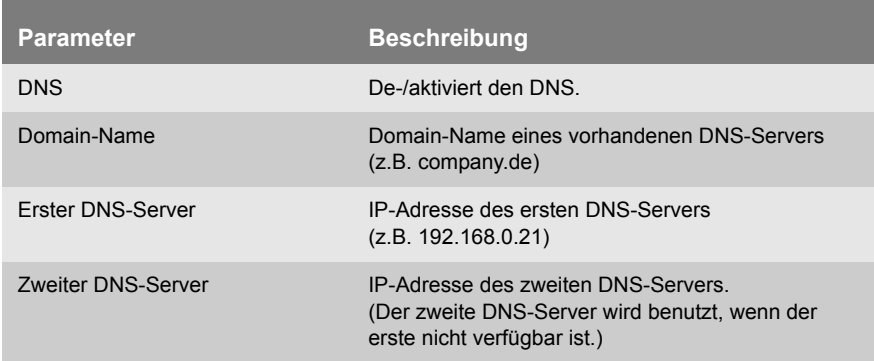

# <span id="page-102-0"></span>**6.2 Wie konfiguriere ich die Gerätezeit?**

Sie haben die Möglichkeit, die Gerätezeit des Printservers über einen Time-Server (SNTP-Server) im Netzwerk zu steuern. Ein Time-Server synchronisiert die Zeit mehrerer Geräte innerhalb eines Netzwerkes. Der Time-Server wird im Printserver über die IP-Adresse oder den Domain-Namen definiert.

- **Nutzen und Zweck** Ist der Time-Server aktiviert, erhalten die Druckaufträge, die über den Printserver abgewickelt werden, einen Zeitstempel. In der 'Job History' werden dann Datum und Uhrzeit angezeigt.
	- **UTC** Als Basis verwendet der Printserver 'UTC' (Universal Time Coordinated). UTC ist eine Referenzzeit, die als globaler Standard benutzt wird. Der Bezugspunkt für UTC ist der Längengrad 0°.
	- **Zeitzone** Die über den Time-Server empfangene Zeit entspricht also nicht automatisch Ihrer lokalen Zeitzone. Abweichungen zu Ihrem Standort und der damit verbundenen Zeitverschiebung inklusive länderspezifischen Eigenheiten, wie z.B. Sommerzeit, können über den Parameter 'Zeitzone' ausgeglichen werden.
	- **Voraussetzung**  $\boxtimes$  Im Netzwerk ist ein Time-Server integriert.

**Was möchten Sie tun?**

- $\Box$  ['Gerätezeit via Printserver Homepage konfigurieren'](#page-102-1)  $\Rightarrow \Box$  103
- $\Box$  ['Gerätezeit via InterCon-NetTool konfigurieren'](#page-103-0)  $\Rightarrow \Box$ 104

### <span id="page-102-1"></span>**Gerätezeit via Printserver Homepage konfigurieren**

- Gehen Sie wie folgt vor:
- *1. Starten Sie die Printserver Homepage.*
- *2. Wählen Sie den Menüpunkt* **Konfiguration Zeit.**
- *3. Aktivieren Sie die Option* **SNTP***.*
- *4. Geben Sie im Feld* **Time-Server** *die IP-Adresse oder den Domain-Namen des Time-Servers ein. (Der Domain-Name kann nur verwendet werden, wenn zuvor DNS konfiguriert wurde.)*
- *5. Wählen Sie aus der Liste* **Zeitzone** *das Kürzel für Ihre lokale Zeitzone.*
- *6. Bestätigen Sie mit* **Speichern***.*
- $\%$  Die Einstellungen werden gespeichert.

# <span id="page-103-0"></span>**Gerätezeit via InterCon-NetTool konfigurieren**

Gehen Sie wie folgt vor:

- *1. Starten Sie das InterCon-NetTool.*
- *2. Doppelklicken Sie auf den Printserver in der Printserverliste. Der Dialog* **Eigenschaften** *erscheint.*
- *3. Wählen Sie aus der Navigationsleiste den Menüpunkt*  **Konfiguration - Zeit***.*
- *4. Aktivieren Sie die Option* **SNTP***.*
- *5. Geben Sie im Feld* **Time-Server** *die IP-Adresse oder den Domain-Namen des Time-Servers ein. (Der Domain-Name kann nur verwendet werden, wenn zuvor DNS konfiguriert wurde.)*
- *6. Wählen Sie aus der Liste* **Zeitzone** *das Kürzel für Ihre lokale Zeitzone.*
- *7. Bestätigen Sie mit* **OK***.*
- $\%$  Die Einstellungen werden gespeichert.

# <span id="page-104-0"></span>**6.3 Wie konfiguriere ich die Gerätesprache?**

Sie haben die Möglichkeit, die Printserver Gerätesprache zu definieren. Die Gerätesprache wird auf der Printserver Homepage und in den Statusinformationen (z.B. der Statusseite) dargestellt. Der Printserver unterstützt die folgenden Sprachen:

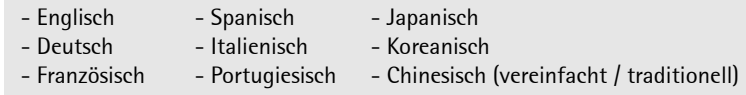

**Was möchten Sie tun?**  $\Box$  ['Gerätesprache via Printserver Homepage konfigurieren'](#page-104-1)  $\Rightarrow \Box$ 105

 $\Box$  ['Gerätesprache via InterCon-NetTool konfigurieren'](#page-105-0)  $\Rightarrow \Box$ 106

 $\Box$  'Gerätesprache via Drucker-Bedienfeld konfigurieren'  $\Rightarrow \Box$ 106

Möchten Sie ausschließlich die Sprache auf der Printserver Homepage ändern, kann die Sprache separat definiert werden; siehe: [Ö](#page-25-0)26.

# <span id="page-104-1"></span>**Gerätesprache via Printserver Homepage konfigurieren**

- Gehen Sie wie folgt vor:
- *1. Starten Sie die Printserver Homepage.*
- *2. Wählen Sie den Menüpunkt* **Konfiguration Allgemein***.*
- *3. Wählen Sie aus der Liste* **Printserver Sprache** *die gewünschte Sprache.*
- *4. Bestätigen Sie mit* **Speichern***.*
- $\%$  Die Einstellungen werden gespeichert.

Starten Sie die Printserver Homepage neu, damit sich die aktuelle Spracheinstellung auf die Darstellung der Homepage auswirkt.

### <span id="page-105-0"></span>**Gerätesprache via InterCon-NetTool konfigurieren**

Die Einstellung hat keine Auswirkung auf die Dialogsprache im InterCon-NetTool.

- Gehen Sie wie folgt vor:
- *1. Starten Sie das InterCon-NetTool.*
- *2. Doppelklicken Sie auf den Printserver in der Printserverliste. Der Dialog* **Eigenschaften** *erscheint.*
- *3. Wählen Sie aus der Navigationsleiste den Menüpunkt*  **Konfiguration - Allgemein***.*
- *4. Wählen Sie aus der Liste* **Printserver Sprache** *die gewünschte Sprache.*
- *5. Bestätigen Sie mit* **OK***.*
- $\%$  Die Einstellungen werden gespeichert.

# **Gerätesprache via Drucker-Bedienfeld konfigurieren**

Wenn bei KYOCERA und HP Druckern am Bedienfeld die Sprache umgestellt wird, so wird automatisch auch die Printserver Sprache mit umgestellt. Die Printserver Homepage sowie die Status- und Konfigurationsinformationen werden dann in der eingestellten Sprache angezeigt bzw. ausgedruckt. Lesen Sie in der Dokumentation Ihres Druckers, wie die Sprache am Bedienfeld eingestellt wird.

**Printserver mit KUIO Schnittstelle**

Bei Printservern, die über eine KUIO Schnittstelle mit einem Drucker verbunden sind, gilt Folgendes:

- Nach jedem Neustart des Druckers erhält der Printserver die eingestellte Sprache des Druckers.
- Wird die Printserver Sprache während der Laufzeit geändert, wirkt sich das ausschließlich auf die Darstellung der Printserver Homepage aus. Hierzu muss die Homepage aktualisiert werden.

# <span id="page-106-0"></span>**6.4 Wie passe ich die Netzwerkgeschwindigkeit an?**

Die Kommunikation im Netzwerk erfolgt über drei richtungsbezogene Übertragungsverfahren zwischen zwei gleichberechtigten Datenstationen: Simplex, Halbduplex und Vollduplex.

**Duplex-Verfahren** Der Printserver ist in der Lage, das jeweils verwendete Duplex-Verfahren im Ethernet zu erkennen und sich automatisch darauf einzustellen. Dies geschieht über das Autonegotiation- oder Autosensing-Verfahren, über das der Printserver selbständig die korrekte Übertragungsgeschwindigkeit und das Duplex-Verfahren des Netzwerkports, an den er angeschlossen wird, erkennt und sich entsprechend konfiguriert.

> Dieser 'Auto' Modus ist voreingestellt. Es besteht darüber hinaus die Möglichkeit, die Einstellung des gewünschten Duplex-Verfahrens auch manuell vorzunehmen.

> **Wenn Sie die Geschwindigkeit manuell einstellen, muss die eingestellte Geschwindigkeit der der anderen Netzwerkkomponenten entsprechen. Es ist nicht möglich, den Printserver mit Voll-Duplex zu betreiben, wenn z.B. der Hub mit Halb-Duplex arbeitet.**

**Was möchten Sie tun?**

- $\Box$  ['Geschwindigkeit via Printserver Homepage anpassen'](#page-106-1)  $\Rightarrow \Box$ 107
- $\Box$  ['Geschwindigkeit via InterCon-NetTool anpassen'](#page-107-1)  $\Rightarrow$  108

### <span id="page-106-1"></span>**Geschwindigkeit via Printserver Homepage anpassen**

- Gehen Sie wie folgt vor:
- *1. Starten Sie die Printserver Homepage.*
- *2. Wählen Sie den Menüpunkt* **Konfiguration Allgemein***.*
- *3. Wählen Sie aus der Liste* **Ethernet-Einstellungen** *die gewünschte Einstellung.*
- *4. Bestätigen Sie mit* **Speichern***.*
- $\%$  Die Einstellung wird gespeichert.

<span id="page-107-1"></span>**Geschwindigkeit via InterCon-NetTool anpassen**

Gehen Sie wie folgt vor:

- *1. Starten Sie das InterCon-NetTool.*
- *2. Doppelklicken Sie auf den Printserver in der Printserverliste. Der Dialog* **Eigenschaften** *erscheint.*
- *3. Wählen Sie aus der Navigationsleiste den Menüpunkt*  **Konfiguration - Allgemein***.*
- *4. Wählen Sie aus der Liste* **Ethernet-Einstellungen** *die gewünschte Einstellung.*
- *5. Bestäitgen Sie mit* **OK***.*
- $\%$  Die Einstellung wird gespeichert.

# <span id="page-107-0"></span>**6.5 Wie lege ich eine Beschreibung fest?**

Sie haben die Möglichkeit, dem Printserver bzw. Drucker freidefinierbare Beschreibungen zuzuweisen. Auf diese Weise erhalten Sie einen besseren Überblick über die im Netzwerk vorhandenen Geräte.

**Was möchten Sie tun?**

- $\Box$  ['Beschreibung via Printserver Homepage festlegen'](#page-107-2)  $\Rightarrow \Box$ 108
- $\Box$  ['Beschreibung via InterCon-NetTool festlegen'](#page-108-0)  $\Rightarrow \Box$  109

# <span id="page-107-2"></span>**Beschreibung via Printserver Homepage festlegen**

- Gehen Sie wie folgt vor:
- *1. Starten Sie die Printserver Homepage.*
- *2. Wählen Sie den Menüpunkt* **Konfiguration Allgemein***.*
- *3. Geben Sie in die Felder* **Beschreibung** *und* **Händler** *freidefinierbare Bezeichnungen ein.*
- *4. Bestätigen Sie mit* **Speichern***.*
- $\%$  Die Daten werden gespeichert.
### **Beschreibung via InterCon-NetTool festlegen**

Gehen Sie wie folgt vor:

- *1. Starten Sie das InterCon-NetTool.*
- *2. Doppelklicken Sie auf den Printserver in der Printserverliste. Der Dialog* **Eigenschaften** *erscheint.*
- *3. Wählen Sie aus der Navigationsleiste den Menüpunkt*  **Konfiguration - Allgemein***.*
- *4. Geben Sie in die Felder* **Beschreibung** *und* **Händler** *freidefinierbare Bezeichnungen ein.*
- *5. Bestätigen Sie mit* **OK***.*
- $\%$  Die Daten werden gespeichert.

# **7 Printserver Port Einstellungen**

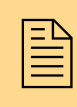

In diesem Kapitel erfahren Sie, wie durch verschiedene<br>Port Einstellungen die Leistungsfähigkeit beim Zusam-<br>menspiel von Drucker und Printserver optimiert Port Einstellungen die Leistungsfähigkeit beim Zusamwerden kann.

Welche Port-Einstellungen möglich sind, ist abhängig von Ihrem Printservermodell. Bei Printservern mit mehreren Anschlüssen können die Parameter für jeden einzelnen Port konfiguriert werden.

**Welche Information benötigen Sie?**

- 'Wie aktiviere ich PII?'  $\Rightarrow$  111
- ['Wie aktiviere ich 1284.4/MLC?'](#page-111-0)  $\Rightarrow$  112
- ['Wie aktiviere ich den ECP Modus?'](#page-113-0)  $\Rightarrow$  \\\\\| 114
- ['Wie aktiviere ich den Schnellmodus?'](#page-114-0)  $\Rightarrow$  115
- ['Wie definiere ich den Kommunikationsmodus?'](#page-115-0)  $\Rightarrow$  116
- ['Wie konfiguriere ich COM1 Port Einstellungen?'](#page-116-0)  $\Rightarrow$  117

Um bei Printservern mit mehreren physikalischen Anschlüssen zu definieren, an welchem Anschluss die Druckdaten weitergeleitet werden sollen; siehe: ['Logische Drucker \(Filterfunktionen\)'](#page-225-0)  $\Rightarrow \mathbb{B}$ 226.

## <span id="page-110-0"></span>**7.1 Wie aktiviere ich PJL?**

Über PJL (Print Job Language) Kommandos besteht die Möglichkeit, zusätzliche Druckerinformationen zu erhalten. So können z.B. erweiterte Statusinformationen, die Displayangaben des Druckers oder eine Statistik der gedruckten Seiten angezeigt werden.

Ob und welche Angaben angezeigt werden, ist abhängig davon, inwieweit die Drucker PJL-Kommandos interpretieren können. Entnehmen Sie hierzu Informationen aus den Dokumentationen der jeweiligen Drucker.

Der Printserver erkennt die PJL-Fähigkeit eines Druckers und zeigt diese unter 'Status - Druckeranschluss' im Parameter 'Druckeremulation' an.

Die Option '1284.4/MLC' darf nicht zeitgleich aktiviert sein.

**Was möchten Sie tun?**

- $\Box$  ['Option 'PJL' via Printserver Homepage aktivieren'](#page-110-1)  $\Rightarrow \Box$ 111
- □ ['Option 'PJL' via InterCon-NetTool aktivieren'](#page-110-2)  $\Rightarrow$  111

### <span id="page-110-1"></span>**Option 'PJL' via Printserver Homepage aktivieren**

- Gehen Sie wie folgt vor:
- *1. Starten Sie die Printserver Homepage.*
- *2. Wählen Sie den Menüpunkt* **Konfiguration Druckeranschluss***.*
- *3. Aktivieren Sie die Option* **PJL** *für den jeweiligen Druckeranschluss.*
- *4. Bestätigen Sie mit* **Speichern***.*
- $\%$  Die Einstellung wird gespeichert.

## <span id="page-110-2"></span>**Option 'PJL' via InterCon-NetTool aktivieren**

- Gehen Sie wie folgt vor:
- *1. Starten Sie das InterCon-NetTool.*
- *2. Doppelklicken Sie auf den Printserver in der Printserverliste. Der Dialog* **Eigenschaften** *erscheint.*
- *3. Wählen Sie den Menüpunkt* **Konfiguration Druckeranschluss***.*
- *4. Aktivieren Sie die Option* **PJL** *für den jeweiligen Druckeranschluss.*
- *5. Bestätigen Sie mit* **OK***.*
- $\%$  Die Einstellung wird gespeichert.

## <span id="page-111-0"></span>**7.2 Wie aktiviere ich 1284.4/MLC?**

IEEE 1284.4 definiert ein Transportprotokoll für eine Punkt-zu-Punkt-Verbindung zwischen einer Client-Anwendung und einem Drucker bzw. MFP. Mit einer einzigen physikalischen Verbindung können mehrere logische Kanäle genutzt werden, welche gleichzeitig und unabhängig voneinander, den Austausch unterschiedlicher Daten ermöglichen.

Der IEEE 1284.4 Standard basiert auf dem MLC-Protokoll (Multiple Logical Channels) von Hewlett-Packard. Dieses MLC-Protokoll wurde im Februar 2006 zurückgezogen.

**Nutzen und Zweck** 1284.4/MLC optimiert die bidirektionale Funktionalität externer Schnittstellen. Der Einsatz von 1284.4/MLC resultiert in erweiterten Drucker Statusinformationen und in der Möglichkeit, Multifunktionsgeräte über Centronics- oder USB Schnittstellen zu betreiben.

> Der Parameter ist nur bei externen Printservermodellen verfügbar. Die Option 'PJL' darf nicht zeitgleich aktiviert sein.

**Was möchten Sie tun?**

- $\Box$  ['Option '1284.4/MLC' via Printserver Homepage aktivieren'](#page-111-1)  $\Rightarrow \Box$ 112
- $\Box$  ['Option '1284.4/MLC' via InterCon-NetTool aktivieren'](#page-112-0)  $\Rightarrow \Box$ 113

### <span id="page-111-1"></span>**Option '1284.4/MLC' via Printserver Homepage aktivieren**

- Gehen Sie wie folgt vor:
- *1. Starten Sie die Printserver Homepage.*
- *2. Wählen Sie den Menüpunkt* **Konfiguration Druckeranschluss***.*
- *3. Aktivieren Sie die Option* **1284.4/MLC***.*
- *4. Bestätigen Sie mit* **Speichern***.*

 $\%$  Die Einstellung wird gespeichert.

## <span id="page-112-0"></span>**Option '1284.4/MLC' via InterCon-NetTool aktivieren**

- Gehen Sie wie folgt vor:
- *1. Starten Sie das InterCon-NetTool.*
- *2. Doppelklicken Sie auf den Printserver in der Printserverliste. Der Dialog* **Eigenschaften** *erscheint.*
- *3. Wählen Sie den Menüpunkt* **Konfiguration Druckeranschluss***.*
- *4. Aktivieren Sie die Option* **1284.4/MLC***.*
- *5. Bestätigen Sie mit* **OK***.*
- $\%$  Die Einstellung wird gespeichert.

## <span id="page-113-0"></span>**7.3 Wie aktiviere ich den ECP Modus?**

Der ECP (Enhanced Capability Port) Modus kann für eine schnelle und komprimierte Datenübertragung genutzt werden. Durch die Datenkomprimierung nach der RLE-Methode können Komprimierungsraten von bis zu 64:1 erreicht werden.

Der ECP Modus ist nur bei externen Printservermodellen verfügbar.

**Was möchten Sie tun?**

- $\Box$  ['ECP Modus via Printserver Homepage aktivieren'](#page-113-1)  $\Rightarrow \Box$ 114
- $\Box$  'FCP Modus via InterCon-NetTool aktivieren'  $\Rightarrow$  114

### <span id="page-113-1"></span>**ECP Modus via Printserver Homepage aktivieren**

- Gehen Sie wie folgt vor:
- *1. Starten Sie die Printserver Homepage.*
- *2. Wählen Sie den Menüpunkt* **Konfiguration Druckeranschluss***.*
- *3. Aktivieren Sie die Option* **ECP Modus***.*
- *4. Bestätigen Sie mit* **Speichern***.*
- $\%$  Die Einstellung wird gespeichert.

## <span id="page-113-2"></span>**ECP Modus via InterCon-NetTool aktivieren**

- Gehen Sie wie folgt vor:
- *1. Starten Sie das InterCon-NetTool.*
- *2. Doppelklicken Sie auf den Printserver in der Printserverliste. Der Dialog* **Eigenschaften** *erscheint.*
- *3. Wählen Sie den Menüpunkt* **Konfiguration Druckeranschluss***.*
- *4. Aktivieren Sie die Option* **ECP Modus***.*
- *5. Bestätigen Sie mit* **OK***.*
- $\%$  Die Einstellung wird gespeichert.

## <span id="page-114-0"></span>**7.4 Wie aktiviere ich den Schnellmodus?**

Mit dem Schnellmodus kann die Geschwindigkeit erhöht werden. Bei älteren Druckermodellen wird empfohlen, den Schnellmodus zu deaktivieren.

Der Schnellmodus ist nur bei externen Printservermodellen verfügbar.

**Was möchten Sie tun?**  $\Box$  ['Schnellmodus via Printserver Homepage aktivieren'](#page-114-1)  $\Rightarrow \Box$ 115

- $\Box$  ['Schnellmodus via InterCon-NetTool aktivieren'](#page-114-2)  $\Rightarrow \Box$ 115
- **Voraussetzung**  $\Box$  Der ECP Modus muss deaktiviert sein; siehe:  $\Box$  114.

### <span id="page-114-1"></span>**Schnellmodus via Printserver Homepage aktivieren**

- Gehen Sie wie folgt vor:
- *1. Starten Sie die Printserver Homepage.*
- *2. Wählen Sie den Menüpunkt* **Konfiguration Druckeranschluss***.*
- *3. Aktivieren Sie die Option* **Schnellmodus***.*
- *4. Bestätigen Sie mit* **Speichern***.*
- $\%$  Die Einstellung wird gespeichert.

### <span id="page-114-2"></span>**Schnellmodus via InterCon-NetTool aktivieren**

Gehen Sie wie folgt vor:

- *1. Starten Sie das InterCon-NetTool.*
- *2. Doppelklicken Sie auf den Printserver in der Printserverliste. Der Dialog* **Eigenschaften** *erscheint.*
- *3. Wählen Sie den Menüpunkt* **Konfiguration Druckeranschluss***.*
- *4. Aktivieren Sie die Option* **Schnellmodus***.*
- *5. Bestätigen Sie mit* **OK***.*
- $\%$  Die Einstellung wird gespeichert.

## <span id="page-115-0"></span>**7.5 Wie definiere ich den Kommunikationsmodus?**

Sie haben die Möglichkeit, über den 'Port Modus' den Kommunikationsmodus zwischen Printserver und Drucker zu definieren.

Der 'Port Modus' ist nur bei externen Printservermodellen mit USB, Centronics oder seriellen Schnittstellen verfügbar.

Die folgenden Kommunikationsmodi stehen zur Auswahl:

- Unidirektional: Für den einseitigen Kommunikationsweg
- Bidirektional: Für den beidseitigen Kommunikationsweg mit erweiterten Rückmelde- und Diagnosemöglichkeiten.
- Konica Minolta GDI: Für die Unterstützung von GDI Druckern.
- UTN: Für die Aktivierung der UTN-Funktionalität; siehe:  $\Rightarrow \mathbb{B}253$ . **(Dieser Modus ist ausschließlich bei Printservermodellen mit USB Schnittstellen verfügbar.)**

**Was möchten Sie tun?**

- ['Kommunikationsmodus via Printserver Homepage definieren'](#page-115-1)   $\Rightarrow$  116
- ['Kommunikationsmodus via InterCon-NetTool definieren'](#page-116-1)   $\Rightarrow$  117

### <span id="page-115-1"></span>**Kommunikationsmodus via Printserver Homepage definieren**

- Gehen Sie wie folgt vor:
- *1. Starten Sie die Printserver Homepage.*
- *2. Wählen Sie den Menüpunkt* **Konfiguration Druckeranschluss***.*
- *3. Wählen Sie aus der Liste* **Port Modus** *den gewünschten Modus.*
- *4. Bestätigen Sie mit* **Speichern***.*
- $\%$  Die Einstellung wird gespeichert.

<span id="page-116-1"></span>**Kommunikationsmodus via InterCon-NetTool definieren**

- Gehen Sie wie folgt vor:
- *1. Starten Sie das InterCon-NetTool.*
- *2. Doppelklicken Sie auf den Printserver in der Printserverliste. Der Dialog* **Eigenschaften** *erscheint.*
- *3. Wählen Sie den Menüpunkt* **Konfiguration Druckeranschluss***.*
- *4. Wählen Sie aus der Liste* **Port Modus** *den gewünschten Modus.*
- *5. Bestätigen Sie mit* **OK***.*
- $\%$  Die Einstellung wird gespeichert.

## <span id="page-116-0"></span>**7.6 Wie konfiguriere ich COM1 Port Einstellungen?**

Bei Printservermodellen mit einem COM1 Port haben Sie die Möglichkeit, die COM1 Schnittstelle Ihren Druckbedürfnissen anzupassen.

**Was möchten Sie tun?**

- $\Box$  ['COM1 Port via Printserver Homepage konfigurieren'](#page-116-2)  $\Rightarrow \Box$ 117
- $\Box$  ['COM1 Port via InterCon-NetTool konfigurieren'](#page-116-3)  $\Rightarrow \equiv$ 117

### <span id="page-116-2"></span>**COM1 Port via Printserver Homepage konfigurieren**

- Gehen Sie wie folgt vor:
- *1. Starten Sie die Printserver Homepage.*
- *2. Wählen Sie den Menüpunkt* **Konfiguration Druckeranschluss***.*
- *3. Wählen Sie aus den COM1-Listenfeldern die gewünschten Einstellungen; [siehe: Tabelle 6](#page-117-0)* Ö*118.*
- *4. Bestätigen Sie mit* **Speichern***.*
- $\%$  Die Einstellung wird gespeichert.

### <span id="page-116-3"></span>**COM1 Port via InterCon-NetTool konfigurieren**

- Gehen Sie wie folgt vor:
- *1. Starten Sie das InterCon-NetTool.*
- *2. Doppelklicken Sie auf den Printserver in der Printserverliste. Der Dialog* **Eigenschaften** *erscheint.*
- *3. Wählen Sie den Menüpunkt* **Konfiguration Druckeranschluss***.*
- *4. Wählen Sie aus den COM1-Listenfeldern die gewünschten Einstellungen; [siehe: Tabelle 6](#page-117-0)* Ö*118.*
- *5. Bestätigen Sie mit* **OK***.*
- $\%$  Die Einstellung wird gespeichert.

<span id="page-117-0"></span>Tabelle 6: COM1 Parameter

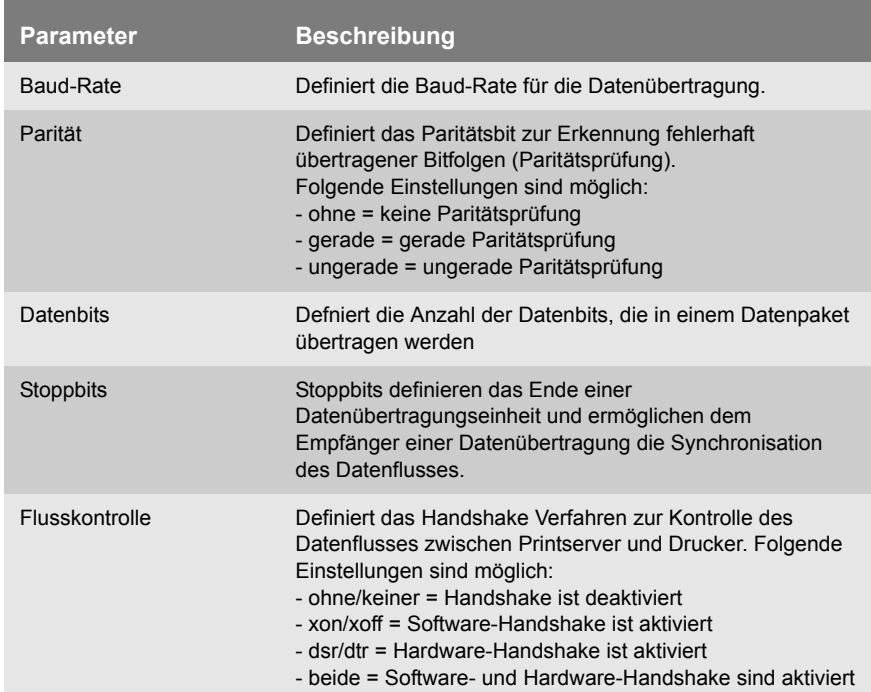

# **8 Printserver Sicherheit**

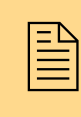

Um beim Einsatz des Printservers eine hohe Sicherheit<br>gewährleisten zu können, stehen dem Printserver ver-<br>schiedene Schutzmechanismen zur Verfügung. In diegewährleisten zu können, stehen dem Printserver verschiedene Schutzmechanismen zur Verfügung. In diesem Kapitel erfahren Sie, wie die Schutzmechanismen sinnvoll eingesetzt und realisiert werden.

Die folgenden Schutzmechanismen können je nach Anforderung konfiguriert und aktiviert werden:

- ['Wie definiere ich ein Passwort am Printserver? \(Schreib- und](#page-119-0)  leseschutz)'  $\Rightarrow$  120
- ['Wie schütze ich Drucker vor unberechtigtem Zugriff? \(IP Sender](#page-120-0)  [Kontrolle\)'](#page-120-0)  $\Rightarrow$  121
- ['Wie schütze ich den Printserver vor Viren?'](#page-122-0)  $\Rightarrow$  123
- ['Wie organisiere ich verschlüsseltes Drucken?'](#page-122-1)  $\Rightarrow$  123

Weitere sicherheitsrelevante Themen aus anderen Kapiteln:

- Printserver via FTPS-Verbindung administrieren  $\Rightarrow \blacksquare$ 38
- Printserver im Netzwerk authentifizieren  $\Rightarrow$  177
- Printserver bzw. Client authentifizieren, wenn der administrative Zugang zur Print Server Homepage via SSL geschützt ist  $\Rightarrow \mathbb{B}151$ .
- Printserver via Internet Protocol Security (IPsec) schützen $\Rightarrow$  ■153.
- Sicherheitsmechanismen bei WLAN Printservern  $\Rightarrow \mathbb{B}$ 237.

**Welche Information benötigen Sie?**

## <span id="page-119-0"></span>**8.1 Wie definiere ich ein Passwort am Printserver? (Schreib- und Leseschutz)**

- **Schreibschutz** Sie haben die Möglichkeit, den Printserver über ein Passwort vor unberechtigten Parameteränderungen zu schützen. Ist ein Passwort gesetzt, findet vor dem Speichern einer Parameteränderung eine Passwortabfrage statt. Parameteränderung können dann nur noch mit gültigem Passwort durchgeführt werden.
	- **Leseschutz** Zusätzlich haben Sie die Möglichkeit, nicht nur das Ändern, sondern bereits das Auslesen von Parametern auf Passwortinhaber zu begrenzen. Hierzu muss der Parameter **Zugriffskontrolle** aktiviert sein. Ist der Parameter aktiviert, findet vor dem Öffnen der Printserver Homepage oder des Dialogs **Eigenschaften** via InterCon-NetTool eine Passwortabfrage statt.

Das Printserver Passwort ist nicht identisch mit dem Passwort, das der Printserver zum Einloggen in Novell Netzwerken benötigt. Das Novell Passwort wird automatisch vom Printserver generiert und ist für den Benutzer nicht sichtbar.

**Was möchten Sie tun?**

- $\Box$  ['Passwort via Printserver Homepage definieren'](#page-119-1)  $\Rightarrow \Box$  120
- $\Box$  ['Passwort via InterCon-NetTool definieren'](#page-120-1)  $\Box$  121

### <span id="page-119-1"></span>**Passwort via Printserver Homepage definieren**

- Gehen Sie wie folgt vor:
- *1. Starten Sie die Printserver Homepage.*
- *2. Wählen Sie den Menüpunkt* **Konfiguration Schutzmechanismen***.*
- *3. Geben Sie im Feld* **Passwort** *ein Passwort ein, um den Schreibschutz zu aktivieren.*
- *4. Aktivieren Sie bei Bedarf die Option* **Zugriffskontrolle***, um den Leseschutz zu definieren.*
- *5. Bestätigen Sie mit* **Speichern***.*
- $\psi$  Die Einstellungen werden gespeichert.

### <span id="page-120-1"></span>**Passwort via InterCon-NetTool definieren**

Gehen Sie wie folgt vor:

- *1. Starten Sie das InterCon-NetTool.*
- *2. Doppelklicken Sie auf den Printserver in der Printserverliste. Der Dialog* **Eigenschaften** *erscheint.*
- *3. Wählen Sie aus der Navigationsleiste den Menüpunkt*  **Konfiguration - Schutzmechanismen***.*
- *4. Geben Sie im Feld* **Passwort** *ein Passwort ein, um den Schreibschutz zu aktivieren.*
- *5. Aktivieren Sie bei Bedarf die Option* **Zugriffskontrolle***, um den Leseschutz zu definieren.*
- *6. Bestätigen Sie mit* **OK***.*
- $\psi$  Die Einstellungen werden gespeichert.

Im InterCon-NetTool besteht zusätzlich die Möglichkeit, das Passwort über die Menüleiste zu definieren. Wählen Sie hierzu im Menü **Aktion** den Befehl **Passwort ändern**.

## <span id="page-120-0"></span>**8.2 Wie schütze ich Drucker vor unberechtigtem Zugriff? (IP Sender Kontrolle)**

In TCP/IP-Netzwerken haben Sie die Möglichkeit, zu definieren, welche IP-Adressen und damit welche Benutzer-Arbeitsplätze auf einen Drucker zugreifen und drucken dürfen.

**Nutzen und Zweck** Mit der 'IP Sender Kontrolle' können Drucker und sensible Daten vor unbefugtem Zugriff geschützt und Druckkosten innerhalb von Unternehmensstrukturen präzise zugeordnet werden.

> Um die 'IP Sender Kontrolle' zu aktivieren, werden die IP-Adressen oder Hostnamen der Clients in eine **IP Sender** Liste eingetragen. Der Printserver akzeptiert dann nur Druckaufträge von den in der Liste aufgeführten Clients.

> Es können bis zu acht IP Sender angegeben werden. Mit dem Einsatz von Wildcards (\*) können Subnetzwerke (z.B. 192.168.122.\*) definiert und für das Drucken berechtigt werden.

<span id="page-121-0"></span>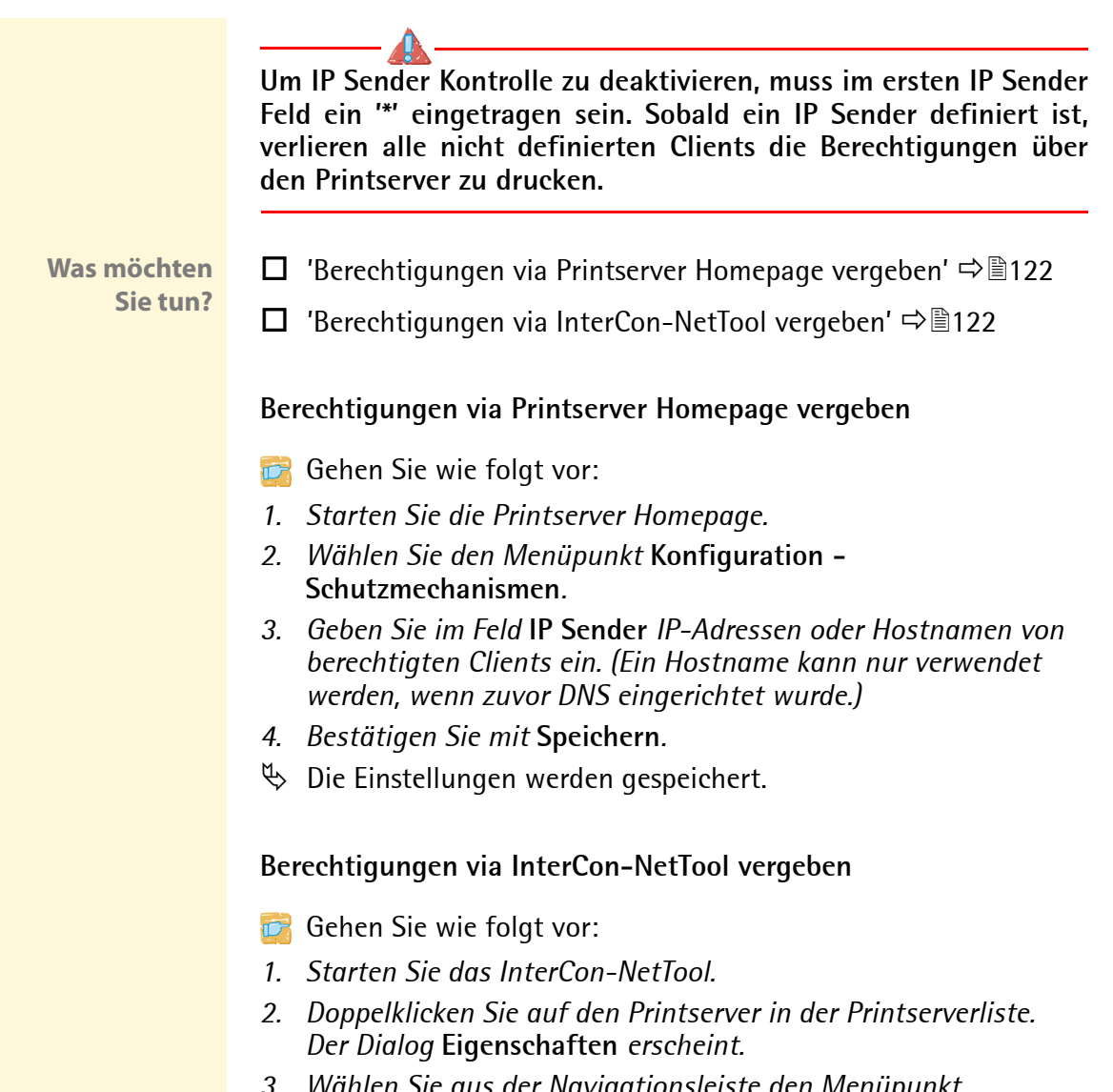

- <span id="page-121-1"></span>*3. Wählen Sie aus der Navigationsleiste den Menüpunkt*  **Konfiguration - Schutzmechanismen***.*
- *4. Geben Sie im Feld* **IP Sender** *IP-Adressen oder Hostnamen von berechtigten Clients ein. (Ein Hostname kann nur verwendet werden, wenn zuvor DNS eingerichtet wurde.)*
- *5. Bestätigen Sie mit* **OK***.*
- $\%$  Die Einstellungen werden gespeichert.

## <span id="page-122-0"></span>**8.3 Wie schütze ich den Printserver vor Viren?**

Der Printserver kann nicht direkt von Viren befallen werden. Lediglich durch Angriffe auf offene Ports (z.B. Port 80 / HTTP) kann der Printserver beeinflusst und in seiner Funktion beeinträchtigt werden.

Um Angriffe auf offene Ports zu verhindern, ist es möglich, das HTTP-Protokoll auf dem Printserver zu deaktivieren; siehe: ['HTTP'](#page-210-0) [Ö](#page-210-0)211.

**Wird HTTP deaktiviert, stehen alle Funktionalitäten, die auf diesem Protokoll basieren, nicht mehr zur Verfügung. So ist z.B. die Printserver Homepage oder das Drucken über HTTP via SEH Print Monitor nicht mehr verfügbar.** 

## <span id="page-122-1"></span>**8.4 Wie organisiere ich verschlüsseltes Drucken?**

Der Printserver unterstützt die Übertragung von verschlüsselten Druckdaten. Hierzu können in Abhängigkeit zur Druckmethode unterschiedliche Verfahren angewandt werden.

**Was möchten Sie tun?**

- ['Verschlüsseltes Socket-Printing \(Windows\)'](#page-123-0) Ö124
- ['Verschlüsseltes Socket-Printing mit Zertifikatsüberprüfung](#page-123-1)  [\(Windows\)'](#page-123-1)  $\Rightarrow$  124
- ['Verschlüsseltes IPP Printing \(MAC/CUPS\)'](#page-125-0) Ö126
- $\Box$  ['Verschlüsselte ThinPrint® Daten empfangen'](#page-125-1)  $\Rightarrow$  126

<span id="page-123-1"></span><span id="page-123-0"></span>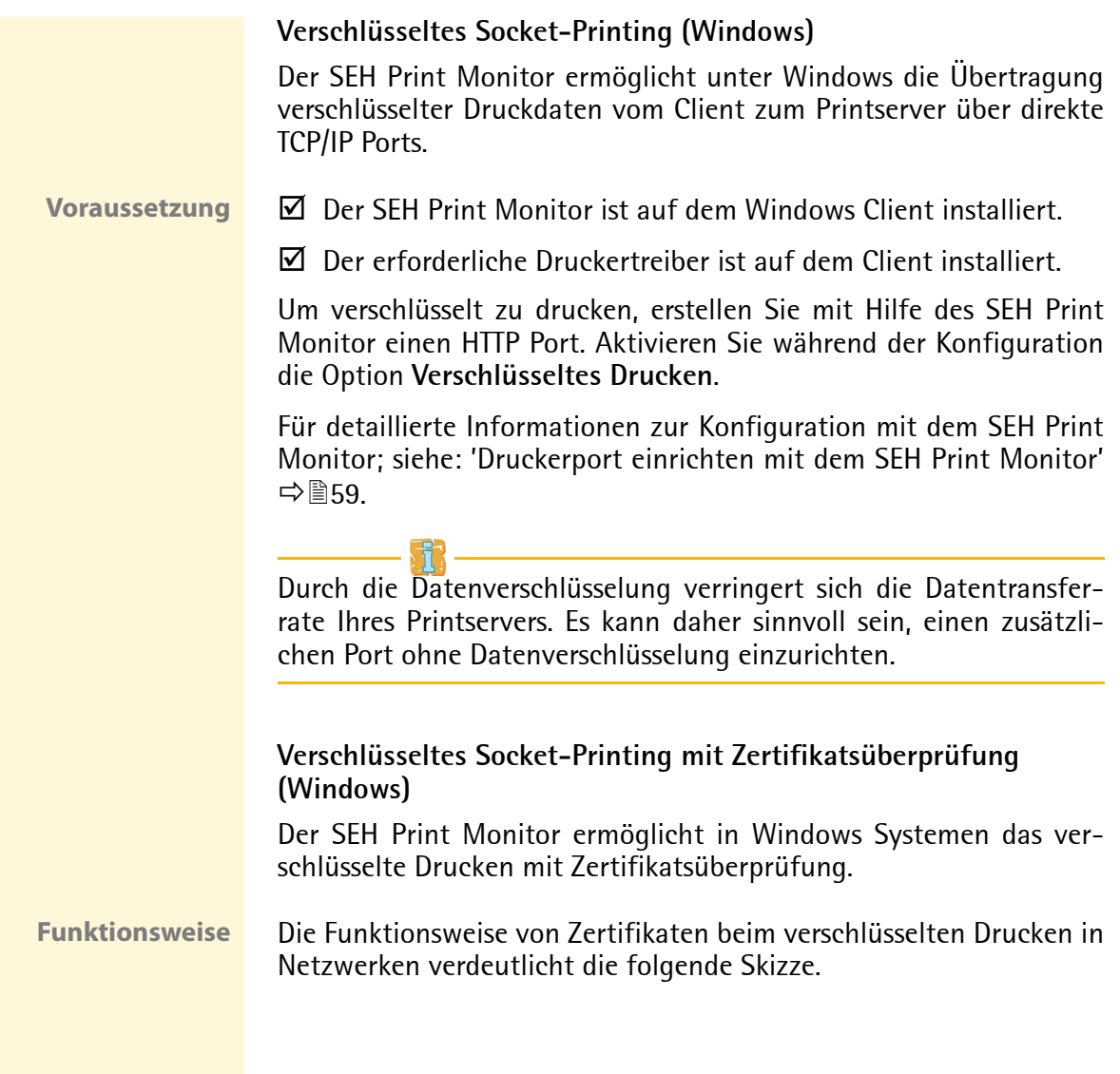

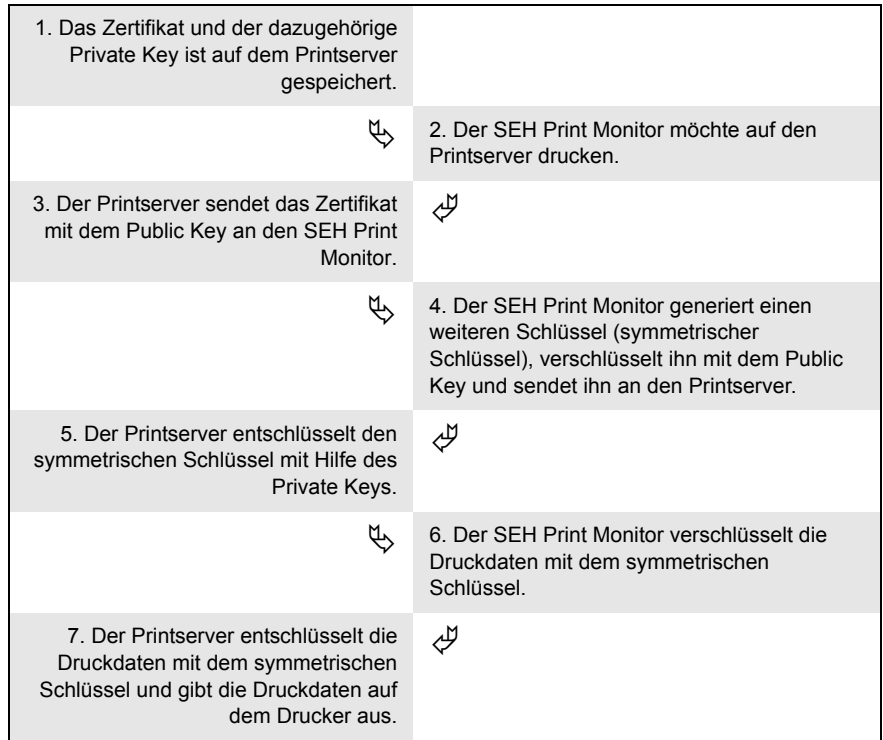

- **Voraussetzung**  $\boxtimes$  Der SEH Print Monitor ist auf dem Windows Client installiert.
	- $\boxtimes$  Der erforderliche Druckertreiber ist auf dem Client installiert.
	- $\boxtimes$  Das Windows Betriebssystem verfügt über die Komponenten
		- Internet Explorer (Version 5.01 oder höher) und
		- Directory Service Client (Dsclient.exe)

Die Betriebssysteme Windows ME/2000/XP/Vista/7 haben diese Komponenten standardmäßig installiert. Falls Sie Windows NT4.0/95/98/SE verwenden, ergänzen Sie diese Komponenten; siehe Installationsanleitung 'Installation in Windows Systeme'. Sie finden das Dokument auf der Product CD oder unter www.seh.de.

### **Vorgehensweise** Befolgen Sie die Punkte, um verschlüsseltes Drucken mit zusätzlicher Zertifikatsüberprüfung anzuwenden:

- Erstellen Sie einen HTTP Port mit dem SEH Print Monitor. Aktivieren Sie während der Konfiguration die Optionen **Verschlüsseltes Drucken** und **Authentifizierung**; siehe: ['Druckerport einrichten mit dem SEH Print Monitor'](#page-58-0)  $\Rightarrow \mathbb{B}$ 59.
- $\square$  Erstellen Sie auf dem Printserver ein selbstsigniertes oder ein CA-Zertifikat oder benutzen Sie das standardmäßig installierte Defaultzertifikat; siehe: ['Printserver Zertifikatsverwaltung'](#page-139-0)   $\Rightarrow$  \eepident140.
- $\Box$  Installieren Sie das Zertifikat auf dem Windows Client, um das Zertifikat dem Client bekannt zu machen; siehe: ['Wie installiere](#page-150-0)  [ich Zertifikate auf einem Windows Client?'](#page-150-0)  $\Rightarrow$  151

## <span id="page-125-0"></span>**Verschlüsseltes IPP Printing (MAC/CUPS)**

Ihr Printserver unterstützt beim IPP Printing die Übertragung von verschlüsselten Druckdaten. Für weitere Informationen; siehe:

- ['Printserver in Mac OS X installieren \(IPP-Printing\)'](#page-71-0)  $\Rightarrow$  172 oder
- ['Printserver via CUPS installieren \(IPP-Printing\)'](#page-88-0)  $\Rightarrow \mathbb{B}89$

### <span id="page-125-1"></span>**Verschlüsselte ThinPrint® Daten empfangen**

Ihr Printserver unterstützt die Übertragung von verschlüsselten ThinPrint® Druckdaten. Für weitere Informationen; siehe: ['ThinPrint®](#page-232-0) [\(Druckdatenkomprimierung\)'](#page-232-0)  $\Rightarrow$  233.

<span id="page-126-0"></span>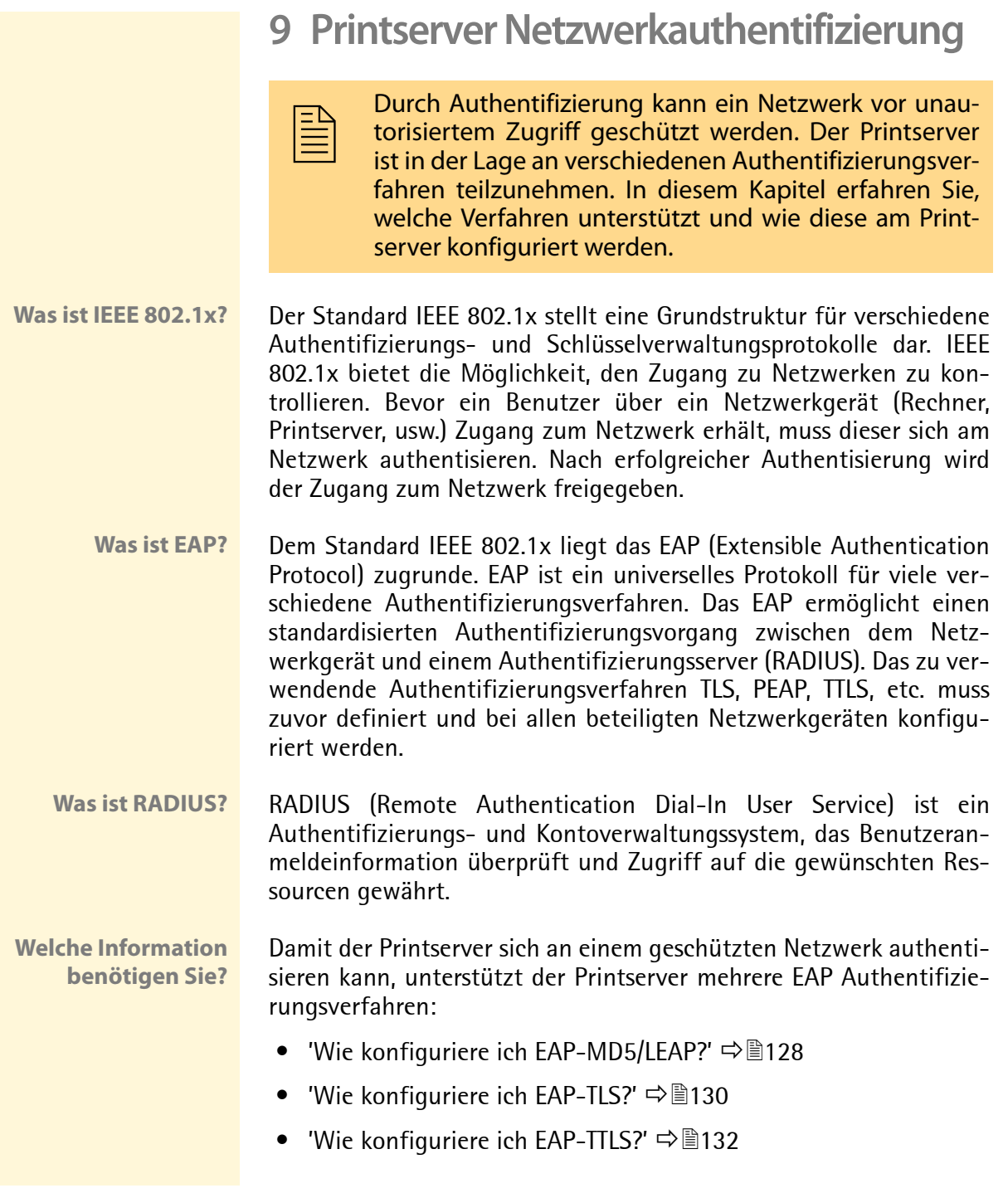

<span id="page-127-0"></span>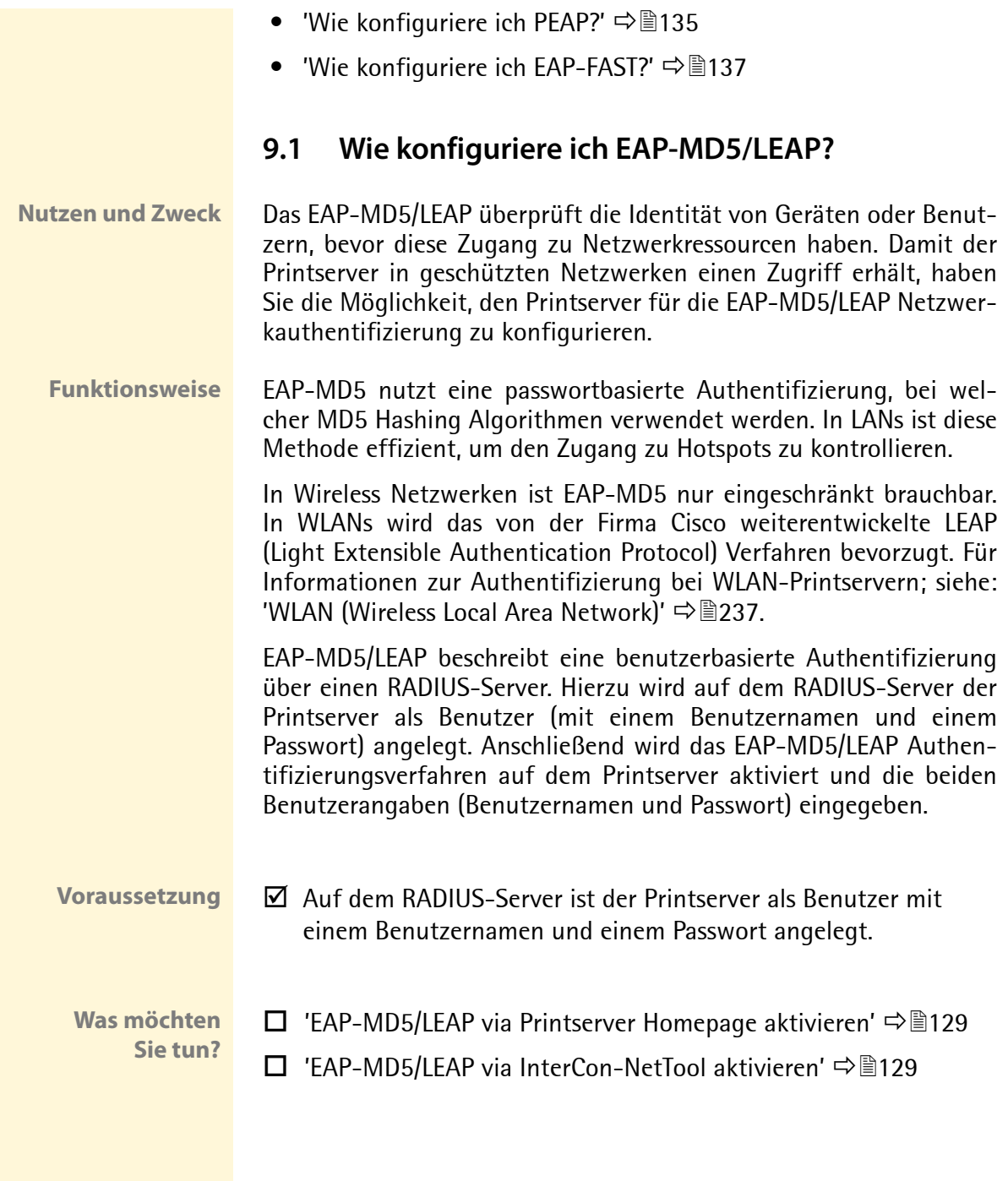

Bei Printservermodellen mit WLAN Unterstützung wird die Authentifizierung über den Menüpunkt **Konfiguration - WLAN** konfiguriert.

## <span id="page-128-0"></span>**EAP-MD5/LEAP via Printserver Homepage aktivieren**

- Gehen Sie wie folgt vor:
- *1. Starten Sie die Printserver Homepage.*
- *2. Wählen Sie den Menüpunkt* **Konfiguration Schutzmechanismen***.*
- *3. Wählen Sie den Menüpunkt* **Authentifizierung***.*
- *4. Wählen Sie aus der Liste* **Authentifizierung** *den Eintrag*  **EAP-MD5/LEAP***.*
- *5. Geben Sie Benutzername und Passwort ein, mit denen der Printserver auf dem RADIUS-Server eingerichtet ist.*
- *6. Bestätigen Sie mit* **Speichern***.*
- $\%$  Die Einstellungen werden gespeichert.

## <span id="page-128-1"></span>**EAP-MD5/LEAP via InterCon-NetTool aktivieren**

- Gehen Sie wie folgt vor:
- *1. Starten Sie das InterCon-NetTool.*
- *2. Doppelklicken Sie auf den Printserver in der Printserverliste. Der Dialog* **Eigenschaften** *erscheint.*
- *3. Wählen Sie aus der Navigationsleiste den Menüpunkt*  **Konfiguration - Schutzmechanismen***.*
- *4. Wählen Sie die Registerkarte* **Authentifizierung** *an.*
- *5. Wählen Sie aus der Liste* **Authentifizierung** *den Eintrag*  **EAP-MD5/LEAP***.*
- *6. Geben Sie Benutzername und Passwort ein, mit denen der Printserver auf dem RADIUS-Server eingerichtet ist.*
- *7. Bestätigen Sie mit* **OK***.*
- $\%$  Die Einstellungen werden gespeichert.

## <span id="page-129-0"></span>**9.2 Wie konfiguriere ich EAP-TLS?**

**Nutzen und Zweck** Das EAP-TLS (Transport Layer Security) überprüft die Identität von Geräten oder Benutzern, bevor diese Zugang zu Netzwerkressourcen haben. Damit der Printserver in geschützten Netzwerken einen Zugriff erhält, haben Sie die Möglichkeit, den Printserver für die EAP-TLS Netzwerkauthentifizierung zu konfigurieren.

**Funktionsweise** EAP-TLS beschreibt eine zertifikatbasierte Authentifizierung über einen RADIUS-Server. Hierzu werden zwischen dem Printserver und dem RADIUS-Server Zertifikate ausgetauscht. Dabei wird eine verschlüsselte TLS Verbindung zwischen Printserver und RADIUS-Server aufgebaut. Sowohl RADIUS-Server als auch Printserver benötigen ein gültiges digitales von einer CA unterschriebenes Zertifikat, das diese gegenseitig überprüfen müssen. Ist die beidseitige Authentisierung erfolgreich, wird der Zugang freigegeben.

> Da jedes Gerät ein Zertifikat benötigt, muss eine PKI (Public Key Infrastructure) vorhanden sein. Benutzerpassworte sind nicht erforderlich.

> Um eine EAP-TLS Authentifizierung anzuwenden, stellen Sie sicher, dass die aufgeführten Punkte in der angegebenen Reihenfolge erfüllt werden. Wird die Vorgehensweise nicht eingehalten, kann es vorkommen, dass der Printserver im Netzwerk nicht angesprochen werden kann. Setzen Sie in diesem Fall die Printserver Parameter zurück: siehe:  $\Rightarrow$  196.

## **Vorgehensweise** □ Erstellen Sie auf dem Printserver eine Zertifikatsanforderung; siehe:  $\Rightarrow$  144.

- $\Box$  Erstellen Sie mit der Zertifikatsanforderung und mit Hilfe des RADIUS-Servers ein CA-Zertifikat.
- $\Box$  Installieren Sie das CA-Zertifikat auf dem Printserver; siehe: 'Wie [speichere ich ein CA-Zertifikat auf dem Printserver?'](#page-145-0)  $\Rightarrow$  146.

 $\square$  Installieren Sie das Wurzelzertifikat des RADIUS-Servers auf dem Printserver; siehe ['Wie speichere ich ein Wurzelzertifikat auf](#page-148-0)  [dem Printserver?'](#page-148-0)  $\Rightarrow$  149.

 Aktivieren Sie das Authentifizierungsverfahren 'EAP-TLS' am Printserver.

**Was möchten Sie tun?**

- $\Box$  ['EAP-TLS via Printserver Homepage aktivieren'](#page-130-0)  $\Rightarrow \Box$ 131
- $\Box$  'FAP-TLS via InterCon-NetTool aktivieren'  $\Rightarrow$  131

Bei Printservermodellen mit WLAN Unterstützung wird die Authentifizierung über den Menüpunkt **Konfiguration - WLAN** konfiguriert.

## <span id="page-130-0"></span>**EAP-TLS via Printserver Homepage aktivieren**

- Gehen Sie wie folgt vor:
- *1. Starten Sie die Printserver Homepage.*
- *2. Wählen Sie den Menüpunkt* **Konfiguration Schutzmechanismen***.*
- *3. Wählen Sie den Menüpunkt* **Authentifizierung***.*
- *4. Wählen Sie aus der Liste* **Authentifizierung** *den Eintrag*  **EAP-TLS***.*
- *5. Bestätigen Sie mit* **Speichern***.*
- $\%$  Die Einstellungen werden gespeichert.

### <span id="page-130-1"></span>**EAP-TLS via InterCon-NetTool aktivieren**

- Gehen Sie wie folgt vor:
- *1. Starten Sie das InterCon-NetTool.*
- *2. Doppelklicken Sie auf den Printserver in der Printserverliste. Der Dialog* **Eigenschaften** *erscheint.*
- *3. Wählen Sie aus der Navigationsleiste den Menüpunkt*  **Konfiguration - Schutzmechanismen***.*
- *4. Wählen Sie die Registerkarte* **Authentifizierung** *an.*
- *5. Wählen Sie aus der Liste* **Authentifizierung** *den Eintrag*  **EAP-TLS***.*
- *6. Bestätigen Sie mit* **OK***.*
- $\%$  Die Einstellungen werden gespeichert.

## <span id="page-131-0"></span>**9.3 Wie konfiguriere ich EAP-TTLS?**

**Nutzen und Zweck** Das EAP-TTLS (Tunneled Transport Layer Security) überprüft die Identität von Geräten oder Benutzern, bevor diese Zugang zu Netzwerkressourcen haben. Damit der Printserver in geschützten Netzwerken einen Zugriff erhält, haben Sie die Möglichkeit, den Printserver für die EAP-TTLS Netzwerkauthentifizierung zu konfigurieren.

**Funktionsweise** EAP-TTLS besteht aus zwei Phasen:

- In der Phase 1 wird zunächst ein verschlüsselter TLS Tunnel zwischen Printserver und RADIUS-Server aufgebaut. Dazu identifiziert sich nur der RADIUS-Server mit einem von einer CA unterschriebenen Zertifikat beim Printserver. Dieser Vorgang wird auch als 'Äußere Authentifizierung' bezeichnet.
- In der Phase 2 wird für die Kommunikation innerhalb des TLS Tunnels eine weitere Authentifizierungsmethode angewandt. Dabei werden die von EAP definierten sowie ältere Methoden (CHAP, PAP, MS-CHAP und MS-CHAPv2) unterstützt. Dieser Vorgang wird auch als 'Innere Authentifizierung' bezeichnet.

Vorteil dieses Verfahrens ist, dass nur der RADIUS-Server ein Zertifikat benötigt. Es muss somit keine PKI Struktur vorhanden sein. Zudem unterstützt TTLS die meisten Authentisierungsprotokolle.

Um die Sicherheit beim Verbindungsaufbau (Phase 1) zu erhöhen, kann optional ein Wurzelzertifikat des RADIUS-Servers auf dem Printserver installiert werden. Anhand des Zertifikats überprüft der Printserver die Identität des RADIUS-Servers.

- **Voraussetzung** i ⊠ Auf dem RADIUS-Server ist der Printserver als Benutzer mit einem Benutzernamen und einem Passwort angelegt.
	- **Was möchten Sie tun?**
- $\Box$  ['EAP-TTLS via Printserver Homepage aktivieren'](#page-132-0)  $\Rightarrow \Box$ 133
- $\Box$  'FAP-TILS via InterCon-NetTool aktivieren'  $\Rightarrow$  133

Bei Printservermodellen mit WLAN Unterstützung wird die Authentifizierung über den Menüpunkt **Konfiguration - WLAN** konfiguriert.

## <span id="page-132-0"></span>**EAP-TTLS via Printserver Homepage aktivieren**

- Gehen Sie wie folgt vor:
- *1. Starten Sie die Printserver Homepage.*
- *2. Wählen Sie den Menüpunkt* **Konfiguration Schutzmechanismen***.*
- *3. Wählen Sie den Menüpunkt* **Authentifizierung***.*
- *4. Wählen Sie aus der Liste* **Authentifizierung** *den Eintrag*  **EAP-TTLS***.*
- *5. Geben Sie Benutzername und Passwort ein, mit denen der Printserver auf dem RADIUS-Server eingerichtet ist.*
- *6. Wählen Sie die Einstellungen, mit denen die Kommunikation im TLS Tunnel gesichert werden soll.*
- *7. Installieren Sie optional ein Wurzelzertifikat des RADIUS-Servers auf dem Printserver, um die Sicherheit beim Verbindungsaufbau zu erhöhen.*
- *8. Bestätigen Sie mit* **Speichern***.*
- $\%$  Die Einstellungen werden gespeichert.

### <span id="page-132-1"></span>**EAP-TTLS via InterCon-NetTool aktivieren**

- Gehen Sie wie folgt vor:
- *1. Starten Sie das InterCon-NetTool.*
- *2. Doppelklicken Sie auf den Printserver in der Printserverliste. Der Dialog* **Eigenschaften** *erscheint.*
- *3. Wählen Sie aus der Navigationsleiste den Menüpunkt*  **Konfiguration - Schutzmechanismen***.*
- *4. Wählen Sie die Registerkarte* **Authentifizierung** *an.*
- *5. Wählen Sie aus der Liste* **Authentifizierung** *den Eintrag*  **EAP-TTLS***.*
- *6. Geben Sie Benutzername und Passwort ein, mit denen der Printserver auf dem RADIUS-Server eingerichtet ist.*
- *7. Wählen Sie die Einstellungen, mit denen die Kommunikation im TLS Tunnel gesichert werden soll.*
- *8. Installieren Sie optional ein Wurzelzertifikat des RADIUS-Servers auf dem Printserver, um die Sicherheit beim Verbindungsaufbau zu erhöhen.*
- *9. Bestätigen Sie mit* **OK***.*
- $\%$  Die Einstellungen werden gespeichert.

## <span id="page-134-0"></span>**9.4 Wie konfiguriere ich PEAP?**

- **Nutzen und Zweck** Das PEAP (Protected Extensible Authentication Protocol) überprüft die Identität von Geräten oder Benutzern, bevor diese Zugang zu Netzwerkressourcen haben. Damit der Printserver in geschützten Netzwerken einen Zugriff erhält, haben Sie die Möglichkeit, den Printserver für die PEAP Netzwerkauthentifizierung zu konfigurieren.
	- Funktionsweise Beim PEAP wird (wie bei EAP-TTLS vgl. **→** 132) zunächst ein verschlüsselter TLS Tunnel (Transport Layer Security) zwischen Printserver und RADIUS-Server aufgebaut. Dazu identifiziert sich nur der RADIUS-Server mit einem von einer CA unterschriebenen Zertifikat beim Printserver.

Der TLS Tunnel wird anschließend benutzt, um eine weitere Verbindung aufzubauen, wobei diese mit zusätzlichen EAP-Authentifizierungsmethoden (z.B. MSCHAPv2) geschützt werden kann.

Vorteil dieses Verfahrens ist, dass nur der RADIUS-Server ein Zertifikat benötigt. Es muss somit keine PKI Struktur vorhanden sein. PEAP nutzt die Vorteile von TLS auf Serverebene und unterstützt verschiedene Authentifizierungsmethoden, einschließlich Benutzerkennwörtern und Einmalkennwörtern.

- **Voraussetzung** ; Auf dem RADIUS-Server ist der Printserver als Benutzer mit einem Benutzernamen und einem Passwort angelegt.
	- **Was möchten Sie tun?**  $\Box$  ['PEAP via Printserver Homepage aktivieren'](#page-134-1)  $\Rightarrow$  135
		- $\Box$  ['PEAP via InterCon-NetTool aktivieren'](#page-135-0)  $\Rightarrow$  136

Bei Printservermodellen mit WLAN Unterstützung wird die Authentifizierung über den Menüpunkt **Konfiguration - WLAN** konfiguriert.

## <span id="page-134-1"></span>**PEAP via Printserver Homepage aktivieren**

- Gehen Sie wie folgt vor:
- *1. Starten Sie die Printserver Homepage.*
- *2. Wählen Sie den Menüpunkt* **Konfiguration Schutzmechanismen***.*
- *3. Wählen Sie den Menüpunkt* **Authentifizierung***.*
- *4. Wählen Sie aus der Liste* **Authentifizierung** *den Eintrag*  **EAP-PEAP***.*
- *5. Geben Sie Benutzername und Passwort ein, mit denen der Printserver auf dem RADIUS-Server eingerichtet ist.*
- *6. Wählen Sie die Einstellungen, mit denen die Kommunikation im TLS Tunnel gesichert werden soll.*
- *7. Installieren Sie optional ein Wurzelzertifikat des RADIUS-Servers auf dem Printserver, um die Sicherheit beim Verbindungsaufbau zu erhöhen.*
- *8. Bestätigen Sie mit* **Speichern***.*
- $\%$  Die Einstellungen werden gespeichert.

## <span id="page-135-0"></span>**PEAP via InterCon-NetTool aktivieren**

- Gehen Sie wie folgt vor:
- *1. Starten Sie das InterCon-NetTool.*
- *2. Doppelklicken Sie auf den Printserver in der Printserverliste. Der Dialog* **Eigenschaften** *erscheint.*
- *3. Wählen Sie aus der Navigationsleiste den Menüpunkt*  **Konfiguration - Schutzmechanismen***.*
- *4. Wählen Sie die Registerkarte* **Authentifizierung** *an.*
- *5. Wählen Sie aus der Liste* **Authentifizierung** *den Eintrag*  **EAP-PEAP***.*
- *6. Geben Sie Benutzername und Passwort ein, mit denen der Printserver auf dem RADIUS-Server eingerichtet ist.*
- *7. Wählen Sie die Einstellungen, mit denen die Kommunikation im TLS Tunnel gesichert werden soll.*
- *8. Installieren Sie optional ein Wurzelzertifikat des RADIUS-Servers auf dem Printserver, um die Sicherheit beim Verbindungsaufbau zu erhöhen.*
- *9. Bestätigen Sie mit* **OK***.*
- $\%$  Die Einstellungen werden gespeichert.

## <span id="page-136-0"></span>**9.5 Wie konfiguriere ich EAP-FAST?**

- **Nutzen und Zweck** Das EAP-FAST (Flexible Authentication via Secure Tunneling) überprüft die Identität von Geräten oder Benutzern, bevor diese Zugang zu Netzwerkressourcen haben. Damit der Printserver in geschützten Netzwerken einen Zugriff erhält, haben Sie die Möglichkeit, den Printserver für die EAP-FAST Netzwerkauthentifizierung zu konfigurieren.
	- **Funktionsweise** EAP-FAST nutzt (wie bei EAP-TTLS vgl. ⇨ 132) einen Tunnel zum Schutz der Datenübertragung. Der Hauptunterschied besteht darin, dass EAP-FAST keine Zertifikate zum Authentifizieren benötigt. (Die Verwendung von Zertifikaten ist optional).

Um den Tunnel aufzubauen werden PACs (Protected Access Credential) verwendet. PACs sind Anmeldeinformationen, die bis zu drei Komponenten umfassen können:

- Ein gemeinsamer geheimer Schlüssel, der den zwischen dem Printserver und dem RADIUS-Server geteilten Schlüssel enthält.
- Ein undurchsichtiges Element, das dem Printserver zur Verfügung steht und dem RADIUS-Server vorgelegt wird, wenn der auf die Netzwerkressourcen zugreifen möchte.
- Zusätzliche Informationen, die für den Client nützlich sein können. (optional)

EAP-FAST verwendet zwei Methoden, um die PACs auszugeben:

- Der manuelle Liefermechanismus kann jeder Mechanismus sein, den der Administrator für das Netzwerk als sicher erachtet und konfiguriert.
- Die automatische Bereitstellung richtet einen verschlüsselten Tunnel ein, um die Authentifizierung des Printservers sowie die Lieferung der PAC zu schützen.

## **Voraussetzung → ⊠** Auf dem RADIUS-Server ist der Printserver als Benutzer mit einem Benutzernamen und einem Passwort angelegt.

<span id="page-137-1"></span><span id="page-137-0"></span>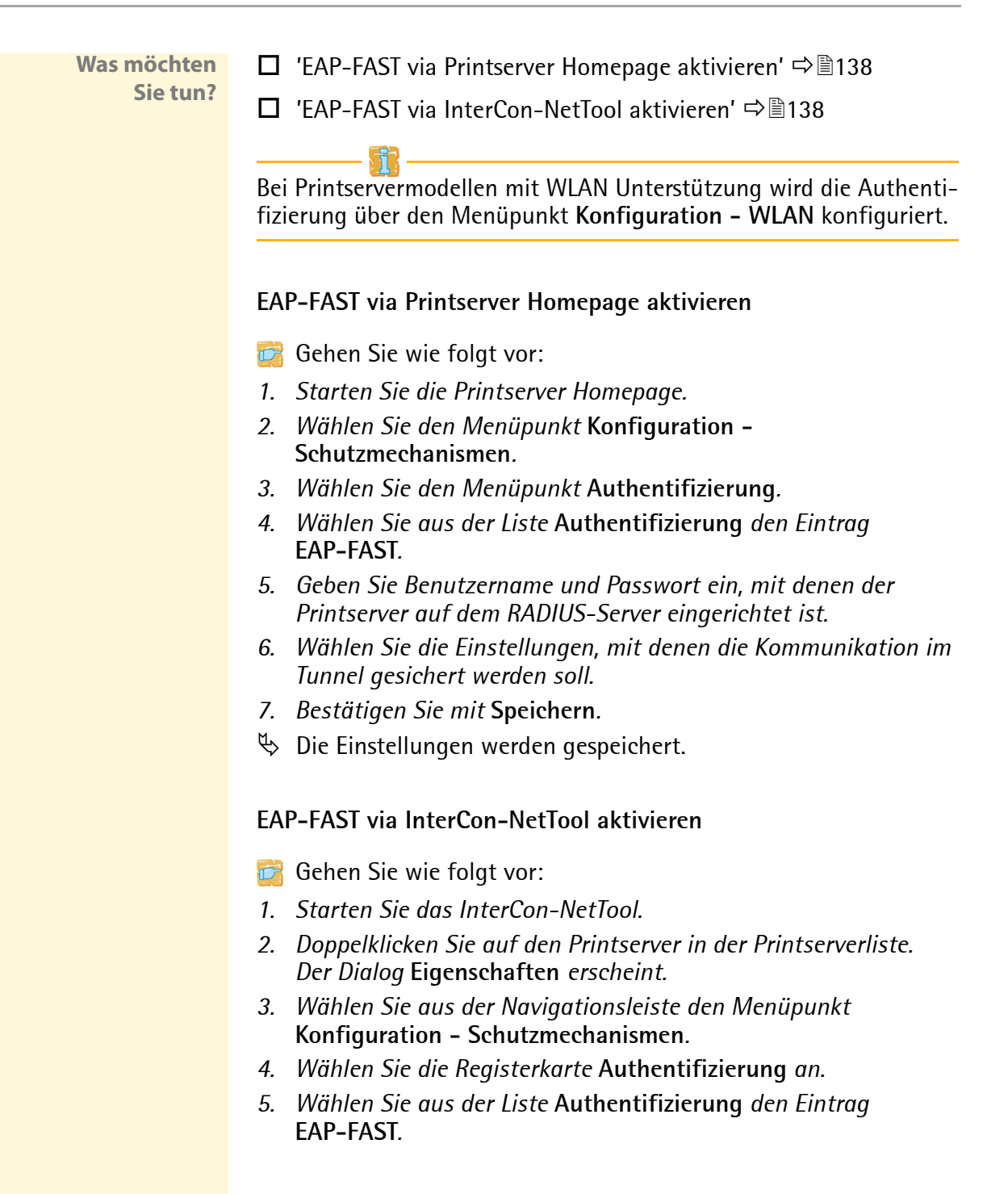

- *6. Geben Sie Benutzername und Passwort ein, mit denen der Printserver auf dem RADIUS-Server eingerichtet ist.*
- *7. Wählen Sie die Einstellungen, mit denen die Kommunikation im Tunnel gesichert werden soll.*
- *8. Bestätigen Sie mit* **OK***.*
- $\%$  Die Einstellungen werden gespeichert.

<span id="page-139-0"></span>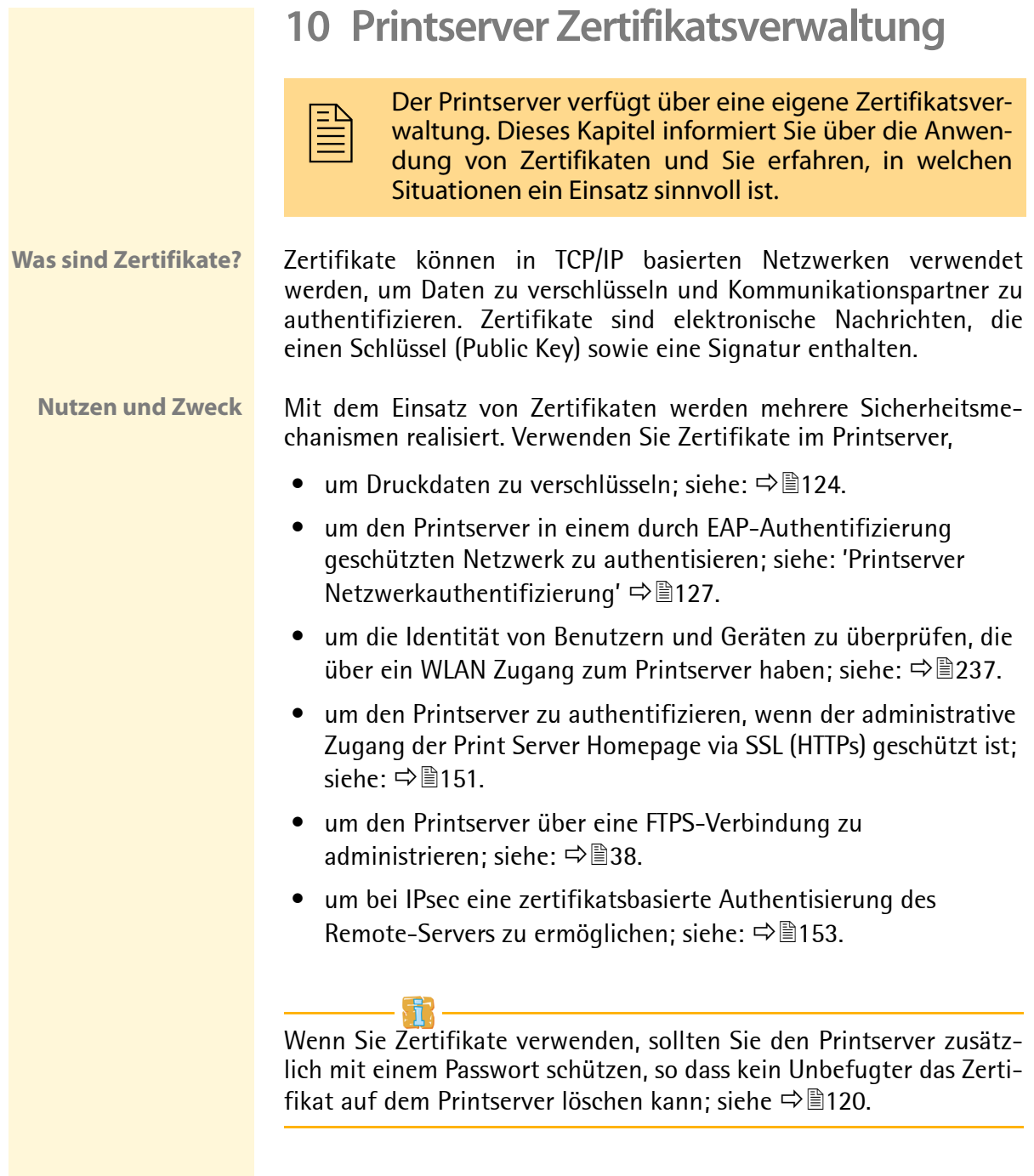

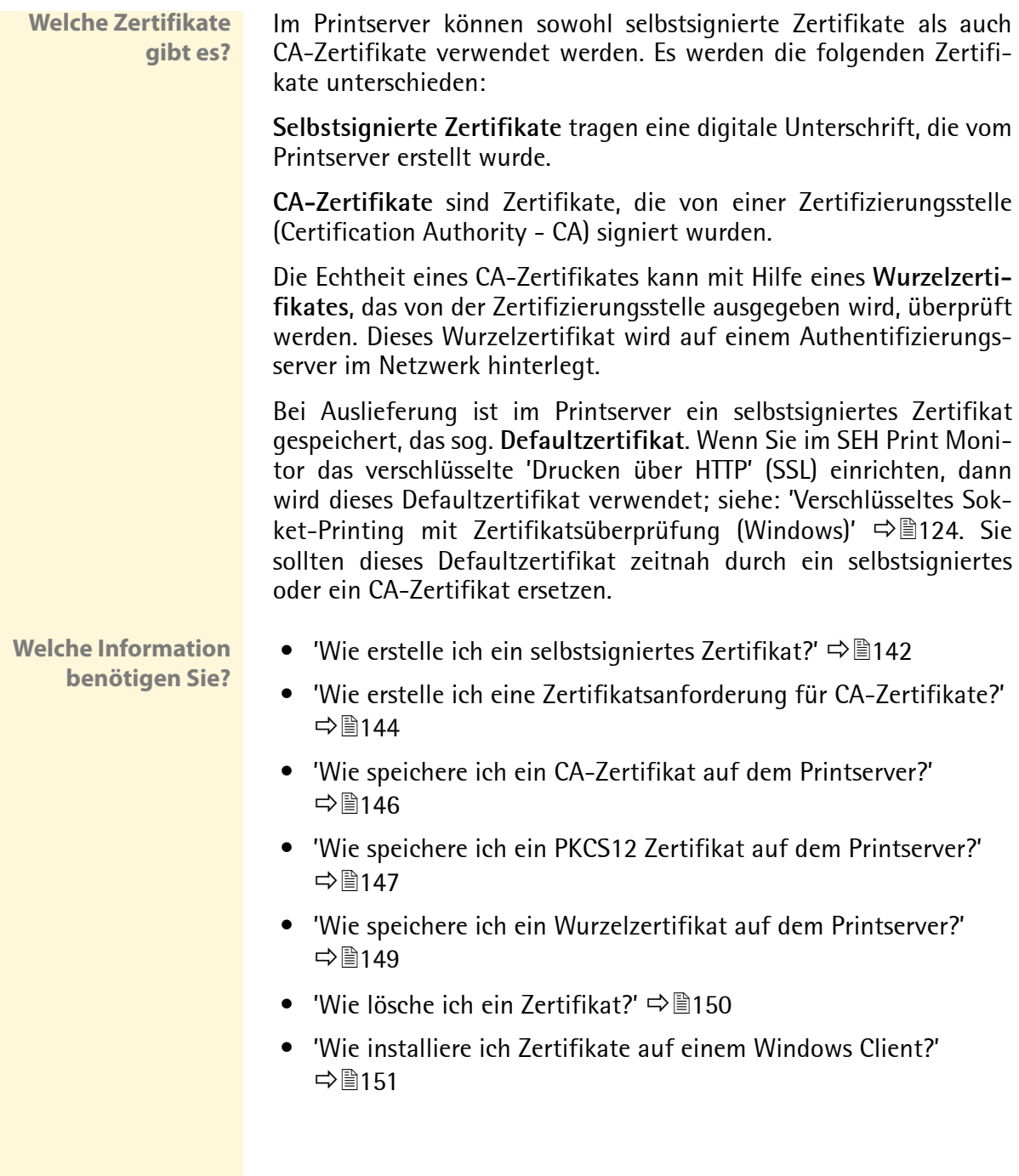

## <span id="page-141-0"></span>**10.1 Wie erstelle ich ein selbstsigniertes Zertifikat?**

Wenn das erste Mal ein Zertifikat auf dem Printserver erstellt wird, erscheint in dem entsprechenden Dialog eine Liste der Parameter, die für das Zertifikat benötigt werden.

Ist bereits ein selbstsigniertes oder ein CA-Zertifikat auf dem Printserver gespeichert, dann wird der Inhalt dieses Zertifikats angezeigt. Löschen Sie in diesem Fall zunächst das bestehende Zertifikat; siehe: ['Wie lösche ich ein Zertifikat?'](#page-149-0)  $\Rightarrow$  150

**Was möchten Sie tun?**

 ['Selbstsigniertes Zertifikat via Printserver Homepage erstellen'](#page-141-1)   $\Rightarrow$  142

 ['Selbstsigniertes Zertifikat via InterCon-NetTool erstellen'](#page-141-2)   $\Rightarrow$  142

## <span id="page-141-1"></span>**Selbstsigniertes Zertifikat via Printserver Homepage erstellen**

- Gehen Sie wie folgt vor:
- *1. Starten Sie die Printserver Homepage.*
- *2. Wählen Sie den Menüpunkt* **Konfiguration Zertifikate***.*
- *3. Wählen Sie den Menüpunkt* **Printserver Zertifikat***.*
- *4. Geben Sie die entsprechenden Parameter ein; [siehe: Tabelle 7](#page-142-0)*  [Ö](#page-142-0)*143.*
- *5. Wählen Sie die Schaltfläche* **Selbstsigniertes Zertifikat erstellen** *an.*
- $\%$  Das Zertifikat wird erstellt und installiert. Dieser Vorgang kann einige Minuten dauern.

## <span id="page-141-2"></span>**Selbstsigniertes Zertifikat via InterCon-NetTool erstellen**

Gehen Sie wie folgt vor:

- *1. Starten Sie das InterCon-NetTool.*
- *2. Markieren Sie einen Printserver in der Printserverliste.*
- *3. Wählen Sie im Menü* **Aktionen** *den Befehl* **Zertifikat Serverzertifikat***. Der Dialog* **Zertifikat** *erscheint.*
- *4. Aktivieren Sie die Option* **Selbstsigniertes Zertifikat erstellen***.*
- *5. Wählen Sie die Schaltfläche* **Weiter** *an.*
- *6. Geben Sie die entsprechenden Parameter ein; [siehe: Tabelle 7](#page-142-0)*  [Ö](#page-142-0)*143.*
- *7. Wählen Sie die Schaltfläche* **Weiter** *an. Die eingegebenen Parameter werden aufgeführt.*
- *8. Bestätigen Sie mit* **Weiter***.*
- $\%$  Das Zertifikat wird erstellt und installiert. Dieser Vorgang kann einige Minuten dauern.

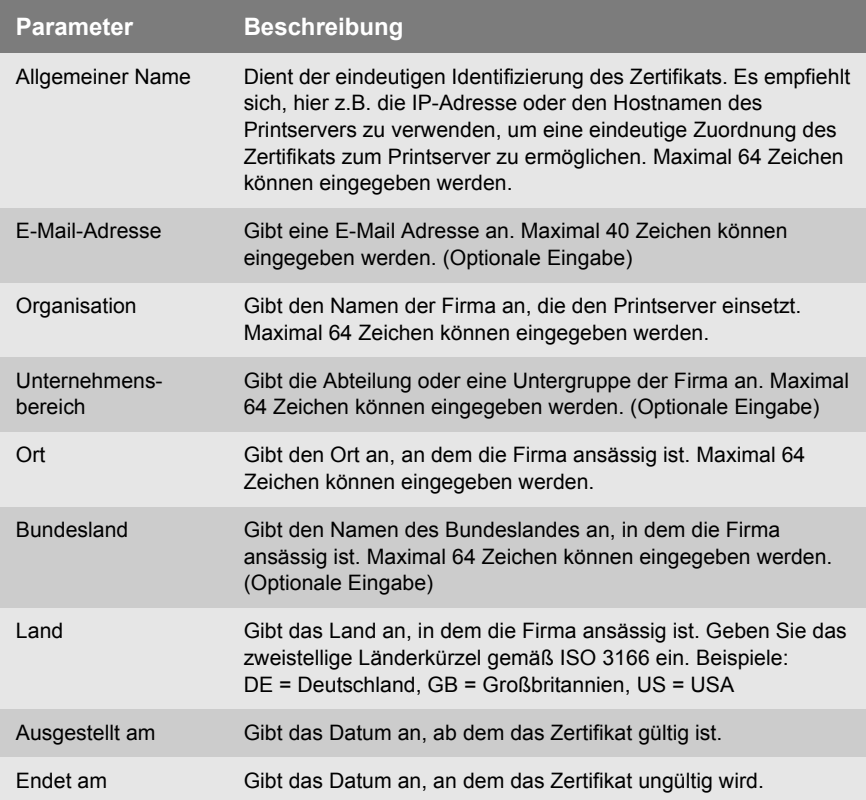

<span id="page-142-0"></span>Tabelle 7: Parameter für die Erstellung von Zertifikaten

## <span id="page-143-0"></span>**10.2 Wie erstelle ich eine Zertifikatsanforderung für CA-Zertifikate?**

Für ein CA-Zertifikat wird im Printserver eine Zertifikatsanforderung erstellt, die an die Zertifizierungsstelle gesendet werden muss. Die Zertifizierungsstelle erstellt anhand der Zertifikatsanforderung ein CA-Zertifikat. Das CA-Zertifikat muss im Base 64 Format vorliegen. Nach Erhalt muss das CA-Zertifikat im Printserver gespeichert werden.

Wenn das erste Mal ein Zertifikat auf dem Printserver erstellt wird, erscheint in dem entsprechenden Dialog eine Liste der Parameter, die für das Zertifikat benötigt werden.

Ist bereits ein selbstsigniertes oder ein CA-Zertifikat auf dem Printserver gespeichert, dann wird der Inhalt dieses Zertifikats angezeigt. Löschen Sie in diesem Fall zunächst das bestehende Zertifikat; siehe: ['Wie lösche ich ein Zertifikat?'](#page-149-0)  $\Rightarrow$  150.

Nach dem Erstellen einer Zertifikatsanforderung, kann bis zum Speichern des CA-Zertifikates auf dem Printserver kein selbstsigniertes Zertifikat erstellt werden.

**Was möchten Sie tun?**

 ['Zertifikatsanforderung via Printserver Homepage erstellen'](#page-143-1)   $\Rightarrow$  144

['Zertifikatsanforderung via InterCon-NetTool erstellen'](#page-144-0) Ö145

## <span id="page-143-1"></span>**Zertifikatsanforderung via Printserver Homepage erstellen**

- Gehen Sie wie folgt vor:
- *1. Starten Sie die Printserver Homepage.*
- *2. Wählen Sie den Menüpunkt* **Konfiguration Zertifikate***.*
- *3. Wählen Sie den Menüpunkt* **Printserver Zertifikat***.*
- *4. Geben Sie die benötigten Parameter ein; [siehe: Tabelle 7](#page-142-0)*  [Ö](#page-142-0)*143.*
- *5. Wählen Sie die Schaltfläche* **Zertifikatsanforderung erstellen** *an. Die Zertifikatsanforderung wird erstellt. Dieser Vorgang kann einige Minuten dauern.*
- *6. Speichern Sie die Anforderung in einer Textdatei.*
- *7. Senden Sie die Textdatei als Zertifikatsanforderung an eine Zertifizierungsstelle.*

Nach Erhalt muss das CA-Zertifikat auf dem Printserver gespeichert werden; siehe: ['Wie speichere ich ein CA-Zertifikat auf dem Printser](#page-145-0)[ver?'](#page-145-0) ⇔ 146.

#### **Zertifikatsanforderung via InterCon-NetTool erstellen**

Gehen Sie wie folgt vor:

- *1. Starten Sie das InterCon-NetTool.*
- *2. Markieren Sie einen Printserver in der Printserverliste.*
- *3. Wählen Sie im Menü* **Aktionen** *den Befehl* **Zertifikat Serverzertifikat***. Der Dialog* **Zertifikat** *erscheint.*
- *4. Aktivieren Sie die Option* **Zertifikatsanforderung erstellen.**
- *5. Wählen Sie die Schaltfläche* **Weiter** *an.*
- *6. Geben Sie die entsprechenden Parameter ein; [siehe: Tabelle 7](#page-142-0)*  [Ö](#page-142-0)*143.*
- *7. Wählen Sie die Schaltfläche* **Weiter** *an. Die eingegebenen Parameter werden aufgeführt.*
- *8. Bestätigen Sie mit* **Weiter***. Die Zertifikatsanforderung wird erstellt. Dieser Vorgang kann einige Minuten dauern.*
- *9. Speichern Sie die Anforderung in einer Textdatei.*
- *10. Senden Sie die Textdatei als Zertifikatsanforderung an eine Zertifizierungsstelle.*

Nach Erhalt muss das CA-Zertifikat auf dem Printserver gespeichert werden; siehe: ['Wie speichere ich ein CA-Zertifikat auf dem Printser](#page-145-0)[ver?'](#page-145-0) Ö146.

## <span id="page-145-0"></span>**10.3 Wie speichere ich ein CA-Zertifikat auf dem Printserver?**

Das CA-Zertifikat muss im 'Base 64' Format vorliegen.

**Was möchten Sie tun?**

- $\Box$  ['CA-Zertifikat via Printserver Homepage speichern'](#page-145-1)  $\Rightarrow \Box$  146
- ['CA-Zertifikat via InterCon-NetTool speichern'](#page-145-2) Ö146

#### <span id="page-145-1"></span>**CA-Zertifikat via Printserver Homepage speichern**

- Gehen Sie wie folgt vor:
- *1. Starten Sie die Printserver Homepage.*
- *2. Wählen Sie den Menüpunkt* **Konfiguration Zertifikate***.*
- *3. Wählen Sie den Menüpunkt* **Printserver Zertifikat***.*
- *4. Wählen Sie die Schaltfläche* **Durchsuchen** *an.*
- *5. Geben Sie das CA-Zertifikat an.*
- *6. Wählen Sie die Schaltfläche* **Zertifikat laden** *an.*
- $\%$  Das CA-Zertifikat wird auf dem Printserver gespeichert. Dieser Vorgang kann einige Minuten dauern.

#### <span id="page-145-2"></span>**CA-Zertifikat via InterCon-NetTool speichern**

- Gehen Sie wie folgt vor:
- *1. Starten Sie das InterCon-NetTool.*
- *2. Markieren Sie einen Printserver in der Printserverliste.*
- *3. Wählen Sie im Menü* **Aktionen** *den Befehl* **Zertifikat Serverzertifikat***. Der Dialog* **Zertifikat** *erscheint.*
- *4. Wählen Sie die Schaltfläche* **'...'** *an.*
- *5. Geben Sie das CA-Zertifikat an.*
- *6. Wählen Sie die Schaltfläche* **Laden** *an.*
- $\%$  Das CA-Zertifikat wird auf dem Printserver gespeichert. Dieser Vorgang kann einige Minuten dauern.

# **10.4 Wie speichere ich ein PKCS12 Zertifikat auf dem Printserver?**

Zertifikate im PKCS12 Format werden verwendet, um private Schlüssel mit dem zugehörigen Zertifikat passwortgeschützt zu speichern.

Ist bereits ein selbstsigniertes oder ein CA-Zertifikat auf dem Printserver gespeichert, dann wird der Inhalt dieses Zertifikats angezeigt. Löschen Sie in diesem Fall zunächst das bestehende Zertifikat; siehe: ['Wie lösche ich ein Zertifikat?'](#page-149-0)  $\Rightarrow$  150.

**Was möchten Sie tun?**

- $\Box$  ['PKCS12 Zertifikat via Printserver Homepage speichern'](#page-146-0)  $\Box$  147
- ['PKCS12 Zertifikat via InterCon-NetTool speichern'](#page-146-1) Ö147

#### <span id="page-146-0"></span>**PKCS12 Zertifikat via Printserver Homepage speichern**

- Gehen Sie wie folgt vor:
- *1. Starten Sie die Printserver Homepage.*
- *2. Wählen Sie den Menüpunkt* **Konfiguration Zertifikate***.*
- *3. Wählen Sie den Menüpunkt* **Printserver Zertifikat***.*
- *4. Wählen Sie die Schaltfläche* **Zertifikat laden (pkcs12 Format)**  *an.*
- *5. Wählen Sie die Schaltfläche* **Durchsuchen** *an.*
- *6. Geben Sie das Zertifikat an.*
- *7. Geben Sie das Passwort ein.*
- *8. Wählen Sie die Schaltfläche* **PKCS12 laden** *an.*
- $\%$  Das PKCS12 Zertifikat wird auf dem Printserver gespeichert. Dieser Vorgang kann einige Minuten dauern.

## <span id="page-146-1"></span>**PKCS12 Zertifikat via InterCon-NetTool speichern**

- Gehen Sie wie folgt vor:
- *1. Starten Sie das InterCon-NetTool.*
- *2. Markieren Sie einen Printserver in der Printserverliste.*
- *3. Wählen Sie im Menü* **Aktionen** *den Befehl* **Zertifikat Serverzertifikat***. Der Dialog* **Zertifikat** *erscheint.*
- *4. Aktivieren Sie die Option* **Zertifikat laden (pkcs12 Format)** *an.*
- *5. Wählen Sie die Schaltfläche* **Weiter** *an.*
- *6. Geben Sie das Zertifikat an.*
- *7. Geben Sie das Passwort ein.*
- *8. Wählen Sie die Schaltfläche* **Weiter** *an.*
- $\%$  Das PKCS12 Zertifikat wird auf dem Printserver gespeichert. Dieser Vorgang kann einige Minuten dauern.

## **10.5 Wie speichere ich ein Wurzelzertifikat auf dem Printserver?**

Der Printserver verfügt über mehrere EAP Authentifizierungsverfahren. Wenn Sie z.B. EAP-TLS verwenden, ist es erforderlich, das Wurzelzertifikat des Authentifizierungsservers (RADIUS) auf den Printserver zu laden.

Das Wurzelzertifikat muss im 'Base 64' Format vorliegen.

**Was möchten Sie tun?**

- $\Box$  ['Wurzelzertifikat via Printserver Homepage speichern'](#page-148-0)  $\Rightarrow \Box$ 149
- $\Box$  ['Wurzelzertifikat via InterCon-NetTool speichern'](#page-148-1)  $\Rightarrow \Box$ 149

#### <span id="page-148-0"></span>**Wurzelzertifikat via Printserver Homepage speichern**

- Gehen Sie wie folgt vor:
- *1. Starten Sie die Printserver Homepage.*
- *2. Wählen Sie den Menüpunkt* **Konfiguration Zertifikate***.*
- *3. Wählen Sie den Menüpunkt* **Wurzelzertifikat***.*
- *4. Wählen Sie die Schaltfläche* **Durchsuchen** *an.*
- *5. Wählen Sie das Wurzelzertifikat aus.*
- *6. Wählen Sie die Schaltfläche* **Wurzelzertifikat laden** *an.*
- $\%$  Das Wurzelzertifikat wird auf dem Printserver gespeichert. Dieser Vorgang kann einige Minuten dauern.

#### <span id="page-148-1"></span>**Wurzelzertifikat via InterCon-NetTool speichern**

- Gehen Sie wie folgt vor:
- *1. Starten Sie das InterCon-NetTool.*
- *2. Markieren Sie einen Printserver in der Printserverliste.*
- *3. Wählen Sie im Menü* **Aktionen** *den Befehl* **Zertifikat Wurzelzertifikat***. Der Dialog* **Zertifikat** *erscheint.*
- *4. Wählen Sie die Schaltfläche* **'...'** *an.*
- *5. Geben Sie das Wurzelzertifikat an.*
- *6. Wählen Sie die Schaltfläche* **Laden** *an.*
- $\%$  Das Wurzelzertifikat wird auf dem Printserver gespeichert. Dieser Vorgang kann einige Minuten dauern.

## <span id="page-149-0"></span>**10.6 Wie lösche ich ein Zertifikat?**

Ist ein selbstsigniertes oder ein CA-Zertifikat auf dem Printserver gespeichert, dann wird der Inhalt dieses Zertifikats angezeigt. Soll ein anderes Zertifikat verwendet werden, muss zunächst das vorhandene Zertifikat gelöscht werden.

**Was möchten Sie tun?**

- $\Box$  ['Zertifikat via Printserver Homepage löschen'](#page-149-1)  $\Rightarrow$  150
- ['Zertifikat via InterCon-NetTool löschen'](#page-149-2) Ö150

#### <span id="page-149-1"></span>**Zertifikat via Printserver Homepage löschen**

- Gehen Sie wie folgt vor:
- *1. Starten Sie die Printserver Homepage.*
- *2. Wählen Sie den Menüpunkt* **Konfiguration Zertifikate***.*
- *3. Wählen Sie den Menüpunkt* **Printserver Zertifikat***.*
- *4. Wählen Sie die Schaltfläche* **Zertifikat löschen** *an.*
- $\%$  Das Zertifikat wird gelöscht.

#### <span id="page-149-2"></span>**Zertifikat via InterCon-NetTool löschen**

- Gehen Sie wie folgt vor:
- *1. Starten Sie das InterCon-NetTool.*
- *2. Markieren Sie einen Printserver in der Printserverliste.*
- *3. Wählen Sie im Menü* **Aktionen** *den Befehl* **Zertifikat Serverzertifikat***. Der Dialog* **Zertifikat** *erscheint.*
- *4. Wählen Sie die Schaltfläche* **Löschen** *an.*
- $\%$  Das Zertifikat wird gelöscht.

# <span id="page-150-0"></span>**10.7 Wie installiere ich Zertifikate auf einem Windows Client?**

**Wozu benötige ich Zertifikate auf dem Client?** In den folgenden Fällen wird ein Zertifikat auf dem Client benötigt:

- Wenn beim Druckdatentransfer eine verschlüsselte Verbindung zwischen Client und Printserver zusätzlich über eine Authentifizierung abgesichert ist, wird ein Zertifikat benötigt.
- Wenn der administrative Zugang der Print Server Homepage via SSL (HTTPs) geschützt ist, wird ein Zertifikat benötigt.

URLs, die eine SSL-Verbindung erfordern, beginnen mit 'https'. Bei einem so genannten 'Handshake' fragt der Client via Browser einen SSL-Server nach einem CA-Zertifikat.

Ist dem Windows Client ein Zertifikat nicht bekannt, wird es nicht als vertrauenswürdig eingestuft. Sie erhalten dann eine entsprechende Fehlermeldung. Installieren Sie das Zertifikat mit Hilfe eines Browsers auf dem Windows Client, um das Zertifikat dem Client bekannt zu machen.

- **Beispiel** Eine Methode unter Verwendung des 'Internet Explorer 7' wird im Folgenden beschrieben.
	- Gehen Sie wie folgt vor:
	- *1. Erstellen Sie eine gesicherte Verbindung zu Ihrer Printserver Homepage. Geben Sie hierzu 'https://' sowie die IP-Adresse des Printservers in das Adressenfeld Ihres Browsers ein (z.B. https://192.168.0.191). Es erscheint ein Sicherheitshinweis.*

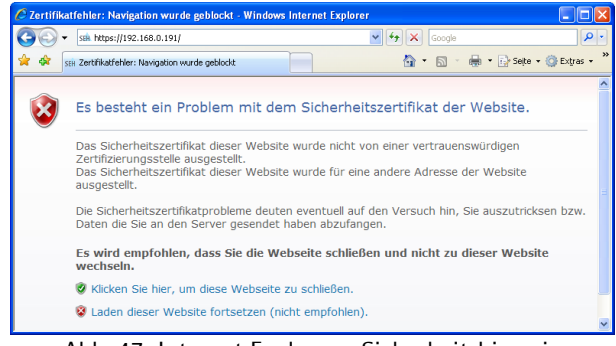

Abb. 47: Internet Explorer - Sicherheitshinweis

*2. Wählen Sie* **Laden dieser Website fortsetzen** *an. Ein Hinweis (Zertifikatfehler) wird angezeigt.*

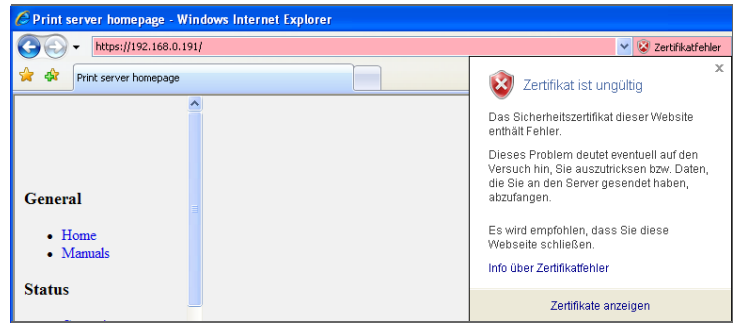

Abb. 48: Internet Explorer

*3. Wählen Sie* **Zertifikat anzeigen***. Der Dialog* **Zertifikat** *erscheint*

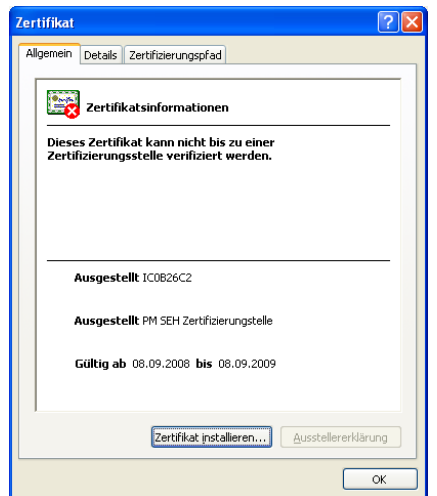

Abb. 49: Internet Explorer - Zertifikat

- *4. Wenn Sie das Zertifikat als vertrauenswürdig einstufen, wählen Sie die Schaltfläche* **Zertifikat installieren.** *Der Zertifikatsimport-Assistent wird gestartet.*
- *5. Befolgen Sie die Anweisungen des Assistenten.*
- $\%$  Das Zertifikat wird auf dem Client installiert und gilt als vertrauenswürdig.

# **11 Internet Protocol Security (IPsec)**

Zur Abwehr interner Bedrohungen für das Netzwerk<br>leistet das Protokoll IPsec Vertraulichkeit, Authentizität<br>und Integrität für den IP-basierten Netzwerkverkehr. leistet das Protokoll IPsec Vertraulichkeit, Authentizität Der Printserver ist in der Lage an verschiedenen IPsec Verfahren teilzunehmen. In diesem Kapitel erfahren Sie, welche Verfahren unterstützt und wie diese am Printserver konfiguriert werden.

**Was ist IPsec?** 'Internet Protocol Security' (IPsec) ist ein Protokoll, das Sicherheitsmechanismen wie Zugriffskontrolle, Datenintegrität, Verschlüsselung und Authentifizierung für die Kommunikation über IP-Netzwerke zur Verfügung stellt.

> Die Besonderheit von IPsec ist seine Flexibilität. Funktionalitäten lassen sich gemäß den Anforderungen aktivieren oder deaktivieren. Für die Verschlüsselung und Authentifizierung können die anzuwendenden Algorithmen frei definiert werden.

> Die IPsec Sicherheitsmechanismen werden durch zwei Protokolle bereitgestellt, durch den 'Authentication Header' (AH) bzw. durch 'Encapsulating Security Payload' (ESP). Bei AH wird nur eine Authentifizierung gewährleistet, während ESP zusätzlich zur Authentifizierung auch das IP-Datenpaket verschlüsselt.

#### **IPsec Richtlinie** Für die Zuordnung und den Umgang von IP-Datenpaketen werden IPsec Richtlinien verwendet. Es können mehrere Richtlinien definiert sein, wobei immer nur eine Richtlinie aktiviert sein kann. Eine IPsec Richtlinie ist eine Ansammlung von einer oder mehreren Regeln.

Über eine Paket-Filterung analysiert IPsec alle IP-Datenpakete auf Adressen, Ports und Transportprotokolle. Anhand der Regeln wird nun festgelegt, wie mit einem IP-Datenpaket verfahren wird. Eine IPsec Richtlinie besteht aus den folgenden Elementen:

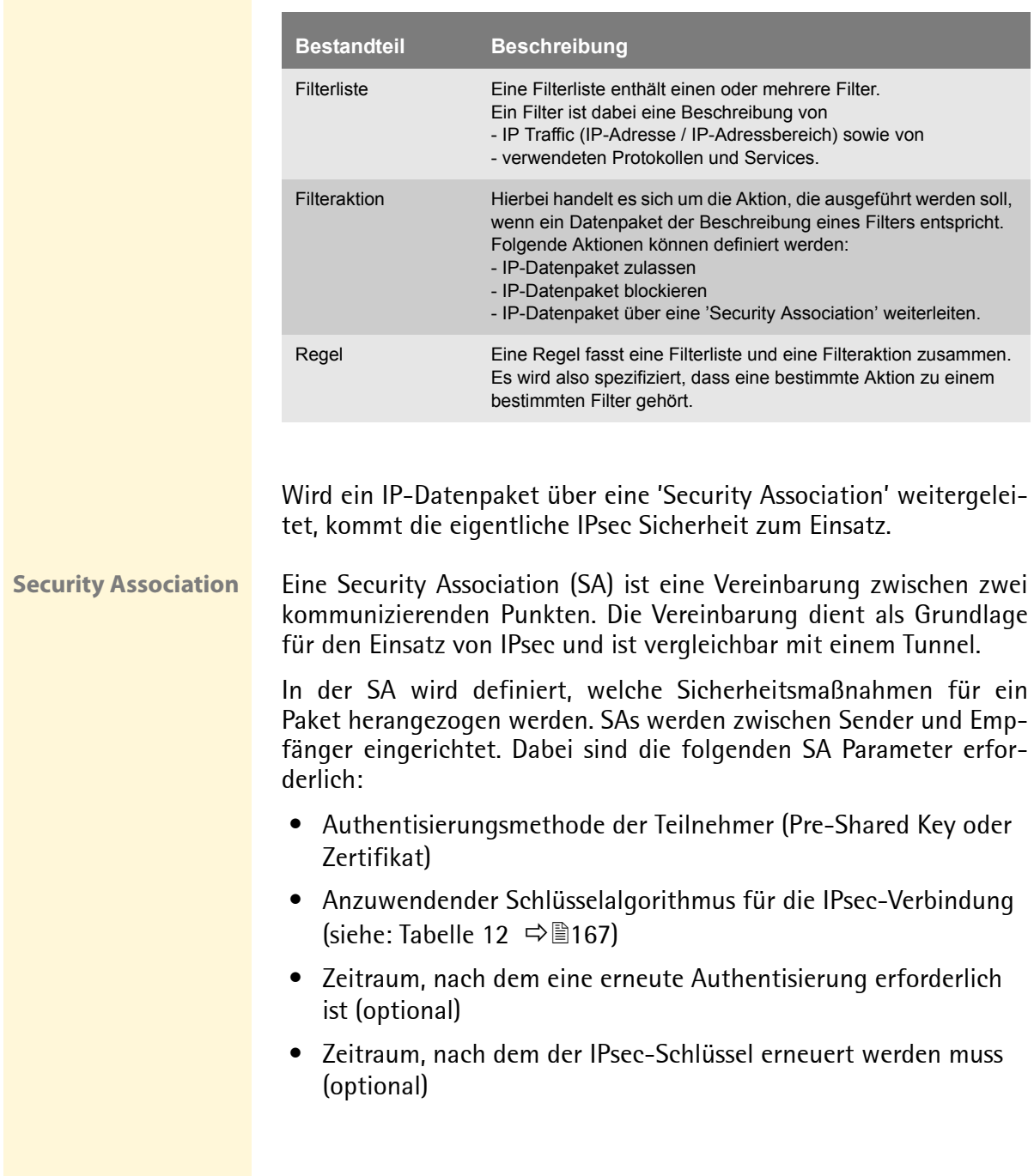

Tabelle 8: Bestandteile einer IPsec Richtlinie

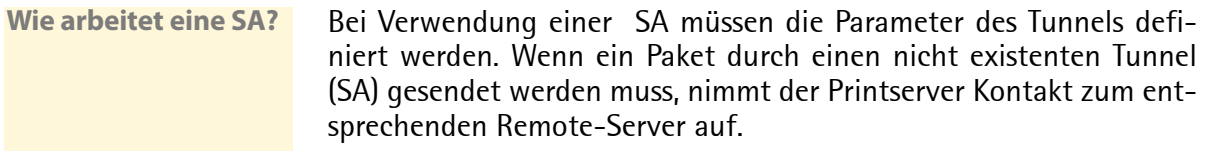

Im sogenannten 'Main Mode' sendet der Printserver zuerst seine Vorschläge über die Parameter des Tunnels. Der Remote-Server sucht sich einen Vorschlag aus und sendet diesen zurück.

Alternativ kann der 'Aggressive Mode' verwendet werden, der annähernd die gleiche Funktionalität bietet, aber mit weniger Paketen auskommt. (Der 'Aggressive Mode' ist weniger sicher und sollte nur verwendet werden, wenn die Remote IP-Adresse bekannt ist.)

Anschließend werden Informationen für die Authentifizierung des Remote-Servers und die Einigung auf einen gemeinsamen Schlüssel (Diffie-Hellman Algorithmus) übertragen.

Bei der Authentisierung kommen zwei unterschiedliche Verfahren zum Einsatz:

- Authentisierung via 'Pre-Shared Keys' (PSK) oder eine
- zertifikatsbasierte Authentisierung

Nach dem Printserver und Remote-Server die SA Parameter definiert haben, werden die zu verschlüsselnden IP-Datenpakete mit dem Protokoll ESP (wahlweise zusammen mit dem AH Protokoll) durch die SA gesendet.

Desweiteren wird 'Internet Key Exchange' (IKE) als Protokoll zum Schlüsseltausch bzw. zur Schlüsselverwaltung gemeinsam mit dem 'Internet Security Association and Key Management Protocol' (ISAKMP) verwendet.

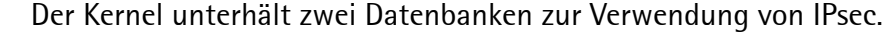

- Security Policy Database (SPD) Der Kernel referenziert auf die SPD, um zu entscheiden, ob bei einem IP-Datenpaket IPsec, anzuwenden ist oder nicht. Zudem enthält die SPD Einträge, die definieren, welche IPsec-SA und in welcher Form eine IPsec-SA anzuwenden ist.
- Security Association Database (SAD) Die SAD enthält die Schlüssel für jede IPSec-SA.

**IPsec**

**Aufbau und Ablauf**

Die Darstellung erläutert die Zusammenarbeit zwischen SPD, SAD und Kernel unter Verwendung von IPsec-SA mit Schlüsseln.

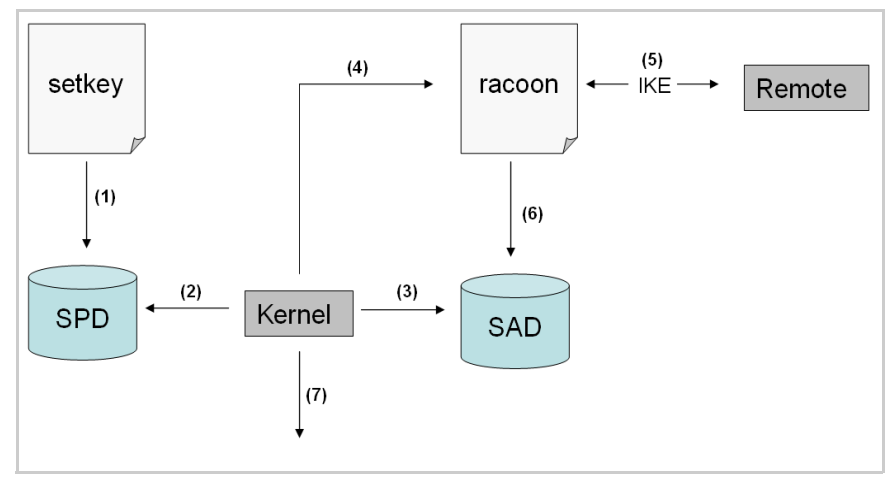

Abb. 50: IPsec Ablauf

- (1) Der Administrator definiert über die 'setkey' eine Policy in der SPD.
- (2) Der Kernel referenziert auf die SPD, um festzustellen, ob IPsec für ein IP-Datenpaket anzuwenden ist.
- (3) Falls für die IPsec-SA ein Schlüssel erforderlich ist, erhält der Kernel diesen in der SAD.
- (4) Falls die SAD keinen Schlüssel hat, stellt der Kernel eine Anfrage an 'racoon'.
- (5) Über IKE veranlasst 'racoon' den Schlüsselaustausch mit dem Remote-Server.
- (6) 'racoon' schreibt den Schlüssel in die SAD.
- (7) Der Kernel ist in der Lage IPsec Datenpakete zu versenden.

Für die Authentifizierung können Sie manuelle Schlüssel oder einen IKE-Daemon (z.B. racoon) verwenden. racoon stellt den automatischen Schlüsselaustausch zwischen zwei Hosts sicher. In beiden Fällen ist die Einrichtung einer Policy in der SPD notwendig.

Bei der Verwendung manueller Schlüssel müssen Einträge in der SAD vorgenommen werden, die den Verschlüsselungsalgorithmus und die Schlüssel für die sichere Kommunikation mit anderen Hosts bereithalten. Bei der Verwendung eines IKE-Daemons werden die SAs automatisch erstellt.

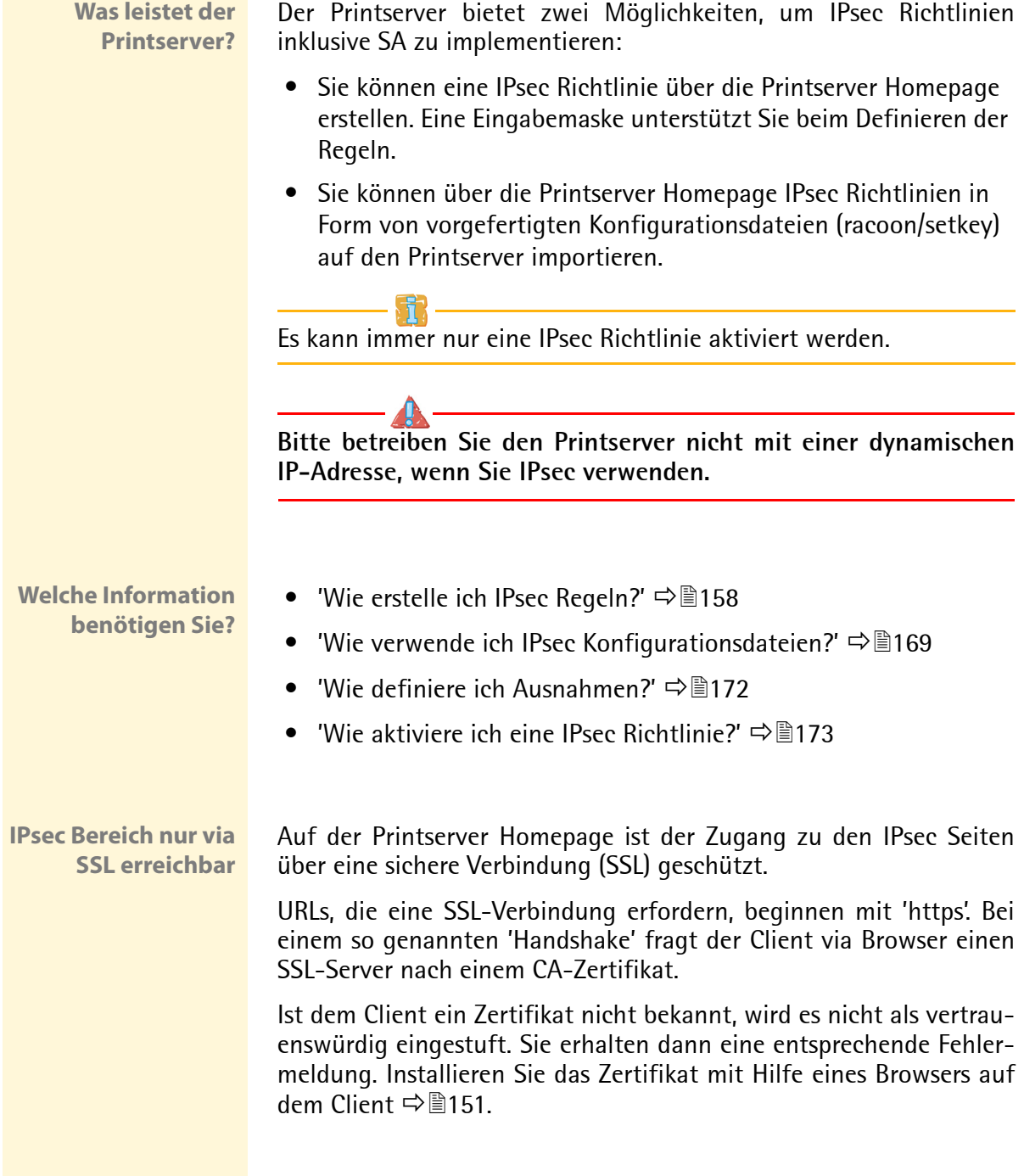

## <span id="page-157-0"></span>**11.1 Wie erstelle ich IPsec Regeln?**

Dieser Absatz beschreibt das Erstellen von IPsec Regeln über die Eingabemaske der Printserver Homepage.

#### **Regelaufbau**

IPsec Regeln bestehen aus Filter und Aktionen.

- **Filter** Zur Prüfung des Datenverkehrs muss ein Filter definiert werden. Der Filter besteht aus den folgenden Elementen:
	- Lokale IP-Adresse Die lokale IP-Adresse entspricht der IP-Adresse des Printservers. Die vorhandene IPv4-Adresse des Printservers wird übernommen und ist an dieser Stelle nicht veränderbar. IPv6-Adressen können über ein Address-Template definiert werden.
		- Remote IP-Adresse Es werden Adressen im Format IPv4 und IPv6 unterstützt. Zudem können IP-Adressbereiche definiert werden. Die IP-Adressen und Bereiche können in Address-Templates abgespeichert und so einer Regel zugefügt werden.
		- Services

Definiert die Services, die ein IP-Datenpaket verwendet. Ein Service beinhaltet ein anzuwendenes Protokoll sowie dessen Port. Mehrere Protokolle können zu einem Service-Template zusammengefasst und unter einem freidefinierbaren Namen abgespeichert werden.

- **Aktion** Eine Aktion legt fest, welche Maßnahme vorgesehen ist, wenn ein IP-Datenpaket der Beschreibung eines Filters entspricht. Folgende Aktionen können ausgewählt werden:
	- Alles zulassen (IP-Datenpaket zulassen)
	- Alles blockieren (IP-Datenpaket blockieren)
	- IPsec verwenden (IP-Datenpaket über eine SA weiterleiten)

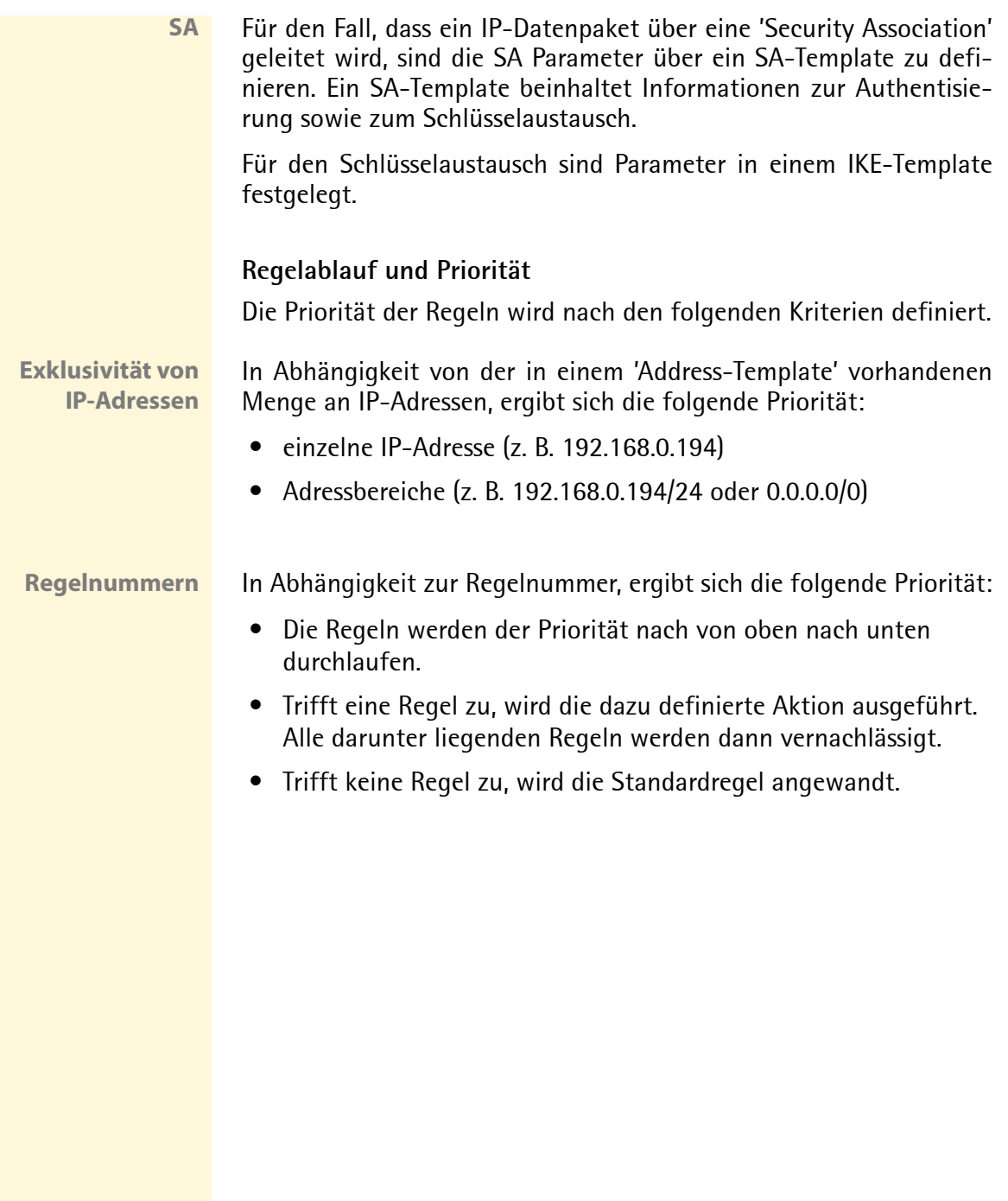

## **Beispiele**

#### **Beispiel 1** Zielvorgabe:

Im Unternehmen darf jeder Teilnehmer uneingeschränkt über den Drucker 'x' drucken.

- Aufgrund des hohen Druckvorkommens soll die Abteilung 'Sales' ausgeschlossen werden. - Aufgrund sensibler Kundendaten soll die Abteilung 'Support' ausschließlich via IPsec

drucken dürfen. Dabei soll das SA-Template 'Level 1' eingesetzt werden.

#### Lösungskonzept:

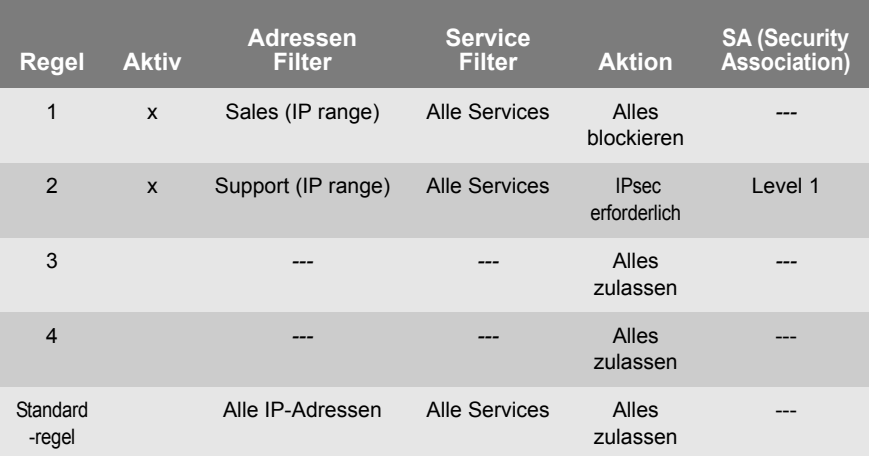

#### **Beispiel 2** Zielvorgabe:

Im Unternehmen darf kein Teilnehmer über den Drucker 'y' drucken.

- Die Abteilungen 'Sales' und 'Support' sollen drucken dürfen.
- Aufgrund sensibler Daten soll der Direktor der Abteilung 'Sales' via IPsec drucken. Dabei soll das SA-Template 'Level 1' eingesetzt werden.
- Der Drucker soll ausschließlich durch die Abteilung 'Support' via IPsec konfiguriert werden. Dabei soll das SA-Template 'Level 2' eingesetzt werden.

#### Lösungskonzept:

- Im Service Filter 'Printing' sind alle relevanten Druckdienste definiert.
- Im Service Filter 'Configuring' sind alle relevanten Protokolle zur Administration definiert.

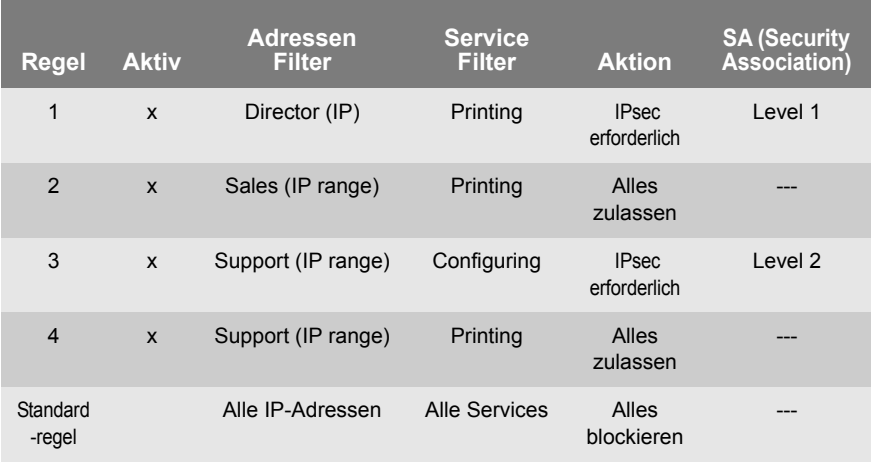

**Was möchten Sie tun?**

- $\Box$  ['IPsec Regeln erstellen'](#page-161-0)  $\Rightarrow$  162
- $\Box$  ['IPsec Regeln aktivieren'](#page-161-1)  $\Rightarrow \Box$  162
- $\Box$  ['Address-Template definieren'](#page-162-0)  $\Rightarrow \Box$  163
- $\Box$  'Service-Template definieren'  $\Rightarrow \Box$  165
- $\Box$  'SA-Template definieren'  $\Rightarrow \Box$ 166
- $\Box$  ['IKE-Template definieren'](#page-166-1)  $\Rightarrow \equiv 167$

#### <span id="page-161-0"></span>**IPsec Regeln erstellen**

IP-Datenpakete können nach Adress- und Protokollinformationen gefiltert und einer Aktion zugewiesen werden. Über die Regeln erfolgt die Zuordnung von Filter und Filteraktion.

Gehen Sie wie folgt vor:

- *1. Starten Sie die Printserver Homepage.*
- *2. Wählen Sie den Menüpunkt* **Konfiguration IPsec***.*
- *3. Wählen Sie* **Regeln bearbeiten***.*
- *4. Definieren Sie die Filter. Markieren Sie hierzu die anzuwendenden Templates in den Listen 'Adressen Filter' und 'Service Filter'.*
- *5. Markieren Sie die anzuwendende Filteraktion in der Liste 'Aktion'.*
- *6. Falls Sie die Filteraktion 'IPsec erforderlich' ausgewählt haben, markieren Sie zusätzlich das anzuwendende 'Security Association (SA)'.*
- *7. Wählen Sie die Schaltfläche* **Speichern** *an.*
- $\%$  Die Einstellungen werden gespeichert.

#### <span id="page-161-1"></span>**IPsec Regeln aktivieren**

Mehrere Regeln ergeben eine IPsec Richtlinie. Die anzuwendenden Regeln müssen aktiviert werden, damit diese innerhalb der IPsec Richtlinie berücksichtigt werden. Gesteuert wird die Aktivität über die Check-Boxen linksseitig der Regeln.

Damit die Regeln wirklich greifen, muss anschließend die gesamte **IPsec Richtlinie aktiviert werden: siehe:**  $\Rightarrow$  **\enderenders** 

#### <span id="page-162-0"></span>**Address-Template definieren**

Im Address-Template können lokale und Remote IP-Adressen definiert werden. Es werden Adressen im Format IPv4 und IPv6 unterstützt.

3 Address-Templates sind standardmäßig implementiert. Bei Bedarf können 5 weitere Templates definiert werden.

Als lokale IPv4-Adresse wird immer die IPv4-Adresse des Printservers verwendet. Diese Adresse ist im Template nicht abgebildet.

Bitte verwenden Sie ausschließlich statische IP-Adressen.

- Gehen Sie wie folgt vor:
- *1. Starten Sie die Printserver Homepage.*
- *2. Wählen Sie den Menüpunkt* **Konfiguration IPsec***.*
- *3. Wählen Sie* **Regeln bearbeiten***.*
- *4. Wählen Sie* **Address-Templates bearbeiten.**
- *5. Definieren Sie das Address-Template; [siehe: Tabelle 9](#page-162-1)* Ö*163.*
- *6. Bestätigen Sie mit* **Speichern***.*
- $\%$  Die Einstellungen werden gespeichert.

<span id="page-162-1"></span>Tabelle 9: Address-Template Parameter

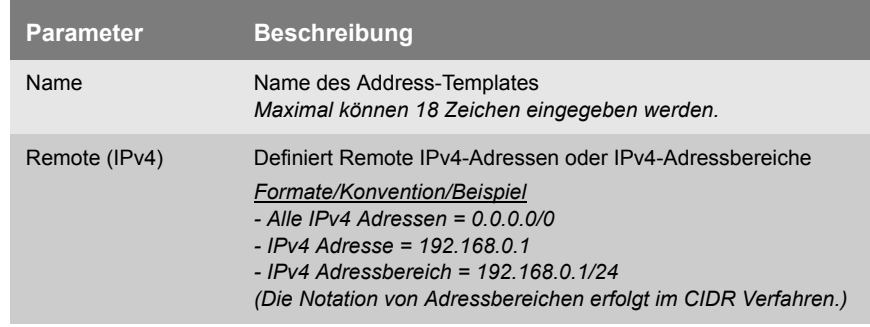

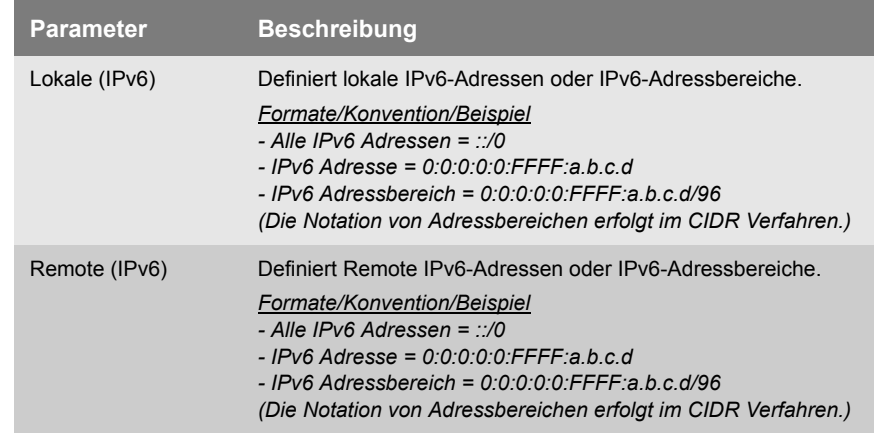

#### **Service-Template definieren**

Ein Service beinhaltet ein anzuwendendes Protokoll sowie dessen Port. Netzwerkaktivitäten auf Basis dieses Protokolls können über ein Service-Template der IPsec Regel hinzugefügt werden. Mehrere Services können zu einem Service-Template zusammengefasst werden.

Das Service-Template 'All services' umfasst alle Protokolle und ist standardmäßig implementiert. Bei Bedarf können 3 weitere Templates definiert werden.

Gehen Sie wie folgt vor:

- *1. Starten Sie die Printserver Homepage.*
- *2. Wählen Sie den Menüpunkt* **Konfiguration IPsec***.*
- *3. Wählen Sie* **Regeln bearbeiten***.*
- *4. Wählen Sie* **Service-Templates bearbeiten.**
- *5. Definieren Sie das Service-Template; [siehe: Tabelle 10](#page-164-0)* Ö*165.*
- *6. Bestätigen Sie mit* **Speichern***.*
- $\%$  Die Einstellungen werden gespeichert.

<span id="page-164-0"></span>Tabelle 10: Service-Template Parameter

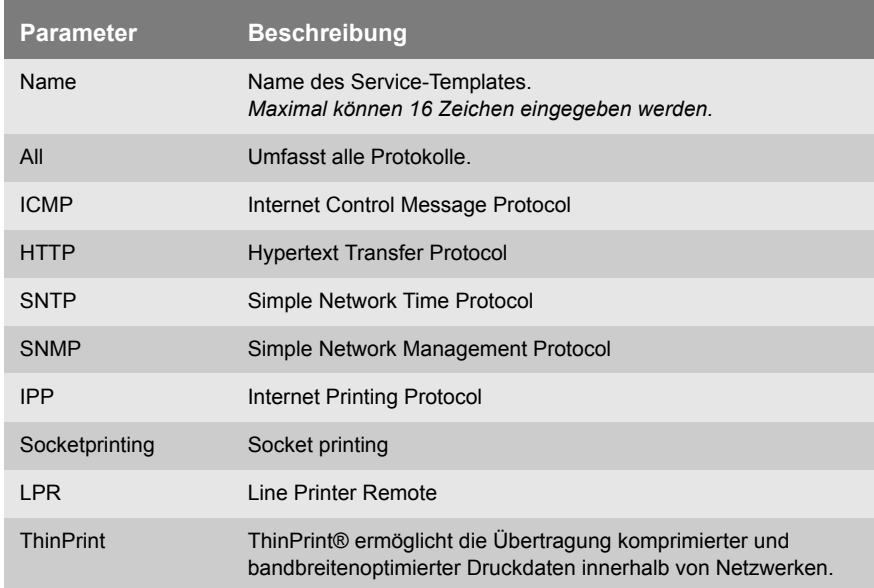

#### **SA-Template definieren**

Ein SA-Template beinhaltet Informationen zur Authentisierung sowie zum Schlüsselaustausch zwischen Printserver und Remote-Server. Bei Bedarf können 4 Templates definiert werden.

Gehen Sie wie folgt vor:

- *1. Starten Sie die Printserver Homepage.*
- *2. Wählen Sie den Menüpunkt* **Konfiguration IPsec***.*
- *3. Wählen Sie* **Regeln bearbeiten***.*
- *4. Wählen Sie* **SA-Templates bearbeiten.**
- *5. Definieren Sie das SA-Template; [siehe: Tabelle 11](#page-165-0)* Ö*166.*
- *6. Bestätigen Sie mit* **Speichern***.*
- $\%$  Die Einstellungen werden gespeichert.

<span id="page-165-0"></span>Tabelle 11: SA-Template Parameter

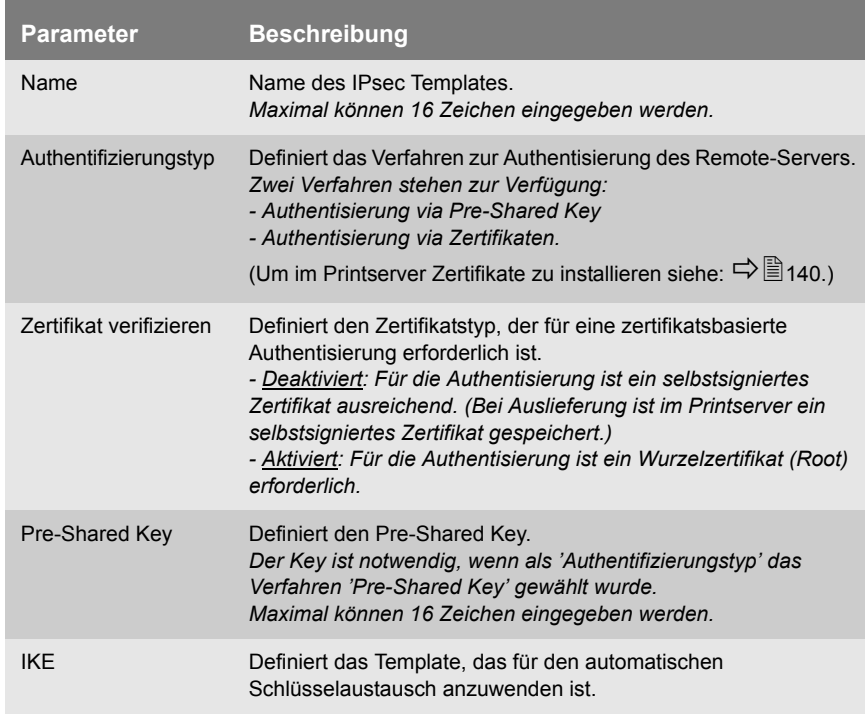

#### <span id="page-166-1"></span>**IKE-Template definieren**

Ein IKE-Template enthält die Parameter, die für den automatischen Schlüsselaustausch anzuwenden sind.

Das Template 'IKE Default' ist standardmäßig implementiert. Bei Bedarf können 3 weitere Templates definiert werden.

- Gehen Sie wie folgt vor:
- *1. Starten Sie die Printserver Homepage.*
- *2. Wählen Sie den Menüpunkt* **Konfiguration IPsec***.*
- *3. Wählen Sie* **Regeln bearbeiten***.*
- *4. Wählen Sie* **SA-Templates bearbeiten.**
- *5. Wählen Sie* **IKE-Templates bearbeiten.**
- *6. Definieren Sie das IKE-Template; [siehe: Tabelle 12](#page-166-0)* Ö*167.*
- *7. Bestätigen Sie mit* **Speichern***.*
- $\%$  Die Einstellungen werden gespeichert.

<span id="page-166-0"></span>Tabelle 12: IKE-Template Parameter

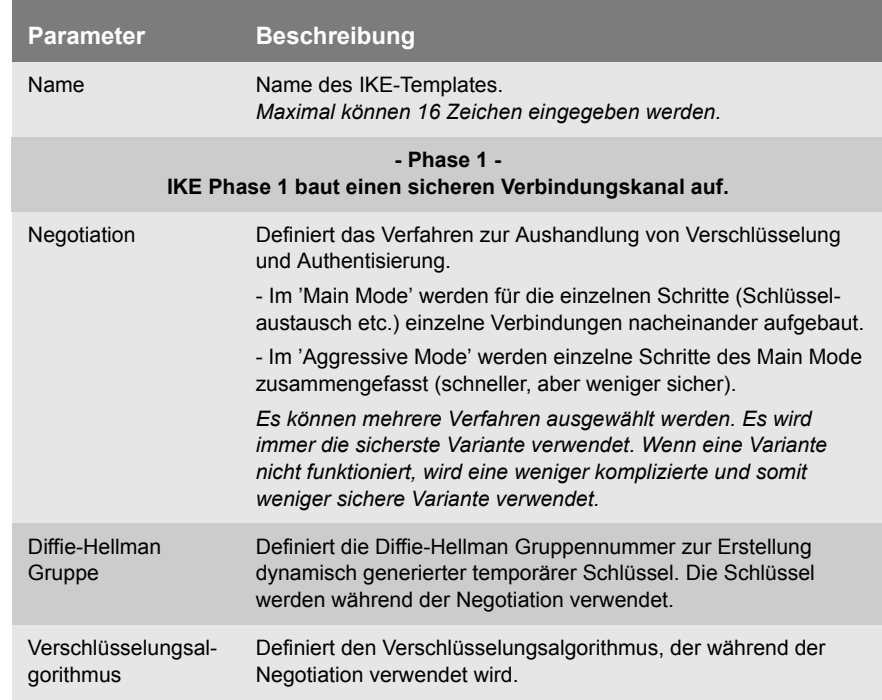

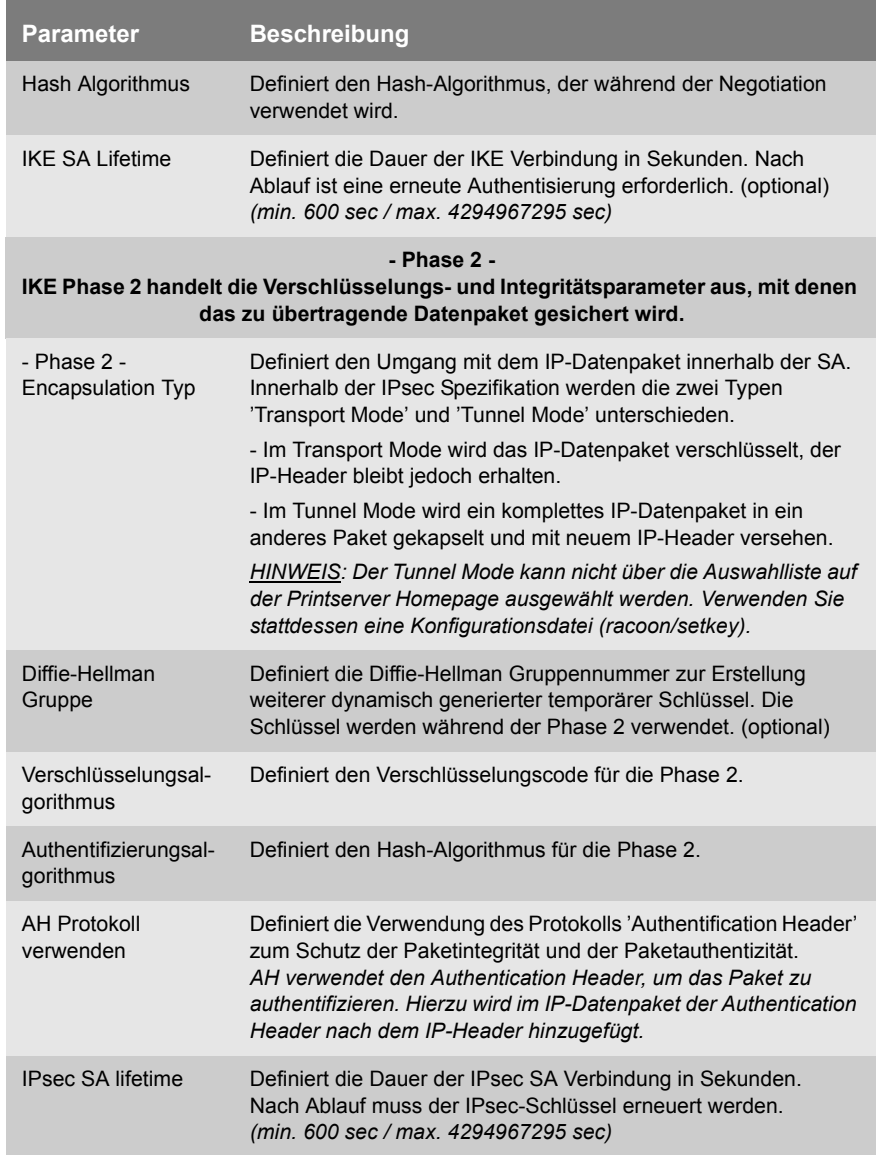

## <span id="page-168-0"></span>**11.2 Wie verwende ich IPsec Konfigurationsdateien?**

Um den Printserver für das IPsec Verfahren vorzubereiten, sind für die Konfiguration von SPD und SAD die folgenden Konfigurationsdateien zu verwenden:

- 'setkey.conf' zum Ändern, Hinzufügen oder Löschen von Einträgen in SPD und SAD.
- 'racoon.conf' zur Konfiguration des IKE-Daemons 'racoon' für den automatischen Schlüsselaustausch.

**Was möchten Sie tun?**

- $\Box$  ['IPsec Konfigurationsdateien erstellen'](#page-169-0)  $\Rightarrow$  170
- $\Box$  ['IPsec Konfigurationsdateien importieren'](#page-170-0)  $\Rightarrow$  171
- $\Box$  ['Pre-Shared Key importieren'](#page-170-1)  $\Rightarrow$  171
- $\Box$  ['Zertifikate importieren'](#page-171-1)  $\Rightarrow \Box$  172

#### <span id="page-169-0"></span>**IPsec Konfigurationsdateien erstellen**

Bei der Erstellung der Konfigurationsdatei 'racoon.conf' ist die Referenz auf die Printserver Zertifikate wie folgt zu definieren:

**Beispiel**

```
path certificate "/flash";
remote 192.168.0.1 {
        exchange mode main;
certificate_type x509 "cert.pem" "pkey.pem";
verify cert on;
         my_identifier asn1dn;
peers identifier asn1dn;
         proposal {
                encryption algorithm 3des;
                hash algorithm shal;
                authentication method rsasig;
                dh group modp1024;
 }
}
sainfo address 192.168.0.2 any address 192.168.0.1 any 
{
         pfs_group modp768;
        encryption algorithm 3des;
        authentication algorithm hmac md5;
        compression algorithm deflate;
}
```
Vollständige Informationen zur Erstellung der Konfigurationsdateien würden den Rahmen dieses Dokumentes sprengen. Bitte nutzen Sie das Internet für detaillierte Informationen.

#### <span id="page-170-0"></span>**IPsec Konfigurationsdateien importieren**

Damit die Werte aus den Konfigurationsdateien 'setkey.conf' oder 'racoon.conf' im Printserver übernommen werden, müssen die Dateien im Printserver geladen werden.

- Gehen Sie wie folgt vor:
- *1. Starten Sie die Printserver Homepage.*
- *2. Wählen Sie den Menüpunkt* **Konfiguration IPsec***.*
- *3. Wählen Sie* **Dateien laden***.*
- *4. Wählen Sie die Schaltfläche* **Durchsuchen** *an.*
- *5. Geben Sie die Konfigurationsdatei an.*
- *6. Wählen Sie die Schaltfläche* **Laden** *an.*
- *7. Bestätigen Sie mit* **Speichern***.*
- $\%$  Die Einstellungen aus der Konfigurationsdatei werden gespeichert.

#### <span id="page-170-1"></span>**Pre-Shared Key importieren**

Wird für eine SA das Authentisierungsverfahren 'Pre-Shared Key' verwendet [\(siehe: Tabelle 11](#page-165-0)  $\Rightarrow$  166), muss der Pre-Shared Key im Printserver gespeichert werden.

- Gehen Sie wie folgt vor:
- *1. Starten Sie die Printserver Homepage.*
- *2. Wählen Sie den Menüpunkt* **Konfiguration IPsec***.*
- *3. Wählen Sie* **Dateien laden***.*
- *4. Wählen Sie bei 'Pre-Shared Key Datei' die Schaltfläche*  **Durchsuchen** *an.*
- *5. Geben Sie die Datei an.*
- *6. Wählen Sie die Schaltfläche* **Laden** *an.*
- *7. Bestätigen Sie mit* **Speichern***.*
- $\%$  Der Pre-Shared Key wird geladen.

### <span id="page-171-1"></span>**Zertifikate importieren**

Wird für eine SA eine Authentisierung über Zertifikate verwendet [\(siehe: Tabelle 11](#page-165-0)  $\Rightarrow$  166), müssen Zertifikate im Printserver gespeichert werden. Um Zertifikate zu speichern; siehe: [Ö](#page-139-0)140.

## <span id="page-171-0"></span>**11.3 Wie definiere ich Ausnahmen?**

Netzwerkaktivitäten, die auf Basis der Protokolle SLP, DHCP, Bonjour, FTP und NetBIOS stattfinden, können von der Filterung durch die IPsec Richtlinie ausgeschlossen werden.

Damit ist sichergestellt, dass definierte Netzwerkaktivitäten permanent zugelassen sind und nicht durch IPsec blockiert werden.

Gehen Sie wie folgt vor:

- *1. Starten Sie die Printserver Homepage.*
- *2. Wählen Sie den Menüpunkt* **Konfiguration IPsec***.*
- *3. Wählen Sie* **Regeln bearbeiten***.*
- *4. Aktivieren Sie unter 'IPsec Ausnahmen' die entsprechenden Protokolle.*
- *5. Bestätigen Sie mit* **Speichern***.*
- $\%$  Die Einstellungen werden gespeichert.

Werden alle FTP Netzwerkaktivitäten zugelassen (FTP = on), muss in der Standardregel die Aktion 'Alles zulassen' definiert sein.

## <span id="page-172-0"></span>**11.4 Wie aktiviere ich eine IPsec Richtlinie?**

Nachdem IPsec Richtlinien via Eingabemaske oder via Konfigurationsdateien erstellt und auf den Printserver implementieren wurden, kann eine Richtlinie aktiviert werden.

**Testmodus** Um bei Fehlkonfiguration den Zugriff auf das Gerät zu ermöglichen, wird empfohlen, den Testmodus zu verwenden. Im Testmodus ist IPsec bis zum Kaltstart des Gerätes aktiv. Nach dem Kaltstart ist IPsec deaktiviert.

> **Die Option 'Testmodus' ist voreingestellt aktiv. Nach einem erfolgreichen Test müssen Sie den Testmodus deaktivieren, damit IPsec dauerhaft aktiv bleibt.**

- Gehen Sie wie folgt vor:
- *1. Starten Sie die Printserver Homepage.*
- *2. Wählen Sie den Menüpunkt* **Konfiguration IPsec***.*
- *3. Definieren Sie die anzuwendende IPsec Richtlinie. -* **Manuell erstellte Regeln verwenden** *(Richtlinie aus den manuell konfigurierten Regeln verwenden) -* **Konfigurationsdateien verwenden** *(Richtlinie aus den geladenen Konfigurationsdateien verwenden)*
- *4. Stellen Sie sicher, dass der* **Testmodus** *aktiviert ist.*
- *5. Aktivieren Sie die Option* **IPsec***.*
- *6. Bestätigen Sie mit* **Speichern***. Die Einstellung wird gespeichert. IPsec ist bis zum Geräte-Kaltstart aktiv.*
- *7. Überprüfen Sie den Zugriff auf das Gerät.*

Kann auf das Gerät nicht mehr zugegriffen werden, initiieren Sie einen Geräte-Kaltstart und ändern Sie die IPsec Richtlinie.

- *8. Deaktivieren Sie den Testmodus.*
- *9. Bestätigen Sie mit* **Speichern***.*
- $\%$  Der IP-Datenverkehr wird nach den in der IPsec Richtlinie definierten Regeln zugelassen.

# **12 Druckerstatus und Druckermeldungen**

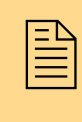

Der Printserver kann Information und Meldungen von<br>angeschlossenen Druckern empfangen und in ver-<br>schiedenen Formen zur Verfügung stellen. In diesem angeschlossenen Druckern empfangen und in verschiedenen Formen zur Verfügung stellen. In diesem Kapitel erfahren Sie, wie Informationen angezeigt und empfangen werden können.

**Welche Information benötigen Sie?**

- ['Wie lasse ich den Druckerstatus anzeigen?'](#page-173-0)  $\Rightarrow$  174
- ['Wie erhalte ich zusätzliche Druckerinformationen?'](#page-175-0)  $\Rightarrow$  176
- ['Wie erhalte ich Druckermeldungen via E-Mail?'](#page-177-0)  $\Rightarrow$  178
- ['Wie erhalte ich Druckermeldungen via SNMP-Traps?'](#page-179-0)  $\Rightarrow$  180
- ['Wie lasse ich die Job History anzeigen?'](#page-181-0)  $\Rightarrow$  182

# <span id="page-173-0"></span>**12.1 Wie lasse ich den Druckerstatus anzeigen?**

Sie haben verschiedene Möglichkeit, sich über den Status der Drucker zu informieren, die über den Printserver verwaltet werden.

Welche Angaben angezeigt werden können, ist abhängig von den Drucker- und Printservermodellen. Bei Printservermodellen mit mehreren physikalischen Druckeranschlüssen werden die Angaben für jeden Anschluss separat dargestellt.

#### **Was möchten Sie tun?**

- $\Box$  'Druckerstatus und Display via Printserver Homepage anzeigen [lassen'](#page-174-0)  $\Rightarrow$  175
- $\Box$  ['Drucker-Display via InterCon-NetTool anzeigen lassen'](#page-174-1)  $\Rightarrow \Box$ 175
- $\Box$  ['Druckerstatus via InterCon-NetTool anzeigen lassen'](#page-174-2)  $\Rightarrow \Box$ 175
- $\Box$  'Druckerstatus via FTP anzeigen lassen'  $\Rightarrow \Box$ 176

<span id="page-174-0"></span>**Druckerstatus und Display via Printserver Homepage anzeigen lassen**

- Gehen Sie wie folgt vor:
- *1. Starten Sie die Printserver Homepage.*
- *2. Wählen Sie den Menüpunkt* **Konfiguration Druckeranschluss***.*
- $\%$  Der Druckerstatus und Display werden angezeigt.

#### <span id="page-174-1"></span>**Drucker-Display via InterCon-NetTool anzeigen lassen**

- Gehen Sie wie folgt vor:
- *1. Starten Sie das InterCon-NetTool.*
- *2. Markieren Sie den Drucker bzw. Printserver in der Printserverliste.*
- *3. Wählen Sie im Menü* **Aktionen** *den Befehl* **Drucker-Bedienfeld***.*
- $\%$  Das Drucker-Display wird angezeigt.

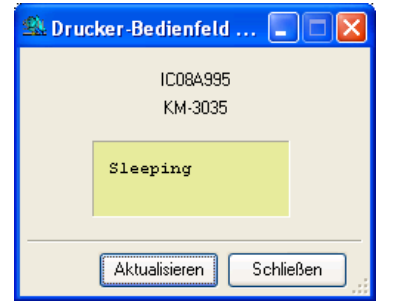

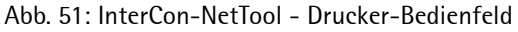

#### <span id="page-174-2"></span>**Druckerstatus via InterCon-NetTool anzeigen lassen**

Der Druckerstatus kann von der Printserverliste aus der Spalte 'Port Status' abgelesen werden. Für weitere Druckerstatusinformationen befolgen Sie die Schritte.

Gehen Sie wie folgt vor:

*1. Starten Sie das InterCon-NetTool.*

- *2. Doppelklicken Sie auf den Printserver in der Printserverliste. Der Dialog* **Eigenschaften** *erscheint.*
- *3. Wählen Sie aus der Navigationsleiste den Menüpunkt* **Status Druckeranschluss***.*
- $\%$  Der Druckerstatus wird angezeigt.

#### **Druckerstatus via FTP anzeigen lassen**

Der Druckerstatus ist auf dem Printserver in der Datei 'printerport' abgelegt. Sie können über FTP den Inhalt der Datei am Bildschirm darstellen.

- Gehen Sie wie folgt vor:
- *1. Öffnen Sie eine FTP-Verbindung zum Printserver: Syntax:* ftp <IP-Adresse> *Beispiel:* ftp 192.168.0.123
- *2. Geben Sie entweder das Printserver Passwort ein oder drücken Sie ENTER, wenn kein Passwort konfiguriert ist.*
- *3. Übertragen Sie den Druckerstatus vom Printserver:* get printerport
- *4. Beenden Sie die FTP-Verbindung:* quit

## <span id="page-175-0"></span>**12.2 Wie erhalte ich zusätzliche Druckerinformationen?**

Sie haben die Möglichkeit, über den Printserver mit 'PJL Kommandos' oder der 'EPSON Status Monitor Unterstützung' zusätzliche Druckerinformationen zu erhalten.

**PJL Kommandos** Über PJL (Print Job Language) Kommandos besteht die Möglichkeit, zusätzliche Druckerinformationen zu erhalten. So können z.B. erweiterte Statusinformationen, die Displayangaben des Druckers oder eine Statistik der gedruckten Seiten angezeigt werden.

Um PJL zu verwenden: siehe: ['Wie aktiviere ich PJL?'](#page-110-0)  $\Rightarrow$  111.

**EPSON Status Monitor Unterstützung**

Externe Printservermodelle, die über einen LPT1-Port EPSON Produkte unterstützen, verfügen über einen zusätzliche Parameter.

Der Parameter 'EPSON Status Monitor Unterstützung' de-/aktiviert die Kompatibilität zum EPSON Status Monitor. Bei aktiviertem Parameter werden zusätzliche Statusmeldungen, wie z.B. Anzeige des Tintenfüllstandes, angezeigt.

Wird ein EPSON Drucker am Port 1 eines externen Printservers betrieben, sollte der Parameter aktiviert sein. Wird ein Drucker eines anderen Herstellers oder ein EPSON Drucker zusammen mit einem RIP eingesetzt, ist es empfehlenswert, den Parameter zu deaktivieren. Für Port 2 und Port 3 ist eine Unterstützung des EPSON Status Monitors nicht verfügbar.

**Was möchten Sie tun?**

- $\Box$  ['Unterstützung via Printserver Homepage aktivieren'](#page-176-0)  $\Rightarrow \equiv 177$
- $\Box$  ['Unterstützung via InterCon-NetTool aktivieren'](#page-176-1)  $\Rightarrow \Box$ 177

#### <span id="page-176-0"></span>**Unterstützung via Printserver Homepage aktivieren**

Gehen Sie wie folgt vor:

57

- *1. Starten Sie die Printserver Homepage.*
- *2. Wählen Sie den Menüpunkt* **Konfiguration Allgemein** *an.*
- *3. Aktivieren Sie die Option* **EPSON Status Monitor Unterstützung***.*
- *4. Bestätigen Sie mit* **Speichern***.*
- $\%$  Die Einstellung wird gespeichert.

#### <span id="page-176-1"></span>**Unterstützung via InterCon-NetTool aktivieren**

- Gehen Sie wie folgt vor:
- *1. Starten Sie das InterCon-NetTool.*
- *2. Doppelklicken Sie auf den Printserver in der Printserverliste. Der Dialog* **Eigenschaften** *erscheint.*
- *3. Wählen Sie den Menüpunkt* **Konfiguration Allgemein** *an.*
- *4. Aktivieren Sie die Option* **EPSON Status Monitor Unterstützung***.*
- *5. Bestätigen Sie mit* **OK***.*
- $\%$  Die Einstellung wird gespeichert.

## <span id="page-177-0"></span>**12.3 Wie erhalte ich Druckermeldungen via E-Mail?**

Sie haben die Möglichkeit, Benachrichtigungen in Form von E-Mails von den am Printserver angeschlossenen Druckern zu erhalten. Sie können definieren, welcher Drucker bei welchem Ereignis eine Benachrichtigung veranlassen soll.

Auf diese Weise können bis zu zwei frei zu definierende Adressaten Informationen über Druckerstatus, Druckerfehler, Anzahl der gedruckten Seiten oder Druckaufträge erhalten.

Welche Angaben angezeigt werden können, ist abhängig vom angeschlossenen Druckermodell.

**Voraussetzung**  $\Box$  Auf dem Printserver ist ein DNS-Server konfiguriert; siehe:  $\Box$  101.  $\boxtimes$  Am Printserver sind SMTP Parameter konfiguriert; siehe:  $\Rightarrow \text{221}$ . **Was möchten Sie tun?** ['E-Mail Benachrichtigung via Printserver Homepage](#page-177-1)  [konfigurieren'](#page-177-1)  $\Rightarrow$  178 ['E-Mail Benachrichtigung via InterCon-NetTool konfigurieren'](#page-178-0)  ⇨ ■179

#### <span id="page-177-1"></span>**E-Mail Benachrichtigung via Printserver Homepage konfigurieren**

- Gehen Sie wie folgt vor:
- *1. Starten Sie die Printserver Homepage.*
- *2. Wählen Sie den Menüpunkt* **Konfiguration Benachrichtigung.**
- *3. Wählen Sie den Menüpunkt* **E-Mail Benachrichtigung***.*
- *4. Konfigurieren Sie die Parameter; [siehe: Tabelle 13](#page-178-1)* Ö*179.*
- *5. Bestätigen Sie mit* **Speichern***.*
- $\%$  Die Einstellungen werden gespeichert.

#### <span id="page-178-0"></span>**E-Mail Benachrichtigung via InterCon-NetTool konfigurieren**

Gehen Sie wie folgt vor:

- *1. Starten Sie das InterCon-NetTool.*
- *2. Doppelklicken Sie auf den Printserver bzw. Drucker in der Printserverliste. Der Dialog* **Eigenschaften** *erscheint.*
- *3. Wählen Sie aus der Navigationsleiste den Menüpunkt*  **Konfiguration - Benachrichtigung.**
- *4. Wählen Sie den Menüpunkt* **E-Mail Benachrichtigung***.*
- *5. Wählen Sie die Registerkarte des Empfängers.*
- *6. Konfigurieren Sie die Parameter; [siehe: Tabelle 13](#page-178-1)* Ö*179.*
- *7. Bestätigen Sie mit* **OK***.*
- $\%$  Die Einstellungen werden gespeichert.

<span id="page-178-1"></span>Tabelle 13: Parameter für E-Mail Benachrichtigung

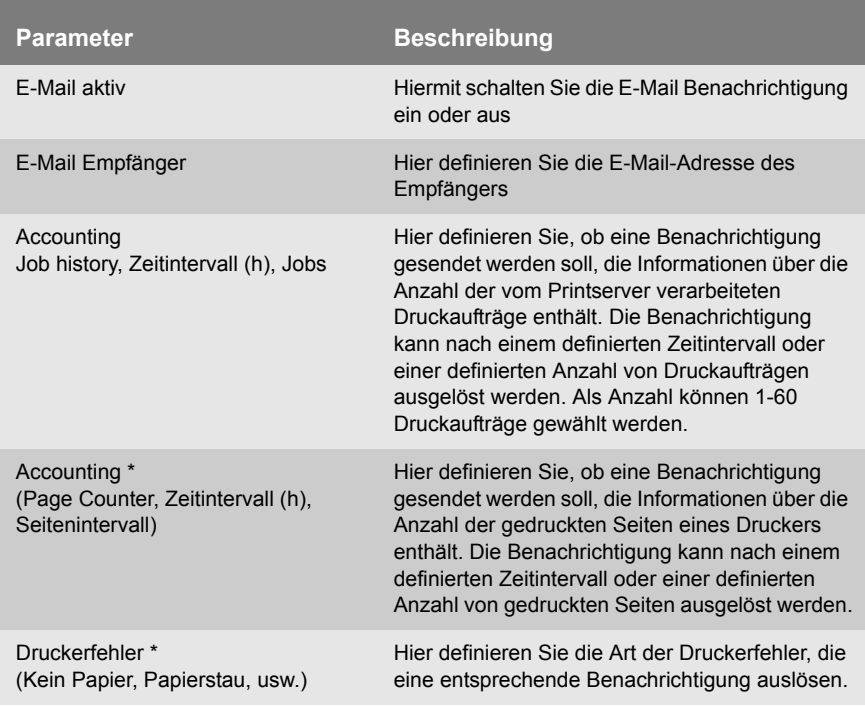

\* Bei Printservern mit mehreren physikalischen Druckeranschlüssen ist der entsprechende Anschluss auszuwählen.

# <span id="page-179-0"></span>**12.4 Wie erhalte ich Druckermeldungen via SNMP-Traps?**

Sie haben die Möglichkeit, Benachrichtigungen in Form von SNMP-Traps von den Druckern zu erhalten. Sie können definieren, welcher Drucker bei welchem Ereignis eine Benachrichtigung veranlassen soll.

Auf diese Weise können zwei frei zu definierende Adressaten Informationen über Druckerstatus, Druckerfehler (z.B. kein Papier), Anzahl der gedruckten Seiten oder Druckaufträge erhalten.

Welche Angaben angezeigt werden können, ist abhängig vom angeschlossenen Druckermodell.

**Was möchten Sie tun?**

- ['SNMP-Trap Benachrichtigung via Printserver Homepage](#page-179-1)  [aktivieren'](#page-179-1)  $\Rightarrow$  180
- ['SNMP-Trap Benachrichtigung via InterCon-NetTool aktivieren'](#page-180-0)   $\Rightarrow$  181

### <span id="page-179-1"></span>**SNMP-Trap Benachrichtigung via Printserver Homepage aktivieren**

- Gehen Sie wie folgt vor:
- *1. Starten Sie die Printserver Homepage.*
- *2. Wählen Sie den Menüpunkt* **Konfiguration Benachrichtigung.**
- *3. Wählen Sie den Menüpunkt* **SNMP Trap Benachrichtigung***.*
- *4. Definieren Sie den Empfänger über die IP-Adresse oder IPX-Adresse.*
- *5. Konfigurieren Sie die Parameter; [siehe: Tabelle 14](#page-180-1)* Ö*181.*
- *6. Bestätigen Sie mit* **Speichern***.*
- $\%$  Die Einstellungen werden gespeichert.
#### **SNMP-Trap Benachrichtigung via InterCon-NetTool aktivieren**

- Gehen Sie wie folgt vor:
- *1. Starten Sie das InterCon-NetTool.*
- *2. Doppelklicken Sie auf den Printserver bzw. Drucker in der Printserverliste. Der Dialog* **Eigenschaften** *erscheint.*
- *3. Wählen Sie den Menüpunkt* **Konfiguration Benachrichtigung.**
- *4. Wählen Sie den Menüpunkt* **SNMP Trap Benachrichtigung***.*
- *5. Wählen Sie die Registerkarte des Empfängers.*
- *6. Definieren Sie den Empfänger über die IP-Adresse oder IPX-Adresse.*
- *7. Konfigurieren Sie die Parameter; [siehe: Tabelle 14](#page-180-0)* Ö*181.*
- *8. Bestätigen Sie mit* **OK***.*
- $\psi$  Die Einstellungen werden gespeichert.

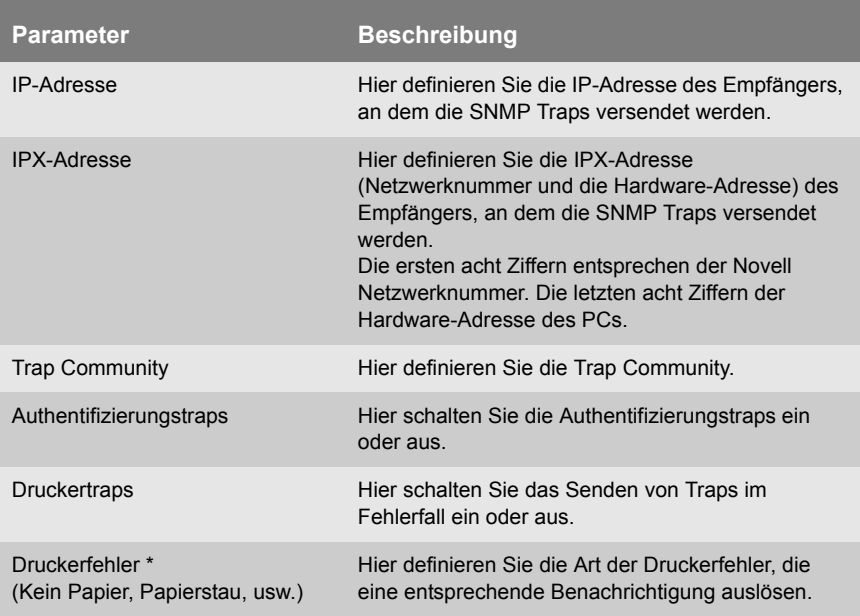

<span id="page-180-0"></span>Tabelle 14: Parameter für SNMP Trap Benachrichtigung

\* Bei Printservern mit mehreren physikalischen Druckeranschlüssen ist der entsprechende Anschluss auszuwählen.

## **12.5 Wie lasse ich die Job History anzeigen?**

Es besteht die Möglichkeit, Informationen über die Druckaufträge, die an den Printserver gesendet wurden, zu erhalten. Die Druckaufträge werden in der Job History aufgezeichnet und dargestellt.

Maximal 64 Druckaufträge werden angezeigt. Ab dem 65. Druckauftrag gilt das FIFO-Prinzip (First In - First Out). Durch Ausschalten oder Reset des Printservers oder Druckers, werden die gespeicherten Druckaufträge gelöscht. Bei einem Neustart des Printservers bleiben die Aufträge erhalten.

**Was möchten Sie tun?**  $\Box$  ['Job History via Printserver Homepage aufrufen'](#page-181-0)  $\Rightarrow \Box$  182

 $\Box$  ['Job History via InterCon-NetTool aufrufen'](#page-181-1)  $\Rightarrow$  182

#### <span id="page-181-0"></span>**Job History via Printserver Homepage aufrufen**

- Gehen Sie wie folgt vor:
- *1. Starten Sie die Printserver Homepage.*
- *2. Wählen Sie den Menüpunkt* **Status Job History***.*
- $\%$  Die Job History wird angezeigt.

#### <span id="page-181-1"></span>**Job History via InterCon-NetTool aufrufen**

- Gehen Sie wie folgt vor:
- *1. Starten Sie das InterCon-NetTool.*
- *2. Doppelklicken Sie auf den Printserver in der Printserverliste. Der Dialog* **Eigenschaften** *erscheint.*
- *3. Wählen Sie aus der Navigationsleiste den Menüpunkt* **Status Job History***.*
- $\%$  Die Job History wird angezeigt.

Folgende Informationen werden in der Job History angezeigt. (Abhängig vom angeschlossenen Druckermodell)

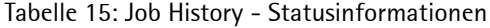

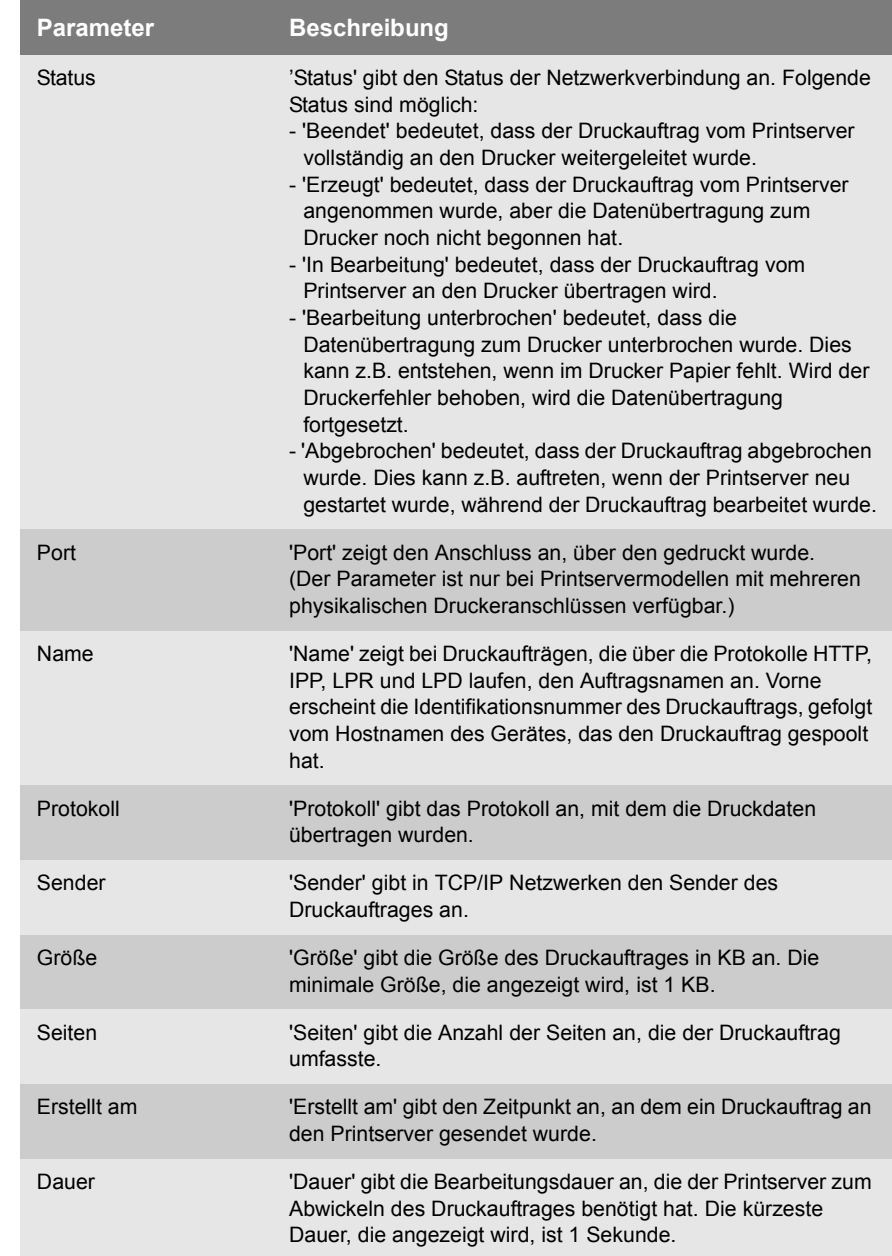

<span id="page-183-0"></span>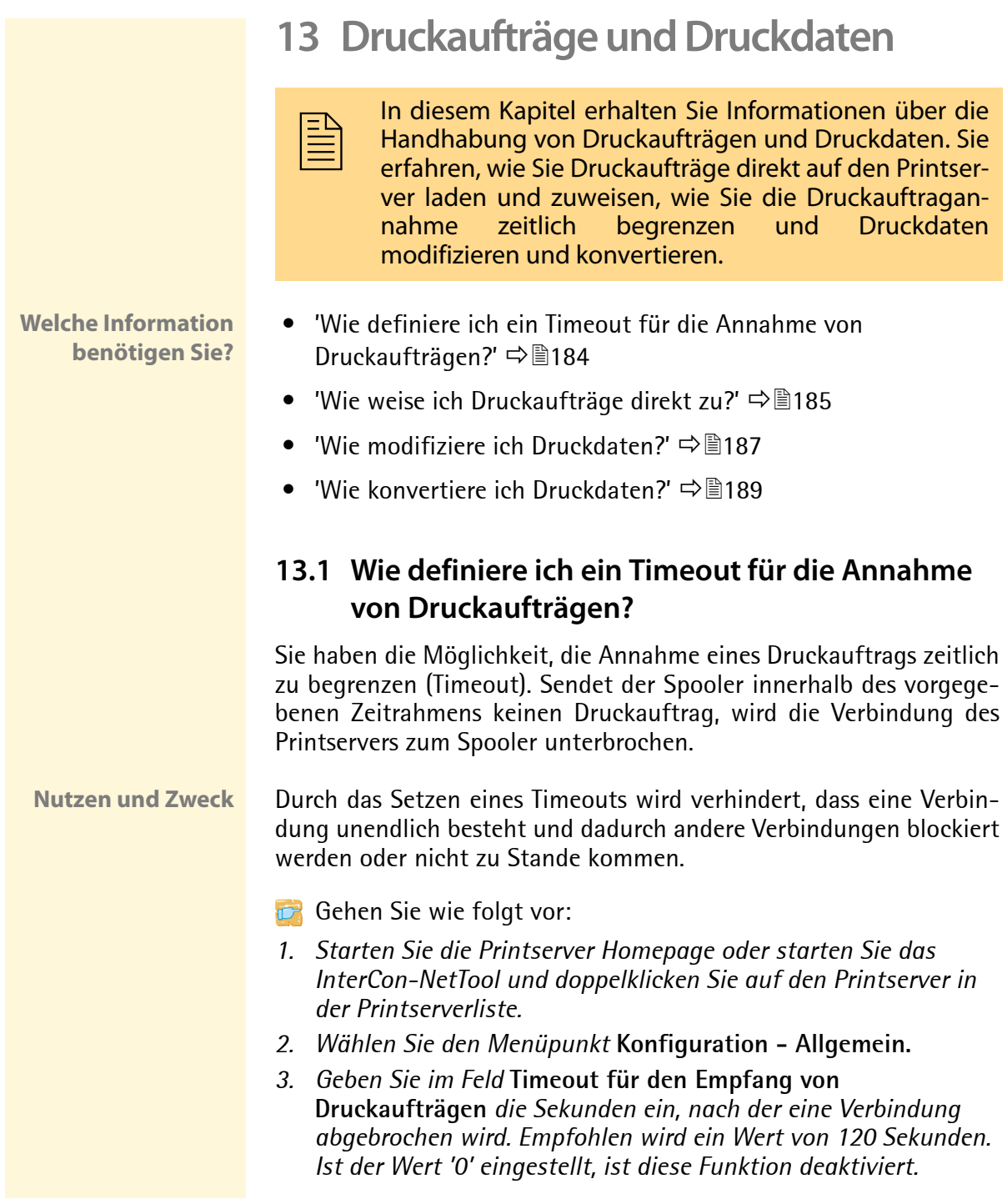

- *4. Bestätigen Sie mit* **Speichern** *bzw.* **OK***.*
- $\%$  Die Einstellung wird gespeichert.

## <span id="page-184-0"></span>**13.2 Wie weise ich Druckaufträge direkt zu?**

Sie haben die Möglichkeit, Druckern direkt über den Printserver Druckaufträge zuzuweisen ohne die dateispezifische Anwendungssoftware zu öffnen.

Die Druckdatei kann über die

Die Druckdatei muss in einem Format vorliegen, das für den Drucker geeignet ist. Beim Übertragen einer Druckdatei auf den Printserver, wird diese als Druckdatei automatisch erkannt und auf dem Drucker ausgegeben.

Stellen Sie sicher, dass der verwendete logische Drucker keine Datenkonvertierung (z.B. ASCII in PostScript) vornimmt; siehe:  $\Rightarrow \mathbb{B}$ 226.

**Was möchten Sie tun?**

- $\Box$  ['Druckdatei via Printserver Homepage zuweisen'](#page-184-1)  $\Rightarrow \Box$  185
- ['Druckdatei via InterCon-NetTool zuweisen'](#page-185-0) Ö186

#### <span id="page-184-1"></span>**Druckdatei via Printserver Homepage zuweisen**

- Gehen Sie wie folgt vor:
- *1. Starten Sie die Printserver Homepage.*
- *2. Wählen Sie den Menüpunkt* **Aktionen Download Bereich***.*
- *3. Wählen Sie den Menüpunkt* **Drucken von Dateien.**
- *4. Wählen Sie aus der Liste einen logischen Drucker.*
- *5. Wählen Sie die Schaltfläche* **Durchsuchen...** *an.*
- *6. Geben Sie die Druckdatei an.*
- *7. Wählen Sie die Schaltfläche* **Drucken** *an.*
- *8. (Geben Sie falls erforderlich das Printserverpasswort ein).*
- $\%$  Die Druckdatei wird gedruckt.

#### <span id="page-185-0"></span>**Druckdatei via InterCon-NetTool zuweisen**

- Gehen Sie wie folgt vor:
- *1. Starten Sie das InterCon-NetTool.*
- *2. Markieren Sie in der Printserverliste die Printserver, auf die eine Druckdatei übertragen werden soll.*
- *3. Wählen Sie im Menü* **Aktionen** *den Befehl* **Download Druckdatei***. Der Dialog* **Download der Datei** *erscheint.*
- *4. Wählen Sie die Schaltfläche* **Wählen** *an.*
- *5. Geben Sie die Druckdatei an.*
- *6. Handhabung bei passwortgeschützten Printservern:* **Falls die in der Liste angezeigten Printserver nicht passwortgeschützt sind, lassen Sie die Option 'Jedes Passwort einzeln abfragen' aktiviert. Falls die in der Liste angezeigten Printserver mit unterschiedlichen Passwörten geschützt sind, lassen Sie 'Jedes Passwort einzeln abfragen' aktiviert. Falls die in der Liste angezeigten Printserver mit dem gleichen Passwort geschützt sind, aktivieren Sie 'Folgendes Passwort benutzen' und geben das Passwort ein.**
- *7. Wählen Sie die Schaltfläche* **Download starten** *an.*
- *8. Bestätigen Sie die Sicherheitsabfrage.*
- *9. (Geben Sie falls erforderlich das Printserverpasswort ein).*
- $\%$  Die Druckdatei wird gedruckt.

## <span id="page-186-0"></span>**13.3 Wie modifiziere ich Druckdaten?**

Für die nachträgliche Bearbeitung von Druckdaten stehen im Printserver mehrere Filterfunktionen zur Verfügung.

#### **Filterfunktion 'Suchen und Ersetzen'**

Sie haben die Möglichkeit, mit der Filterfunktion 'Suchen und Ersetzen' Druckdatenströme nachzubearbeiten. Dazu durchsucht der Printserver eingehende Druckdatenströme nach einem bestimmten Muster. Sobald dieses Muster auftaucht, wird es automatisch durch ein anderes, zuvor definiertes Muster ersetzt oder gelöscht.

**Nutzen und Zweck** Das Nachbearbeiten von Druckdatenströmen kann sinnvoll sein, wenn der Zugriff auf die Originaldruckformulare fehlt oder Änderungen der Orginaldateien zu aufwendig sind.

> Die Nachbearbeitung des Druckdatenstroms wird über die Filterfunktion 'Suchen und Ersetzen' realisiert. Die Filterfunktionen werden über logische Drucker konfiguriert; siehe: ['Logische Drucker](#page-225-0) [\(Filterfunktionen\)'](#page-225-0) Ö226.

- **Syntax** In den Feldern 'Suchen' und 'Ersetzen' können mehrere Muster eingeben werden. Dabei ist die folgende Syntax zu beachten:
	- Es sind 256 Zeichen erlaubt
	- Es können mehrere Muster definiert werden. Als Trennzeichen ist das doppelte Semikolon ';;' zu verwenden. Dabei wird das erste im Suchen-String durch Trennzeichen definierte Muster durch das erste im Ersetzen-String durch Trennzeichen definierte Muster ausgetauscht, usw.
	- Bei Mustern mit einem ASCII-Text, ist eine Klartexteingabe möglich (Abhängig vom Druckertreiber, usw.)
	- Bei Mustern mit Escape-Sequenzen und Steuerinformationen (z.B. bei Postscript oder PCL), muss die Darstellung beachtet werden. So sind Muster für Hexadezimalcode (oder andere) in einem Dezimalcode darzustellen. In Dezimalcode wird jedes Zeichen durch drei Ziffern (Dreierkolone) dargestellt. Jeder Dreierkolone geht ein Backslash '\' voraus.

**Beispiel** Im Druckdatenstrom wird der String 'white' durch den String 'black' und der String 'cat' durch den String 'dog' ersetzt.

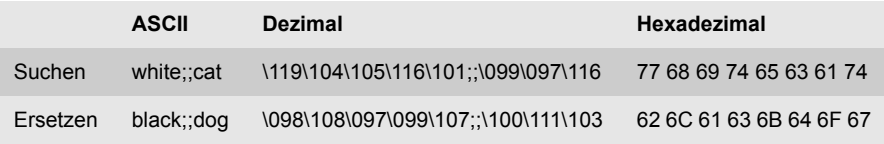

#### **Filterfunktion 'Start- und Endsequenzen'**

Der Printserver ermöglicht das Senden von Startsequenzen bzw. Endsequenzen die vor bzw. nach einem Druckauftrag ausgeführt werden sollen. Die Sequenzen können PRESCRIBE- oder ESC-Befehle sein, über die am Drucker ein Seitenvorschub ausgelöst wird.

In UNIX Netzwerken ist es häufig erforderlich, Start- und Endsequenzen vor und nach dem Druckauftrag zu drucken. Solche Sequenzen können z.B. PRESCRIBE- oder ESC-Befehle sein.

ESC-Befehle bestehen aus der Eingangssequenz '\027' gefolgt von den eigentlichen Steuerzeichen mit einleitendem Backslash und dezimaler Schreibweise. Die Endsequenz '\027 \012' löst z.B. einen Seitenvorschub nach dem Druckauftrag aus. Lesen Sie in Ihrem Druckerhandbuch, welche ESC-Befehle verfügbar sind.

Die Konfiguration erfolgt über logische Drucker; siehe:  $\Rightarrow \mathbb{B}$ 226.

## <span id="page-188-0"></span>**13.4 Wie konvertiere ich Druckdaten?**

Für die Druckdatenkonvertierung stehen im Printserver mehrere Filterfunktionen zur Verfügung.

#### **Filterfunktion 'ASCII / PostScript'**

Der Printserver unterstützt die Konvertierung der Druckdaten vom ASCII-Format in das PostScript-Format. Die Konfiguration erfolgt über logische Drucker; siehe:  $\Rightarrow$  226.

#### **Filterfunktion 'HEX Dump Mode' (Hexadezimal + ASCII)**

Der Printserver unterstützt den Hex Dump Modus. Der Hex Dump Modus dient zur Fehlersuche bei fehlerhaften oder fehlenden Druckdaten, um Kommunikationsprobleme zwischen Rechner und Drucker ausfindig zu machen.

Im Hex-Dump-Modus wird jedes Zeichen als Hexadezimalcode und als ASCII-Zeichen nebeneinander dargestellt. Druckersteuerbefehle werden als Hexadezimalwerte gedruckt und haben keinen Einfluss auf das Druckergebnis. Die Konfiguration erfolgt über logische Drucker: siehe:  $\Rightarrow \equiv 226$ .

## **Filterfunktion 'LF / CR+LF'**

In verschiedenen Systemen werden Zeilenumbruchfunktionen unterschiedlich kodiert. Damit je nach System das gewünschte Druckergebnis erzielt werden kann, unterstützt der Printserver die Konvertierung der Druckdaten von LF (Line Feed) in CR+LF (Carriage Return mit Line Feed). Die Konfiguration erfolgt über logische Drucker: siehe:  $\Rightarrow \equiv 226$ .

# **14 Wartung**

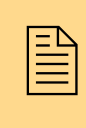

Am Printserver können verschiedene Wartungsmaß-<br>nahmen durchgeführt werden. Dieses Kapitel infor-<br>miert Sie über das Sichern und Zurücksetzen der nahmen durchgeführt werden. Dieses Kapitel informiert Sie über das Sichern und Zurücksetzen der Parameterwerte. Zudem erfahren Sie, wie ein Neustart und ein Update am Gerät durchgeführt werden.

**Welche Information benötigen Sie?**

- ['Wie drucke ich eine Serviceseite?'](#page-189-0)  $\Rightarrow$  190
- ['Wie sichere ich die Printserver Einstellungen? \(Backup\)'](#page-191-0)  $\Rightarrow \mathbb{B}$ 192
- ['Wie setze ich die Parameter auf die Standardwerte zurück? \(Reset\)'](#page-195-0)   $\Rightarrow$  196
- ['Wie führe ich ein Update aus?'](#page-200-0)  $\Rightarrow$  201
- ['Wie starte ich den Printserver neu?'](#page-208-0)  $\Rightarrow$  1209

## <span id="page-189-0"></span>**14.1 Wie drucke ich eine Serviceseite?**

Sie haben die Möglichkeit, Serviceseiten auszudrucken. Die Serviceseite enthält eine Auflistung service-relevanter Parameterwerte des Printservers. Die Serviceseite ist in der englischen Sprache verfügbar.

**Was möchten Sie tun?**

- $\Box$  'Serviceseite via Statustaster ausdrucken'  $\Rightarrow$  190
- $\Box$  'Serviceseite via FTP-Verbindung ausdrucken'  $\Rightarrow \Box$  191

#### **Serviceseite via Statustaster ausdrucken**

Über den Statustaster am Printserver-Bedienfeld können Sie eine Serviceseite mitsamt den aktuellen Parameterwerten des Printservers ausdrucken.

Gehen Sie wie folgt vor:

- *1. Halten Sie den Statustaster fünf Sekunden lang gedrückt.*
- $\mathfrak{B}$  Die Serviceseite sowie die aktuellen Parameterwerte werden gedruckt.

#### **Serviceseite via FTP-Verbindung ausdrucken**

Über eine FTP-Verbindung können Sie eine Serviceseite auf Ihren lokalen Rechner übertragen und ausdrucken.

- Gehen Sie wie folgt vor:
- *1. Wechseln Sie in das Verzeichnis, in dem Sie die Datei speichern wollen.*
- *2. Öffnen Sie eine FTP-Verbindung zum Printserver: Syntax:* ftp <IP-Adresse> *Beispiel:* ftp 192.168.0.123
- *3. Geben Sie einen beliebigen Benutzernamen ein.*
- *4. Geben Sie das Printserver Passwort ein oder drücken Sie ENTER, wenn kein Passwort konfiguriert ist.*
- *5. Übertragen Sie die Serviceseite vom Printserver auf Ihren lokalen Rechner:* get servicepage
- *6. Beenden Sie die FTP-Verbindung:* quit
- *7. Öffnen und drucken Sie die Datei mit einem Texteditor.*
- $\%$  Die Serviceseite wird auf dem Drucker ausgegeben.

## <span id="page-191-0"></span>**14.2 Wie sichere ich die Printserver Einstellungen? (Backup)**

Alle Printserver Einstellungen (Ausnahme: Passwörter) sind in der Datei 'parameters' gespeichert.

Sie können die Datei 'parameters' als Sicherungskopie auf Ihren lokalen Client speichern. Auf diese Weise können Sie jederzeit auf einen festen Konfigurationsstatus zurückgreifen.

Zuderm können Sie die Printserver Parameter mit einem Texteditor bearbeiten. Die konfigurierte Datei kann anschließend auf einen oder mehrere Printserver geladen werden. Die in der Datei enthaltenen Parameter werden von den Printservern übernommen.

**Was möchten Sie tun?**

□ 'Datei 'parameters' via InterCon-NetTool auf dem Client [speichern'](#page-191-1)  $\Rightarrow$  192

 $\Box$  ['Datei 'parameters' mit dem Texteditor bearbeiten'](#page-192-0)  $\Rightarrow \Box$ 193

- ['Datei 'parameters' via InterCon-NetTool auf einen oder mehrere](#page-193-0)  [Printserver laden'](#page-193-0)  $\Rightarrow$  194
- ['Datei 'parameters' via Homepage auf einen Printserver laden'](#page-194-0)   $\Rightarrow$  195

#### <span id="page-191-1"></span>**Datei 'parameters' via InterCon-NetTool auf dem Client speichern**

Mithilfe des InterCon-NetTool kann die Datei 'parameters' auf ein beliebiges System kopiert werden.

- Gehen Sie wie folgt vor:
- *1. Starten Sie das InterCon-NetTool.*
- *2. Markieren Sie einen oder mehrere Printserver in der Printserverliste.*
- *3. Wählen Sie im Menü* **Aktionen** *den Befehl* **Download Datei**  '**parameters**'*. Der Dialog* **Parameter Download** *erscheint; siehe [Abb. 52](#page-192-1)* Ö*193.*
- *4. Markieren Sie den oder die Printserver.*
- *5. Wählen Sie die Schaltfläche* **Datei 'parameters' übertragen** *an. Der Dialog* **Speichern unter** *erscheint.*
- *6. Geben Sie Dateinamen und Pfad an.*
- *7. Wählen Sie die Schaltfläche* **Speichern** *an.*
- $\%$  Die Datei 'parameters' wird auf Ihrem Client gespeichert.

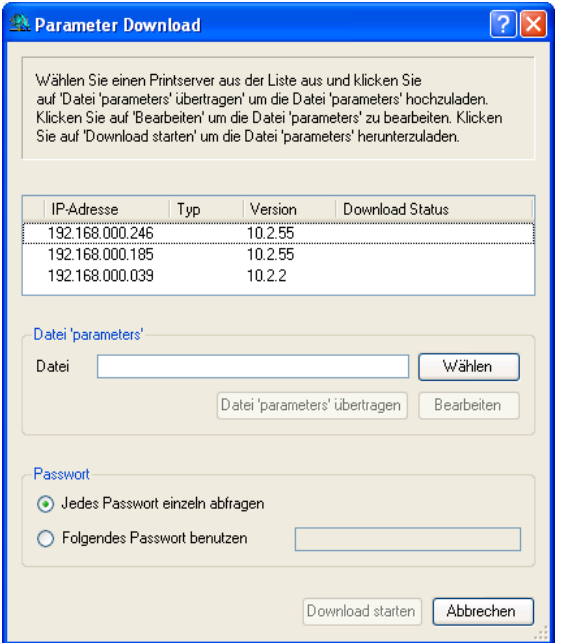

<span id="page-192-1"></span>Abb. 52: InterCon-NetTool - Parameter Download

#### <span id="page-192-0"></span>**Datei 'parameters' mit dem Texteditor bearbeiten**

Sie können die Datei 'parameters' mit einem Texteditor bearbeiten. Verwenden Sie einen auf Ihrem Rechner installierten Texteditor oder den über das InterCon-NetTool zur Verfügung gestellten Texteditor.

- Gehen Sie wie folgt vor:
- *1. Starten Sie das InterCon-NetTool.*
- *2. Wählen Sie einen Printserver in der Printserverliste.*
- *3. Wählen Sie im Menü* **Aktionen** *den Befehl* **Download Datei**  '**parameters**'*. Der Dialog* **Parameter Download** *erscheint; siehe [Abb. 52](#page-192-1)* Ö*193.*
- *4. Wählen Sie die Schaltfläche* **Wählen** *an. Der Dialog* **Parameter Download** *erscheint.*
- *5. Geben Sie die Datei 'parameters' an.*
- *6. Wählen Sie die Schaltfläche* **Öffnen** *an.*
- *7. Wählen Sie die Schaltfläche* **Bearbeiten** *an. Ein Texteditor mit der Datei 'parameters' wird geöffnet.*
- *8. Editieren Sie die Datei. Syntax und Wertekonventionen entnehmen Sie der Parameterliste; siehe:* [Ö](#page-263-0)*264.*
- *9. Speichern Sie die Datei.*

#### <span id="page-193-0"></span>**Datei 'parameters' via InterCon-NetTool auf einen oder mehrere Printserver laden**

Sie haben die Möglichkeit, über die Datei 'parameters' wahlweise ein oder mehrere Printserver zu konfigurieren. Dazu wird die Datei auf den Printserver geladen.

Beim Download der Datei 'parameters' auf mehrere Printserver werden die ursprünglichen Einstellungen der Parameter 'IP-Adresse', 'Hostname', 'NetBIOS Name', 'Novell Name' und 'Apple Name' des jeweiligen Printservers beibehalten. Alle anderen Einstellungen werden mit denen in der Datei 'parameters' überschrieben.

- Gehen Sie wie folgt vor:
- *1. Starten Sie das InterCon-NetTool.*
- *2. Wählen Sie einen oder mehrere Printserver in der Printserverliste.*
- *3. Wählen Sie im Menü* **Aktionen** *den Befehl* **Download Datei 'parameters'***. Der Dialog* **Parameter Download** *erscheint; siehe [Abb. 52](#page-192-1)* Ö*193.*
- *4. Wählen Sie die Schaltfläche* **Wählen** *an. Der Dialog* **Parameter Download** *erscheint.*
- *5. Geben Sie die Datei 'parameters' an.*
- *6. Wählen Sie die Schaltfläche* **Öffnen** *an.*
- *7. Wählen Sie die Art der Passwortbekanntgabe: Falls die in der Liste angezeigten Printserver nicht passwortgeschützt sind oder mit unterschiedlichen Passwörten geschützt*

*sind, aktivieren Sie die Option* **Jedes Passwort einzeln abfragen***. Falls die Printserver mit dem gleichen Passwort geschützt sind, aktivieren Sie die Option* **Folgendes Passwort benutzen** *und geben das Passwort ein.*

*8. Wählen Sie die Schaltfläche* **Download starten** *an.*

**Durch Anwählen der Schaltfläche 'Download starten' wird die ausgewählte Datei auf alle in der Liste angezeigten Printserver geladen. Falls Sie die Datei nicht auf alle angezeigten Printserver laden möchten, müssen Sie den Dialog schließen und in der Printserverliste nur die gewünschten Printserver auswählen (siehe Schritt 2).**

- *9. Bestätigen Sie die Sicherheitsabfrage.*
- *10. Geben Sie bei Bedarf das oder die Passwörter ein.*
- $\%$  Die Datei 'parameters' wird auf den oder die Printserver geladen. Die Printserver Parameter werden entsprechend der Datei konfiguriert.

#### <span id="page-194-0"></span>**Datei 'parameters' via Homepage auf einen Printserver laden**

Über die Printserver Homepage kann über die Datei 'parameters' ein Printserver konfiguriert werden. Alle bisherigen Einstellungen des Printservers werden mit der Datei 'parameters' überschrieben.

- Gehen Sie wie folgt vor:
- *1. Starten Sie die Printserver Homepage.*
- *2. Wählen Sie den Menüpunkt* **Aktionen Download Bereich***.*
- *3. Wählen Sie den Menüpunkt* **Parameter Download***.*
- *4. Wählen Sie die Schaltfläche* **Durchsuchen...** *an.*
- *5. Geben Sie die Datei 'parameters' an.*
- *6. Wählen Sie die Schaltfläche* **Öffnen** *an.*
- *7. Wählen Sie die Schaltfläche* **Download...** *an.*
- *8. Geben Sie bei Bedarf das Passwort des Printservers ein.*
- $\%$  Die Datei 'parameters' wird auf den oder die Printserver geladen. Die Printserver Parameter werden entsprechend der Datei konfiguriert.

## <span id="page-195-0"></span>**14.3 Wie setze ich die Parameter auf die Standardwerte zurück? (Reset)**

Sie haben die Möglichkeit, alle Printserver Parameter auf die Standardwerte (Werkseinstellung) zurückzusetzen. Dabei werden alle vorhandenen Einstellungen gelöscht. Installierte Zertifikate bleiben erhalten.

**Da auch die IP-Adresse des Printservers zurückgesetzt wird, kann die Printserver Homepage nach dem Zurücksetzen nicht gestartet und dargestellt werden.**

Das Zurücksetzen der Parameter ist z.B. erforderlich, wenn der Printserver durch einen Standortwechsel des Druckers in einem anderen Netzwerk eingesetzt werden soll. Vor dem Wechsel sollten die Parameter auf die Standardeinstellung zurückgesetzt werden, um den Printserver im anderen Netzwerk neu zu installieren.

Ist der Printserver mit einem Passwort geschützt, wird das Passwort vor dem Zurücksetzen abgefragt. Beim Zurücksetzen über den Statustaster am Printserver-Bedienfeld wird kein Passwort abgefragt.

**Was möchten Sie tun?**

- $\Box$  ['Parameter via Printserver Homepage zurücksetzen'](#page-196-0)  $\Rightarrow \Box$  197
- ['Parameter via InterCon-NetTool zurücksetzen'](#page-196-1) Ö197
- $\Box$  ['Parameter via FTP-Verbindung zurücksetzen'](#page-196-2)  $\Rightarrow$  197
- $\Box$  'Parameter via Statustaster zurücksetzen'  $\Rightarrow$  198

#### <span id="page-196-0"></span>**Parameter via Printserver Homepage zurücksetzen**

- Gehen Sie wie folgt vor:
- *1. Starten Sie die Printserver Homepage.*
- *2. Wählen Sie den Menüpunkt* **Aktionen Standardeinstellungen** *an.*
- *3. Wählen Sie die Schaltfläche* **Standardeinstellungen** *an*
- $\%$  Die Parameter werden zurückgesetzt.

#### <span id="page-196-1"></span>**Parameter via InterCon-NetTool zurücksetzen**

- Gehen Sie wie folgt vor:
- *1. Starten Sie das InterCon-NetTool.*
- *2. Markieren Sie einen Printserver in der Printserverliste.*
- *3. Wählen Sie im Menü* **Aktionen** *den Befehl* **Standardeinstellung***.*
- *4. Wählen Sie die Schaltfläche* **Fertig stellen** *an.*
- $\%$  Die Parameter werden zurückgesetzt.

#### <span id="page-196-2"></span>**Parameter via FTP-Verbindung zurücksetzen**

- Gehen Sie wie folgt vor:
- *1. Öffnen Sie eine FTP-Verbindung zum Printserver: Syntax:* ftp <IP-Adresse> *Beispiel:* ftp 192.168.0.123
- *2. Geben Sie das Passwort des Printservers ein oder drücken Sie ENTER, wenn kein Passwort konfiguriert ist.*
- *3. Setzen Sie die Parameter zurück:* quote SITE RESET
- *4. Beenden Sie die FTP-Verbindung:* quit
- *5. Bei internen Printservermodellen schalten Sie den Drucker aus und wieder ein. Bei externen Printservermodellen unterbrechen Sie den Stromanschluss am Printserver und stecken Sie ihn wieder auf bzw. schalten Sie den Printserver aus und wieder ein.*
- $\mathbb F$  Die Parameter werden zurückgesetzt.

#### **Parameter via Statustaster zurücksetzen**

Der Reset-Vorgang lässt sich in drei Phasen gliedern.

- In der 1. Phase wird der Printserver in den Reset-Modus gezwungen. Im Reset-Modus werden die Parameter zurückgesetzt.
- Die 2. Phase beschreibt den Neustart des Druckers bzw. **Printservers**
- Die 3. Phase beschreibt das Drucken einer Statusseite. Anhand der Statusseite kann der Erfolg des Reset-Vorganges überprüft werden. (Hinweis: Über GDI Drucker kann keine Statusseite gedruckt werden.)

**WICHTIG: Der Reset-Modus wird durch das synchrone Blinken der Activity-LED (gelb) und der Status-LED (grün) signalisiert und hält für ca. fünf Leuchtintervalle an.** 

**Innerhalb dieses Zeitfensters muss der Statustaster losgelassen werden, ansonsten fällt der Printserver in den BIOS-Modus. Beginnen Sie dann den Reset-Vorgang erneut.**

Nachfolgend ist der Ablauf aller Phasen visualisiert. Für interne und externe Printservermodelle existieren jeweils eigene Abläufe, die getrennt dargestellt sind. Die Darstellungen können von Ihrem Gerätemodell leicht abweichen.

Trennen Sie für den Reset-Vorgang das Netzwerkkabel vom Printserver, um dem störenden Einfluss der blinkenden Link-LED zu entgehen. (Gilt nicht für WLAN Printservermodelle.)

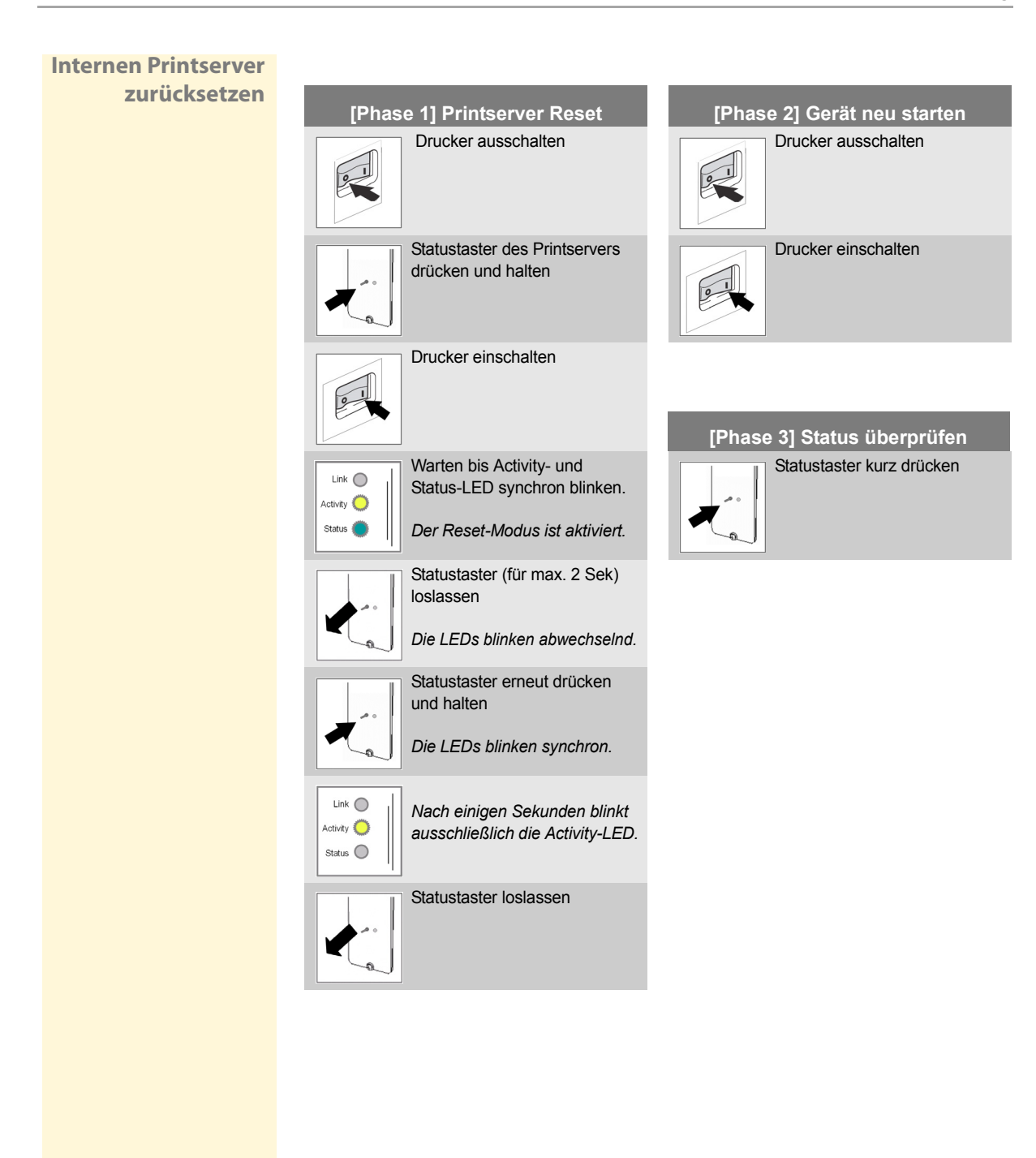

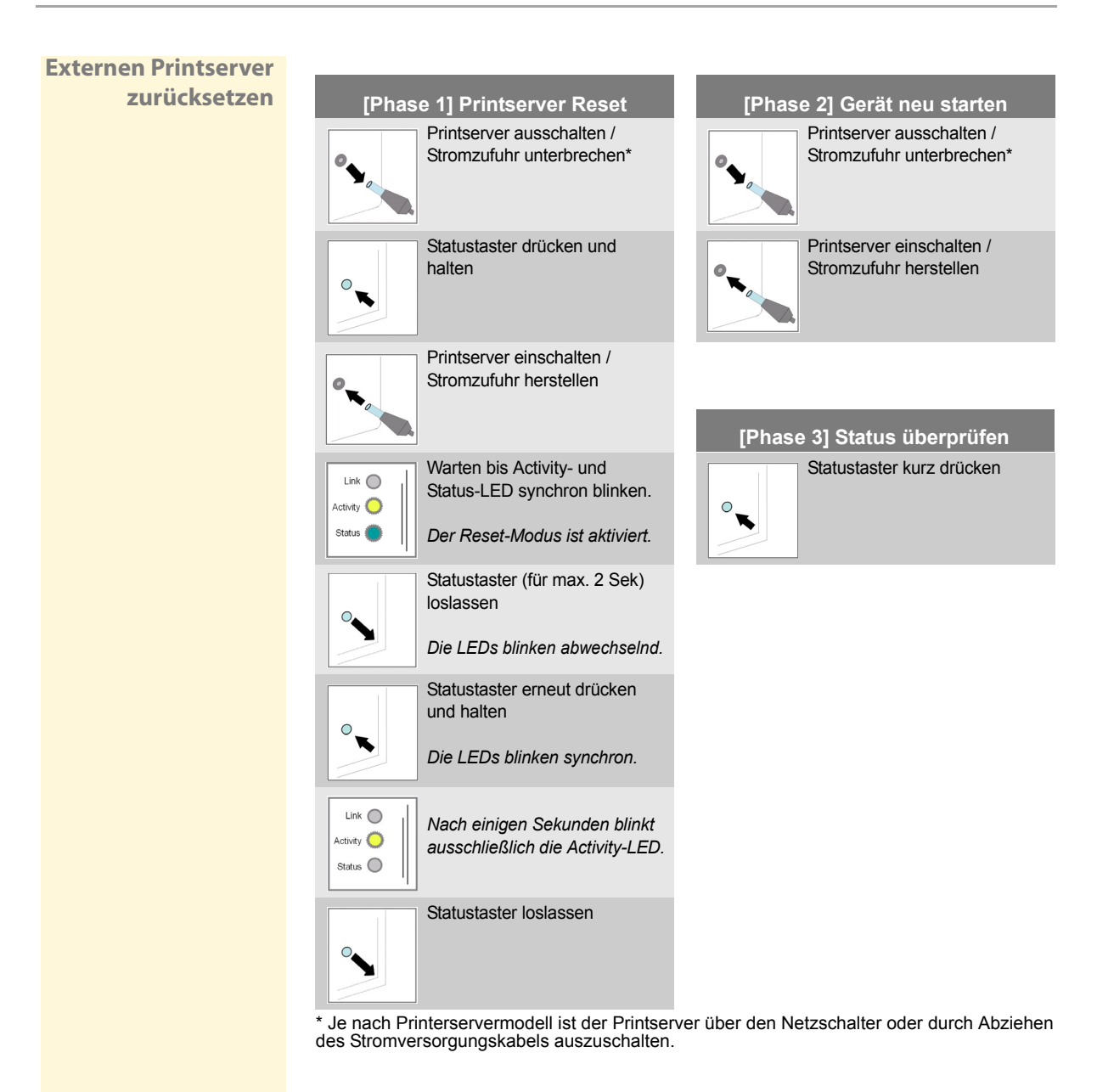

## <span id="page-200-0"></span>**14.4 Wie führe ich ein Update aus?**

Sie haben die Möglichkeit, Software Updates auf dem Printserver auszuführen. Durch Updates können Sie von aktuell entwickelten Features profitieren.

**Was passiert beim Update?** Beim Update wird die alte Software von einer neuen Software überschrieben und ersetzt. Die Konfigurationsparameter bleiben mit ihren ursprünglichen Einstellungen erhalten.

**Wann ist ein Update sinvoll?** Ein Update sollte durchgeführt werden, wenn Funktionen nur eingeschränkt laufen und von der SEH Computertechnik GmbH eine neue Softwareversion mit neuen Funktionen oder Fehlerbereinigungen bereit gestellt wird.

> Überprüfen Sie die aktuell installierte Softwareversion auf dem Printserver. Die Versionsnummer entnehmen Sie der Printserverliste im InterCon-NetTool oder starten Sie die Printserver Homepage und wählen Sie den Menüpunkt **Status - Allgemein** an.

**Wo finde ich Update Dateien?** Aktuelle Software Dateien können von der Internetseite www.seh.de heruntergeladen werden. Aufgeteilt nach Printservermodellen stehen unterschiedliche Update Dateien zur Verfügung.

> Jeder Update Datei ist eine 'Readme' Datei zugeordnet. Nehmen Sie die in der 'Readme' Datei enthaltenen Informationen zur Kenntnis.

**Update-Varianten** Ein Update kann manuell (standard) oder automatisch (dynamisch) ausgeführt werden.

- Beim Standard Update wird die Update Datei manuell von einem Server oder Datenträger runtergeladen und auf dem Printserver gespeichert.
- Beim dynamischen Update wird während eines Printserverneustart abgefragt, ob auf einem angegebenen Fileserver zwischenzeitlich eine höhere Version der Software Datei abgelegt wurde. Ist dies der Fall, wird diese Software Datei per FTP automatisch im Printserver gespeichert.

<span id="page-201-0"></span>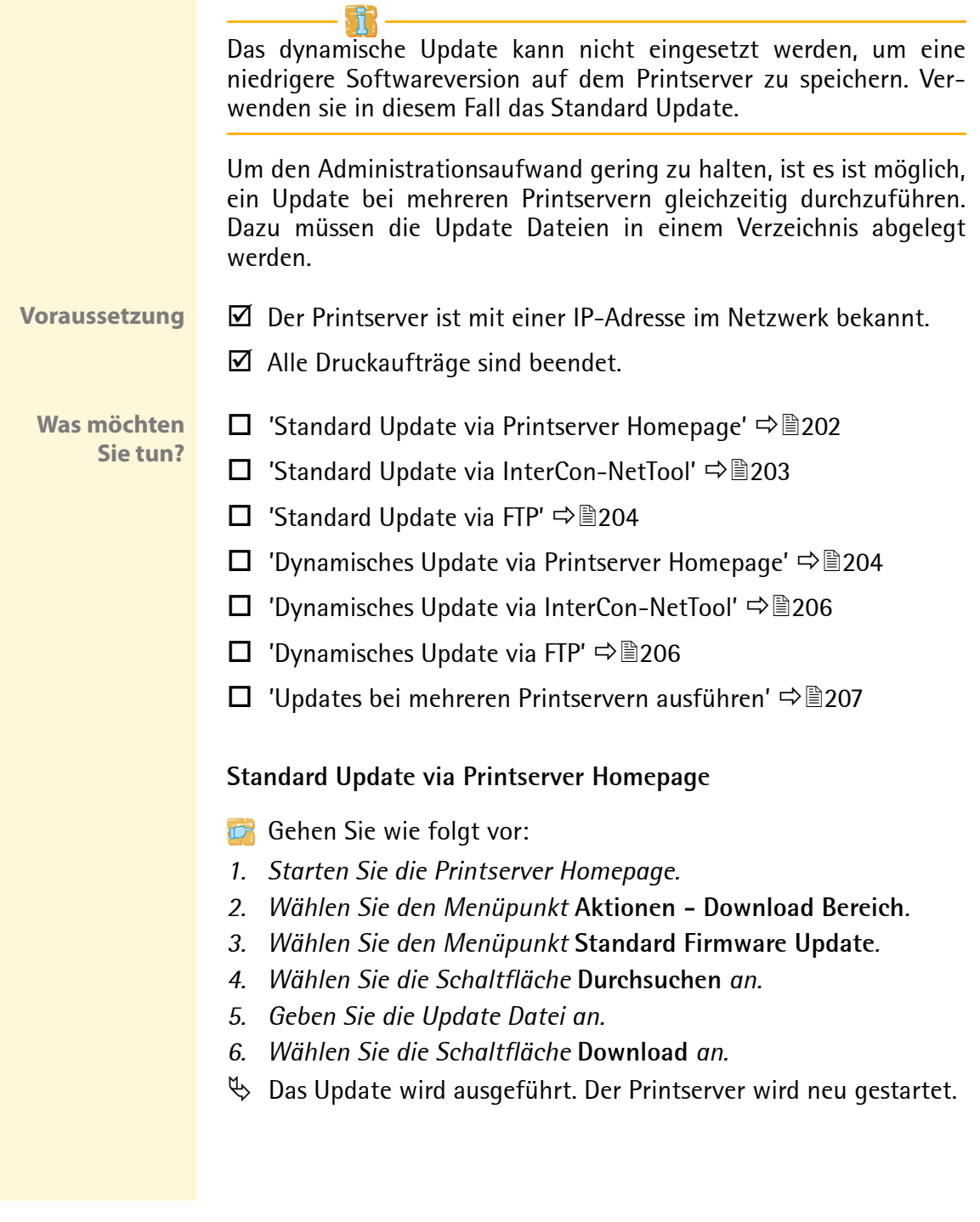

#### <span id="page-202-0"></span>**Standard Update via InterCon-NetTool**

Gehen Sie wie folgt vor:

- *1. Starten Sie das InterCon-NetTool.*
- *2. Markieren Sie einen Printserver in der Printserverliste.*
- *3. Wählen Sie im Menü* **Aktionen** *den Befehl* **Firmware Update Standard Update***. Der Dialog* **Update** *erscheint; siehe [Abb. 53](#page-202-1)*  [Ö](#page-202-1)*203.*
- *4. Wählen Sie die Schaltfläche* **Wählen** *an.*
- *5. Wählen Sie die Update Datei aus.*
- *6. Wählen Sie die Schaltfläche* **Update starten** *an.*
- *7. Bestätigen Sie die Sicherheitsabfrage.*
- $\%$  Das Update wird ausgeführt. Der Printserver wird neu gestartet.

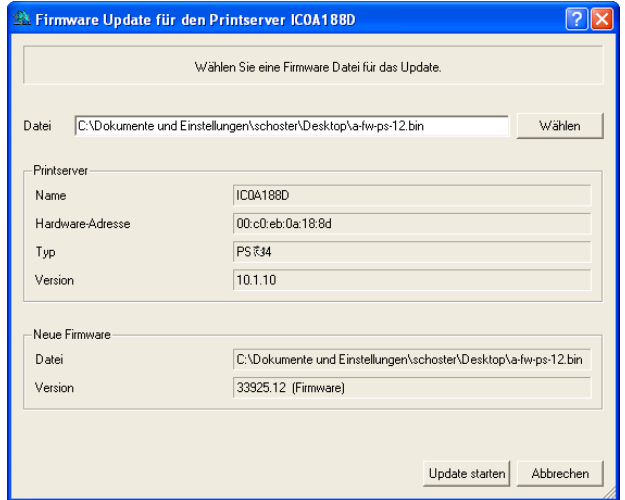

<span id="page-202-1"></span>Abb. 53: InterCon-NetTool - Standard Update

#### **Standard Update via FTP**

Über eine FTP-Verbindung kann ein Standard Update auf dem Printserver ausgeführt werden.

- Gehen Sie wie folgt vor:
- *1. Wechseln Sie in das Verzeichnis, in dem sich die Update Datei befindet.*
- *2. Bauen Sie eine FTP-Verbindung zum Printserver auf: Syntax:* ftp <IP-Adresse des Printservers> *Beispiel:* ftp 192.168.0.123
- *3. Geben Sie einen beliebigen Benutzernamen ein.*
- *4. Geben Sie entweder das Printserver Passwort ein oder drücken Sie ENTER, wenn kein Passwort konfiguriert ist.*
- *5. Schalten Sie in den Binärmodus um:* bin
- *6. Übertragen Sie die Update Datei auf den Printserver: Syntax:* put <Update Dateiname> binfile *Beispiel:* put a-fw-ps-12.bin binfile
- *7. Beenden Sie die FTP-Verbindung:* quit

#### <span id="page-203-0"></span>**Dynamisches Update via Printserver Homepage**

Für automatische (dynamische) Updates geben Sie ein Verzeichnis auf einem Fileserver an. Das Verzeichnis beinhaltet die aktuellen Software Dateien.

- **Voraussetzung**  $\Box$  Der Fileserver, auf dem die Software Dateien hinterlegt werden, verwendet das 'Anonymous Login' oder der Printserver ist auf dem Fileserver als 'User' eingerichtet.
	- Gehen Sie wie folgt vor:
	- *1. Starten Sie die Printserver Homepage.*
	- *2. Wählen Sie den Menüpunkt* **Aktionen Download Bereich***.*
	- *3. Wählen Sie den Menüpunkt* **Dynamisches Firmware Update***.*
	- *4. Aktivieren Sie die Option* **Dynamisches Update***.*

*5. Geben Sie die IP-Adresse des Fileservers an, auf dem die neuen Software Dateien hinterlegt werden.*

*Syntax:* ftp://<Fileserver IP-Adresse>/ <Software Dateiname>

*Beispiel:* ftp://192.168.0.100/a-fw-ps-12.bin **(Anstelle der IP-Adresse des Fileservers kann auch der Name des Fileservers verwendet werden, wenn das System die Namensauflösung via WINS, DHCP oder DNS unterstützt.)** *Beispiel:* ftp://file.server.de/a-fw-ps-12.bin

- *6. Wenn Sie einen Proxy-Server einsetzen, aktivieren Sie die Option*  **Proxy-Server benutzen** *und geben Sie die IP-Adresse des Proxy-Servers an.*
- *7. Bestätigen Sie mit* **Speichern***.*
- $\%$  Die Einstellungen werden gespeichert. Bei jedem Neustart gleicht der Printserver die Version der Software Dateien ab. Erkennt der Printserver eine höhere Version, wird diese automatisch auf dem Printserver installiert.

<span id="page-204-0"></span>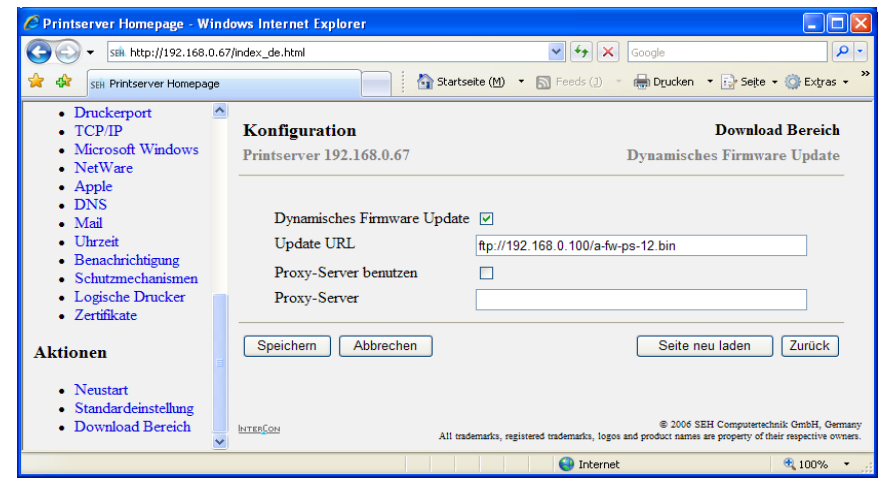

Abb. 54: Printserver Homepage - Dynamisches Update

#### <span id="page-205-0"></span>**Dynamisches Update via InterCon-NetTool**

Für automatische (dynamische) Updates geben Sie ein Verzeichnis auf einem Fileserver an. Das Verzeichnis beinhaltet die aktuellen Software Dateien.

**Voraussetzung → ⊠** Der Fileserver, auf dem die Software Dateien hinterlegt werden, verwendet das 'Anonymous Login' oder der Printserver ist auf dem Fileserver als 'User' eingerichtet.

- Gehen Sie wie folgt vor:
- *1. Starten Sie das InterCon-NetTool.*
- *2. Markieren Sie einen Printserver in der Printserverliste.*
- *3. Wählen Sie im Menü* **Aktionen** *den Befehl* **Firmware Update Dynamisches Update***. Der Dialog* **Dynamisches Update** *erscheint.*
- *4. Aktivieren Sie die Option* **Dynamisches Update***.*
- *5. Geben Sie die IP-Adresse des Fileservers an, auf dem die neuen Software Dateien hinterlegt werden. Syntax:* ftp://<Fileserver IP-Adresse>/ <Software Dateiname> *Beispiel:* ftp://192.168.0.100/a-fw-ps-12.bin **(Anstelle der IP-Adresse des Fileservers kann auch der Name des Fileservers verwendet werden, wenn das System die Namensauflösung via WINS, DHCP oder DNS unterstützt.)**

*Beispiel:* ftp://file.server.de/a-fw-ps-12.bin

- *6. Wenn Sie einen Proxy-Server einsetzen, aktivieren Sie die Option*  **Proxy-Server benutzen** *und geben Sie die IP-Adresse des Proxy-Servers an.*
- *7. Bestätigen Sie mit* **OK***.*
- $\psi$  Die Einstellungen werden gespeichert. Bei jedem Neustart gleicht der Printserver die Version der Software Dateien ab. Erkennt der Printserver eine höhere Version, wird diese automatisch auf dem Printserver installiert.

#### **Dynamisches Update via FTP**

Die Parameter für das dynamische Update können auch über FTP konfiguriert werden. Weitere Informationen erhalten Sie im Abschnitt ['Parameter via FTP-Verbindung konfigurieren'](#page-38-0)  $\Rightarrow \equiv 39$ .

#### <span id="page-206-0"></span>**Updates bei mehreren Printservern ausführen**

Über das InterCon-NetTool ist es möglich, ein Update auf mehreren Printserver gleichzeitig auszuführen.

- $\boxtimes$  Alle benötigten Software Dateien (Updates) befinden sich in einem Verzeichnis.
- Gehen Sie wie folgt vor:
- *1. Starten Sie das InterCon-NetTool.*
- *2. Markieren Sie mehrere Printserver in der Printserverliste.*
- *3. Wählen Sie im Menü* **Aktionen** *den Befehl* **Firmware Update.** *Der Dialog* **Dynamisches Update** *erscheint; siehe [Abb. 54](#page-204-0)* Ö*205.*
- *4. Wählen Sie die Schaltfläche* **Wählen** *an.*
- *5. Wählen Sie das Verzeichnis aus, in dem sich die Software Dateien befinden.*
- *6. Bestätigen Sie mit* **OK***.*
- *7. Überprüfen Sie, ob die richtigen Software Dateien in der Liste des Fensters angezeigt werden. Ändern Sie ggf. die Zuweisung der Software Dateien zu den Printservern, indem Sie mit der rechten Maustaste auf den Printserver klicken.*
- *8. Falls alle Printserver das gleiche Passwort haben, aktivieren Sie die Option* **Folgendes Passwort benutzen** *und geben Sie das Passwort ein.*
- *9. Wählen Sie die Schaltfläche* **Update starten** *an.*
- *10. Bestätigen Sie die Sicherheitsabfrage.*
- $\psi$  Das Update wird durchgeführt. Die Printserver werden neu gestartet.

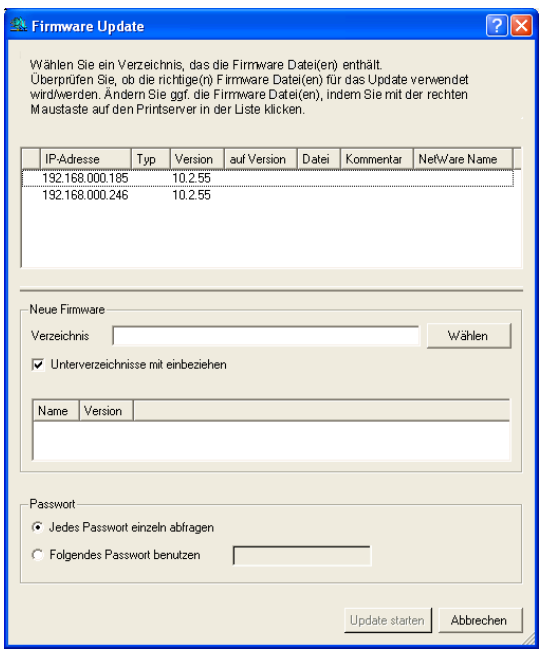

Abb. 55: InterCon-NetTool - Update

## <span id="page-208-0"></span>**14.5 Wie starte ich den Printserver neu?**

Der Printserver kann manuell neu gestartet werden. Das ist sinnvoll, wenn z.B. die Apple Zone oder die Novell Fileserver neu gesucht werden sollen. Im Regelfall ist ein Neustart nicht erforderlich.

**Was möchten Sie tun?**

- $\Box$  ['Printserver via Printserver Homepage neu starten'](#page-208-1)  $\Rightarrow \Box$  209
- ['Printserver via InterCon-NetTool neu starten'](#page-208-2) Ö209

#### <span id="page-208-1"></span>**Printserver via Printserver Homepage neu starten**

Gehen Sie wie folgt vor:

- *1. Starten Sie die Printserver Homepage.*
- *2. Wählen Sie den Menüpunkt* **Aktionen Neustart***.*
- *3. Wählen Sie die Schaltfläche* **Printserver Neustart** *an.*
- $\%$  Der Printserver wird neu gestartet.

#### <span id="page-208-2"></span>**Printserver via InterCon-NetTool neu starten**

- Gehen Sie wie folgt vor:
- *1. Starten Sie das InterCon-NetTool.*
- *2. Wählen Sie einen Printserver in der Printserverliste.*
- *3. Wählen Sie im Menü* **Aktionen** *den Befehl* **Neustart***. Der Dialog* **Printserver Neustart** *erscheint.*
- *4. Wählen Sie die Schaltfläche* **Fertig stellen** *an.*
- $\psi$  Der Printserver wird neu gestartet.

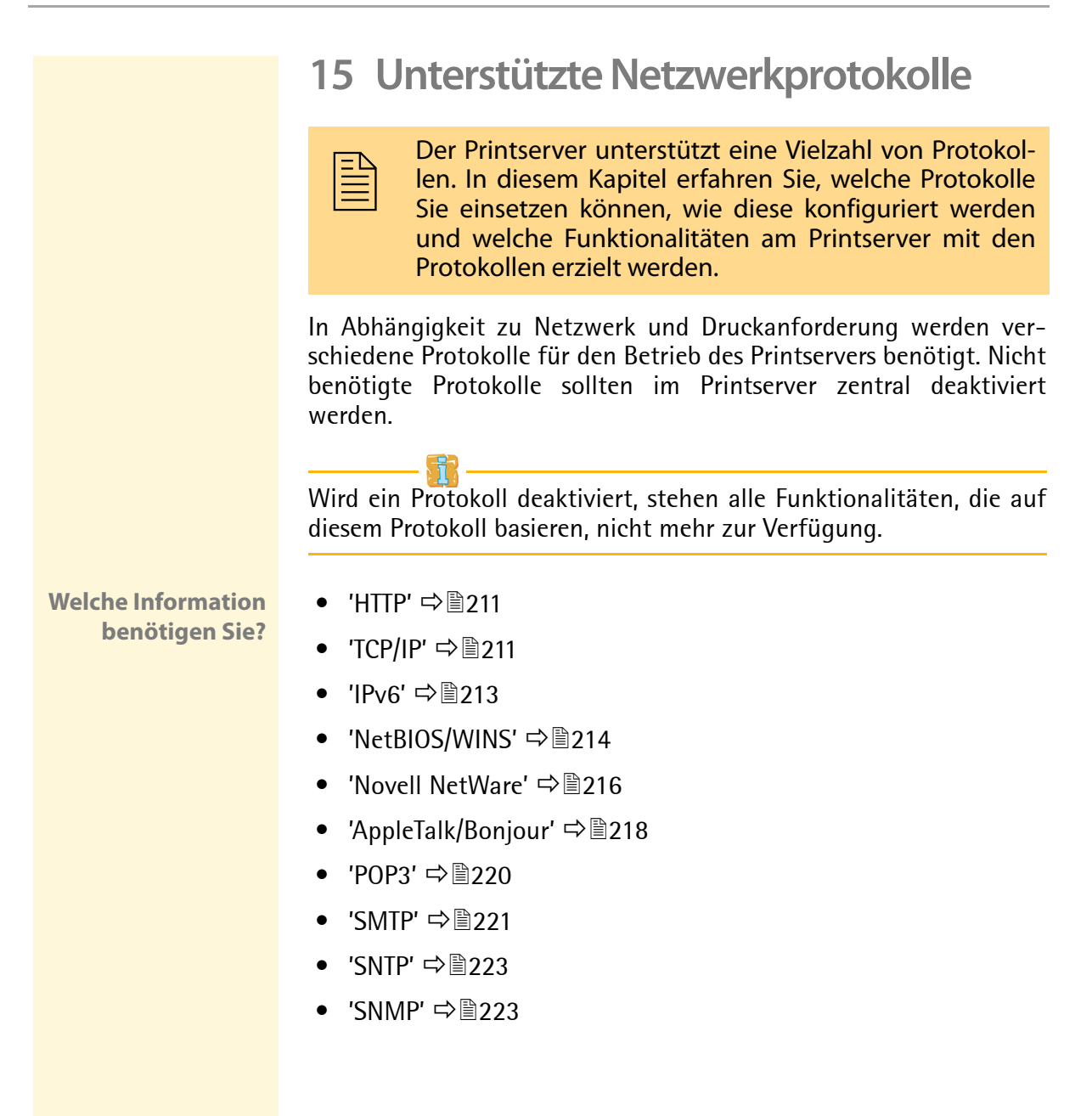

## <span id="page-210-0"></span>**15.1 HTTP**

Das 'HTTP' (Hypertext Transfer Protocol) ist ein Protokoll zur Übertragung von Daten. Zur Kommunikation ist HTTP auf ein zuverlässiges Transportprotokoll angewiesen. In nahezu allen Fällen wird hierfür TCP verwendet.

**Nutzen und Zweck** Im Printserver wird HTTP benötigt, um die Datenübertragung der Printserver Homepage und des SEH Print Monitor zu bewirken.

> **Wird HTTP deaktiviert, stehen alle Funktionalitäten, die auf diesem Protokoll basieren, nicht mehr zur Verfügung. So ist z.B. die Printserver Homepage oder das Drucken über HTTP via SEH Print Monitor nicht mehr verfügbar.**

- Gehen Sie wie folgt vor:
- *1. Starten Sie die Printserver Homepage oder starten Sie das InterCon-NetTool und doppelklicken Sie auf den Printserver in der Printserverliste.*
- *2. Wählen Sie den Menüpunkt* **Konfiguration Schutzmechanismen***.*
- *3. De-/Aktivieren Sie die Option* **HTTP***.*
- *4. Bestätigen Sie mit* **Speichern** *bzw.* **OK***.*
- $\%$  Die Einstellung wird gespeichert.

## <span id="page-210-1"></span>**15.2 TCP/IP**

Das 'TCP/IP' (Transmission Control Protocol over Internet Protocol) unterteilt sich in zwei Bereiche. Das Internet Protocol (IP) dient der Fragmentierung und Adressierung von Daten und übermittelt diese vom Sender zum Empfänger.

Das Transmission Control Protocol (TCP) baut darauf auf, sorgt für die Einsortierung der Pakete in der richtigen Reihenfolge beim Empfänger und bietet die Sicherstellung der Kommunikation durch Bestätigung des Paket-Empfangs.

#### **Nutzen und Zweck** Das Protokoll ist dafür zuständig, Datenpakete über mehrere Verbindungen weiterzuvermitteln und auf dieser Basis Verbindungen zwischen Netzwerkteilnehmern herzustellen. Zur TCP/IP-Protokollfamilie gehören u.a. die Bootprotokolle BOOTP, DHCP und ZeroConf. Zur optimalen Integration des Printservers in ein TCP/IP Netzwerk können Sie verschiedene Parameter definieren.

Wird TCP/IP deaktiviert, stehen alle Funktionalitäten, die auf diesem Protokoll basieren, nicht mehr zur Verfügung. So ist z.B. die Printserver Homepage oder FTP nicht mehr verfügbar.

- Gehen Sie wie folgt vor:
- *1. Starten Sie die Printserver Homepage oder starten Sie das InterCon-NetTool und doppelklicken Sie auf den Printserver in der Printserverliste.*
- *2. Wählen Sie den Menüpunkt* **Konfiguration TCP/IP***.*
- *3. Konfigurieren Sie die TCP/IP Parameter; [siehe: Tabelle 16](#page-211-0)*  **⇨**212
- *4. Bestätigen Sie mit* **Speichern** *bzw.* **OK***.*
- $\%$  Die Einstellungen werden gespeichert.

<span id="page-211-0"></span>Tabelle 16: TCP/IP Parameter

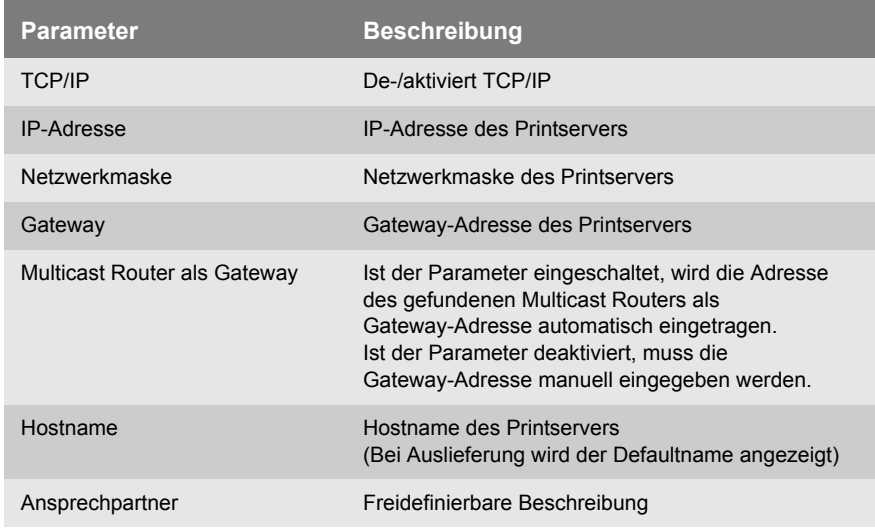

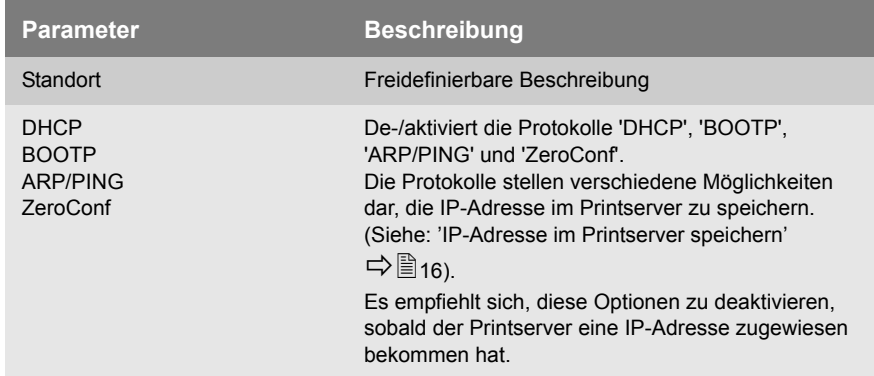

### <span id="page-212-0"></span>**15.3 IPv6**

Sie können den Printserver in ein IPv6 Netzwerk einbinden und mehrere IPv6 Einstellungen konfigurieren.

Gehen Sie wie folgt vor:

- *1. Starten Sie die Printserver Homepage oder starten Sie das InterCon-NetTool und doppelklicken Sie auf den Printserver in der Printserverliste.*
- *2. Wählen Sie den Menüpunkt* **Konfiguration IPv6** *an.*
- *3. Konfigurieren Sie die IPv6 Parameter.*
- *4. Bestätigen Sie mit* **Speichern** *bzw.* **OK***.*
- $\%$  Die Einstellungen werden gespeichert.

Tabelle 17: IPv6 Parameter

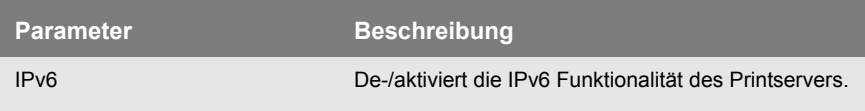

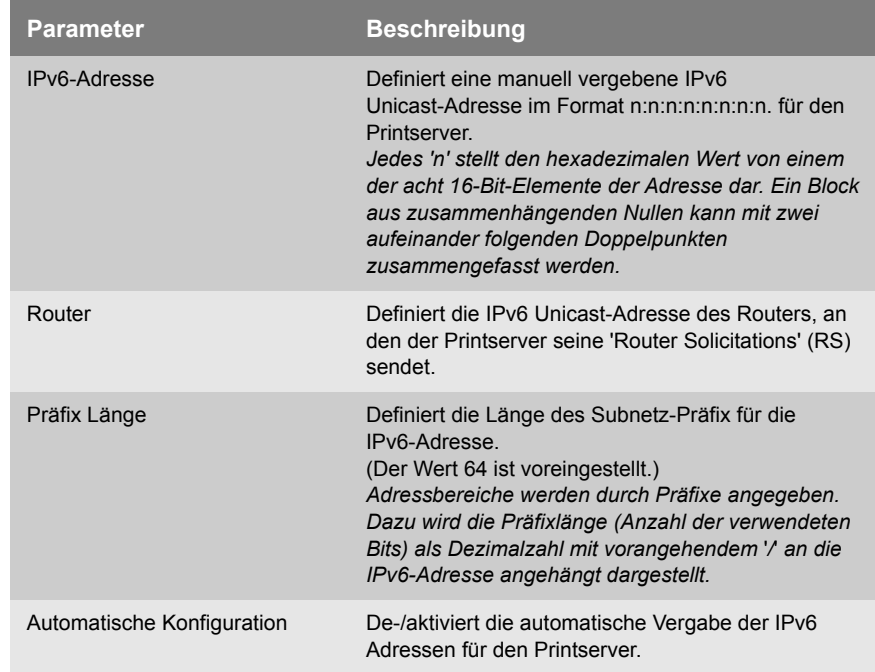

## <span id="page-213-0"></span>**15.4 NetBIOS/WINS**

Mit 'NetBIOS' (Network Basic Input Output System) kann in Microsoft Windows Netzen ein Client neben einer eindeutigen TCP/IP-Adresse auch über einen eindeutigen NetBIOS-Namen angesprochen werden.

**Nutzen und Zweck** Der 'WINS' (Windows Internet Naming Service) ist ein System zur dynamischen Auflösung von NetBIOS-Namen. WINS funktioniert ähnlich wie DNS und ist auch dynamisch. Geht ein neuer Host an das Netz, registriert er seinen Namen automatisch beim WINS-Server. Der Client registriert beim WINS-Server den NetBIOS-Namen des Rechners, sowie den der Domäne und der angemeldeten Benutzer und Benutzergruppen.

Um den Dienst zu nutzen, müssen Sie verschiedene Microsoft Windows Parameter wie z.B. den NetBIOS-Namen, die NetBIOS-Domaine und den WINS-Server konfigurieren.

Gehen Sie wie folgt vor:

- *1. Starten Sie die Printserver Homepage oder starten Sie das InterCon-NetTool und doppelklicken Sie auf den Printserver in der Printserverliste.*
- *2. Wählen Sie den Menüpunkt* **Konfiguration Microsoft Windows***.*
- *3. Konfigurieren Sie die Parameter; [siehe: Tabelle 18](#page-214-0)* Ö*215.*
- *4. Bestätigen Sie mit* **Speichern** *bzw.* **OK***.*
- $\psi$  Die Einstellungen werden gespeichert.

<span id="page-214-0"></span>Tabelle 18: Microsoft Windows Parameter

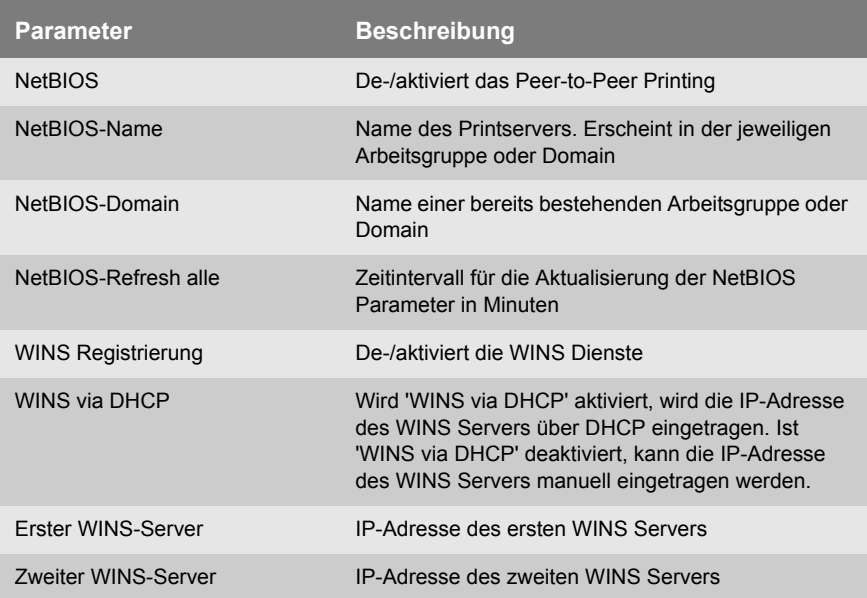

## <span id="page-215-0"></span>**15.5 Novell NetWare**

'NetWare' ist ein Serverbetriebssystem, das von Novell entwickelt wurde. Der Schwerpunkt von NetWare liegt in der netzwerkweiten Bereitstellung von Datei-, Druck- und Verzeichnisdiensten.

Für die Printserver Installation in ein Novell NetWare System ist eine eigenständige Dokumentation auf www.seh.de erhältlich.

Um den Printserver in einer Novell NetWare Umgebung einzusetzen, müssen Sie unterschiedliche Novell NetWare Parameter wie z.B. den Novell Namen, Rahmentypen sowie Einstellungen für den Printserver oder Remote Drucker Modus konfigurieren.

- Gehen Sie wie folgt vor:
- *1. Starten Sie die Printserver Homepage oder starten Sie das InterCon-NetTool und doppelklicken Sie auf den Printserver in der Printserverliste.*
- *2. Wählen Sie den Menüpunkt* **Konfiguration NetWare***.*
- *3. Konfigurieren Sie die NetWare Parameter; [siehe: Tabelle 19](#page-215-1)*  [Ö](#page-215-1)*216.*
- *4. Bestätigen Sie mit* **Speichern** *bzw.* **OK***.*
- $\%$  Die Einstellungen werden gespeichert.

<span id="page-215-1"></span>Tabelle 19: Novell NetWare Parameter

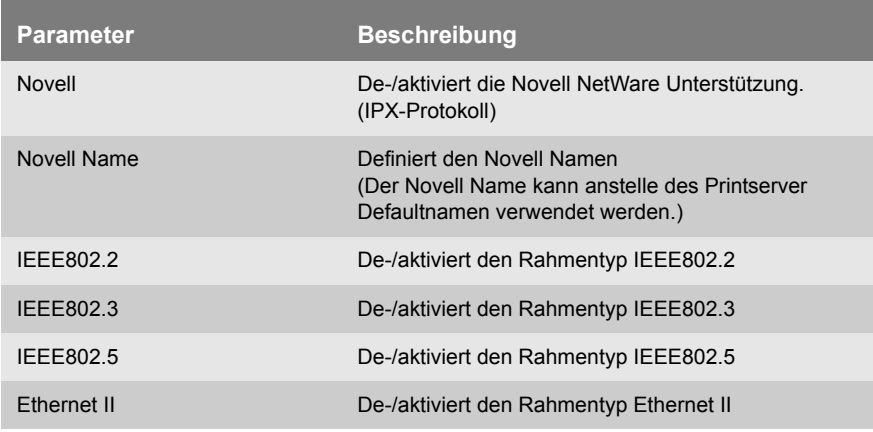
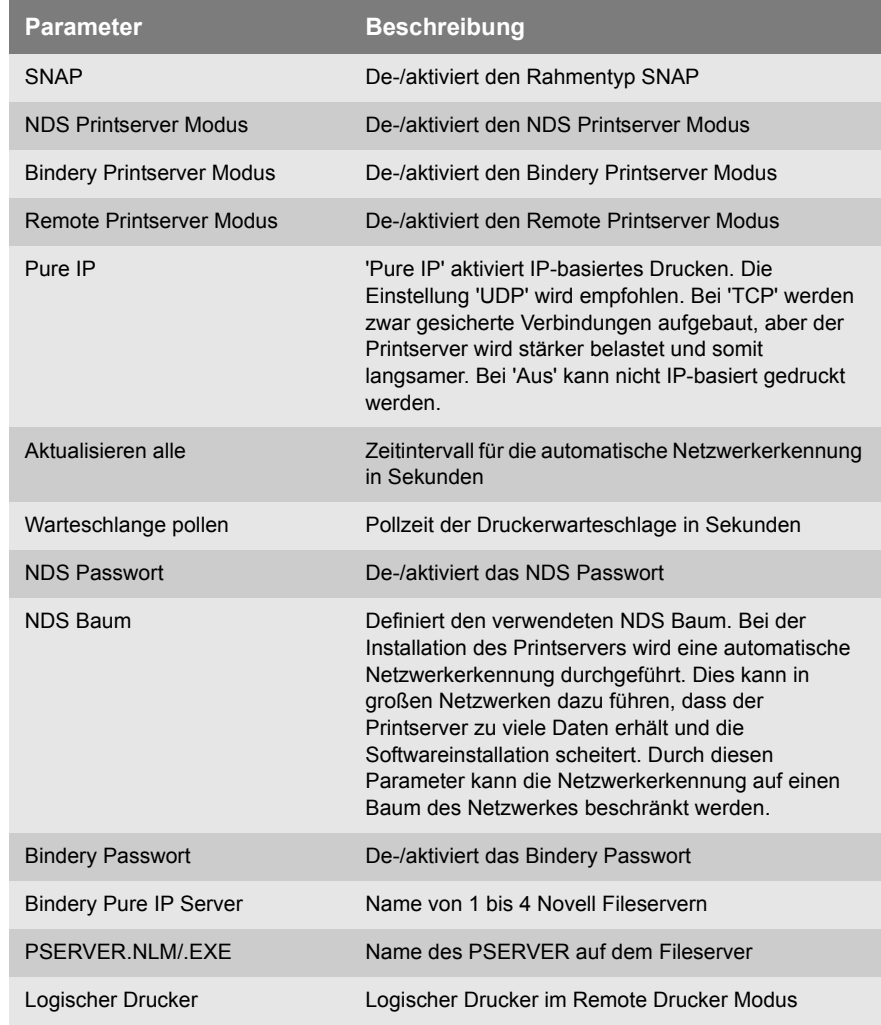

r.

# **15.6 AppleTalk/Bonjour**

'AppleTalk' wurde von Apple Computer entwickelt, um einen einfachen Zugang zu gemeinsamen Ressourcen im Netzwerk zu ermöglichen. Es umfasst eine Reihe von Protokollen, die gemäß dem OSI-Modell strukturiert sind.

'Bonjour' (vormals 'Rendezvous') ist Apples Bezeichnung für ihre Implementation des offenen IETF-Zeroconf Protokolls. Es beschreibt eine Technik, die die automatische Erkennung von Computern, Geräten und verschiedenen Netzwerkdiensten in IP-Netzwerken bereitstellt: siehe:  $\Rightarrow$  \\\\end{17.

Um 'AppleTalk' und 'Bonjour' optimal zu nutzen, können Sie verschiedene Parameter wie z.B. Apple Namen, Zone und Druckertyp konfigurieren.

Gehen Sie wie folgt vor:

- *1. Starten Sie die Printserver Homepage oder starten Sie das InterCon-NetTool und doppelklicken Sie auf den Printserver in der Printserverliste.*
- *2. Wählen Sie den Menüpunkt* **Konfiguration Apple***.*
- *3. Konfigurieren Sie die Apple Parameter; [siehe: Tabelle 20](#page-217-0)*  **⇨** 218
- *4. Bestätigen Sie mit* **Speichern** *bzw.* **OK***.*
- $\%$  Die Einstellungen werden gespeichert.

<span id="page-217-0"></span>Tabelle 20: Apple Parameter

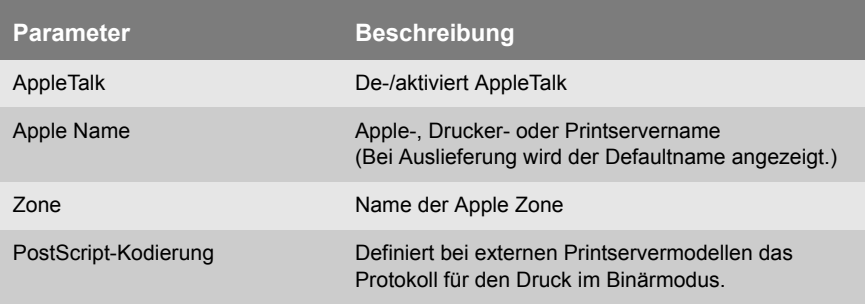

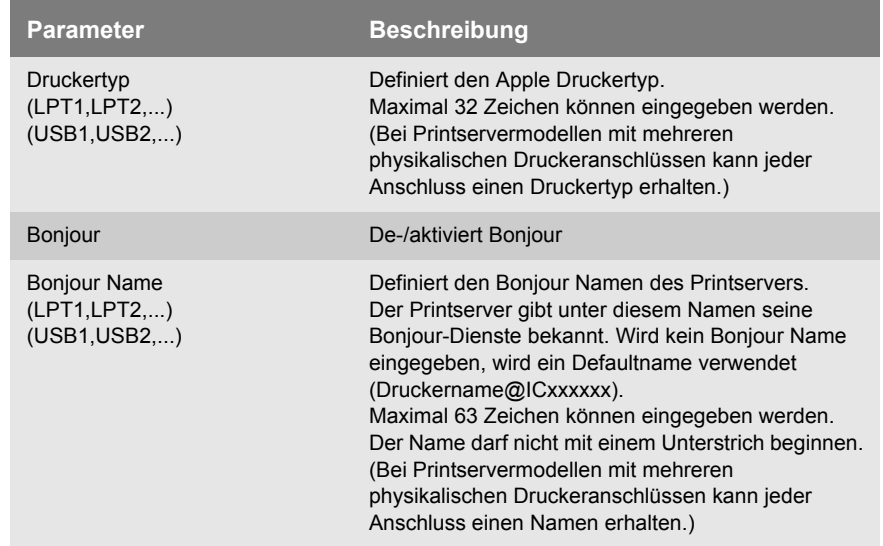

# **15.7 POP3**

'POP3' (Post Office Protocol Version 3) ist ein Übertragungsprotokoll, mit dem ein Client E-Mails von einem E-Mail-Server abholen kann.

**Nutzen und Zweck** Im Printserver wird POP3 benötigt, um den Printserver via E-Mail zu administrieren; siehe:  $\Rightarrow \mathbb{B}47$ .

- **Voraussetzung**  $\boxtimes$  Auf dem Printserver ist ein DNS-Server konfiguriert; siehe:  $\Rightarrow$  101.
	- Gehen Sie wie folgt vor:
	- *1. Starten Sie die Printserver Homepage oder starten Sie das InterCon-NetTool und doppelklicken Sie auf den Printserver in der Printserverliste.*
	- *2. Wählen Sie den Menüpunkt* **Konfiguration Mail POP3***.*
	- *3. Konfigurieren Sie die POP3 Parameter; [siehe: Tabelle 21](#page-219-0)*  [Ö](#page-219-0)*220.*
	- *4. Bestätigen Sie mit* **Speichern** *bzw.* **OK***.*
	- $\%$  Die Einstellungen werden gespeichert.

<span id="page-219-0"></span>Tabelle 21: POP3 Parameter

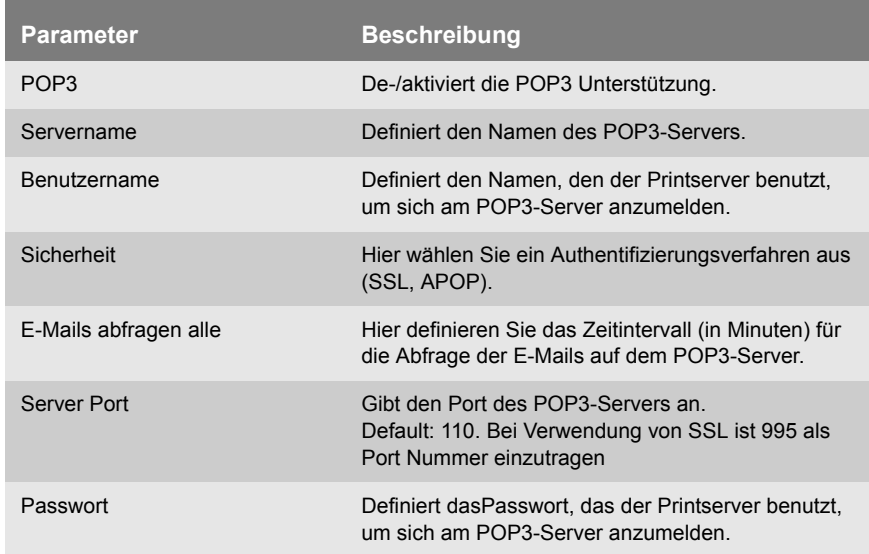

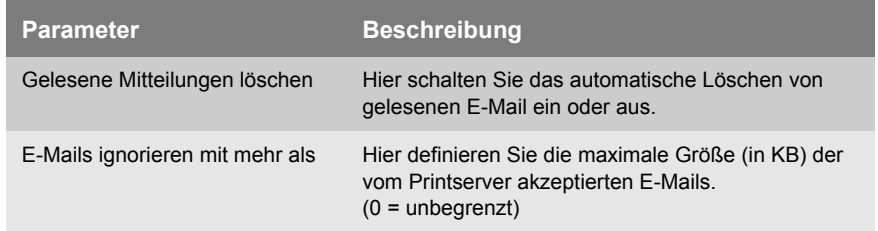

# **15.8 SMTP**

Das 'SMTP' (Simple Mail Transfer Protocol) ist ein Protokoll, das den Versand von E-Mails in Netzwerken regelt.

**Nutzen und Zweck** Im Printserver wird SMTP benötigt, um den Printserver via E-Mail zu administrieren (siehe:  $\Rightarrow$  47) und um Druckerinformationen via E-Mail zu erhalten (siehe:  $\Rightarrow$  178).

- **Voraussetzung ≥** Auf dem Printserver ist ein DNS-Server konfiguriert; siehe:  $\Rightarrow$  101
	- Gehen Sie wie folgt vor:
	- *1. Starten Sie die Printserver Homepage oder starten Sie das InterCon-NetTool und doppelklicken Sie auf den Printserver in der Printserverliste.*
	- *2. Wählen Sie den Menüpunkt* **Konfiguration Mail SMTP***.*
	- *3. Konfigurieren Sie die SMTP Parameter; [siehe: Tabelle 22](#page-221-0)*  **⇨</u> 222**
	- *4. Bestätigen Sie mit* **Speichern** *bzw.* **OK***.*
	- $\%$  Die Einstellungen werden gespeichert.

In der Printserver Homepage haben Sie einen alternativen Zugang zur SMTP Eingabemaske. Sie finden die SMTP Eingabemaske zusätzlich unter dem Menüpunkt 'Konfiguration' - 'Benachrichtigung' - 'Email Benachrichtigung'.

#### <span id="page-221-0"></span>Tabelle 22: SMTP Parameter

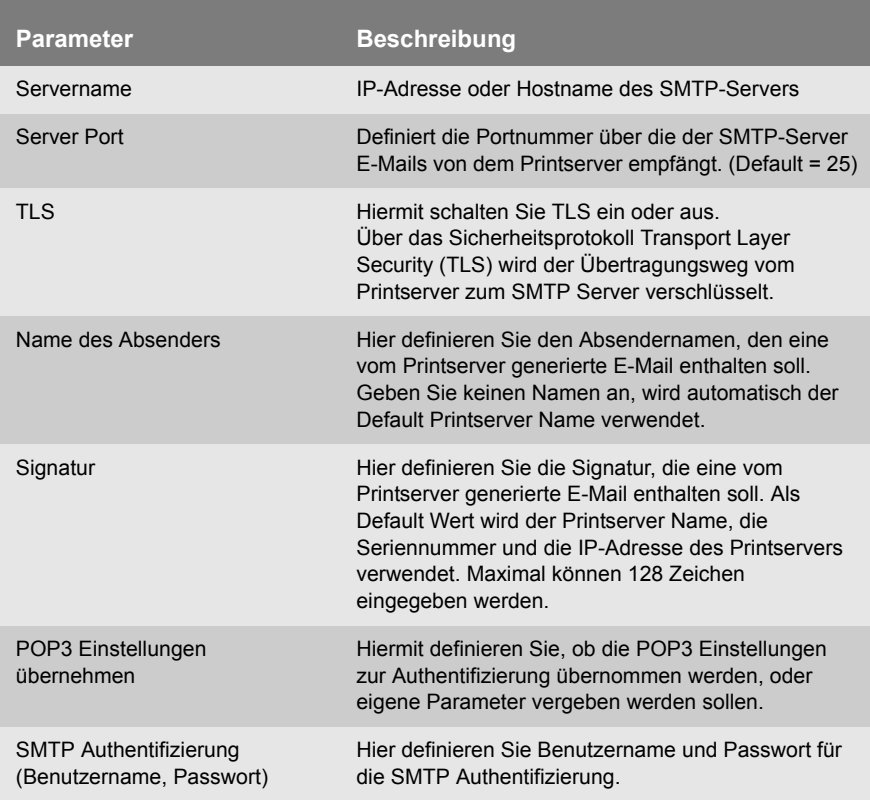

# **15.9 SNTP**

Das 'SNTP' (Simple Network Time Protocol) ist eine vereinfachte Version des NTP. Das 'NTP' (Network Time Protocol) ist ein Standard zur Synchronisierung von Uhren in Netzwerken.

**Nutzen und Zweck** Im Printserver wird SNTP benötigt, um die Gerätezeit des Printservers über einen Time-Server im Netzwerk zu steuern; siehe: ['Wie](#page-102-0) [konfiguriere ich die Gerätezeit?'](#page-102-0)  $\Rightarrow$  103.

- Gehen Sie wie folgt vor:
- *1. Starten Sie die Printserver Homepage oder starten Sie das InterCon-NetTool und doppelklicken Sie auf den Printserver in der Printserverliste.*
- *2. Wählen Sie den Menüpunkt* **Konfiguration Zeit***.*
- *3. Konfigurieren Sie die SNTP Parameter; [siehe: Tabelle 23](#page-222-0)*  **⇨</u> 223**
- *4. Bestätigen Sie mit* **Speichern** *bzw.* **OK***.*
- $\%$  Die Einstellungen werden gespeichert.

<span id="page-222-0"></span>Tabelle 23: SNTP Parameter

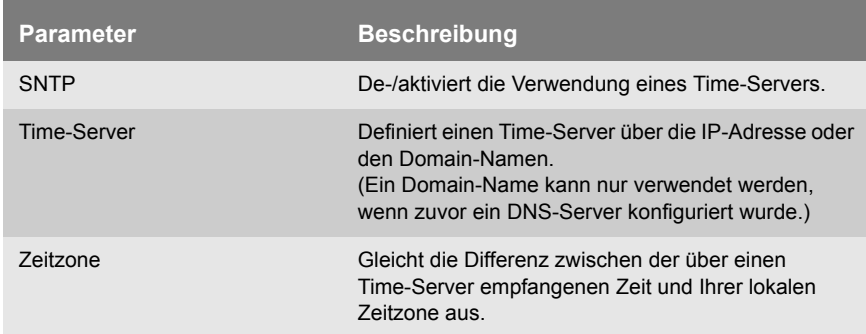

# **15.10SNMP**

'SNMP' (Simple Network Management Protocol) hat sich zum Standard-Protokoll für die Verwaltung und Überwachung von Netzele-

menten entwickelt. Das SNMP wird zur Bereitstellung und zum Transport von Managementinformationen im Netzwerk eingesetzt.

Die SNMP-Architektur basiert auf einer oder mehreren Managementstationen und mehreren Netzwerkelementen, die einen oder mehrere Network Management Agents implementiert haben. Zur Kommunikation zwischen den Managementstationen und den Agents wird das SNMP eingesetzt.

SNMP erlaubt das Lesen und Verändern von Managementinformationen, die von den Netzelementen bereitgestellt werden. Die Sammlung der Managementinformationen eines Gerätes heißen **MIB** 

- **Private MIB des Printservers** Der Printserver stellt als Agent die Standard 'MIB-II' und eine 'Private MIB' (Management Information Base) zur Verfügung. In der 'Private MIB' sind alle Printserver Parameter und Statusinformationen abgelegt. Die 'Private MIB' ist bei Auslieferung im Printserver gespeichert und kann sofort eingesetzt werden. Auf der Product CD finden Sie außerdem eine formale Beschreibung von Objekten der 'Private MIB'.
- **Nutzen und Zweck** Die Printserver Parameter können von einem Management Tool (z.B. OpenView, TransView, usw. ) über das SNMP-Protokoll abgefragt und konfiguriert werden. Im Fehlerfall (z.B. 'Kein Papier') kann der Printserver automatisch eine Fehlermeldung, den sog. Trap, an zuvor definierte IP- oder IPX-Adressen senden.

Um SNMP-Traps zu erhalten müssen die IP- und IPX-Adressen konfiguriert und die Traps eingeschaltet sein; siehe: ['Wie erhalte ich](#page-179-0) [Druckermeldungen via SNMP-Traps?'](#page-179-0)  $\Rightarrow \text{ }$  180.

**Voraussetzung** Stellen Sie für die Verwendung von SNMP folgende Punkte sicher:

- $\boxtimes$  Das TCP/IP-Protokoll oder das IPX-Protokoll ist auf jedem Client installiert, von dem aus Sie drucken wollen.
- $\boxtimes$  Der Printserver ist am Netzwerk und am Drucker angeschlossen.
- $\boxtimes$  Der Printserver ist mit einer IP-Adresse im Netzwerk bekannt; siehe: [Ö](#page-15-0)16.

# **16 Zusatzfunktionalitäten**

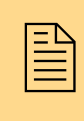

 Einige Printservermodelle haben zusätzliche Funktio-hinausgehen. In diesem Kapitel werden Anwendungsnen, die über die einfachen Printserverfunktionalitäten szenarien, Hintergründe und Methoden beschrieben, die den Funktionsumfang des Printservers erweitern.

Welche Funktionen unterstützt werden, ist abhängig von Ihrem Printservermodell.

- **Welche Information benötigen Sie?**
- ['Logische Drucker \(Filterfunktionen\)'](#page-225-0)  $\Rightarrow$  226
- ThinPrint® (Druckdatenkomprimierung)'  $\Rightarrow$  233
- ['WLAN \(Wireless Local Area Network\)'](#page-236-0)  $\Rightarrow$  237
- ['IPv6 \(Drucken in IPv6 Netzwerken\)'](#page-242-0)  $\Rightarrow$  1243
- ['UTN \(USB to Network\)'](#page-249-0)  $\Rightarrow$  250

# <span id="page-225-0"></span>**16.1 Logische Drucker (Filterfunktionen)**

**Was sind logische Drucker?**

Logische Drucker sind vorinstallierte Filter die einem Druckobjekt zugeordnet werden. Die Filter enthalten Informationen zum Umgang von Druckdaten.

Die vom Printserver empfangenen Druckdaten werden in Abhängigkeit von den Filtereinstellungen interpretiert und umgesetzt. So lassen sich z.B. Druckdatenströme manipulieren, konvertieren und über definierte TCP/IP Ports und Druckeranschlüsse leiten.

Über logische Drucker lässt sich der Printserver perfekt an unterschiedliche Druckbedürfnisse und Netzwerke anpassen. Alle Printservermodelle verfügen über acht logische Drucker.

**Welche Funktionen bieten logische Drucker?** Über logische Drucker können folgende Funktionen realisiert werden:

- Bei Printservermodellen mit mehreren physikalischen Druckeranschlüssen (COM1, USB1, usw.) definiert der logische Drucker den **Druckeranschluss**, an den die Druckdaten weitergeleitet werden.
- Über den logischen Drucker wird definiert, über welchen **TCP/IP Port** die Druckdaten gesendet werden.
- In verschiedenen Systemen werden Zeilenumbruchfunktionen unterschiedlich kodiert. Damit je nach System das gewünschte Druckergebnis erzielt werden kann, unterstützt der Printserver die Konvertierung der Druckdaten von LF (Line Feed) in **CR+LF** (Carriage Return mit Line Feed).
- Der Printserver unterstützt den **Hex Dump Modus**. Der Hex Dump Modus dient zur Fehlersuche bei fehlerhaften oder fehlenden Druckdaten, um Kommunikationsprobleme zwischen Rechner und Drucker ausfindig zu machen. Im Hex-Dump-Modus wird jedes Zeichen als Hexadezimalcode und als ASCII-Zeichen nebeneinander dargestellt. Druckersteuerbefehle werden als Hexadezimalwerte gedruckt und haben keinen Einfluss auf das Druckergebnis.
- Der Printserver ermöglicht das automatische Drucken einer **Trennseite** in Novell Netzwerken oder bei Verwendung des LPD-Protokolls. Für die Darstellung der Trennseite kann das ASCII- oder PostScript-Format ausgewählt werden.
- Der Printserver unterstützt die Konvertierung der Druckdaten vom **ASCII-Format** in das **PostScript-Format**.
- Der Printserver unterstützt das Drucken **binärer PostScript** Dateien.
- Der Printserver ermöglicht das Senden von **Startsequenzen** bzw. **Endsequenzen** die vor bzw. nach einem Druckauftrag ausgeführt werden sollen. Die Sequenzen können z.B. PRESCRIBE- oder ESC-Befehle sein, über die am Drucker ein Seitenvorschub ausgelöst wird; siehe: ['Wie modifiziere ich Druckdaten?'](#page-186-0)  $\Rightarrow$  187.
- Der Printserver unterstützt eine **Suchen** und **Ersetzen** Funktion. Damit können die zum Printserver gesendeten Druckdaten nach Strings durchsucht und bei Bedarf durch neue Strings ersetzt werden: siehe: ['Wie modifiziere ich Druckdaten?'](#page-186-0)  $\Rightarrow$  187.

Bei Printservern mit einem physikalischen Druckeranschluss sind bei den logischen Druckern Nr. 1-8 folgende Funktionen voreingestellt.

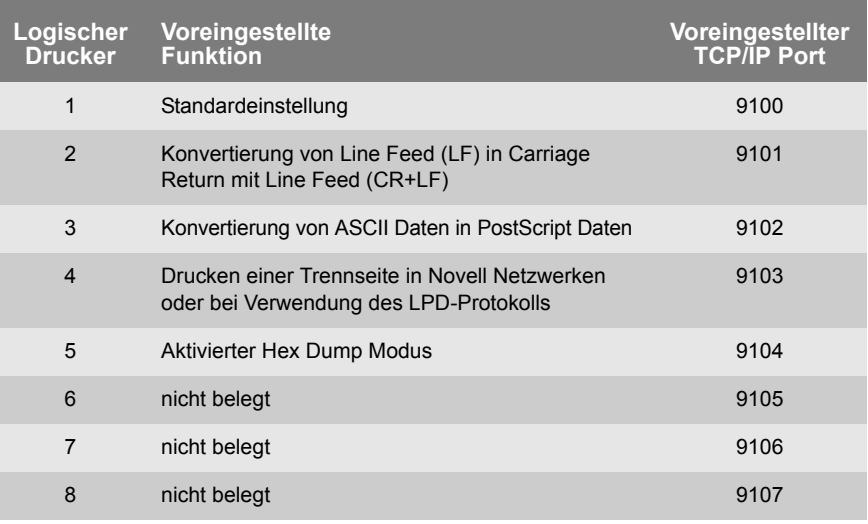

**Voreingestellte Funktionen bei 1-Port Printservern**

**Voreingestellte Druckeranschlüsse bei Mehr-Port Printservern**

Bei Printservern mit mehreren physikalischen Druckeranschlüssen sind bei den logischen Druckern Nr. 1-8 folgende Druckeranschlüsse voreingestellt.

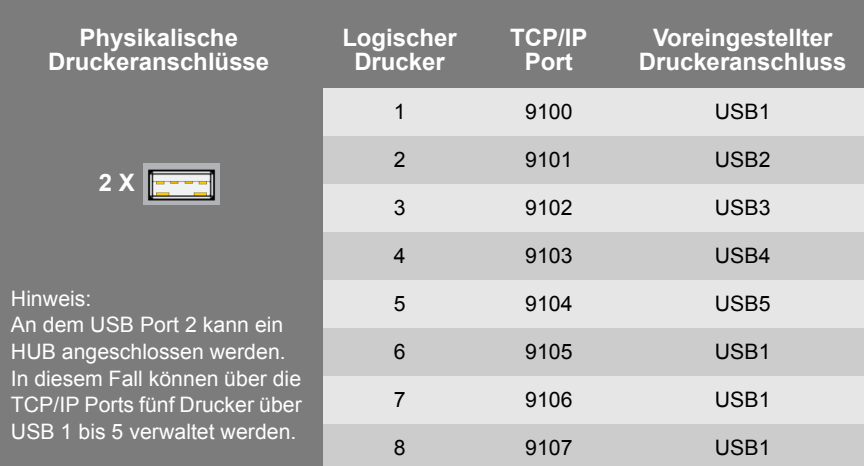

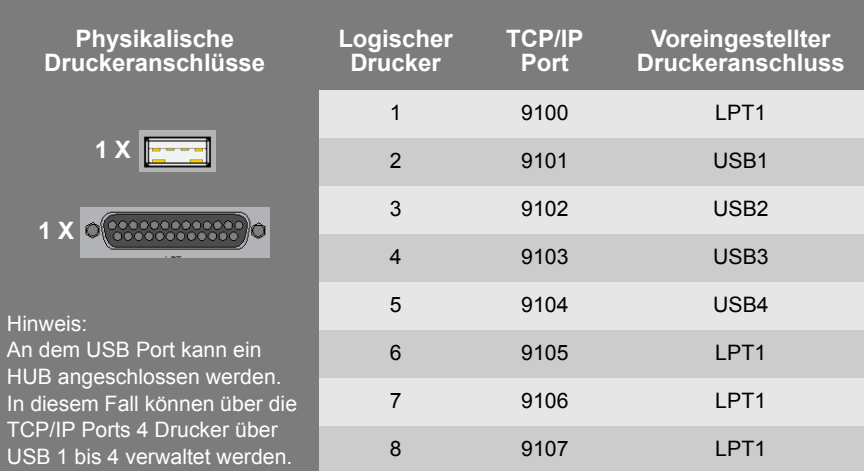

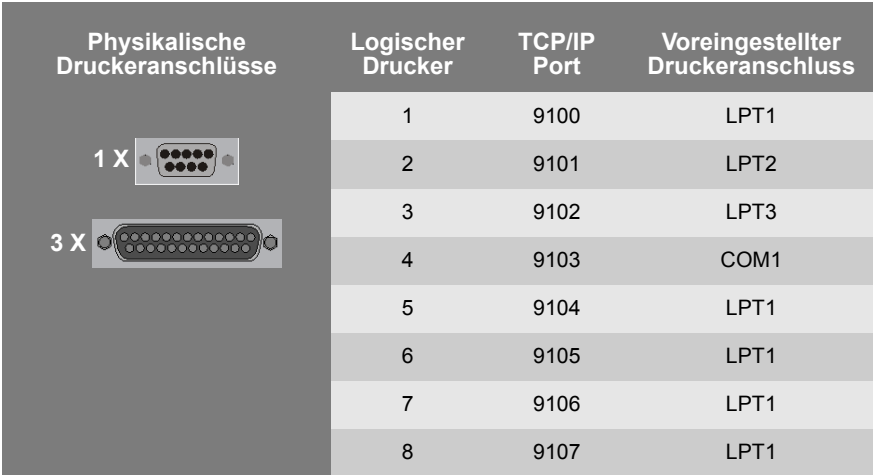

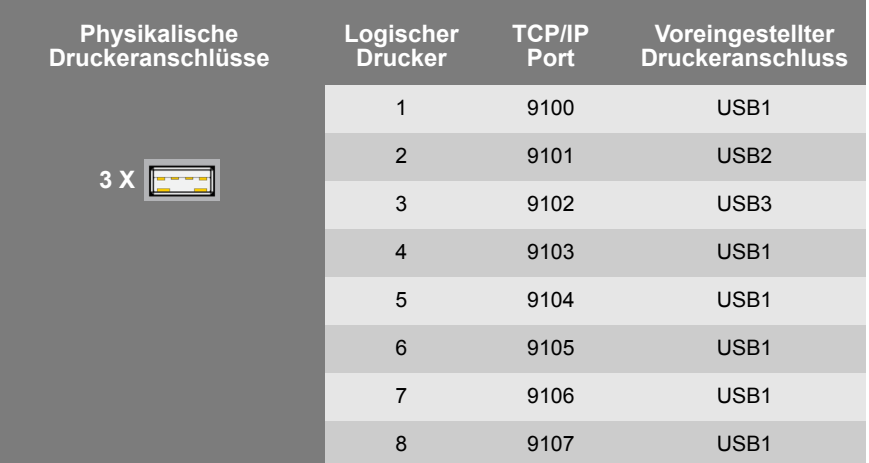

**Wie nutze ich logische Drucker?**

> **Was möchten Sie tun?**

Um die logischen Drucker optimal zu nutzen, konfigurieren Sie den logischen Drucker mit der gewünschten Funktion. Anschließend ordnen Sie den logischen Drucker einem Druckobjekt zu. (Die Vorgehensweise kann auch in umgekehrter Reihenfolge erfolgen.)

 $\Box$  ['Logische Drucker konfigurieren'](#page-229-0)  $\Rightarrow \mathbb{B}$ 230

 $\Box$  'Logische Drucker zuordnen'  $\Rightarrow$  231

#### <span id="page-229-0"></span>**Logische Drucker konfigurieren**

Die den logischen Druckern zugewiesenen Funktionen und Druckeranschlüsse lassen sich nach Bedarf anpassen.

- Gehen Sie wie folgt vor:
- *1. Starten Sie die Printserver Homepage oder starten Sie das InterCon-NetTool und doppelklicken Sie auf den Printserver in der Printserverliste.*
- *2. Wählen Sie den Menüpunkt* **Konfiguration Logische Drucker**  *an.*
- *3. Ändern Sie die gewünschten Parameter; [siehe: Tabelle 24](#page-229-1)*  [Ö](#page-229-1)*230.*
- *4. Bestätigen Sie mit* **Speichern** *bzw.* **OK***.*
- $\%$  Die Einstellung wird gespeichert.

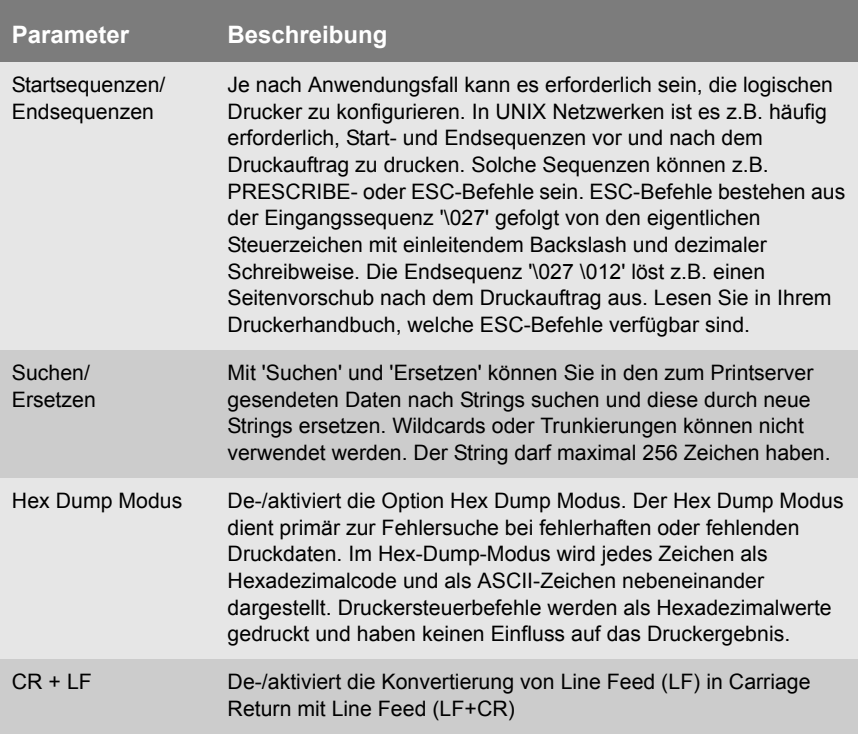

<span id="page-229-1"></span>Tabelle 24: Einstellungen der logischen Drucker

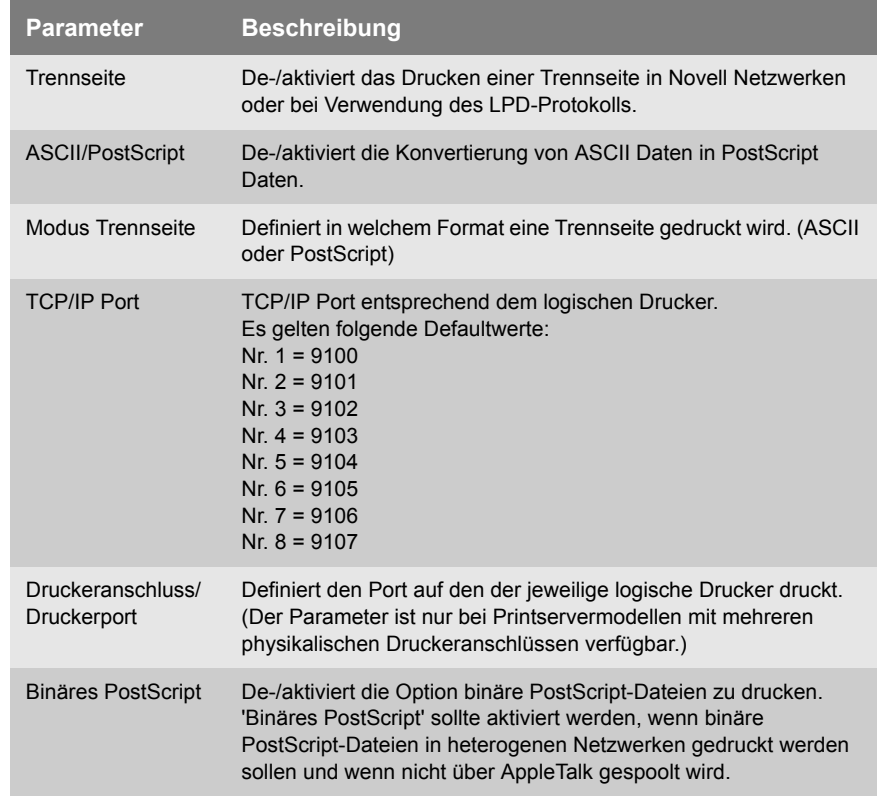

# **Logische Drucker zuordnen**

Logische Drucker werden je nach System unterschiedlich angesprochen. Die Zuordnung erfolgt in vielen Fällen während der Installa-tion des Printservers; siehe: ['Printserver Installation'](#page-50-0)  $\Rightarrow \mathbb{B}$ 51.

Tabelle 25: Logische Drucker in Systemen ansprechen

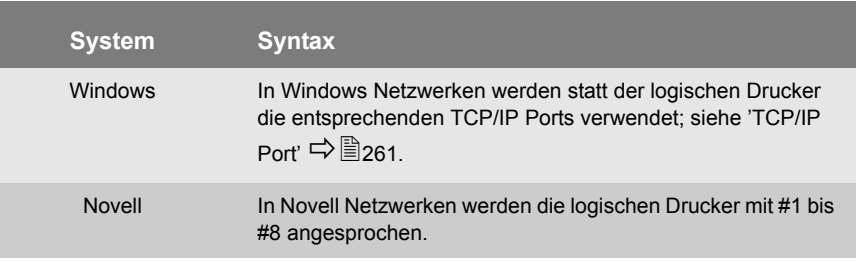

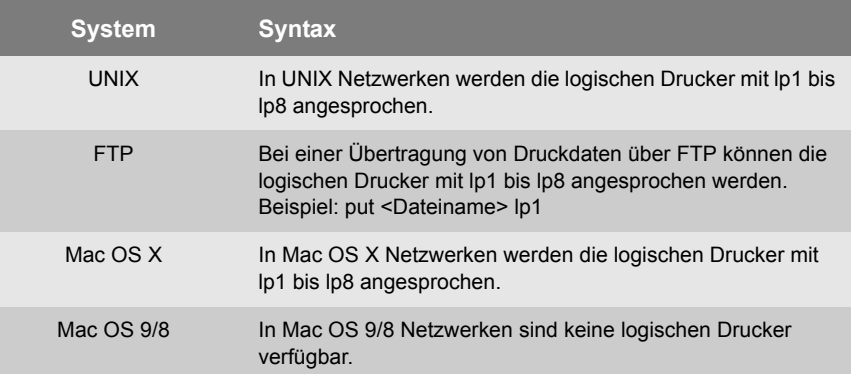

# <span id="page-232-0"></span>**16.2 ThinPrint® (Druckdatenkomprimierung)**

- **Was ist ThinPrint®?** Die ThinPrint® Technologie ermöglicht die Übertragung komprimierter und bandbreitenoptimierter Druckdaten innerhalb von Netzwerken. Die Implementierung des '.print Client' in Ihrem Printserver erlaubt das Empfangen und Dekomprimierten komprimierter Druckdaten.
	- **Funktionsweise** Die Komprimierung wird über die Server-Komponente '.print Engine' vorgenommen. Dieses Software-Modul wird je nach Umgebung auf dem Application Server oder einem zentralen Printserver installiert. Der Server schickt die komprimierten Druckdaten zu dem Printserver mit dem implementierten '.print Client'. Der Printserver dekomprimiert die Druckdaten und leitet sie an den gewünschten Drucker weiter.

### **Was möchten Sie tun?**

- $\Box$  ['Printserver in ThinPrint® Umgebung ansprechen'](#page-232-1)  $\Rightarrow \Box$ 233
	- $\Box$  ['ThinPrint® Port konfigurieren'](#page-233-0)  $\Rightarrow \mathbb{B}$ 234
	- $\Box$  ['Bandbreite kontrollieren'](#page-233-1)  $\Rightarrow$  234
	- $\Box$  ['.print AutoConnect verwenden'](#page-234-0)  $\Rightarrow \Box$ 235
	- $\Box$  ['Verschlüsselte ThinPrint® Daten empfangen'](#page-235-0)  $\Rightarrow \Box 236$

#### <span id="page-232-1"></span>**Printserver in ThinPrint® Umgebung ansprechen**

Um den Printserver in der ThinPrint® Umgebung anzusprechen, muss folgende Syntax verwendet werden:

#### Syntax:

```
<IP-Adresse oder Hostname des Printservers>:
<Nummer des logischen Druckers>#<beliebiger Name>
Beispiel:
```
192.168.0.123:1#IC0001FF

Drucken über LPR ist nicht möglich.

#### <span id="page-233-0"></span>**ThinPrint® Port konfigurieren**

In der ThinPrint® Umgebung wird über eine Socketverbindung auf einen TCP/IP Port gedruckt. Die Portnummer am Printserver muss mit der am ThinPrint® Server definierten Portnummer identisch sein.

Am Printserver ist der Port 4000 voreingestellt. Sie haben die Möglichkeit, bei Bedarf eine andere Portnummer zu konfigurieren.

- Gehen Sie wie folgt vor:
- *1. Starten Sie die Printserver Homepage oder starten Sie das InterCon-NetTool und doppelklicken Sie auf den Printserver in der Printserverliste.*
- *2. Wählen Sie den Menüpunkt* **Konfiguration ThinPrint®** *an.*
- *3. Geben Sie im Feld* **ThinPrint® Port** *die Portnummer ein.*
- *4. Bestätigen Sie mit* **Speichern** *bzw.* **OK***.*
- $\%$  Die Einstellung wird gespeichert.

#### <span id="page-233-1"></span>**Bandbreite kontrollieren**

Die Bandbreite beschreibt die Kapazität einer Datenverbindung. Beim Printserver wird die Bandbreite in Bit/Sekunde (bit/s) angegeben. Serverseitig kann die für Druckaufträge benötigte Bandbreite individuell für jeden ThinPrint® Port auf einen frei definierbaren Wert begrenzt sein. Sie haben die Möglichkeit, auf der Clientseite (also am Printserver) das Bandbreitenlimit am Port weiter herabzusetzen.

Das Setzen eines Bandbreitenwerts am Printserver, der höher ist als der serverseitig definierte Wert hat keine Auswirkung. In diesem Fall gilt der serverseitig definierte Wert.

Gehen Sie wie folgt vor:

- *1. Starten Sie die Printserver Homepage oder starten Sie das InterCon-NetTool und doppelklicken Sie auf den Printserver in der Printserverliste.*
- *2. Wählen Sie den Menüpunkt* **Konfiguration ThinPrint®** *an.*
- *3. Aktivieren Sie die Option* **Bandbreite***.*
- *4. Geben Sie in dem Feld die gewünschte Bandbreite ein.*
- *5. Bestätigen Sie mit* **Speichern** *bzw.* **OK***.*
- $\%$  Die Einstellung wird gespeichert.

#### <span id="page-234-0"></span>**.print AutoConnect verwenden**

Mit .print AutoConnect verfügt die .print Technologie über ein Tool zur automatischen Erstellung von Druckobjekten. Die Druckobjekte werden auf Basis definierter Templates erstellt, ohne dass dabei die Druckertreiber automatisch geladen werden müssen.

Verschiedene Drucker lassen sich auf Basis so genannter Druckerklassen zu Druckergruppen und -standorten zusammenfassen. Eine Namenübersetzungstabelle (Dynamic Printer Matrix) vereinfacht die Erstellung der Klassen und die Zuordnung der Drucker.

Bei mehreren Treibern empfiehlt sich also die Zuordnung der passenden Druckertreiber über die Druckerklasse, die in der Druckerkonfiguration auf dem .print Client entsprechend vorgenommen werden kann.

Gehen Sie wie folgt vor:

- *1. Starten Sie die Printserver Homepage oder starten Sie das InterCon-NetTool und doppelklicken Sie auf den Printserver in der Printserverliste.*
- *2. Wählen Sie den Menüpunkt* **Konfiguration ThinPrint®** *an.*
- *3. Konfigurieren Sie die Parameter; siehe: Tabelle 26* Ö*235.*
- *4. Bestätigen Sie mit* **Speichern** *bzw.* **OK***.*
- $\%$  Die Einstellung wird gespeichert.

Tabelle 26: ThinPrint® AutoConnect Parameter

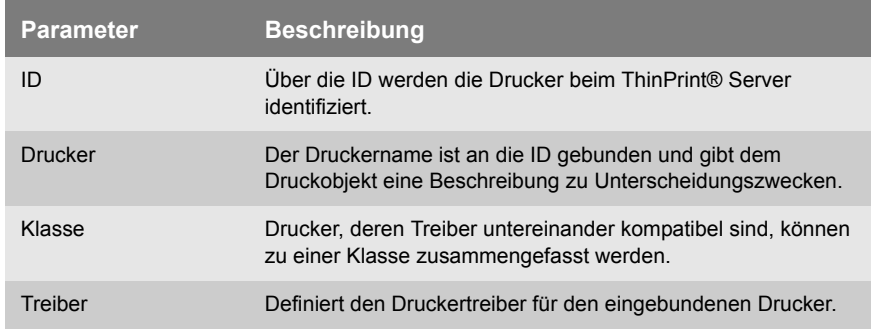

#### <span id="page-235-0"></span>**Verschlüsselte ThinPrint® Daten empfangen**

Eine sichere Verbindung beim Versenden von Druckaufträgen zwischen ThinPrint® Server und dem Printserver wird durch den Einsatz einer SSL-Verschlüsselung ermöglicht. Der ThinPrint® Server fordert vom Printserver ein Zertifikat an. Anhand des Zertifikats überprüft der ThinPrint® Server, ob der Printserver berechtigt ist, die Druckdaten zu empfangen.

Wenn beim ThinPrint® Server eine Verschlüsselung aktiviert ist, muss sowohl auf dem ThinPrint® Server als auch auf dem Printserver ein Zertifikat von einer übereinstimmenden CA installiert sein.

Um das Empfangen von verschlüsselten Druckdaten auf dem Printserver zu ermöglichen, gehen Sie wie folgt vor:

- Erstellen Sie eine Zertifikatsanforderung; siehe: ['Wie erstelle ich](#page-143-0)  [eine Zertifikatsanforderung für CA-Zertifikate?'](#page-143-0)  $\Rightarrow$  144.
- Speichern Sie das CA-Zertifikat; siehe: ['Wie speichere ich ein](#page-145-0)  [CA-Zertifikat auf dem Printserver?'](#page-145-0)  $\Rightarrow$  146.

# <span id="page-236-0"></span>**16.3 WLAN (Wireless Local Area Network)**

**Was ist WLAN?** WLAN ist eine Funktechnologie, die es ermöglicht, drahtlose Verbindungen zwischen Netzwerkkomponenten bereitzustellen. Die WLAN Technologie ist als Standard in der IEEE 802.11-Familie definiert.

> Ist Ihr Printserver WLAN-fähig, haben Sie die Möglichkeit, den Printserver drahtlos im Netzwerk zu betreiben. Der Printserver verfügt über zusätzliche Parameter, die nachfolgend beschrieben sind.

#### **WLAN-Einstellungen**

**Kommunikationsmodi** Über den Kommunikationsmodus (die Betriebsart) legen Sie fest, in welcher Netzwerkstruktur der Printserver installiert werden soll. Zwei Modi stehen zur Verfügung:

- Im 'Ad-Hoc' Modus kommuniziert der Printserver direkt mit einem anderen WLAN Client (Peer-to-Peer).
- Der 'Infrastructure' Modus eignet sich für den Aufbau eines größeren Funknetzes mit mehreren Geräten über mehrere Räume. Hier vermittelt eine an das Netzwerk angeschlossene Basisstation (Access Point) zwischen den Geräten. Die Basisstation kann über eine Verschlüsselung oder eine Authentifizierung geschützt sein.
- **SSID** Als SSID (Service Set Identifier) oder auch Network Name wird eine Funk-Netzwerk-Kennung bezeichnet. Jedes Wireless LAN besitzt eine konfigurierbare SSID, um das Funknetz eindeutig identifizieren zu können. Die SSID wird in der Basisstation eines Wireless LAN konfiguriert. Jedes Gerät (PC, Printserver, usw.), das Zugriff zum Funknetz haben soll, muss mit der selben SSID konfiguriert werden.

**Kanal (Frequenzbereich)** WLAN nutzt den Frequenzbereich bei 2,4 GHz im ISM-Band. Ein Kanal hat eine Bandbreite von 22 MHz. Der Abstand zwischen zwei benachbarten Kanälen beträgt 5 MHz. Im Printserver stehen die Kanäle1 bis 14 zur Verfügung; der Kanal 3 ist voreingestellt.

> Nebeneinander liegende Kanäle überschneiden sich und es kann zu Interferenzen kommen. Wenn in einem kleinen Umkreis mehrere WLANs betrieben werden, dann sollten zwischen jeweils zwei benutzen Kanälen ein Abstand von mindestens 5 Kanälen liegen.

Informieren Sie sich über die nationalen Bestimmungen für den Einsatz von WLAN-Produkten und verwenden Sie nur zugelassene Kanäle.

**Roaming** Roaming bezeichnet die Nutzung von Endgeräten (z.B. Printserver) oder auch nur die Nutzung der Teilnehmeridentität zwischen zwei Netzwerken. Diese Einstellung wird primär für das Zusammenspiel mit CISCO Hot Spots verwendet.

> Die Sendeleistung des Printservers kann über den Parameter 'dBm' definiert werden.

#### **Sicherheitseinstellungen**

Bei einem Wireless LAN ist sicherzustellen, dass sich keine unberechtigten Benutzer anmelden und somit den Internetzugang oder freigegebene Netzwerkressourcen nutzen können. Ihr Printserver stellt mehrere Sicherheitsmechanismen zur Verfügung.

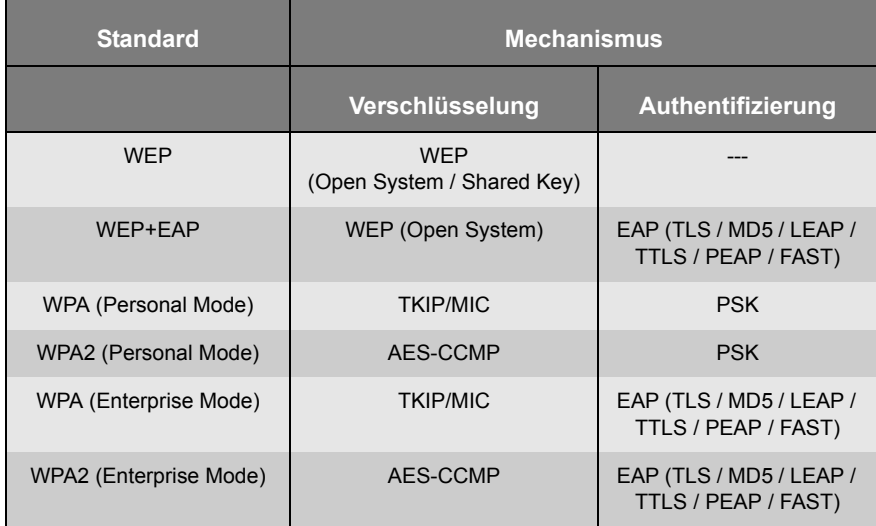

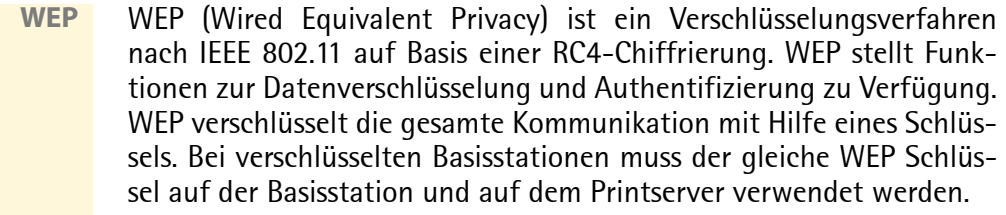

Einige Basisstationen setzen WEP Schlüssel, die als ASCII Text eingeben werden, über einen Mechanismus in beliebige Hexadezimalwerte um. In diesem Fall stimmen die Schlüssel auf der Basisstation und auf dem Printserver nicht überein. Es wird deshalb empfohlen, hexadezimale WEP Schlüssel zu verwenden.

**WPA/WPA2** WPA (Wi-Fi Protected Access) beinhaltet eine gegenüber WEP verbesserte Aushandlung von Schlüsseln. Der Aushandlungsschlüssel wird nur zu Beginn einer Sitzung verwendet. Im Anschluss kommt ein Sitzungsschlüssel zum Einsatz. Der Schlüssel wird in periodischen Abständen neu generiert. Der WPA-Mechanismus sieht eine Authentifizierung während des Verbindungsaufbaus vor.

> Im 'Personal Mode' wird die Authentifizierung über den Pre-Shared-Key (PSK) realisiert. Der PSK ist ein Passwort mit 8-63 alphanummerischen Zeichen. Im 'Enterprise Mode' wird eine EAP-Authentifizierungsmethode angewandt.

> Nach der Authentifizierung wird ein individueller 128-bit Schlüssel für die Datenverschlüsselung verwendet. Dabei wird zwischen zwei Verschlüsselungsmethoden unterschieden:

- TKIP (Temporal Key Integrity Protocol) für WPA
- AES (Advanced Encryption Standard) für WPA2

**Authentifizierung** Über ein Authentifizierungsverfahren können Sie die Identität eines Gerätes/Benutzers überprüfen, bevor diese(s)/r Zugang zu Ressourcen im Netzwerk hat. Der Printserver bietet verschiedene Varianten des EAP (Extensible Authentication Protocol) als Authentifizierungsverfahren an. Für weitere Informationen; siehe: ['Printserver Netz](#page-126-0)[werkauthentifizierung'](#page-126-0)  $\Rightarrow$  127.

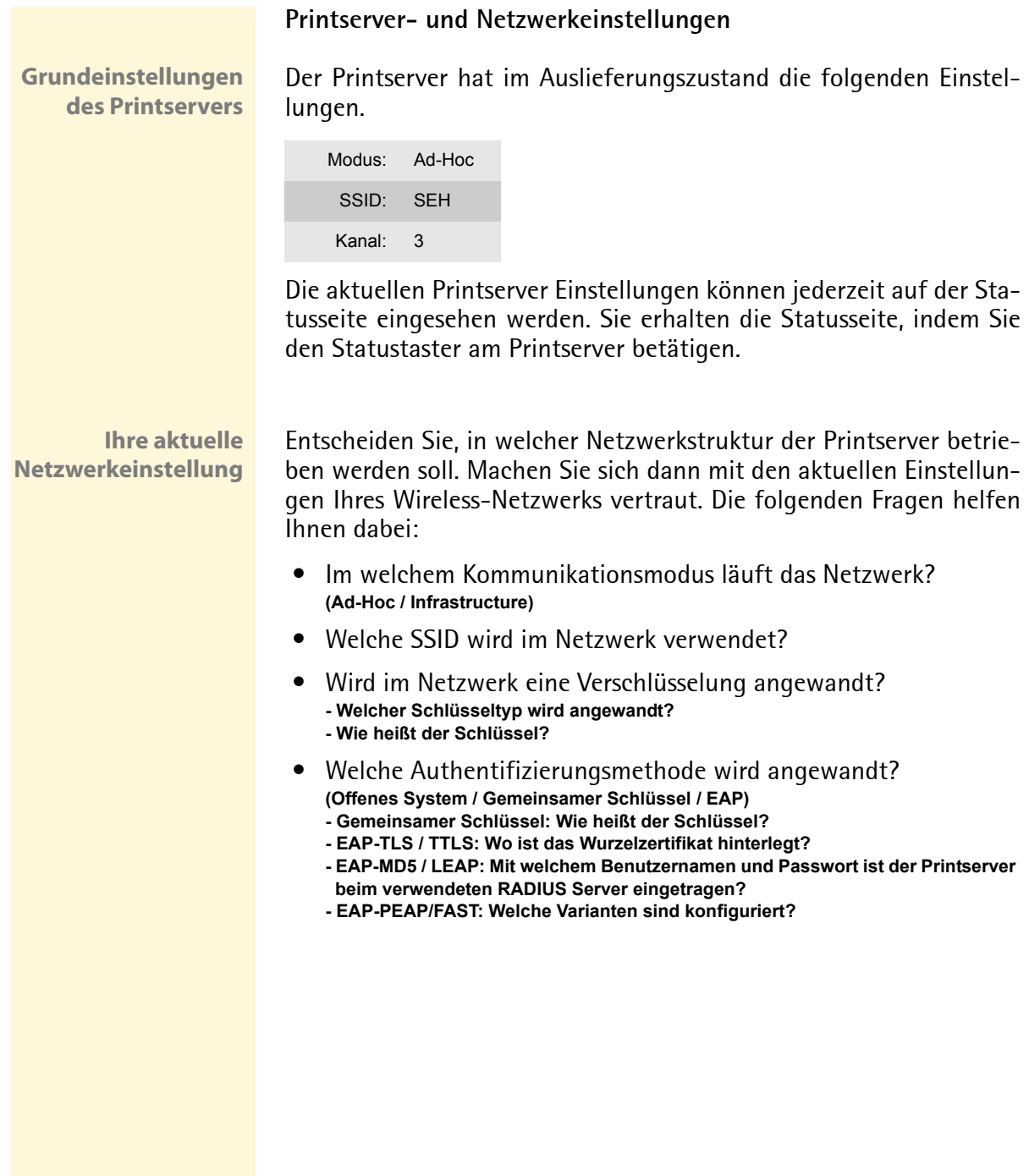

#### **Printserver im WLAN installieren**

- Voraussetzung **in Die aktuellen Netzwerkeinstellungen sind bekannt.** 
	- $\boxtimes$  Der Printserver ist mit einem Drucker verbunden und am Stromnetz angeschlossen; siehe: 'Hardware Installation Guide'.
	- $\boxtimes$  Das InterCon-NetTool ist auf dem Client installiert; siehe:  $\Rightarrow \rbox{29}$
	- $\boxtimes$  Der Client kann eine drahtlose Verbindung aufbauen.
	- Gehen Sie wie folgt vor:
	- *1. Passen Sie die Wireless Netzwerk-Einstellungen Ihres PCs den aktuellen Printserver Einstellungen an, um mit dem Printserver zu kommunizieren.*
	- *2. Starten Sie das InterCon-NetTool und finden Sie den Printserver in der Printserverliste; siehe:* [Ö](#page-28-0)*29.*
	- *3. Markieren Sie den Printserver in der Printserverliste.*
	- *4. Wählen Sie im Menü* **Installation** *den Befehl* **WLAN-Assistent***. Der WLAN-Assistent wird gestartet.*
	- *5. Folgen Sie den Anweisungen des WLAN-Assistenten.*
	- *6. Geben Sie manuell eine IP-Adresse an oder wählen Sie eine Methode zur automatischen Vergabe einer IP-Adresse.*
	- *7. Optional erwartet der Wizard die Eingabe einer temporären IP-Adresse.*

**Die temporäre IP-Adresse wird für Konfigurationszwecke benötigt. Sie muss nicht identisch mit der Ziel IP-Adresse sein. Die temporäre IP-Adresse muss im Adressbereich des Konfigurations-PCs liegen. Beispiel: - PC IP = 192.168.100.001 / Netzwerkmaske = 255.255.255.000**

- **Printserver IP = 192.168.100.002 / Netzwerkmaske = 255.255.255.000**
- 
- *8. Wählen Sie den Kommunikationsmodus:* **'Ad-Hoc' wenn Sie den Printserver 'Peer-to-Peer' betreiben möchten. 'Infrastructure' wenn Sie den Printserver innerhalb eines Netzwerkes mit einer Basisstation betreiben möchten.**
- *9. Geben Sie die SSID ein:* **Wenn Sie den Printserver im 'Ad-Hoc' Modus betreiben, geben Sie einen freidefinierbaren Namen ein. Wenn Sie den Printserver im 'Infrastructure' Modus betreiben, geben Sie die SSID der Basisstation ein.**
- *10. Wählen Sie einen WLAN Sicherheitsmodus und folgen Sie den Anweisungen.*

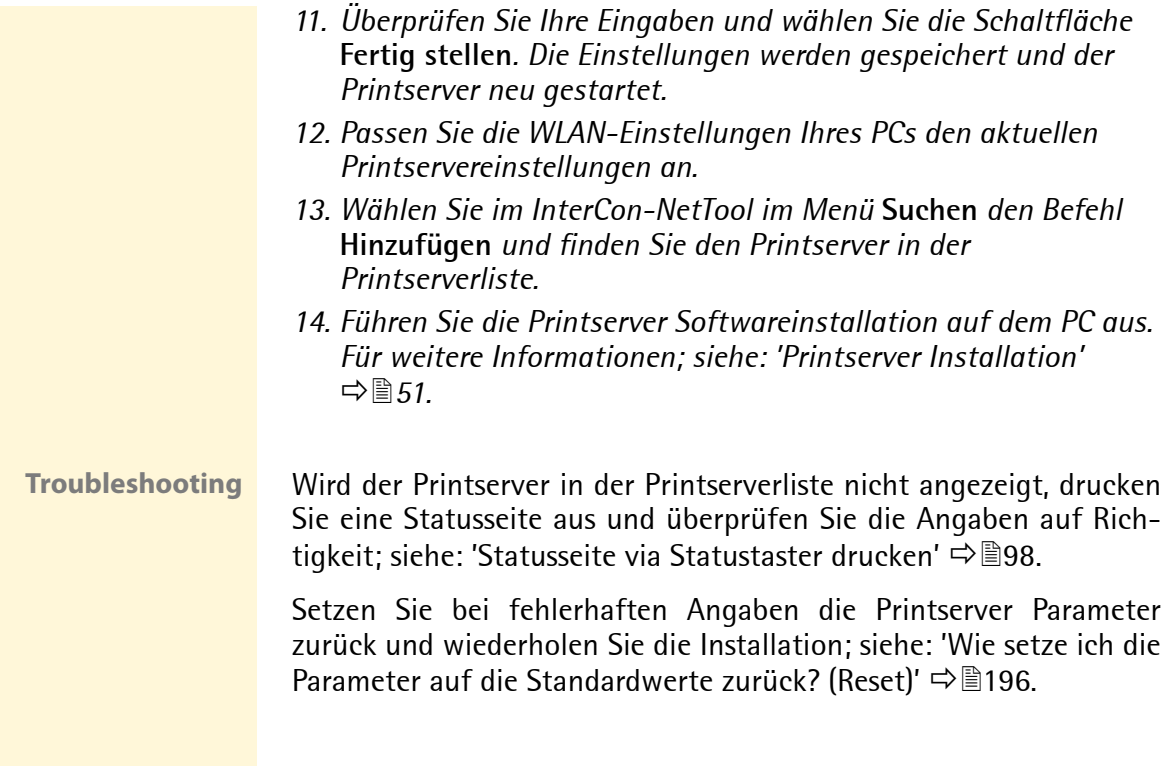

# <span id="page-242-0"></span>**16.4 IPv6 (Drucken in IPv6 Netzwerken)**

Sie haben die Möglichkeit, den Printserver in einem IPv6 Netzwerk einzubinden. Dabei unterstützt der Printserver das Drucken in Windows Systemen über LPD.

**Welche Vorteile bietet IPv6?** IPv6 (Internet Protocol Version 6) ist der Nachfolger des gegenwärtig überwiegend verwendeten Internet Protokolls in der Version 4. Beide Protokolle sind Standards für die Netzwerkschicht des OSI-Modells und regeln die Adressierung und das Routing von Datenpaketen durch ein Netzwerk. Die Einführung von IPv6 bietet viele Vorteile:

- Vergrößerung des Adressraums von  $2^{32}$  (IPv4) auf  $2^{128}$  (IPv6) IP-Adressen.
- Autokonfiguration und Renumbering
- Effizienzsteigerung beim Routing durch reduzierten Header-Informationen.
- Standardmäßig integrierte Dienste wie IPSec, QoS, Multicast
- Mobile IP

**Wie wird eine IPv6-Adresse dargestellt?**

IPv6-Adressen sind 128 Bit lang und werden als 8 x 16 Bit hexadezimal dargestellt.

Die acht Blöcke sind durch einen Doppelpunkt zu trennen. Beispiel: fe80 : 0000 : 0000 : 0000 : 0000 : 10 : 1000 : 1a4

Führende Nullen können zur Vereinfachung vernachlässigt werden. Beispiel: fe80 : 0 : 0 : 0 : 0 : 10 : 1000 : 1a4

Ein Block aus zusammenhängenden Nullen kann mit zwei aufeinander folgenden Doppelpunkten zusammengefasst werden. Damit die Adresse eindeutig bleibt, darf diese Regel nur einmal angewandt werden. **Beispiel:** fe80 : : : : : 10 : 1000 : 1a4

In einer URL wird eine IPv6-Adresse in eckigen Klammern eingeschlossen. Diese Notation verhindert eine falsche Interpretation von Portnummern als Teil der IPv6-Adresse.

Beispiel: http://[2001:608:af:1::100]:443

Die URL wird ausschließlich von IPv6-fähigen Browsern akzeptiert.

**Welche IPv6-Adress Typen gibt es?** IPv6-Adressen lassen sich in verschiedenen Typen einteilen. Anhand der Präfixe in den IPv6-Adressen lassen sich IPv6-Adressentypen ableiten.

- Unicast Adressen sind routbare weltweit einzigartige und damit eindeutige Adressen. Ein Paket, das an eine Unicast-Adresse gesendet wird, kommt nur an der Schnittstelle an, die dieser Adresse zugeordnet ist. Unicast-Adressen haben die Präfixe '2' oder '3'.
- Anycast Adressen können mehrere Teilnehmer gleichzeitig erhalten. Ein Datenpaket das an diese Adresse gesendet wird kommt also an mehreren Geräten an. Anycast-Adressen unterscheiden sich in ihrer Syntax nicht von Unicast-Adressen, sie wählen allerdings aus mehreren Schnittstellen eine Schnittstelle aus.

Ein für eine Anycast-Adresse bestimmtes Paket kommt an der nächstgelegenen (entsprechend der Router-Metrik) Schnittstelle an. Anycast-Adressen werden nur von Routern verwendet.

- Mit der Multicast Adresse kann man Datenpakete an mehrere Schnittstellen gleichzeitig versenden, ohne dass die Bandbreite proportional zu den Teilnehmern steigt. Eine Multicast Adresse erkennt man an dem Präfix 'ff'.
- $\Box$  ['IPv6-Adressen speichern'](#page-244-0)  $\Rightarrow \mathbb{R}$ 245
- $\Box$  ['IPv6-Adressen anzeigen'](#page-244-1)  $\Rightarrow \Box$ 245
- $\Box$  ['IPv6 Einstellungen konfigurieren'](#page-245-0)  $\Rightarrow \mathbb{B}246$
- ['Mit den Printserver in IPv6 Netzwerken drucken'](#page-246-0) Ö247

**Was möchten Sie tun?**

#### <span id="page-244-0"></span>**IPv6-Adressen speichern**

Für Informationen über die automatische Zuweisung von IPv6-Adressen; siehe: [Ö](#page-20-0)21.

**IP-Adresse manuell zuweisen** Dem Printserver kann manuell eine Unicast Adresse zugewiesen werden.

- Gehen Sie wie folgt vor:
- *1. Starten Sie die Printserver Homepage oder starten Sie das InterCon-NetTool und doppelklicken Sie auf den Printserver in der Printserverliste.*
- *2. Wählen Sie den Menüpunkt* **Konfiguration IPv6** *an.*
- *3. Aktivieren Sie die Option* **IPv6.**
- *4. Geben Sie im Feld* **IPv6-Adresse** *die IPv6 Unicast-Adresse ein.*
- *5. Bestätigen Sie mit* **Speichern** *bzw.* **OK***.*
- $\%$  Die Einstellung wird gespeichert.

### <span id="page-244-1"></span>**IPv6-Adressen anzeigen**

Sie haben die Möglichkeiten, die im Printserver gespeicherten IPv6-Adressen anzeigen zu lassen.

- **Voraussetzung**  $\boxtimes$  Der Printserver ist an einem IPv6-fähigen Netzwerk angeschlossen
	- $\boxtimes$  Der Parameter 'IPv6' ist am Printserver aktiviert.
	- Gehen Sie wie folgt vor:
	- *1. Starten Sie die Printserver Homepage.*
	- *2. Wählen Sie den Menüpunkt* **Status IPv6** *an.*
	- $\%$  Die IPv6-Adressen werden angezeigt.

#### <span id="page-245-0"></span>**IPv6 Einstellungen konfigurieren**

Sie haben die Möglichkeit mehrere IPv6 Einstellungen zu konfigurieren.

- Gehen Sie wie folgt vor:
- *1. Starten Sie die Printserver Homepage oder starten Sie das InterCon-NetTool und doppelklicken Sie auf den Printserver in der Printserverliste.*
- *2. Wählen Sie den Menüpunkt* **Konfiguration IPv6** *an.*
- *3. Konfigurieren Sie die IPv6 Parameter.*
- *4. Bestätigen Sie mit* **Speichern** *bzw.* **OK***.*
- $\psi$  Die Einstellungen werden gespeichert.

Tabelle 27: IPv6 Parameter

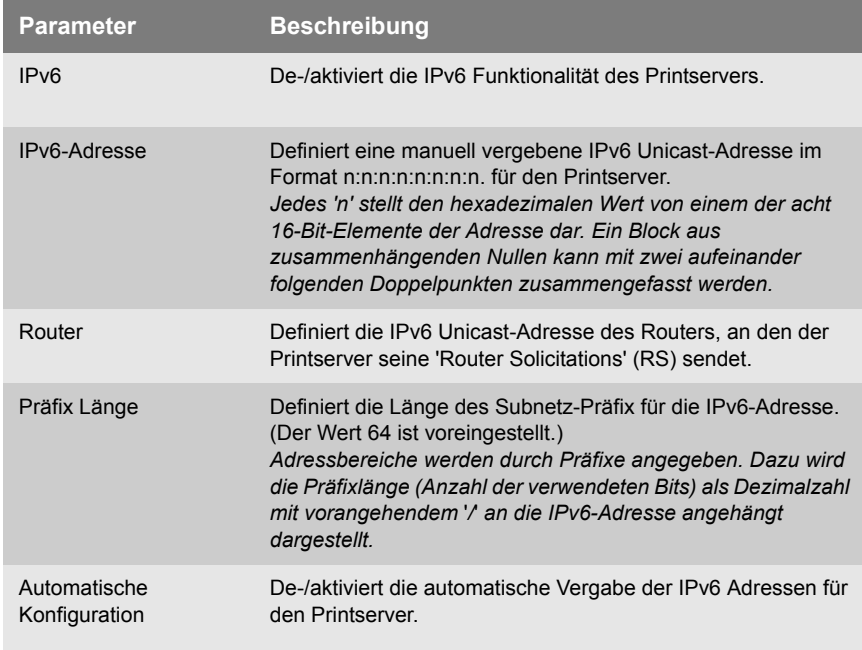

<span id="page-246-0"></span>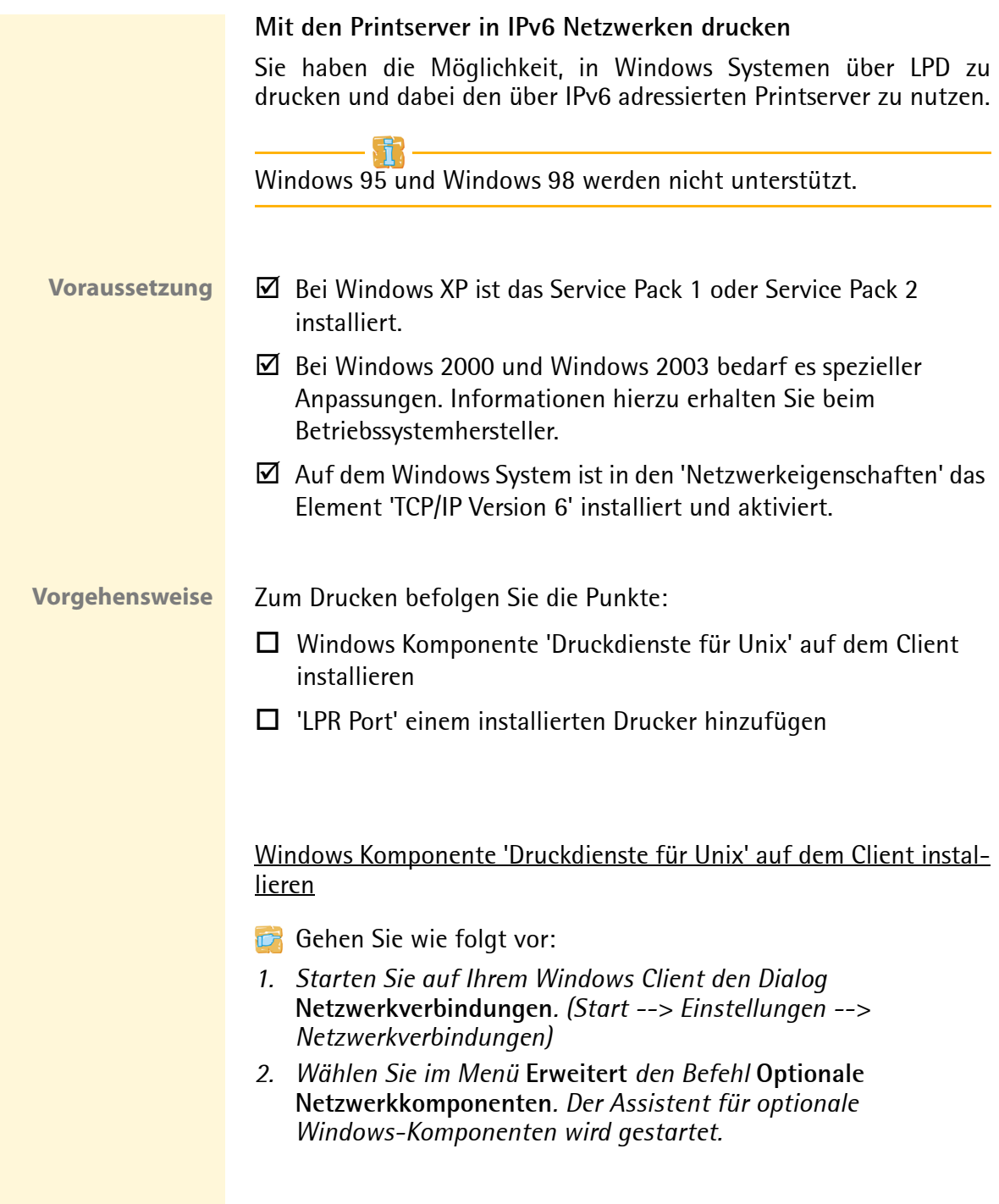

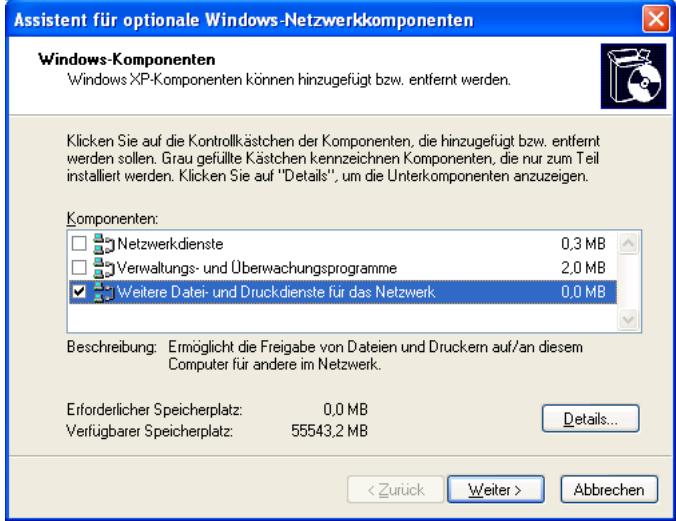

Abb. 56: Windows - Optionale Netzwerkkomponenten

- *3. Aktivieren Sie die Option* **Weitere Datei- und Druckdienste für das Netzwerk***.*
- *4. Wählen Sie die Schaltfläche* **Details** *an. Die Unterkomponenten von* **Weitere Datei- und Druckdienste für das Netzwerk** *werden angezeigt.*
- *5. Installieren und aktivieren Sie die Unterkomponente*  **Druckdienste für Unix***.*
- ª Im Dialog **Druckeranschlüsse** wird **LPR Port** angezeigt.

#### 'LPR Port' einem installierten Drucker hinzufügen

- Gehen Sie wie folgt vor:
- *1. Starten Sie auf Ihrem Windows Client den Dialog* **Drucker und Faxgeräte***. (Start --> Einstellungen --> Drucker und Faxgeräte)*
- *2. Markieren Sie den entsprechenden Drucker.*
- *3. Wählen Sie im Menü* **Datei** *den Befehl* **Eigenschaften***. Der Dialog*  **Eigenschaften** *erscheint.*
- *4. Wählen Sie die Registerkarte* **Anschlüsse** *an.*

*5. Wählen Sie die Schaltfläche* **Hinzufügen** *an. Der Dialog*  **Druckeranschlüsse** *erscheint.*

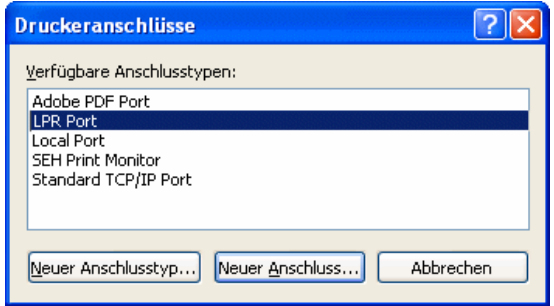

Abb. 57: Windows - Druckeranschlüsse

- *6. Markieren Sie den Eintrag* **LPR Port.**
- *7. Wählen Sie die Schaltfläche* **Neuer Anschluss** *an. Der Dialog*  **LPR-kompatiblen Drucker hinzufügen** *erscheint.*

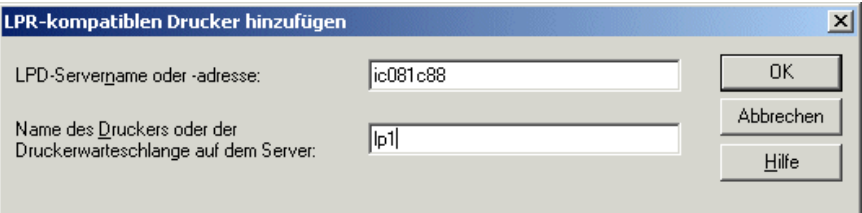

Abb. 58: Windows - LPR-kompatiblen Drucker hinzufügen

*8. Geben Sie den DNS-Namen oder die IP-Adresse des Printservers ein.* 

Einige Anwendungen unterstützen die direkte Eingabe von IPv6-Adressen nicht. Nutzen Sie stattdessen die Namensauflösung. Stellen Sie hierzu sicher, dass die entsprechenden IPv6-Einträge im DNS-System konfiguriert sind. Geben Sie dann den Hostnamen oder den vollständigen Domänennamen des Printservers ein.

- *9. Geben Sie den Namen des Druckers oder der Druckwarteschlange auf dem Server ein.*
- *10. Wählen Sie die Schaltfläche* **OK** *an.*
- $\%$  Dem ausgewählten Drucker wird ein LPR Port hinzugefügt.

# <span id="page-249-0"></span>**16.5 UTN (USB to Network)**

Printservermodelle mit einer USB-Schnittstelle (z.B. PS03a, PS34a) verfügen über die UTN-Funktionalität (USB to Network).

**Was ist UTN?** Die UTN-Funktionalität erlaubt das Bereitstellen von nicht-netzwerkfähigen USB-Output-Geräten (z.B. Drucker, MFP, usw.) für mehrere Netzwerkteilnehmer. Dazu werden die USB-Geräte an dem USB-Port des Printservers angeschlossen. Die Zugriffsverteilung der USB-Geräte erfolgt über das Software Tool 'SEH UTN Manager'.

**SEH UTN Manager** Der SEH UTN Manager ist für den Einsatz in Windows Systeme (XP und höher) konzipiert. Die Software wird auf alle Clients installiert, die auf ein im Netzwerk bereitgestelltes USB-Gerät zugreifen sollen. Der SEH UTN Manager zeigt die Verfügbarkeit aller am Netzwerk eingebundenen USB-Geräte an und stellt die Verbindung zwischen Client und USB-Gerät her.

- **Voraussetzung** ; Ihr Printservermodell verfügt über einen USB-Anschluss und somit über die UTN-Funktionalität.
	- $\boxtimes$  Auf den Clients, die sich den Zugriff auf ein USB-Gerät teilen, ist Windows (XP oder höher) installiert.
	- $\boxtimes$  Auf dem Client sind alle Vorbereitungen getroffen worden, die notwendig wären, um das USB-Gerät lokal (direkt an den PC angeschlossen) zu betreiben (z.B. Installation von Gerätetreiber, Anwendersoftware, usw.).
	- $\boxtimes$  Der Printserver ist mit einer IP-Adresse im Netzwerk bekannt; siehe: [Ö](#page-15-0)16.

**Vorgehensweise** Befolgen Sie die Punkte, um die UTN-Funktionalität zu nutzen:  $\Box$  ['Printserver im Netzwerk einbinden'](#page-250-0)  $\Rightarrow \equiv 251$  $\Box$  ['UTN-Funktionalität am Printserver aktivieren'](#page-251-0)  $\Rightarrow$  252  $\Box$  ['UTN Port am Printserver konfigurieren'](#page-252-0)  $\Rightarrow \Box 253$  $\Box$  ['SEH UTN Manager installieren und bedienen'](#page-252-1)  $\Rightarrow \Box$ 253

#### <span id="page-250-0"></span>**Printserver im Netzwerk einbinden**

Für die UTN-Funktionalität kann der Printserver wie abgebildet im Netzwerk eingebunden werden. An jedem USB-Port des Printservers kann ein USB-Gerät angeschlossen werden. Bei Verwendung eines USB-Hubs können bis zu fünf USB-Geräte anschlossen werden.

Informationen zu den Geräteanschlüssen Ihres Printservers entnehmen Sie dem 'Hardware Installation Guide'.

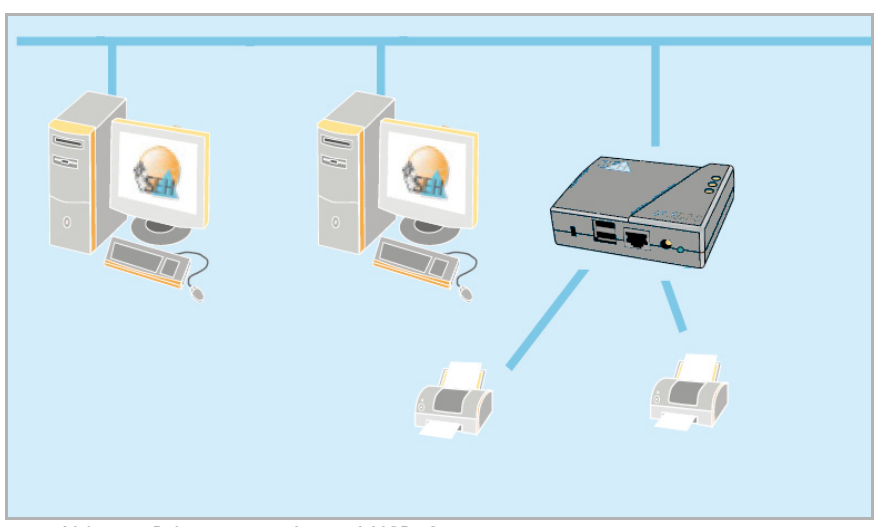

Abb. 59: Printserver mit zwei USB-Geräten

**Schließen Sie an die USB-Ports des Printservers kein Gerät an, dessen Stromversorgung ausschließlich über den USB-Port erfolgt.**

#### <span id="page-251-0"></span>**UTN-Funktionalität am Printserver aktivieren**

Um die UTN-Funktionalität am Printserver zu aktivieren, muss jeder Port, an dem ein USB-Gerät angeschlossen ist, entsprechend konfiguriert werden.

- Gehen Sie wie folgt vor:
- *1. Starten Sie die Printserver Homepage oder starten Sie das InterCon-NetTool und doppelklicken Sie auf den Printserver in der Printserverliste.*
- *2. Wählen Sie den Menüpunkt* **Konfiguration Druckeranschluss***.*
- *3. Wählen Sie am entsprechenden Port aus der Liste* **Port Modus** *den Eintrag 'UTN' aus.*
- *4. Bestätigen Sie mit* **Speichern** *bzw.* **OK***.*
- $\%$  Die Einstellung wird gespeichert.

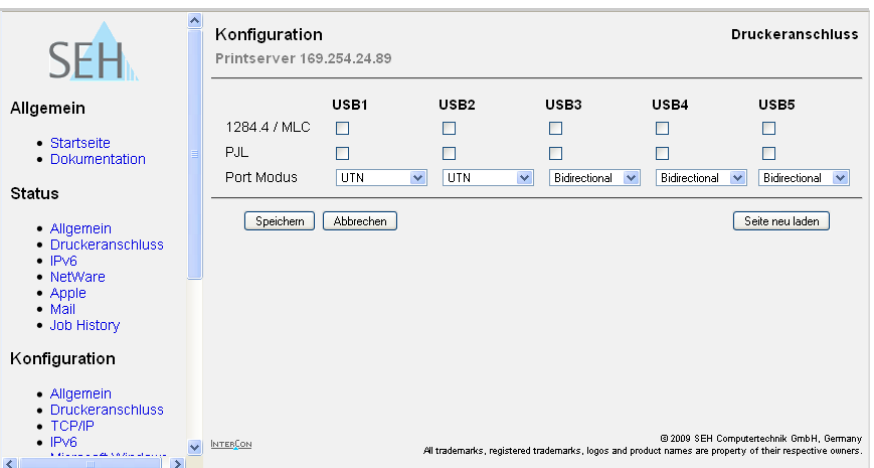

Abb. 60: Printserver Homepage - Druckeranschluss
# **UTN Port am Printserver konfigurieren**

Der Printserver kommuniziert mit dem auf dem Client installierten SEH UTN Manager über den UTN Port 9200.

Dieser Port darf nicht durch eine Sicherheitssoftware (Firewall) blockiert werden.

Bei Bedarf kann die Portnummer am Printserver geändert werden.

- Gehen Sie wie folgt vor:
- *1. Starten Sie die Printserver Homepage oder starten Sie das InterCon-NetTool und doppelklicken Sie auf den Printserver in der Printserverliste.*
- *2. Wählen Sie den Menüpunkt* **Konfiguration Allgemein** *an.*
- *3. Geben Sie im Feld* **UTN Port** *die Portnummer ein.*
- *4. Bestätigen Sie mit* **Speichern** *bzw.* **OK***.*
- $\%$  Die Einstellung wird gespeichert.

## **SEH UTN Manager installieren und bedienen**

Die Zugriffsverteilung der USB-Geräte erfolgt über das Software Tool 'SEH UTN Manager'. Die Software wird auf alle Clients installiert, die auf ein im Netzwerk bereitgestelltes USB-Gerät zugreifen sollen.

# **Funktionsweise** Nach dem Start des SEH UTN Manager wird das Netzwerk nach angeschlossenen UTN Servern (Printserver) gescannt. Der zu scannende Netzwerkbereich ist frei definierbar.

Nach dem Scannen des Netzwerks werden alle gefundenen UTN Server (Printserver) und deren angeschlossene Geräte in der 'Netzwerkliste' angezeigt. Die benötigten Geräte werden ausgewählt und der 'Auswahlliste' hinzugefügt. Die in der Auswahlliste aufgeführten Geräte können dann mit dem Client verbunden werden.

Ein über den UTN Server (Printserver) zur Verfügung gestelltes Gerät kann zeitgleich nur von einem Netzwerkteilnehmer genutzt werden. Verbindet sich ein Benutzer mit einem Gerät, müssen andere Benutzer warten, bis diese Verbindung wieder getrennt wird.

**Installation** Um mit dem SEH UTN Manager zu arbeiten, muss das Programm auf einem Rechner mit Windows Betriebssystem (XP oder höher) installiert werden.

> Sie finden die Installationsdatei 'sehutnmanager-xyz.exe' auf der Product CD oder im Internet unter www.seh.de. Starten Sie die Installationsdatei und folgen Sie der Installationsroutine.

**Programmstart** Zum Starten des SEH UTN Managers doppelklicken Sie auf das SEH

UTN Manager Symbol  $\frac{1}{2}$ . Sie finden das Symbol auf dem Desktop und im Windows Startmenü.

**(Start --> Programme --> SEH Computertechnik GmbH --> SEH UTN Manager)**

Nach dem Programmstart wird der Hauptdialog mit der Auswahlliste angezeigt.

| <b>&amp; SEH UTN Manager</b> |                                                                                           |                                       |                                                    |   |
|------------------------------|-------------------------------------------------------------------------------------------|---------------------------------------|----------------------------------------------------|---|
| Auswahlliste<br>Programm     | UTN Server<br>Hilfe<br>Gerät                                                              |                                       |                                                    |   |
|                              | <b>UTN Manager</b>                                                                        |                                       | <b>SEH</b>                                         |   |
| Auswahlliste                 | ∸<br>UTN Server/Gerät<br><b>Status</b>                                                    | Eigenschaften                         |                                                    |   |
| Aktualisieren                | <b>v</b><br>192.168.0.39<br>Samsung Electronics Co., Ltd Color Laser Printer<br>Verfügbar | Name<br>Hersteller                    | Samsung Electronics Co<br>Samsung Electronics Co., |   |
| Bearbeiten                   | Φ<br>192.168.0.246                                                                        | Produkt                               | Color Laser Printer (0x32                          |   |
|                              | E end Canon, Inc. CanoScan 3000/3000F/3000ex<br>Verfügbar                                 | <b>LISB-Port</b><br><b>USB-Klasse</b> | $\mathbf{1}$<br>Printer (0x07)                     |   |
|                              |                                                                                           | <b>Auto-Connect</b>                   | Aus                                                |   |
| Gerät                        |                                                                                           | Print-On-Demand                       | Aus                                                | Þ |
|                              |                                                                                           | Application                           | An.                                                |   |
| Aktivieren                   |                                                                                           | $-$ Path                              |                                                    |   |
|                              |                                                                                           | Status                                | Verfügbar                                          |   |
| Deaktivieren                 |                                                                                           |                                       |                                                    |   |
| Aktualisierung starten       |                                                                                           |                                       |                                                    |   |

Abb. 61: SEH UTN Manager - Hauptdialog

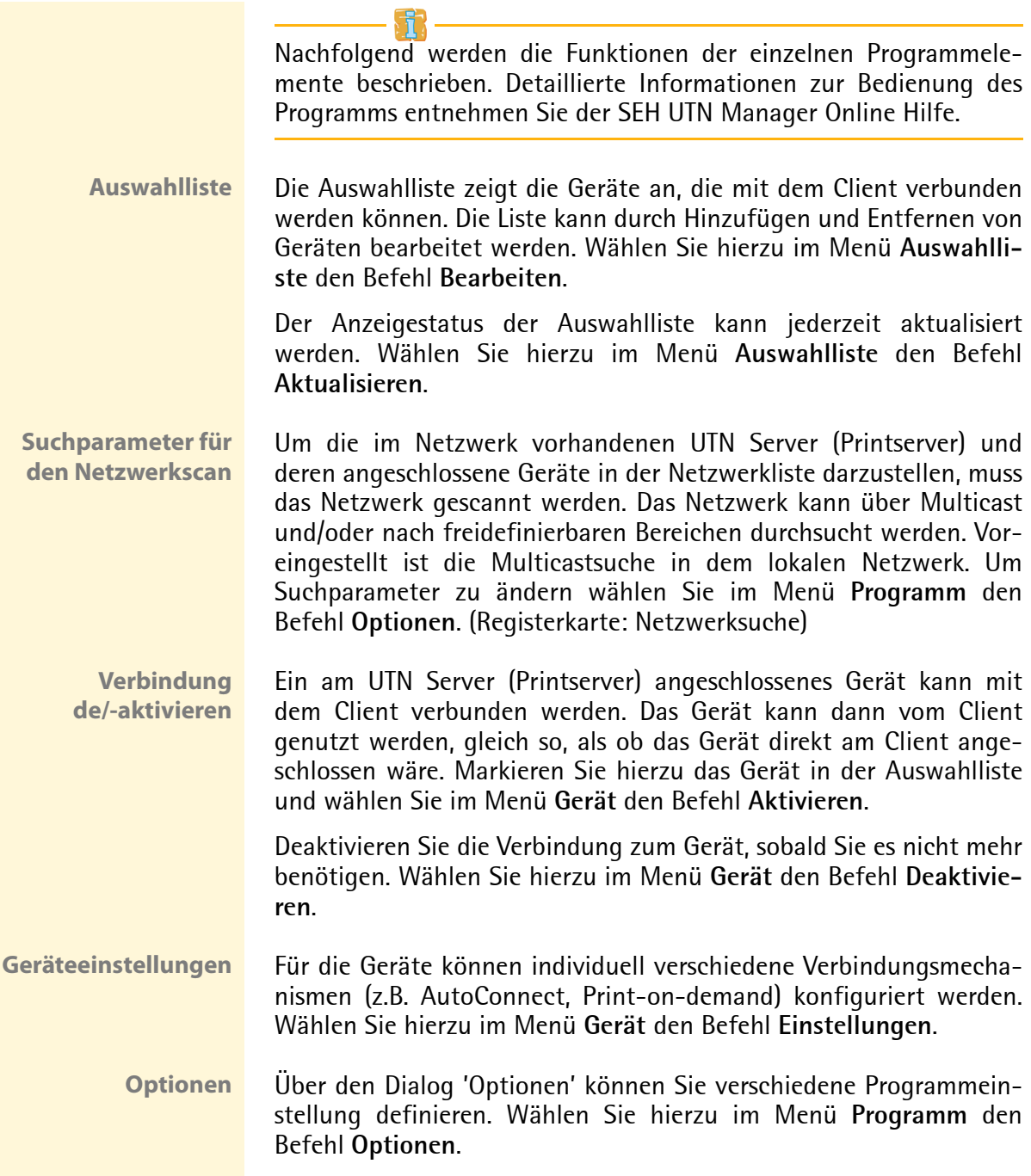

# **17 Anhang**

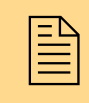

Der Anhang enthält ein Glossar, die Printserver Para-<br>meterliste, Hinweise zu Printservermodellen sowie die<br>Verzeichnislisten dieses Dokumentes. meterliste, Hinweise zu Printservermodellen sowie die Verzeichnislisten dieses Dokumentes.

**Welche Information benötigen Sie?**

- ['Glossar'](#page-256-0)  $\Rightarrow$  257
- ['Hinweise zu Printservermodellen'](#page-262-0)  $\Rightarrow$  263
- ['Parameterliste'](#page-263-0)  $\Rightarrow$  264
- ['Abbildungsverzeichnis'](#page-292-0)  $\Rightarrow$  293
- ['Index'](#page-294-0)  $\Rightarrow$  295

# <span id="page-256-0"></span>**17.1 Glossar**

Dieses Glossar informiert Sie über herstellerspezifische Softwarelösungen sowie printserverrelevante Begriffe aus der Netzwerktechnologie.

# **Herstellerspezifische Softwarelösungen**

- ['SEH Print Monitor'](#page-257-0)  $\Rightarrow$  258
- ['SEH Printer Wizard'](#page-257-1)  $\Rightarrow$  258
- ['InterCon-NetTool'](#page-257-2)  $\Rightarrow$  1258
- ['SEH UTN Manager'](#page-257-3)  $\Rightarrow$  258

# **Netzwerktechnologie**

- ['MAC-Adresse'](#page-257-4)  $\Rightarrow$  258
- ['Defaultname'](#page-258-0)  $\Rightarrow$  259
- ['Hardware-Adresse'](#page-258-1)  $\Rightarrow$  259
- ['IP-Adresse'](#page-259-0)  $\Rightarrow$  260
- ['Printservername'](#page-259-1)  $\Rightarrow$  260
- ['Gateway'](#page-259-2)  $\Rightarrow$  260
- ['Hostname'](#page-260-0)  $\Rightarrow$  261
- ['Netzwerkmaske'](#page-260-1)  $\Rightarrow$  261
- ['TCP/IP Port'](#page-260-2)  $\Rightarrow$  261

**Welche Information benötigen Sie?**

<span id="page-257-4"></span><span id="page-257-3"></span><span id="page-257-2"></span><span id="page-257-1"></span><span id="page-257-0"></span>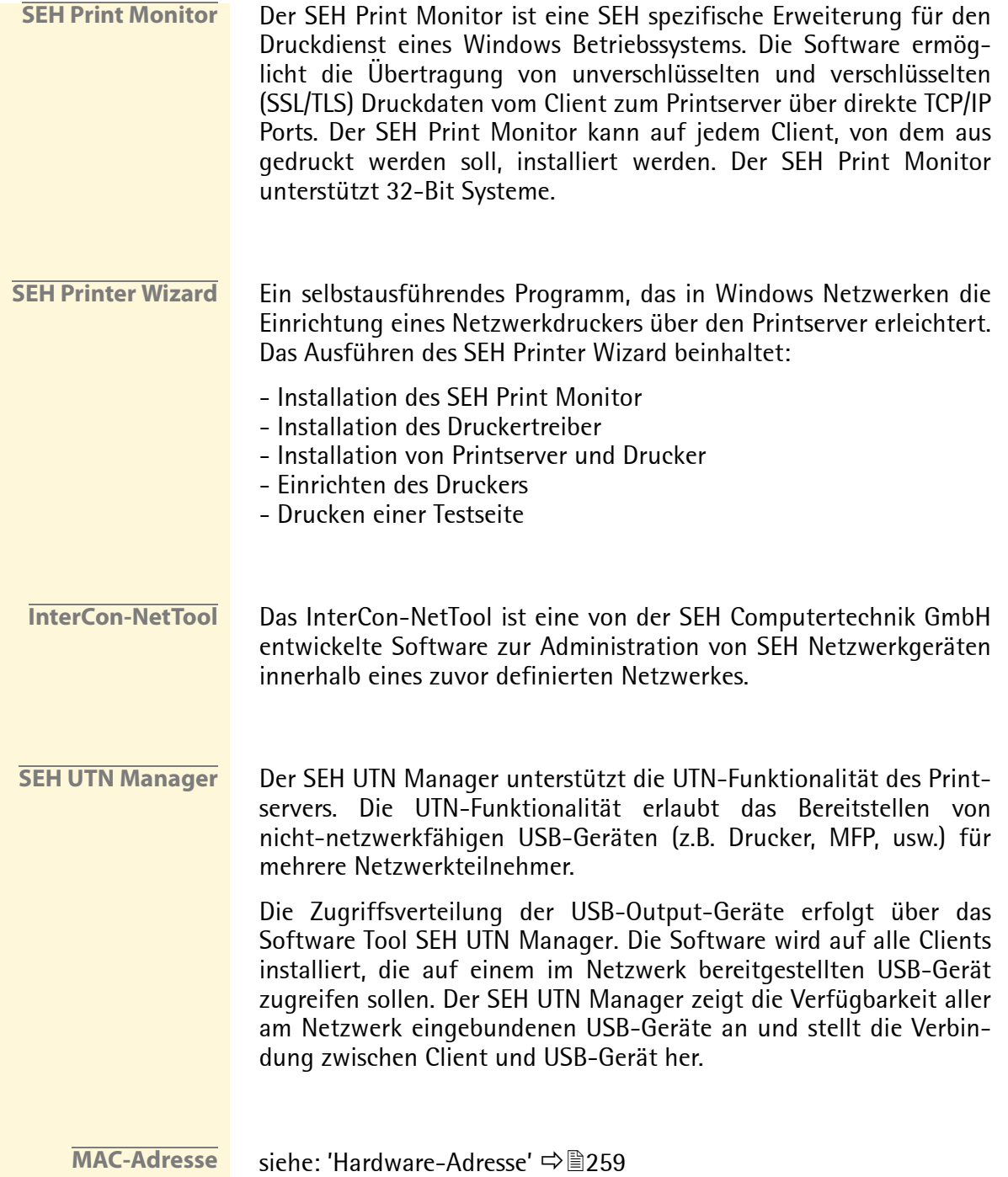

<span id="page-258-0"></span>**Defaultname** siehe: ['Printservername'](#page-259-1)  $\Rightarrow$  260

<span id="page-258-1"></span>**Hardware-Adresse** Der Printserver ist über seine weltweit eindeutige Hardware-Adresse adressierbar. Sie wird häufig auch als MAC- oder Ethernet-Adresse bezeichnet. Diese Adresse wird vom Hersteller in der Hardware des Gerätes festgelegt. Sie besteht aus zwölf hexadezimalen Ziffern. Die ersten sechs Ziffern kennzeichnen den Hersteller, die letzten sechs Ziffern identifiziert das individuelle Gerät.

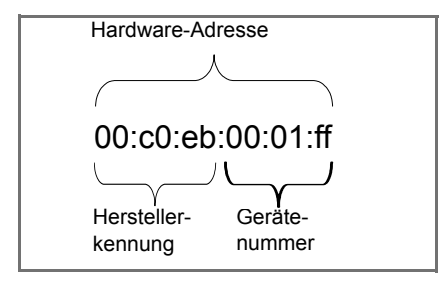

Die Hardware-Adresse kann auf der Printserver Homepage, im Inter-Con-NetTool, der Statusseite oder an dem Printservergehäuse bzw. auf der Printserverkarte abgelesen werden.

Die Verwendung von Trennzeichen in der Hardwareadresse ist plattformabhängig. Beachten Sie bei Eingabe der Hardwareadresse die folgende Konvention.

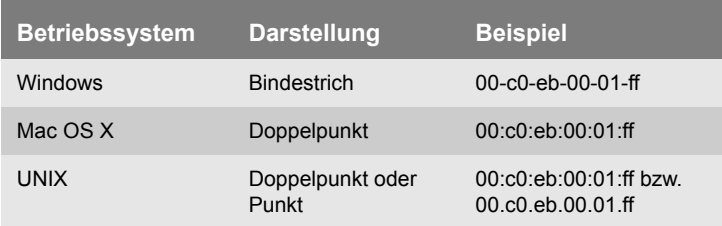

<span id="page-259-1"></span><span id="page-259-0"></span>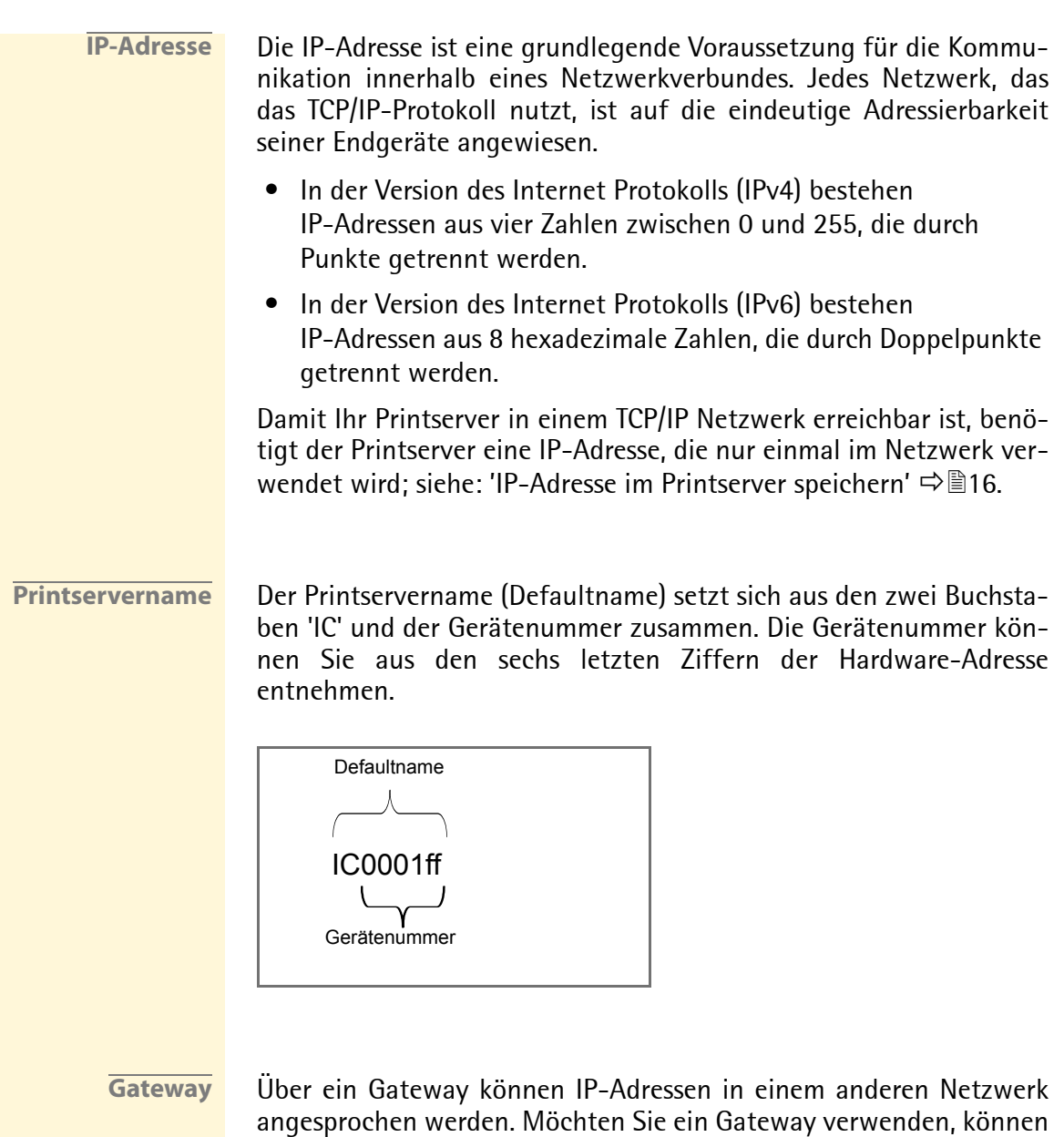

<span id="page-259-2"></span>Sie über die Printserver Homepage oder dem InterCon-NetTool den

entsprechenden Parameter im Printserver konfigurieren.

<span id="page-260-2"></span><span id="page-260-1"></span><span id="page-260-0"></span>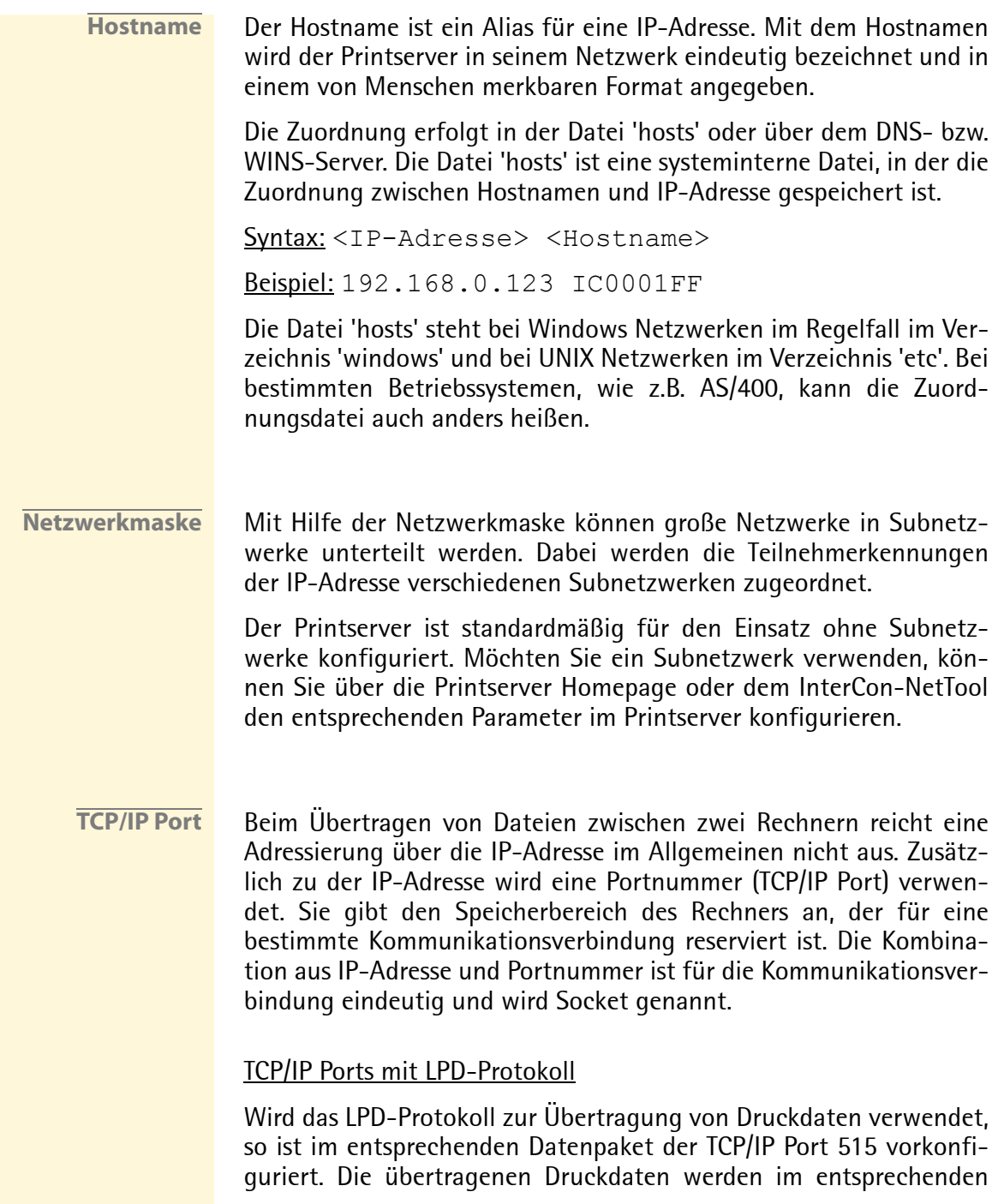

Speicherbereich auf dem Zielrechner abgelegt und weiterverarbeitet.

## TCP/IP Ports ohne LPD-Protokoll

Steht das LPD-Protokoll nicht zu Verfügung, wie z.B. in Windows 98 Netzwerken, muss der TCP/IP Port vom Benutzer konfiguriert werden. Dazu wird ein Druckeranschluss eingerichtet und der Port eingegeben. In diesem Fall spricht man auch von direkten Druckerports.

#### TCP/IP Ports und logische Drucker

Der TCP/IP Port entspricht dem der logischen Drucker. Folgende TCP/IP Ports sind über die logischen Drucker auf Ihrem Printserver voreingestellt.

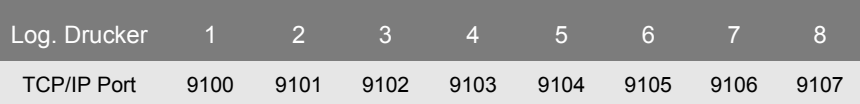

# <span id="page-262-0"></span>**17.2 Hinweise zu Printservermodellen**

Dieser Abschnitt beinhaltet individuelle Informationen zu den in dieser Dokumentation beschriebenen Printservermodellen.

**Welche Information benötigen Sie?**

- 'PS01' Ö263
- ['WLAN Modelle'](#page-262-1)  $\Rightarrow$  263
- ['Produktionsdatum des Printservers'](#page-262-2)  $\Rightarrow$  263

# **PS01**

Der Status 'Druckeranschluss' sowie die Option 'PJL' ist beim Printserver PS01 nicht verfügbar. Beim Printserver PS01 können keine Benachrichtigungen mit Druckertraps, Druckerfehlern oder Informationen über die Anzahl gedruckter Seiten konfiguriert und empfangen werden.

# <span id="page-262-1"></span>**WLAN Modelle**

Bei Printservermodellen mit WLAN Unterstützung befindet sich der Menüpunkt 'Authentifizierung' im Menü 'WLAN'.

# <span id="page-262-2"></span>**Produktionsdatum des Printservers**

Das Produktionsdatum Ihres Printservermodells entnehmen Sie der Seriennummer. Die Seriennummer kann auf der Statusseite abgelesen werden. Die Statusseite wird durch kurzes Betätigen des Statustaster am Gerät ausgedruckt.

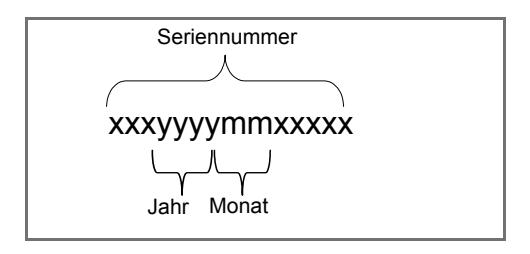

# <span id="page-263-0"></span>**17.3 Parameterliste**

Dieser Abschnitt enthält eine Übersicht mit allen Printserver Parametern. Jedes Printservermodell verfügt über individuelle Parameter, die thematisch sortiert dargestellt werden. Die Parameterliste informiert Sie über die Funktion und Wertekonventionen der einzelnen Parameter.

- **Welche Information benötigen Sie?**
- ['Parameterliste General'](#page-264-0)  $\Rightarrow$  265
- 'Parameterliste WI AN'  $\Rightarrow$  267
- ['Parameterliste Printer Port'](#page-268-0)  $\Rightarrow$  269
- ['Parameterliste TCP/IP'](#page-270-0)  $\Rightarrow$  271
- ['Parameterliste IPsec'](#page-272-0)  $\Rightarrow$  273
- ['Parameterliste Microsoft Windows'](#page-279-0)  $\Rightarrow$  280
- ['Parameterliste Novell NetWare'](#page-280-0)  $\Rightarrow$  281
- ['Parameterliste AppleTalk'](#page-282-0)  $\Rightarrow$  283
- ['Parameterliste DNS'](#page-282-1)  $\Rightarrow$  283
- 'Parameterliste SNTP'  $\Rightarrow$  283
- ['Parameterliste Notification'](#page-283-0)  $\Rightarrow$  284
- ['Parameterliste SMTP'](#page-286-0)  $\Rightarrow$  287
- ['Parameterliste POP3'](#page-286-1)  $\Rightarrow$  287
- ['Parameterliste Protection'](#page-287-0)  $\Rightarrow$  288
- 'Parameterliste FAP Authentication'  $\Rightarrow$  289
- ['Parameterliste Dynamic Update'](#page-289-0)  $\Rightarrow$  290
- ['Parameterliste Logical Printer'](#page-290-0)  $\Rightarrow$  291

Um die aktuellen Parameterwerte Ihres Printservers einzusehen; siehe: ⇨ 190

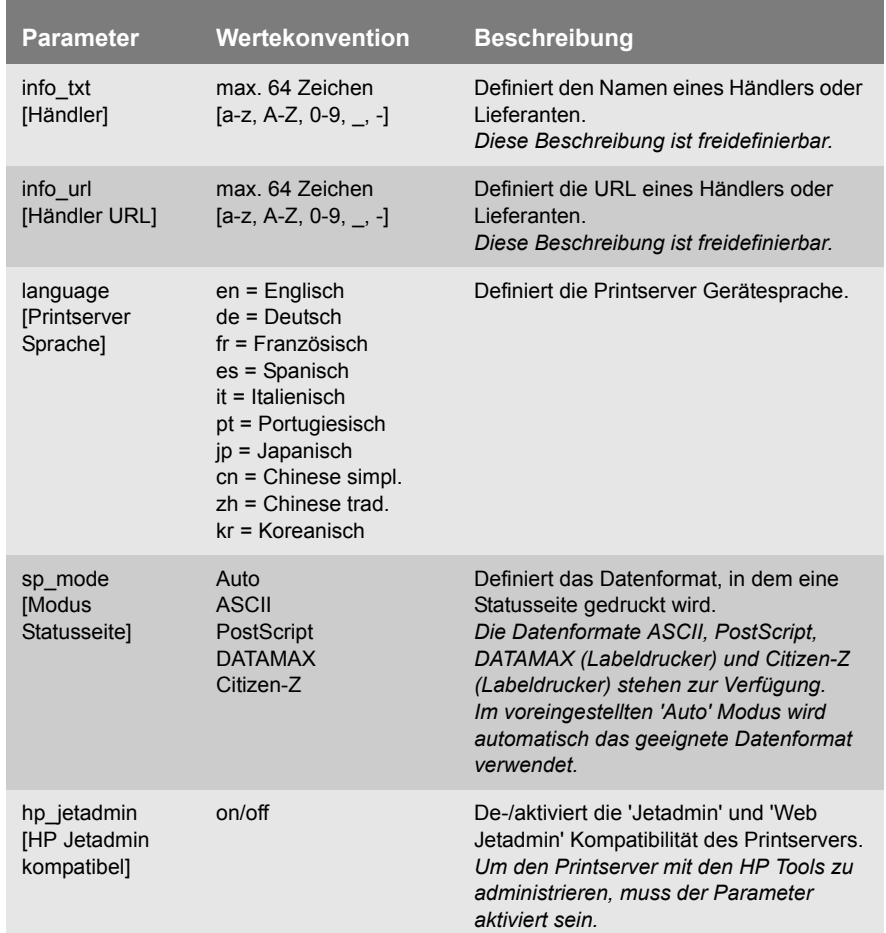

# <span id="page-264-0"></span>Tabelle 28: Parameterliste - General

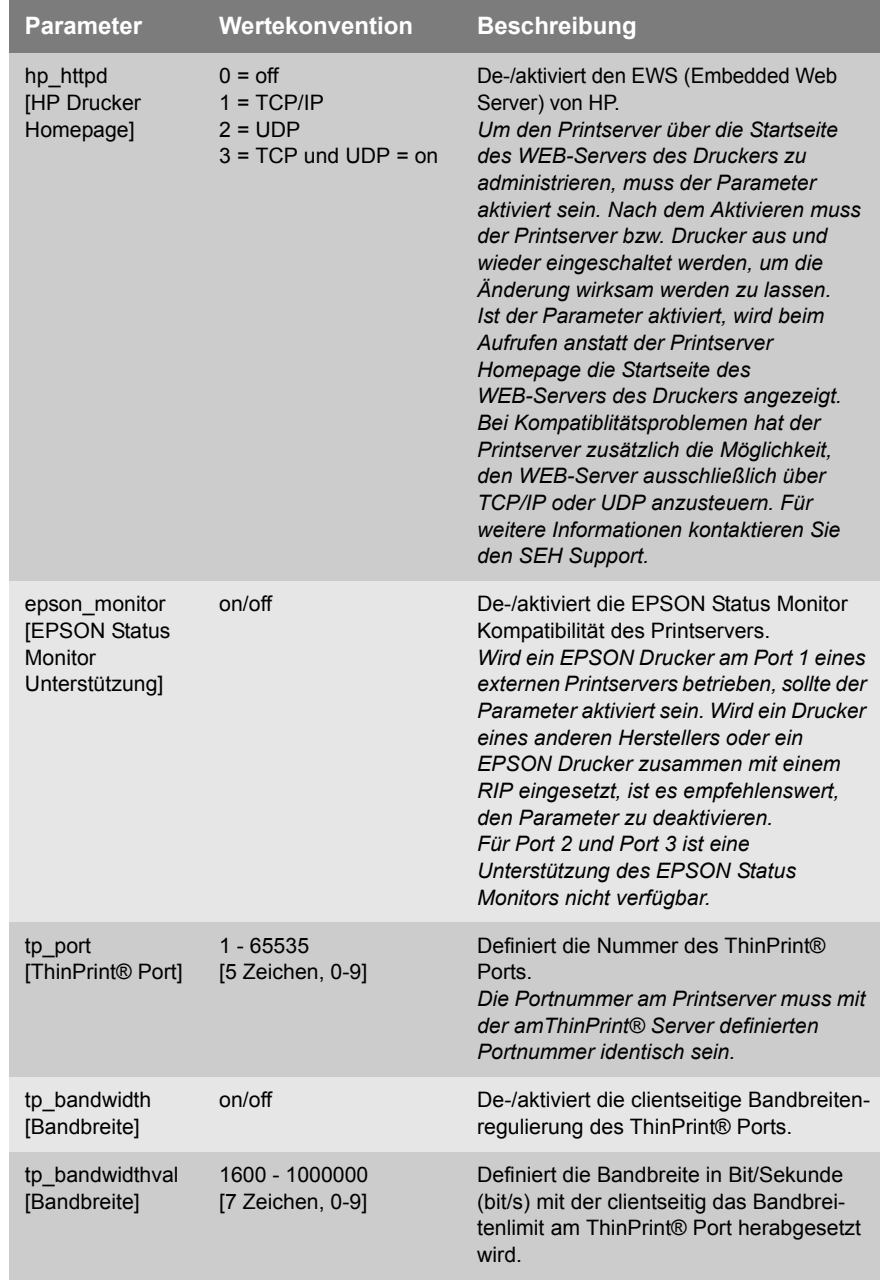

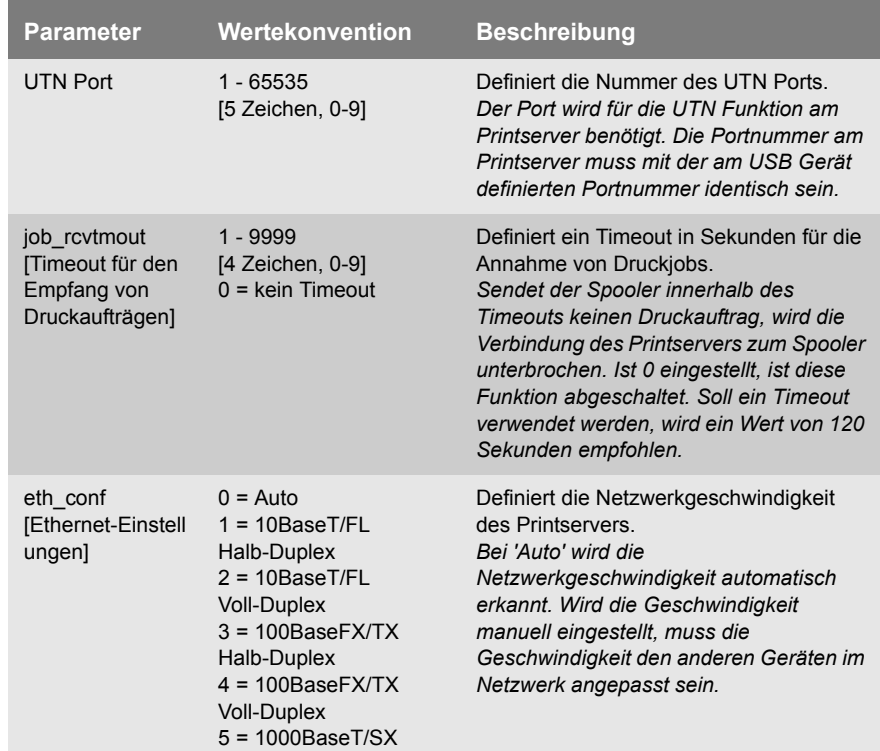

# <span id="page-266-0"></span>Tabelle 29: Parameterliste - WLAN

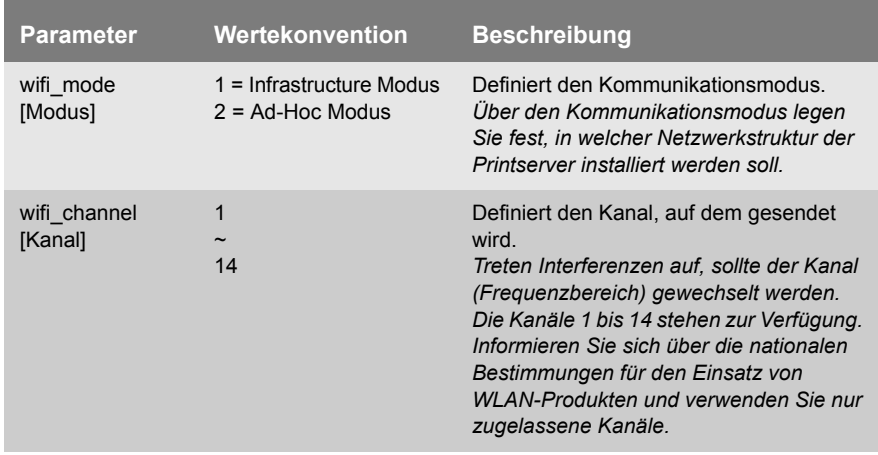

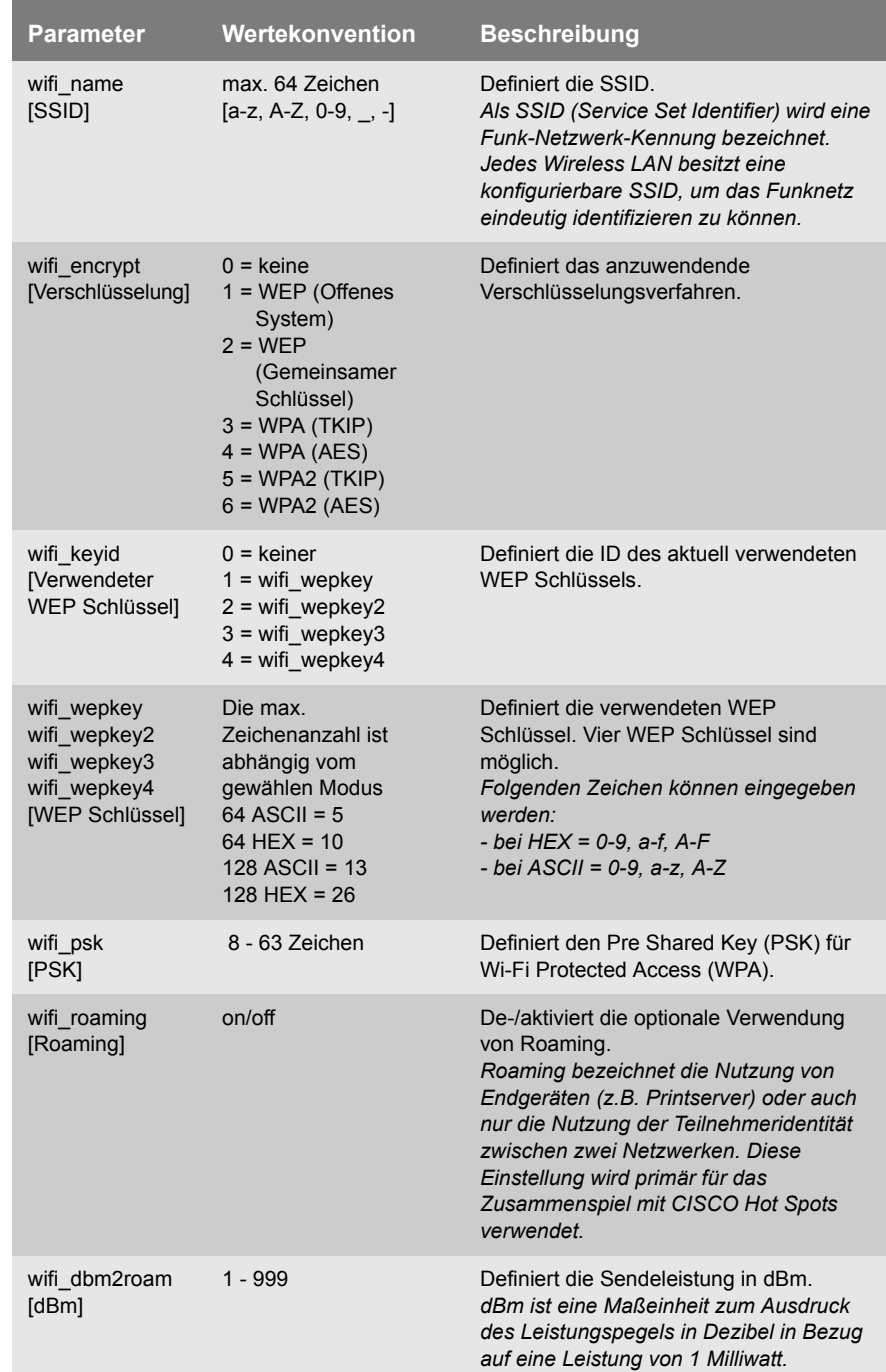

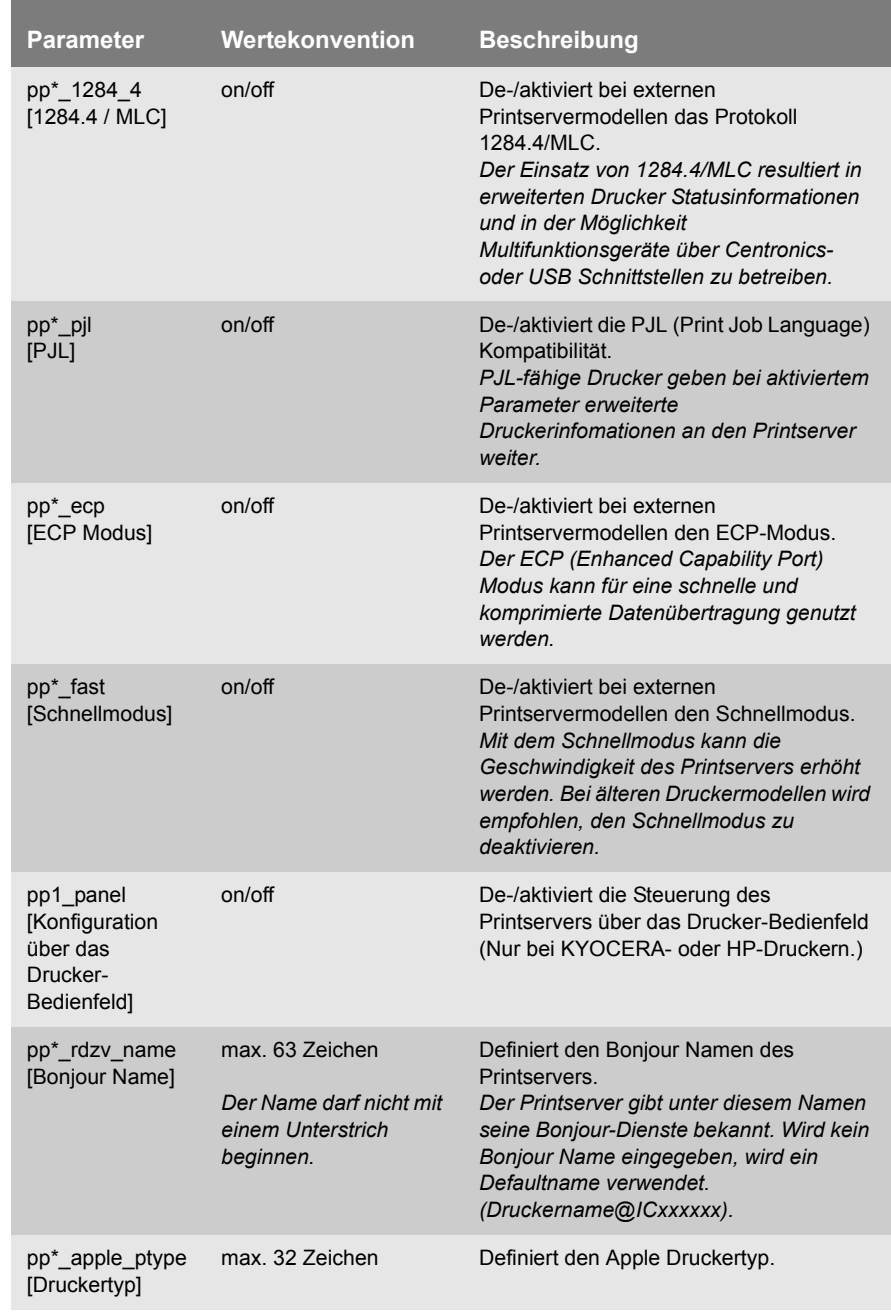

## <span id="page-268-0"></span>Tabelle 30: Parameterliste - Printer Port

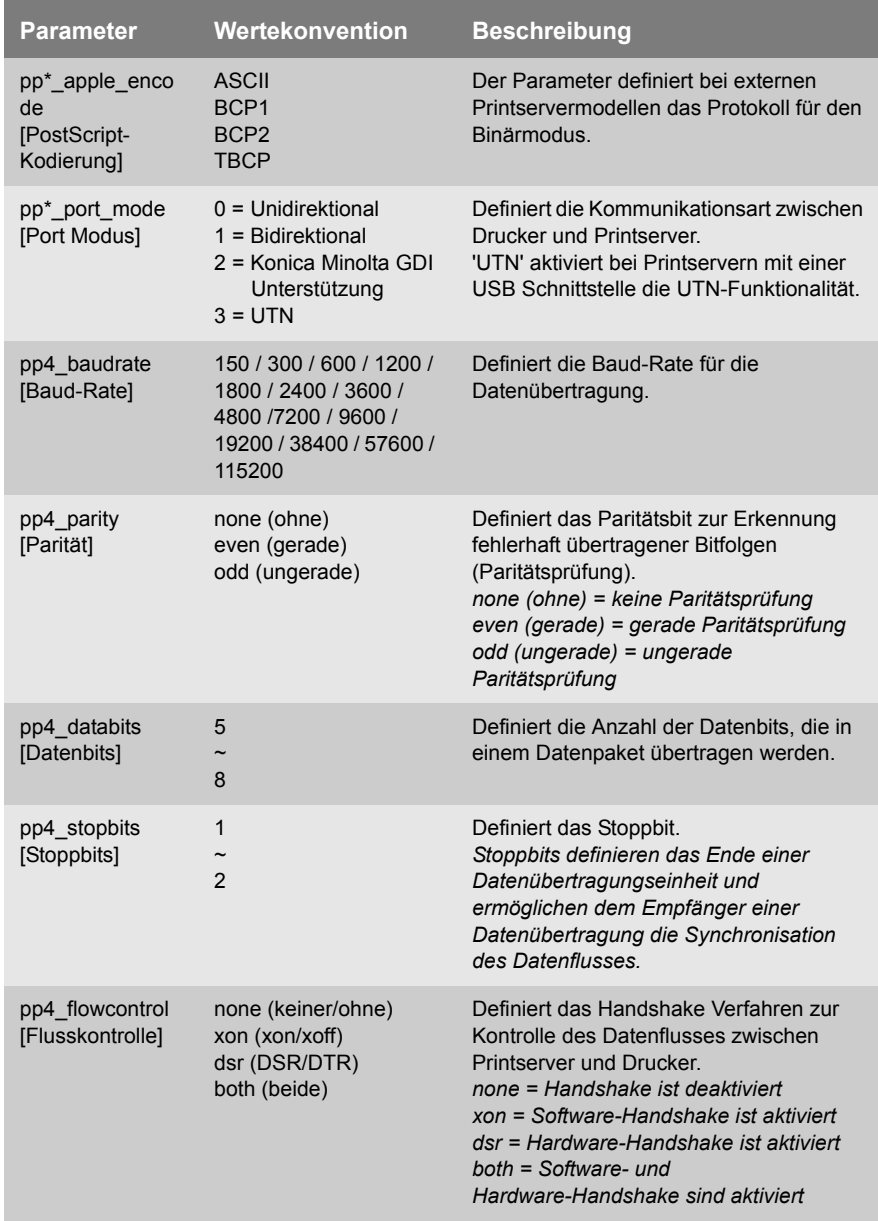

\* Portanschlussnummer des Printservers (z.B. LPT 1-3, COM1 oder USB 1-5)

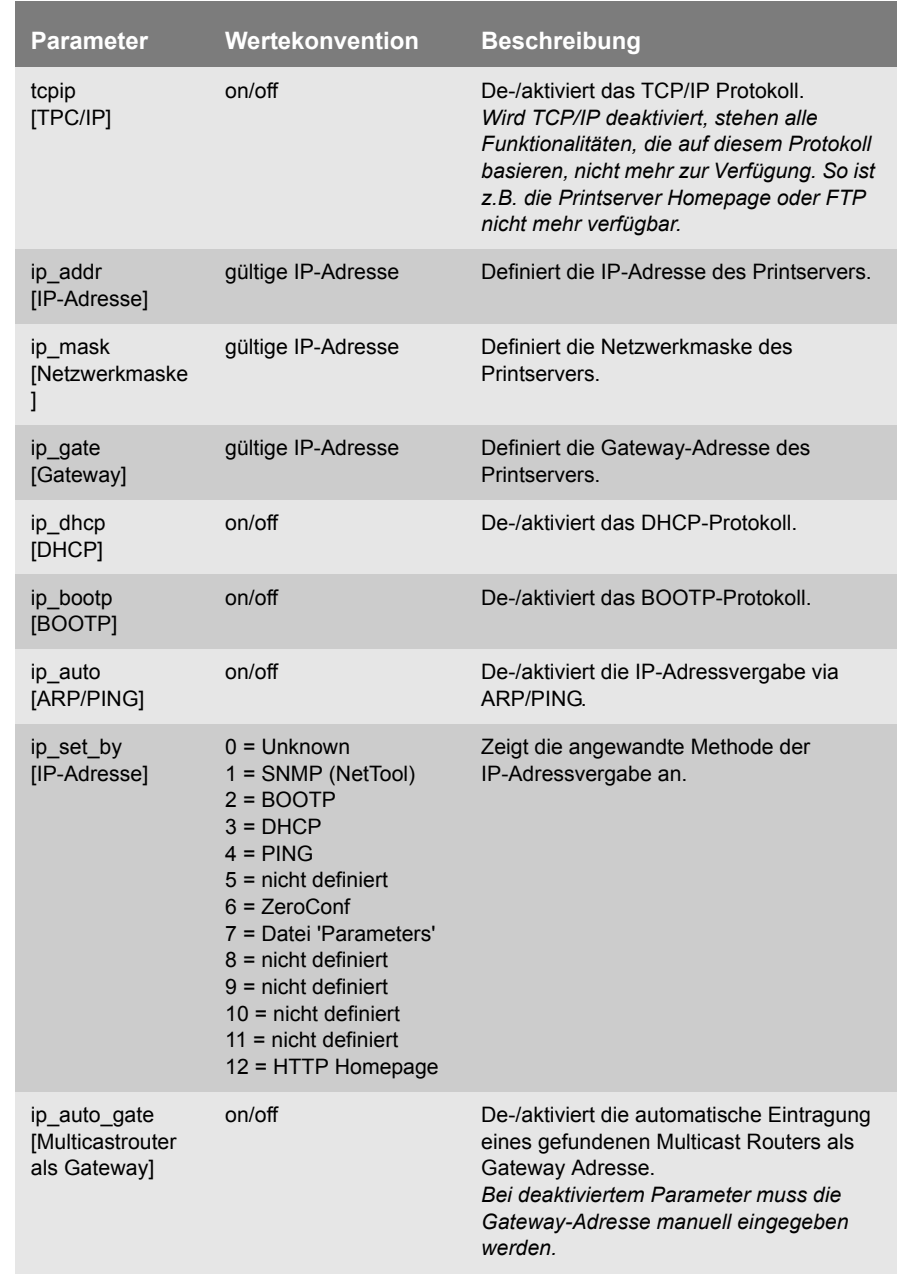

# <span id="page-270-0"></span>Tabelle 31: Parameterliste - TCP/IP

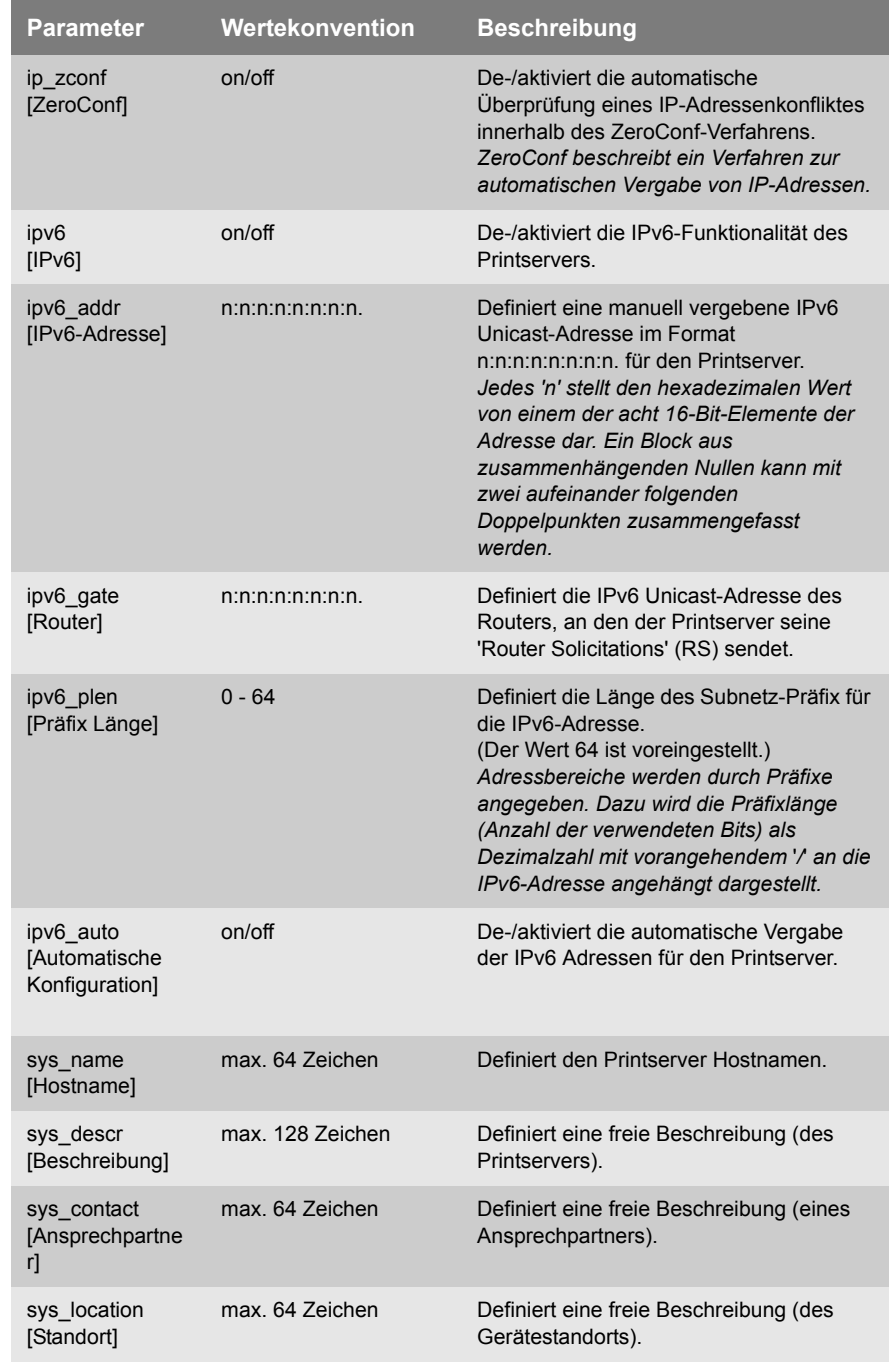

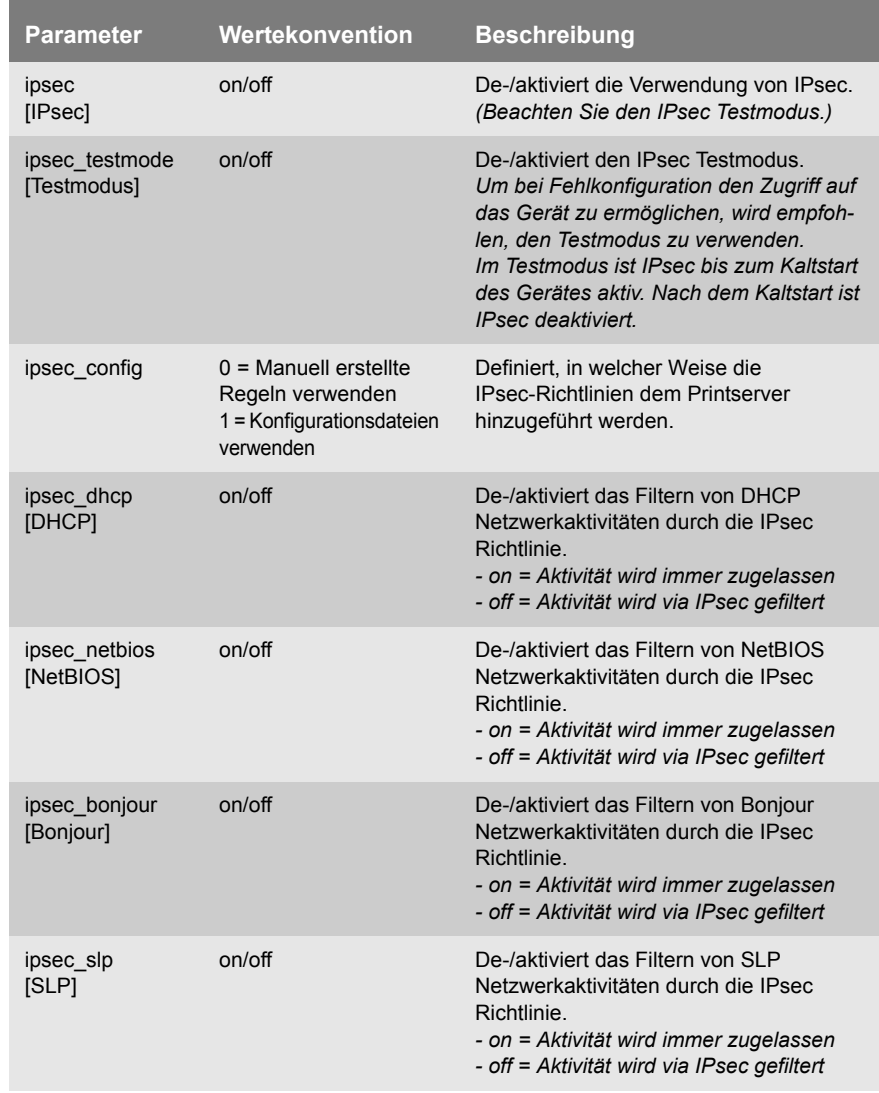

# <span id="page-272-0"></span>Tabelle 32: Parameterliste - IPsec

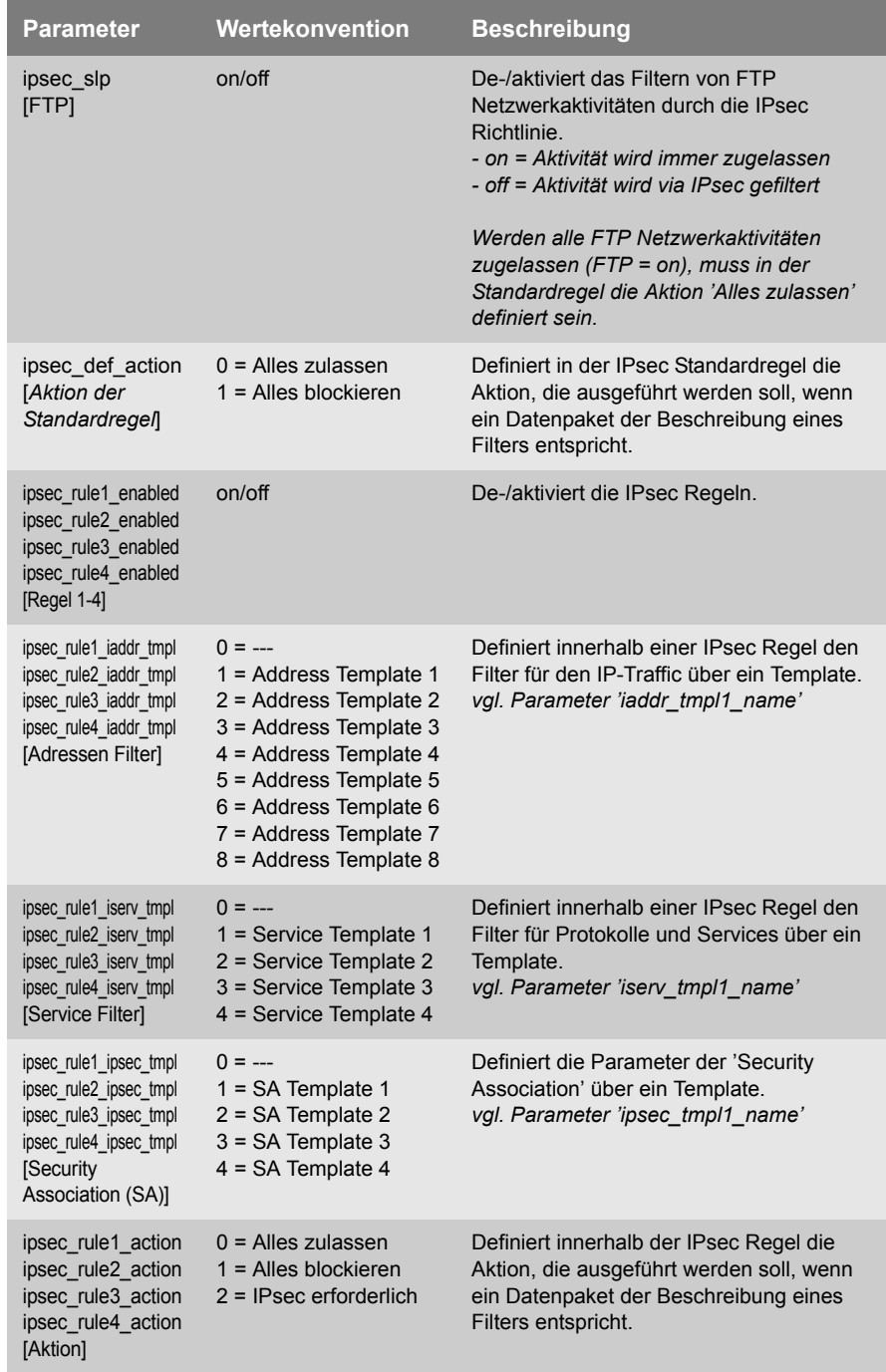

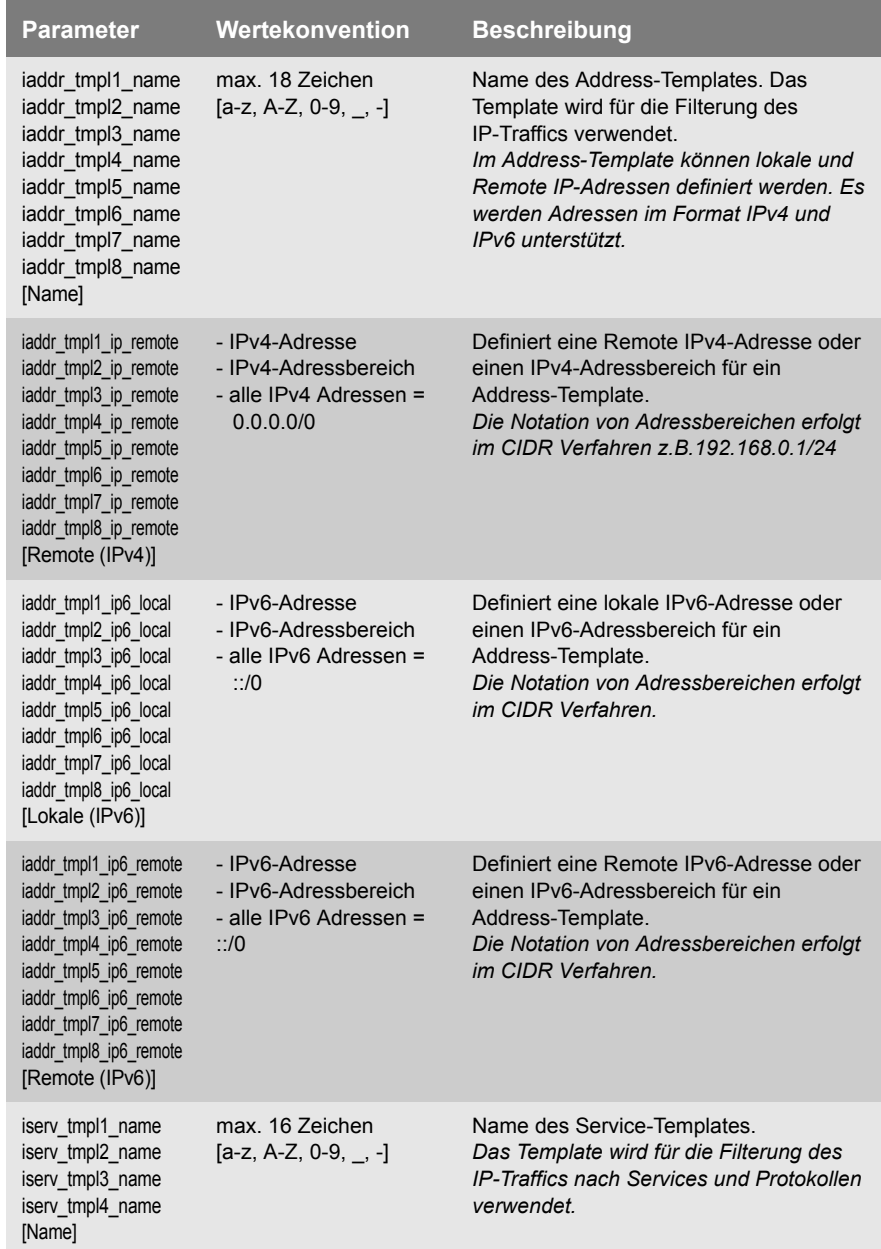

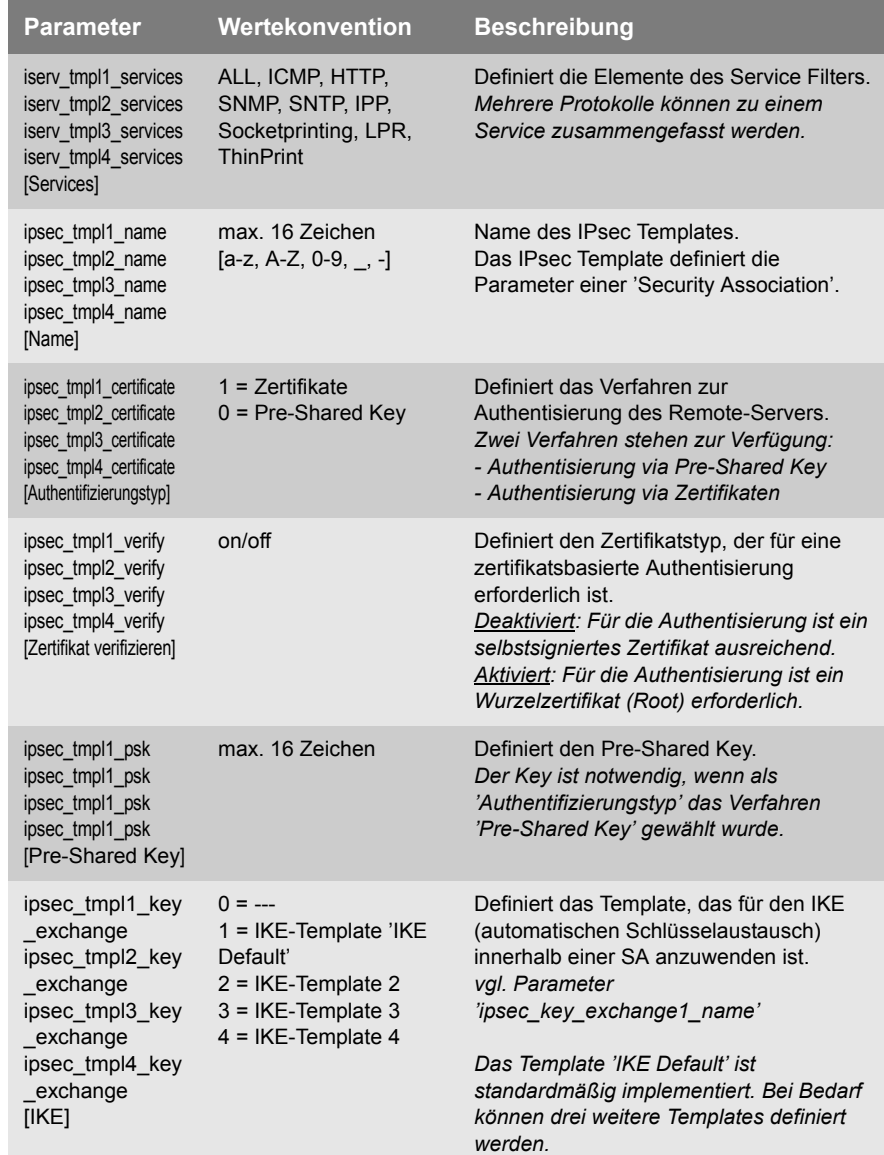

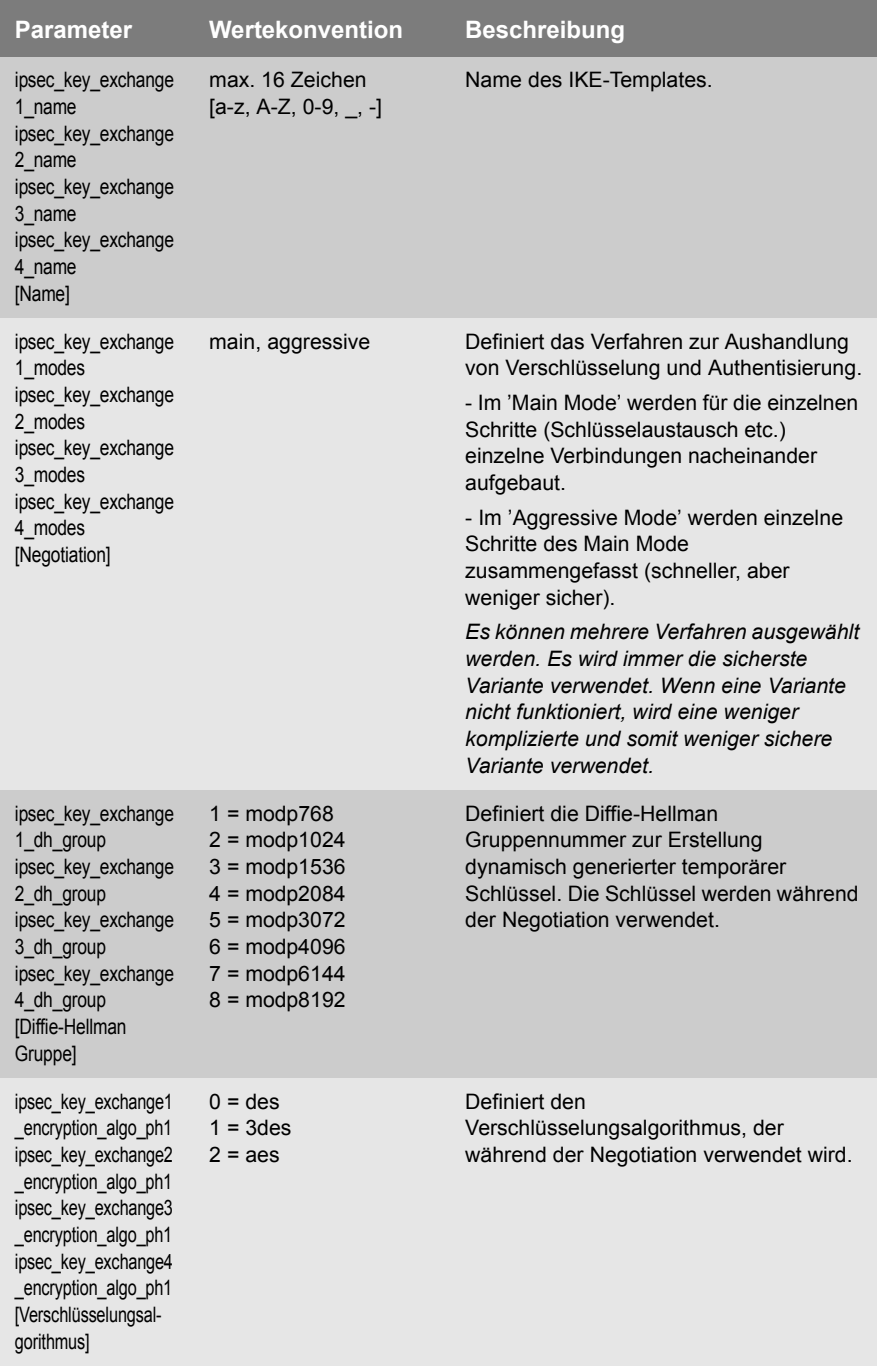

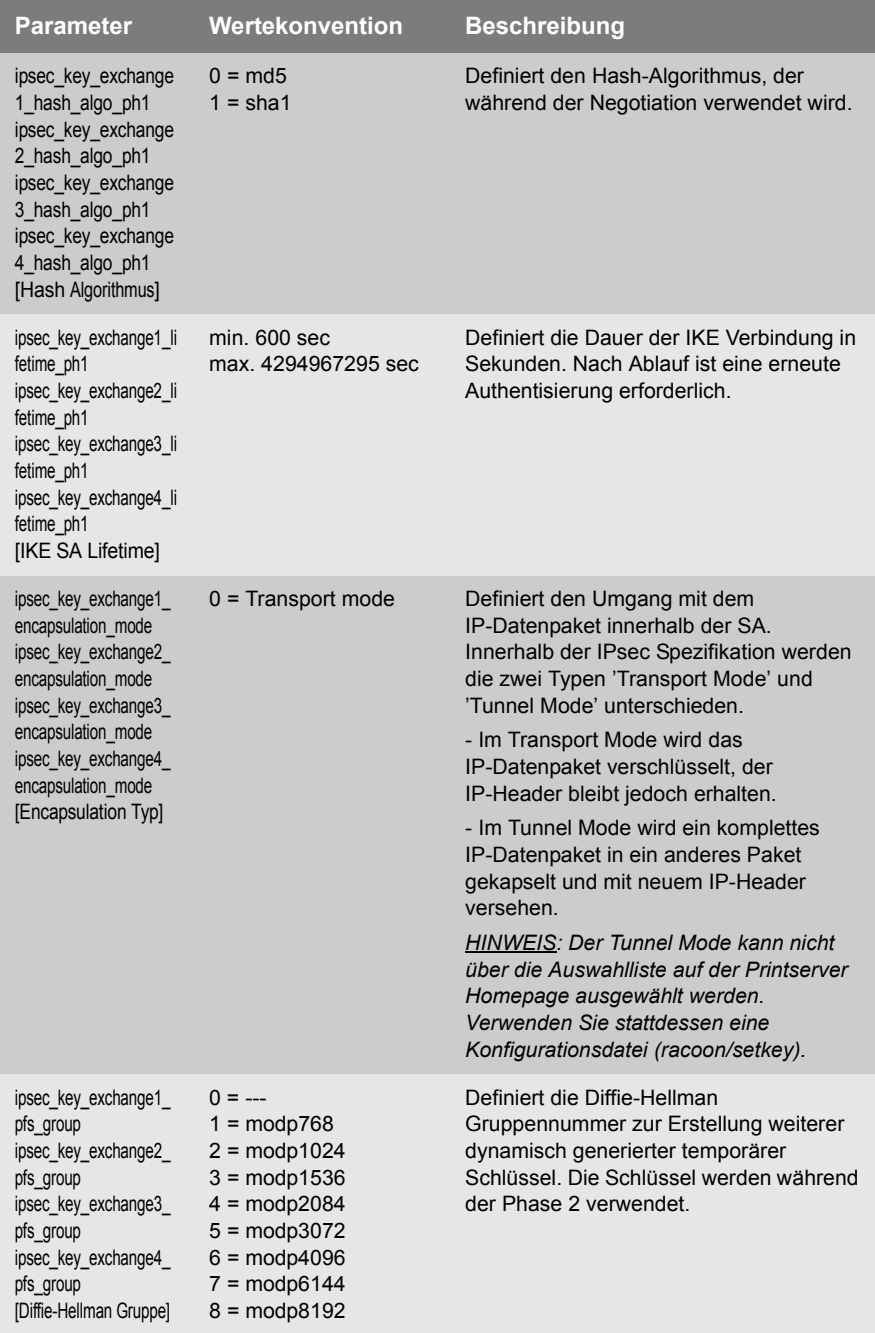

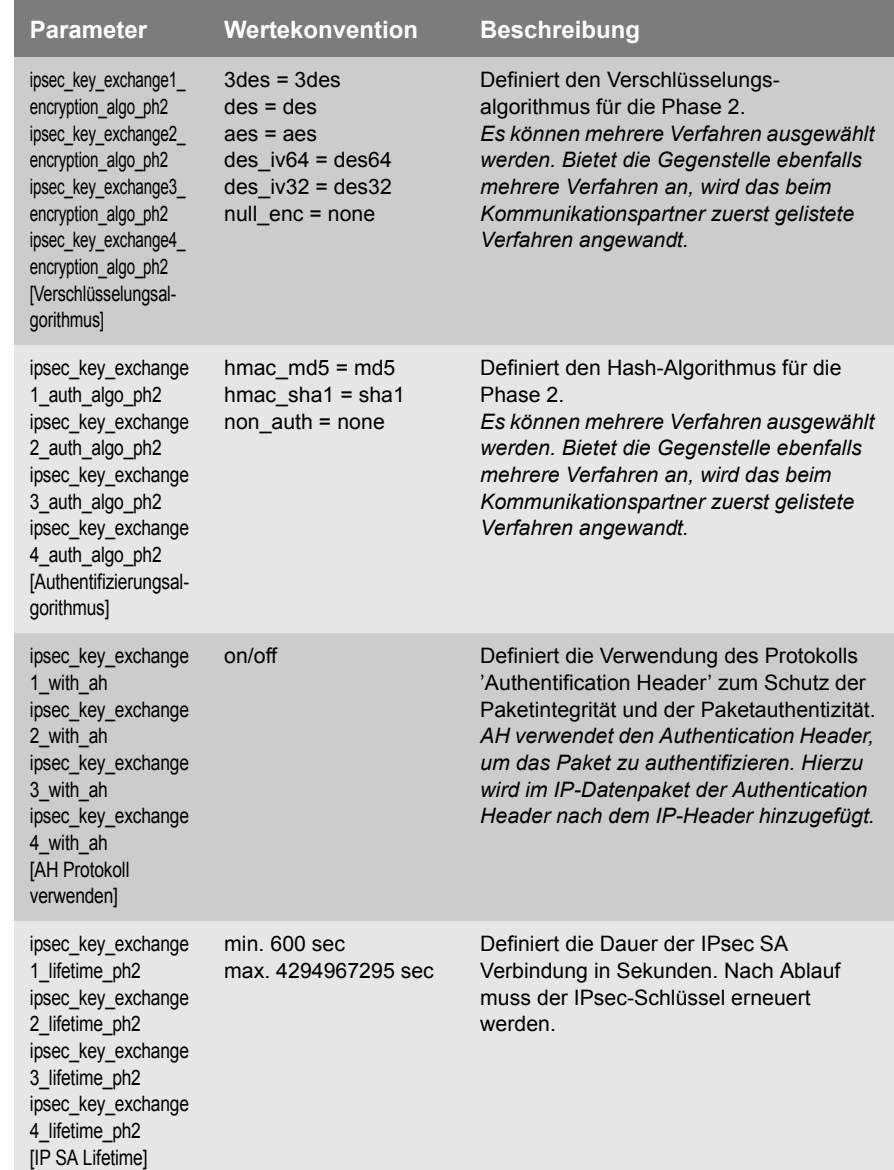

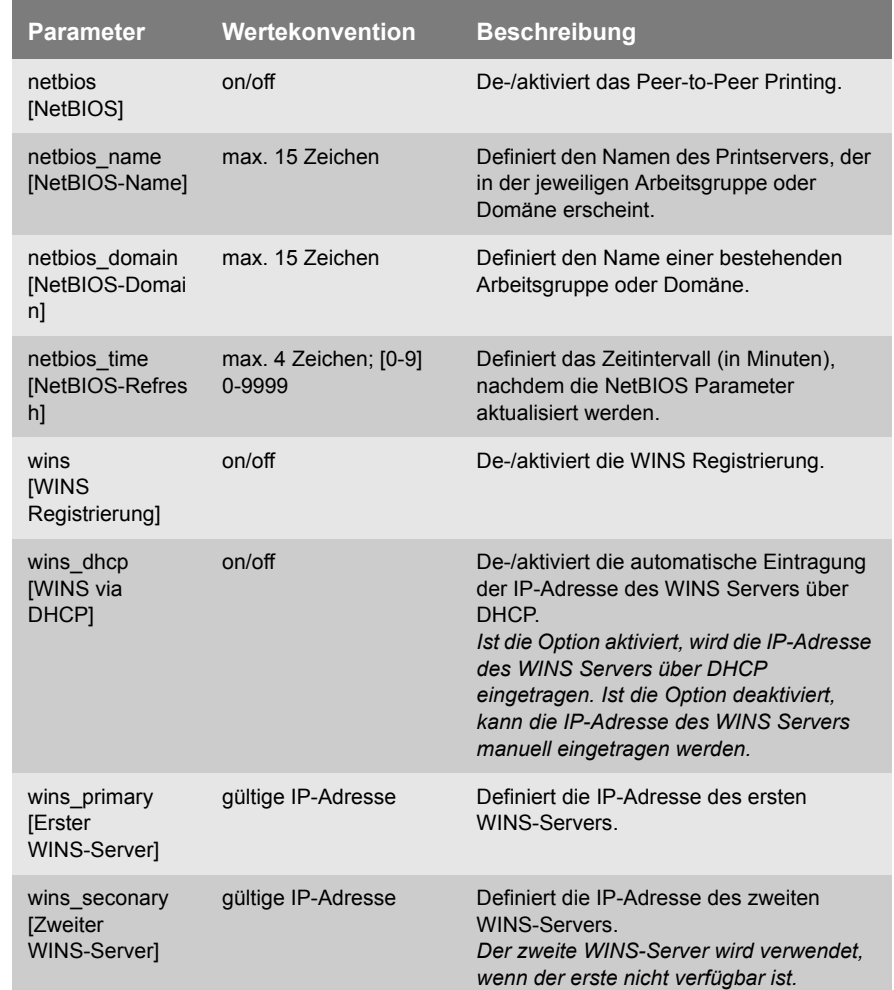

# <span id="page-279-0"></span>Tabelle 33: Parameterliste - Microsoft Windows

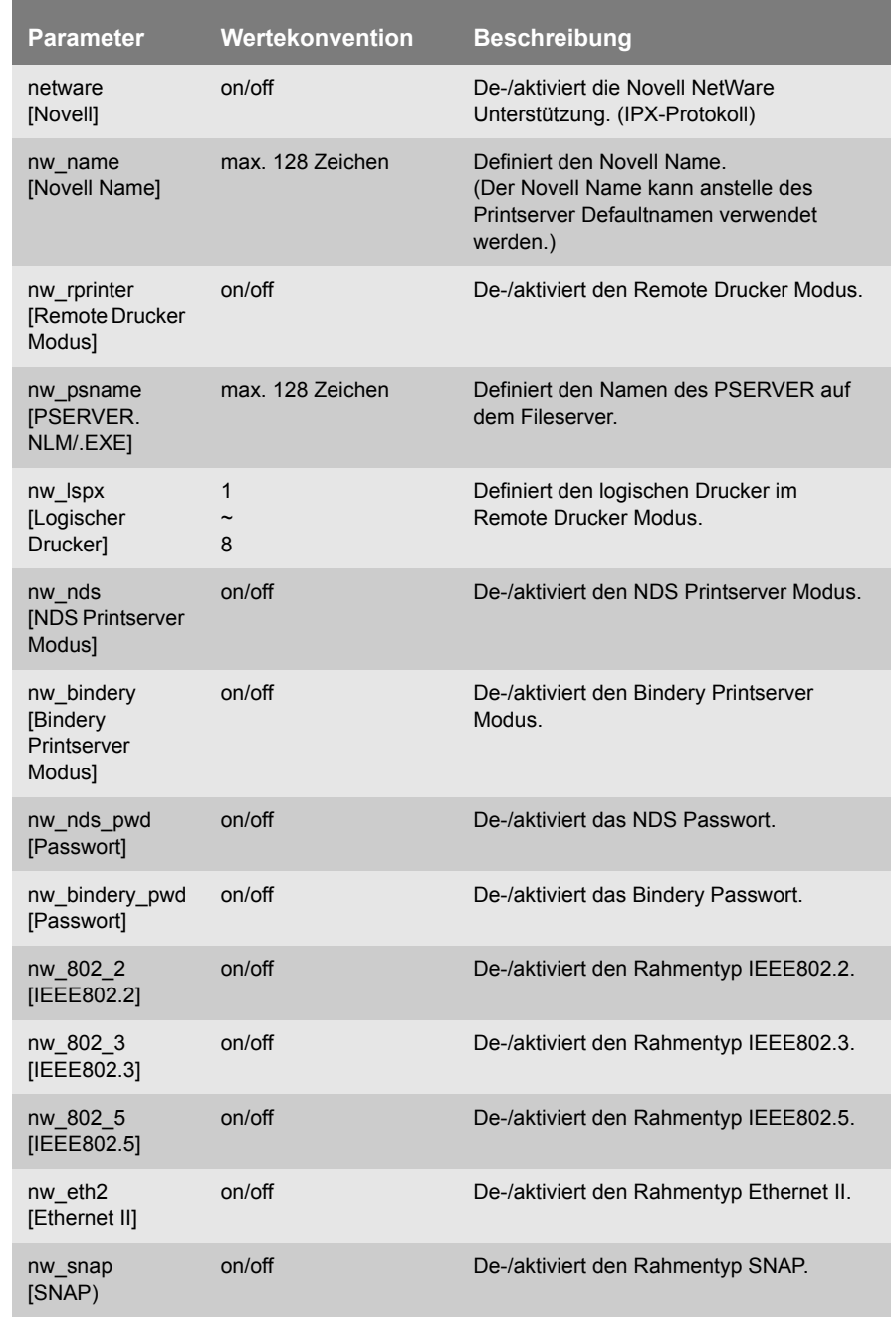

## <span id="page-280-0"></span>Tabelle 34: Parameterliste - Novell NetWare

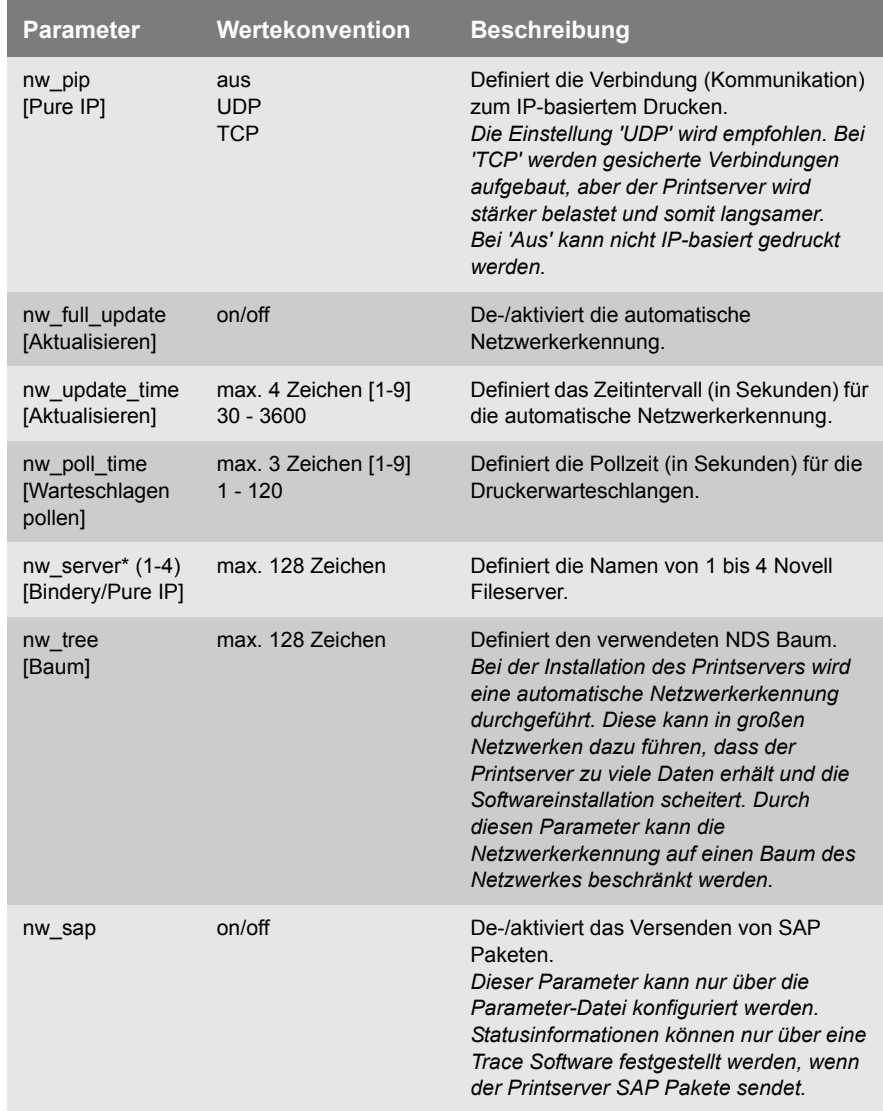

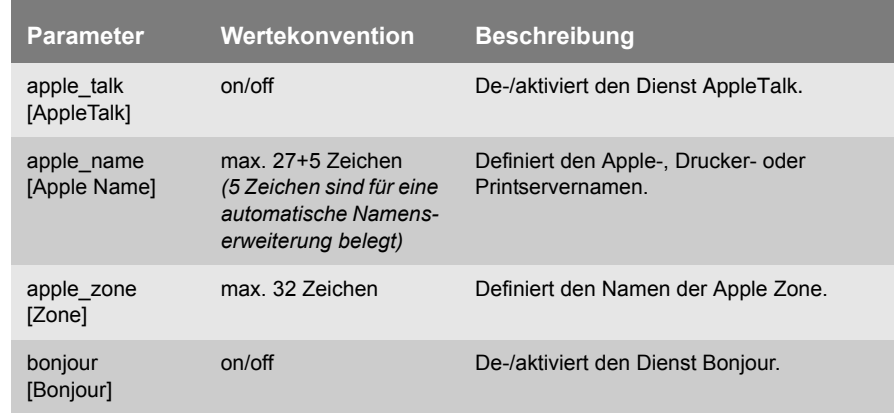

# <span id="page-282-0"></span>Tabelle 35: Parameterliste - AppleTalk

#### <span id="page-282-1"></span>Tabelle 36: Parameterliste - DNS

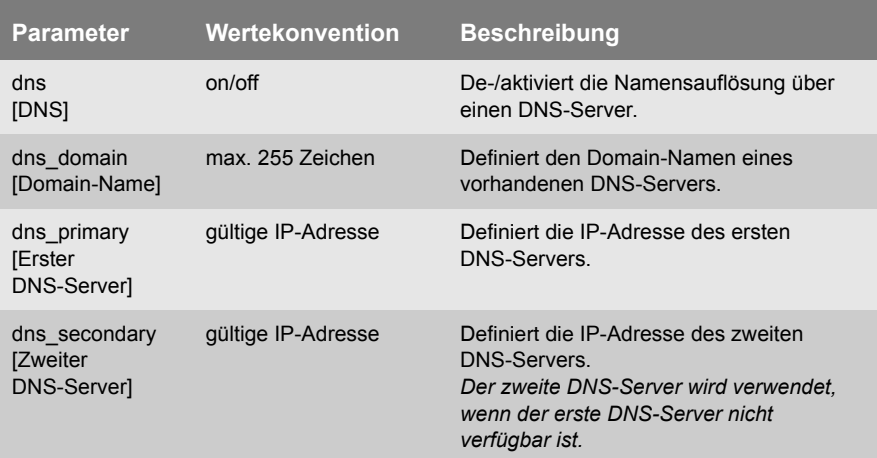

#### Tabelle 37: Parameterliste - SNTP

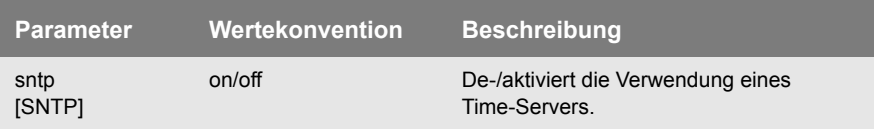

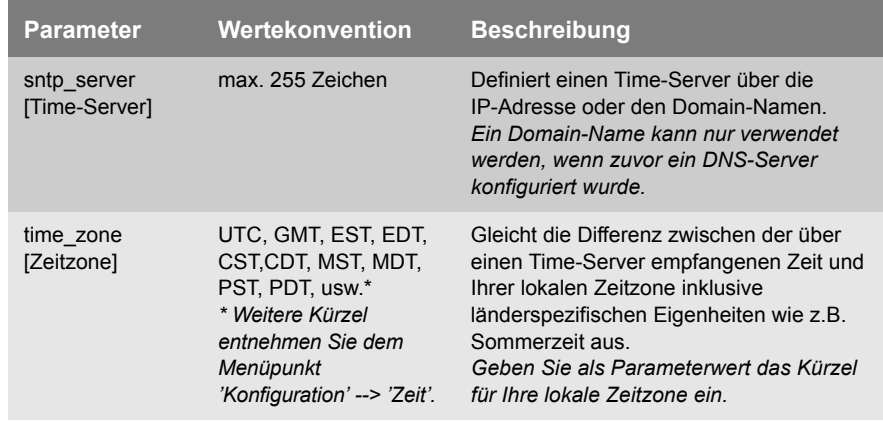

#### <span id="page-283-0"></span>Tabelle 38: Parameterliste - Notification

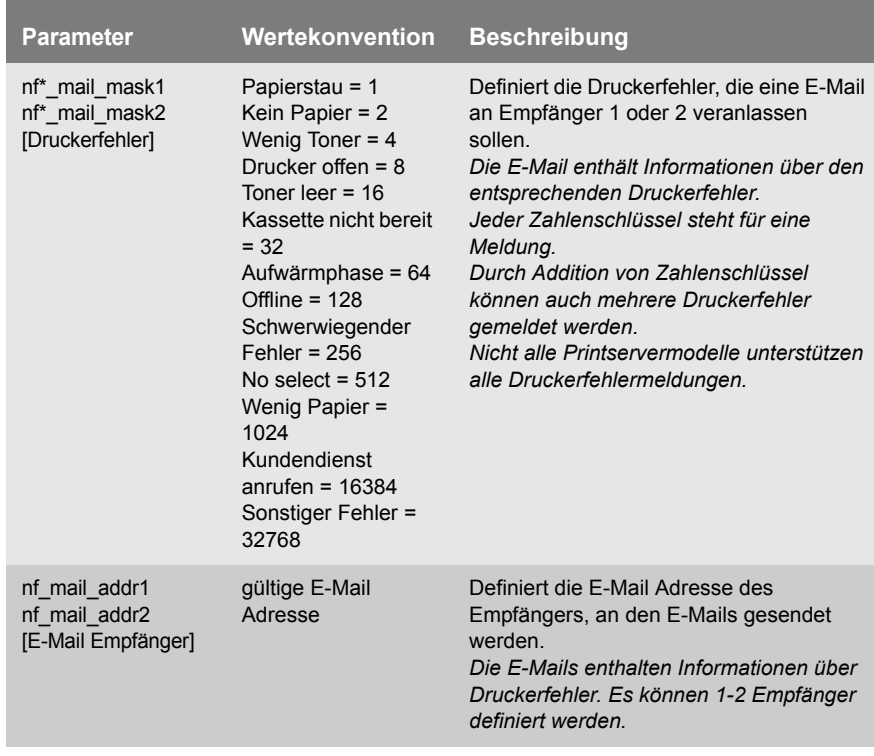

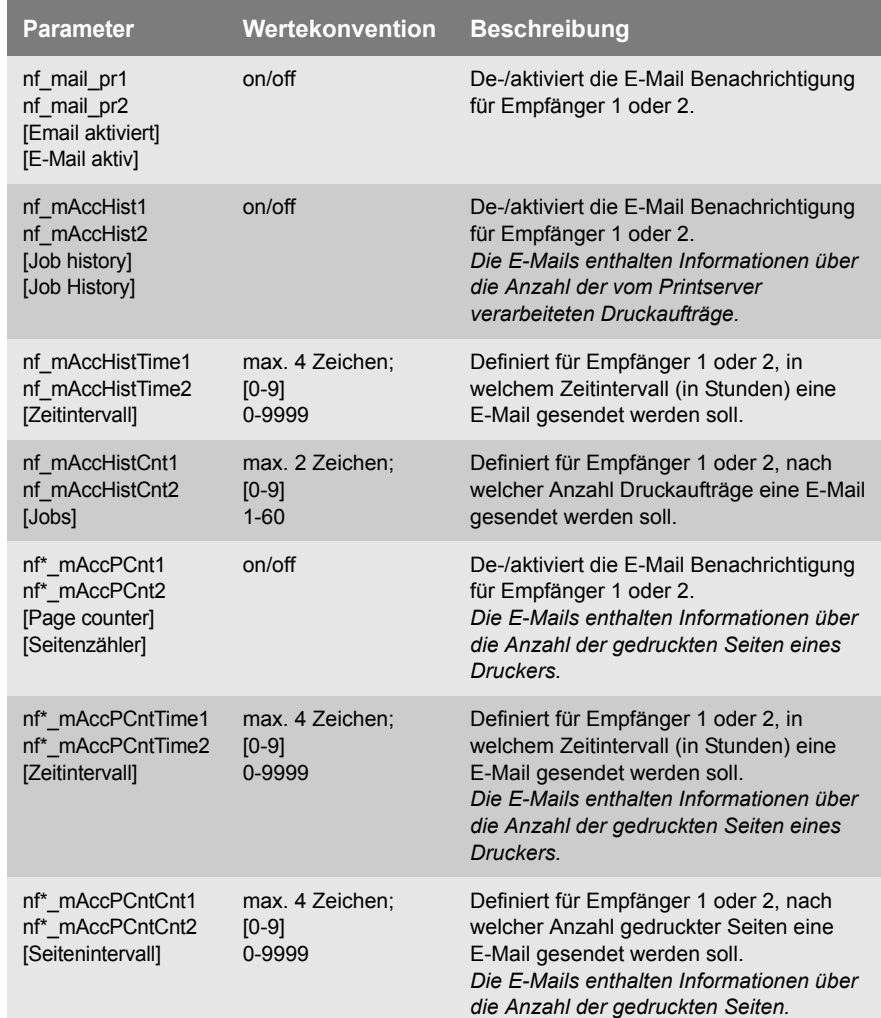

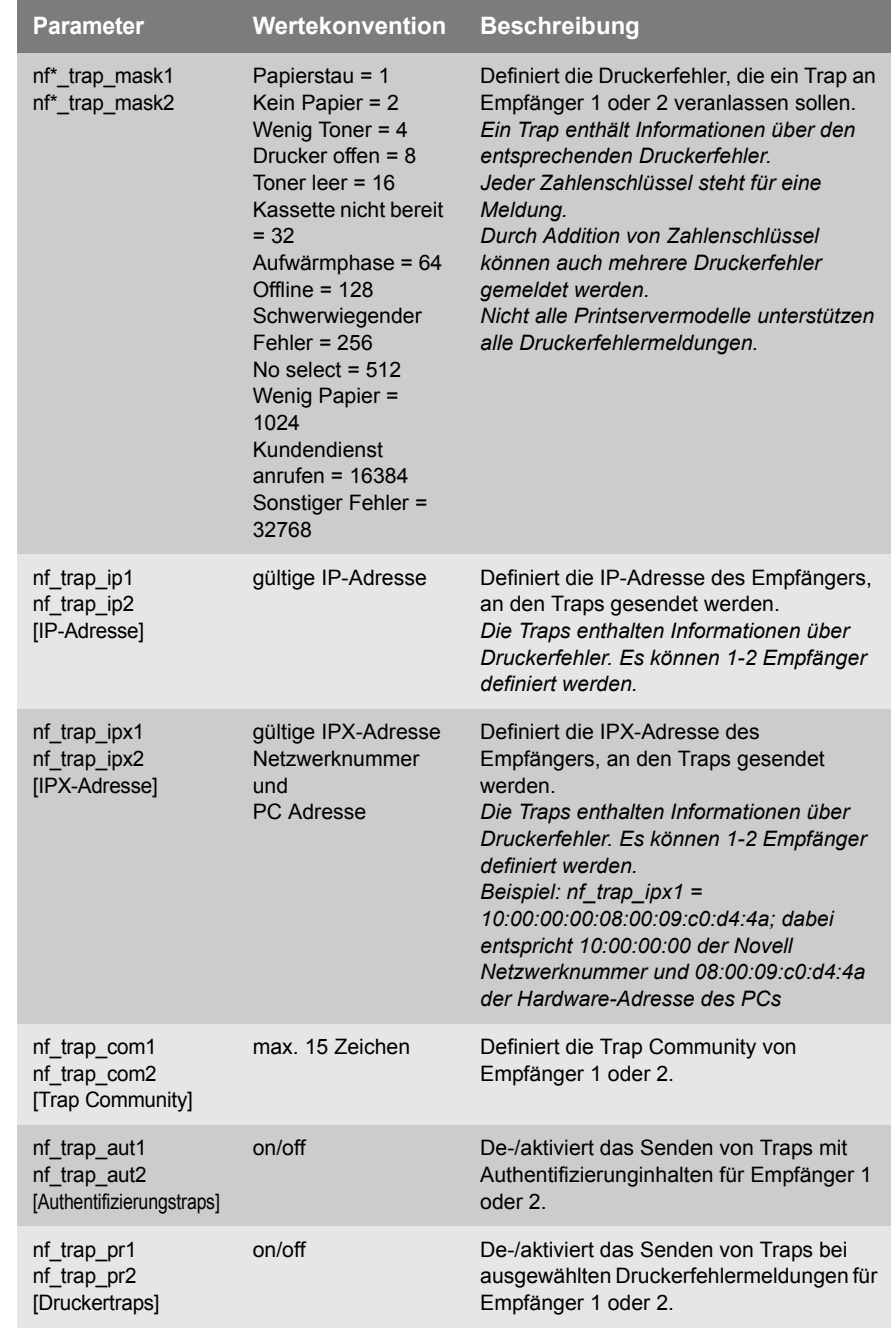

\* Portanschlussnummer des Printservers (z.B. LPT 1-3, COM1 oder USB 1-5)

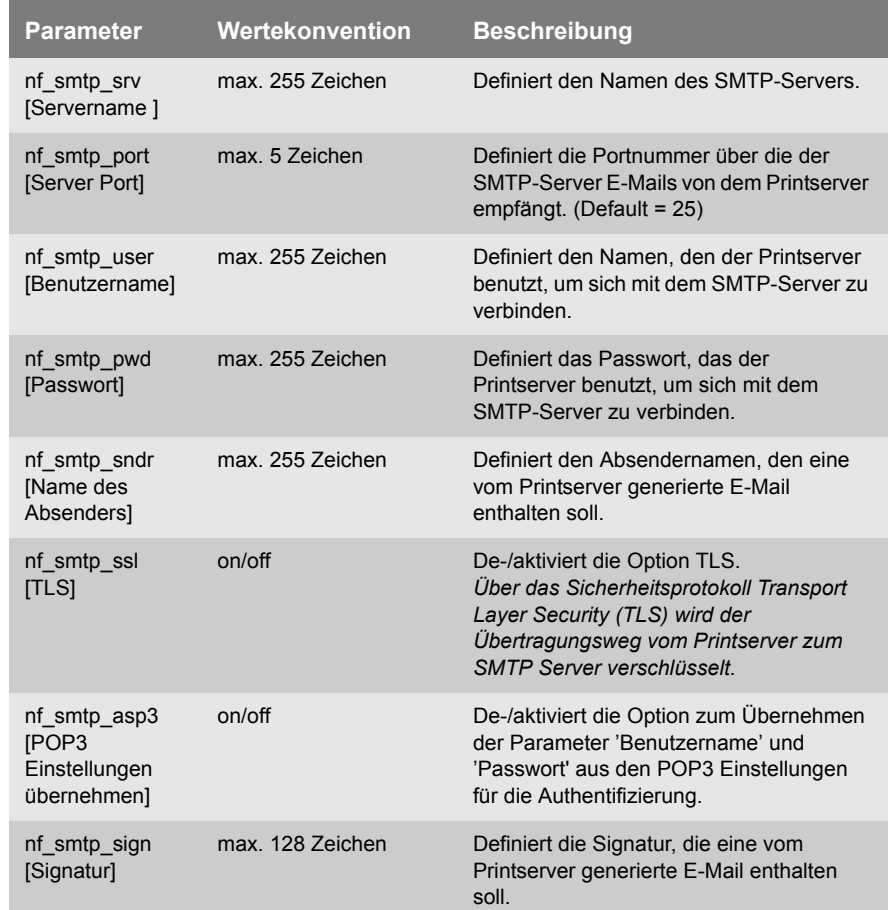

## <span id="page-286-0"></span>Tabelle 39: Parameterliste - SMTP

#### <span id="page-286-1"></span>Tabelle 40: Parameterliste - POP3

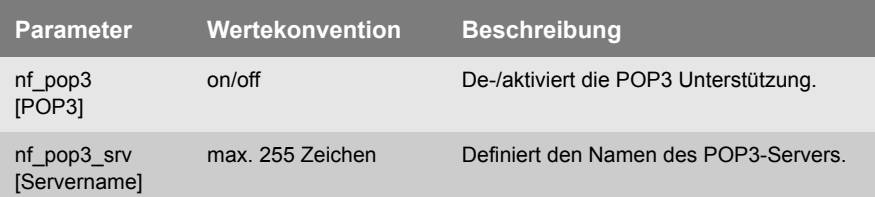

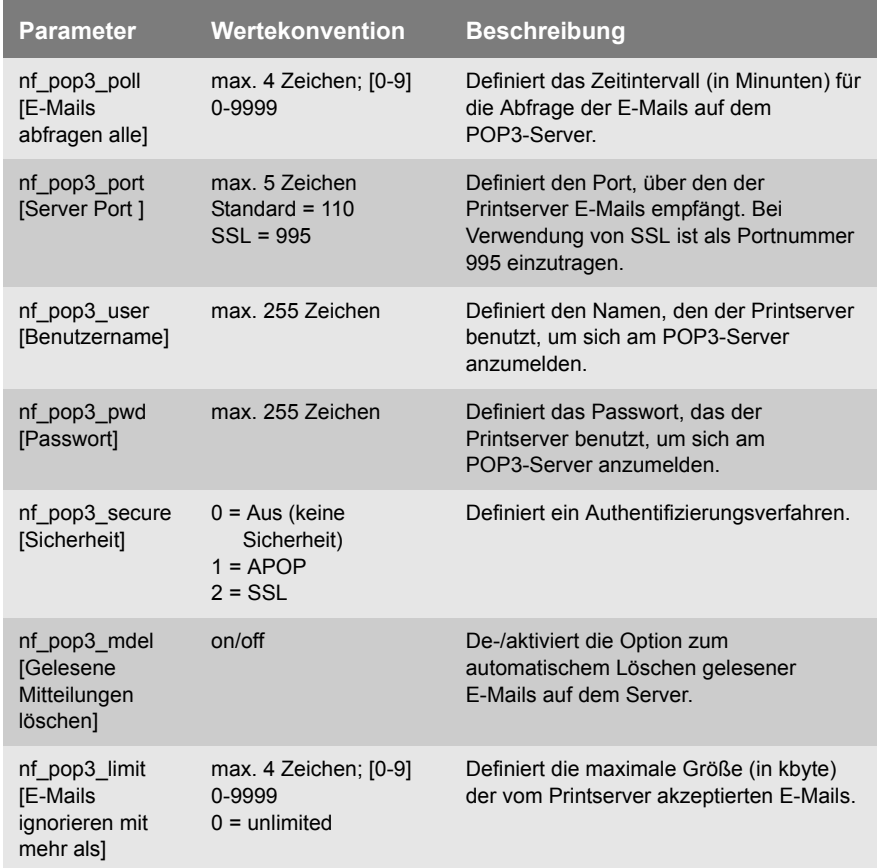

# <span id="page-287-0"></span>Tabelle 41: Parameterliste - Protection

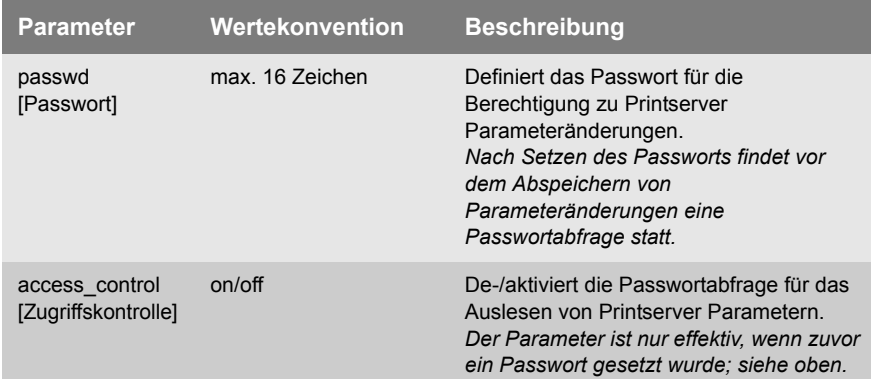
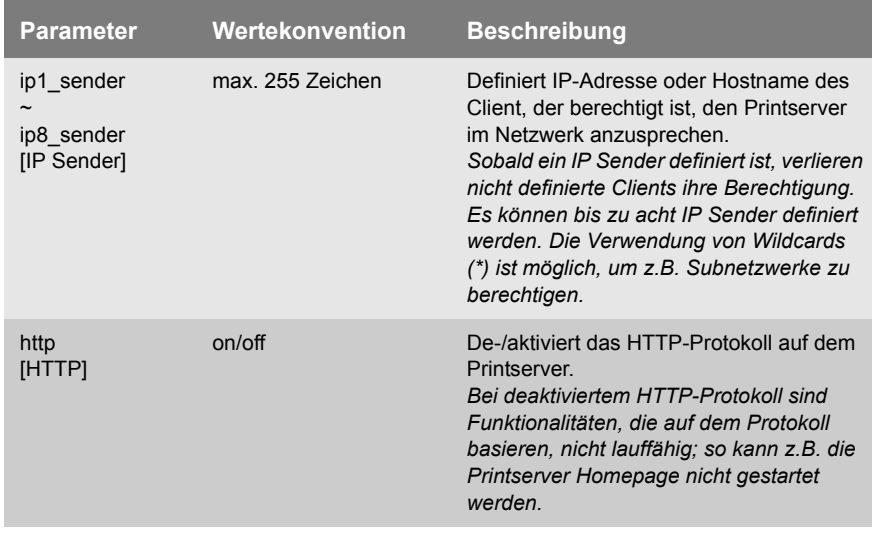

#### Tabelle 42: Parameterliste - EAP Authentication

÷

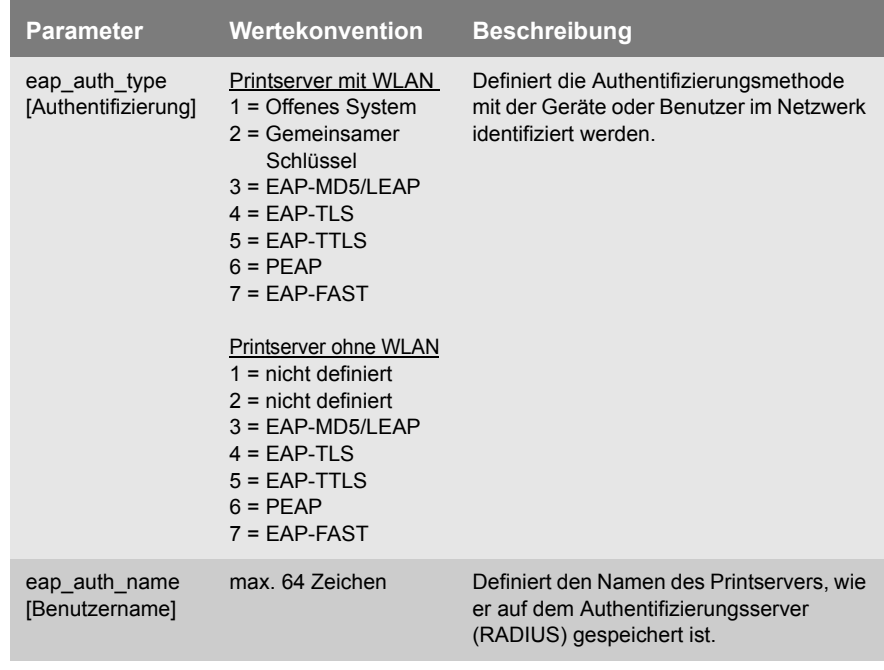

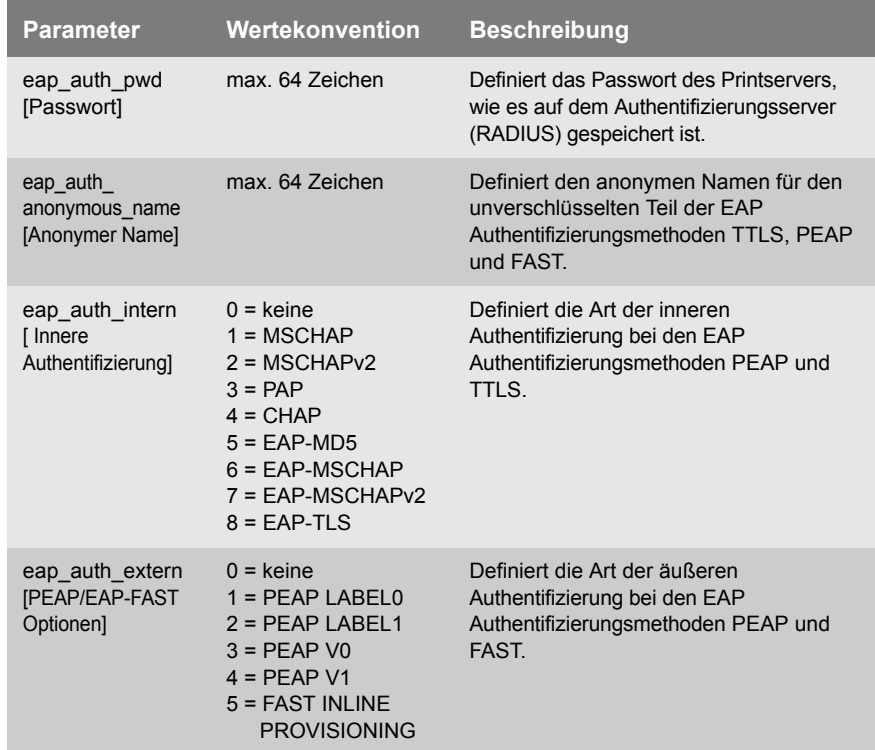

#### Tabelle 43: Parameterliste - Dynamic Update

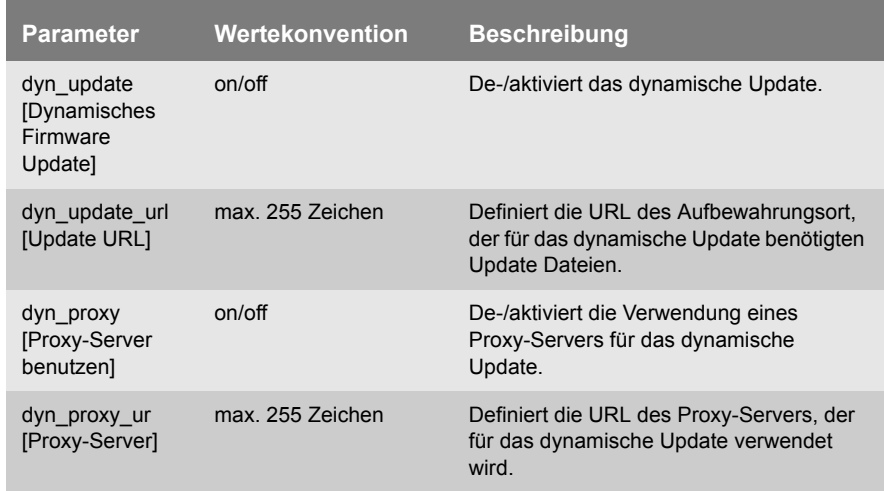

<span id="page-290-1"></span><span id="page-290-0"></span>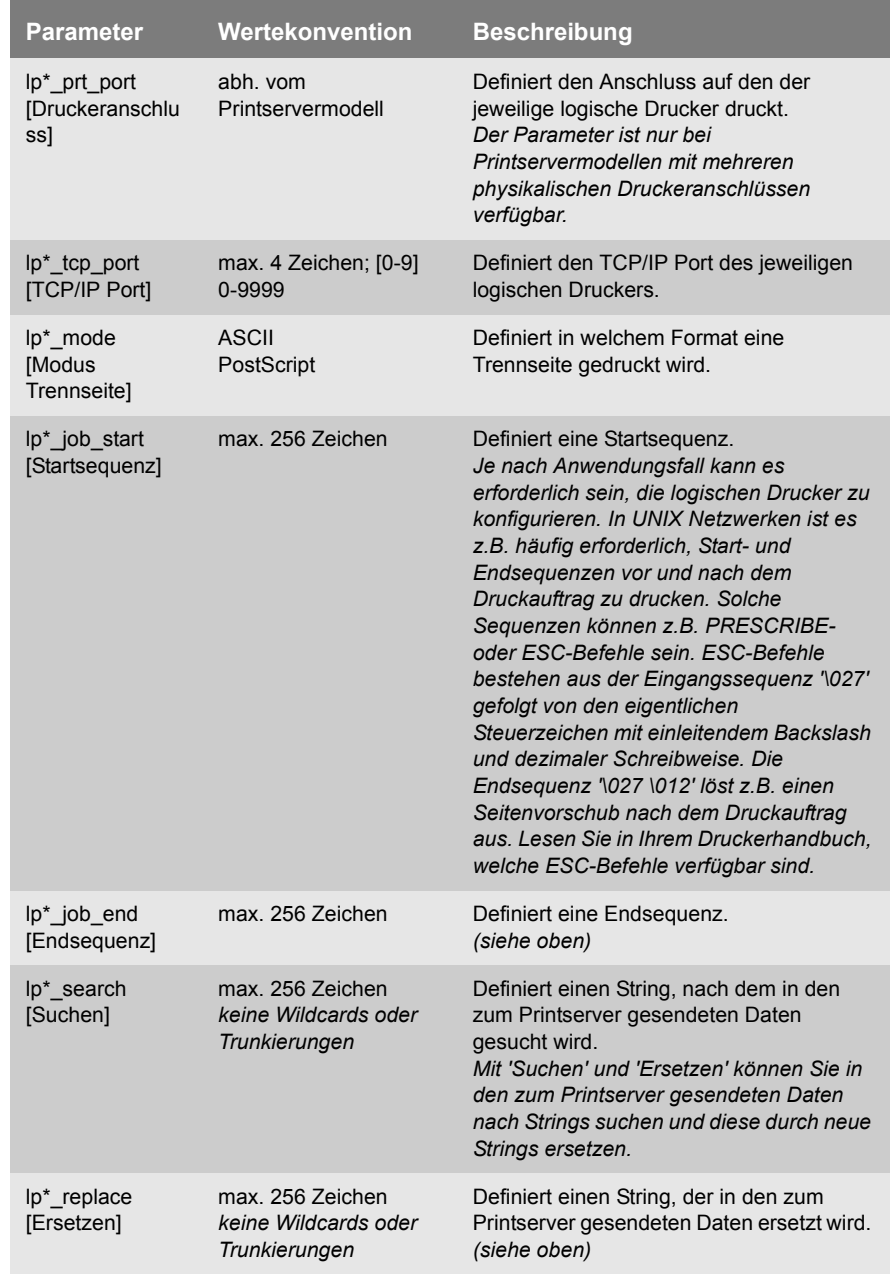

#### Tabelle 44: Parameterliste - Logical Printer

<span id="page-291-1"></span><span id="page-291-0"></span>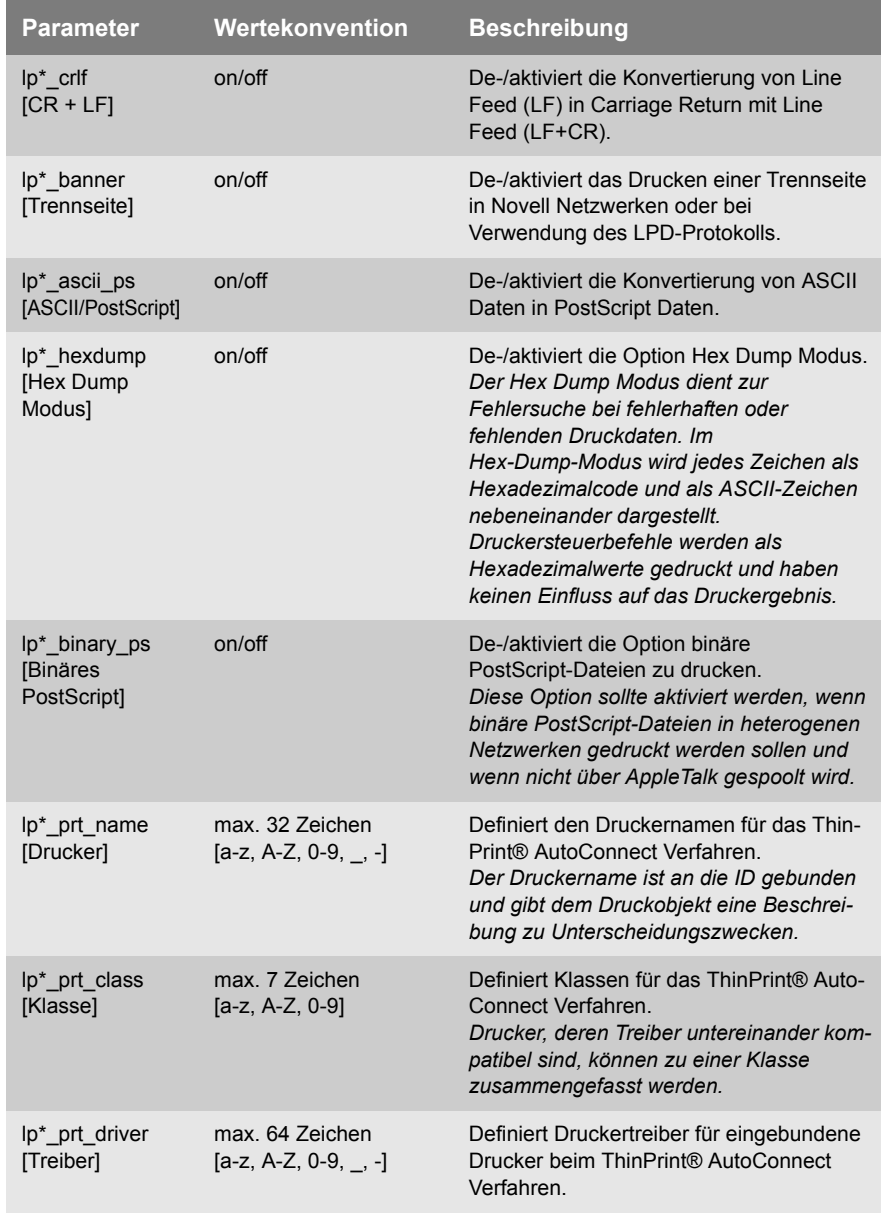

\* Nummer des logischen Drucker (1-8)

# **17.4 Abbildungsverzeichnis**

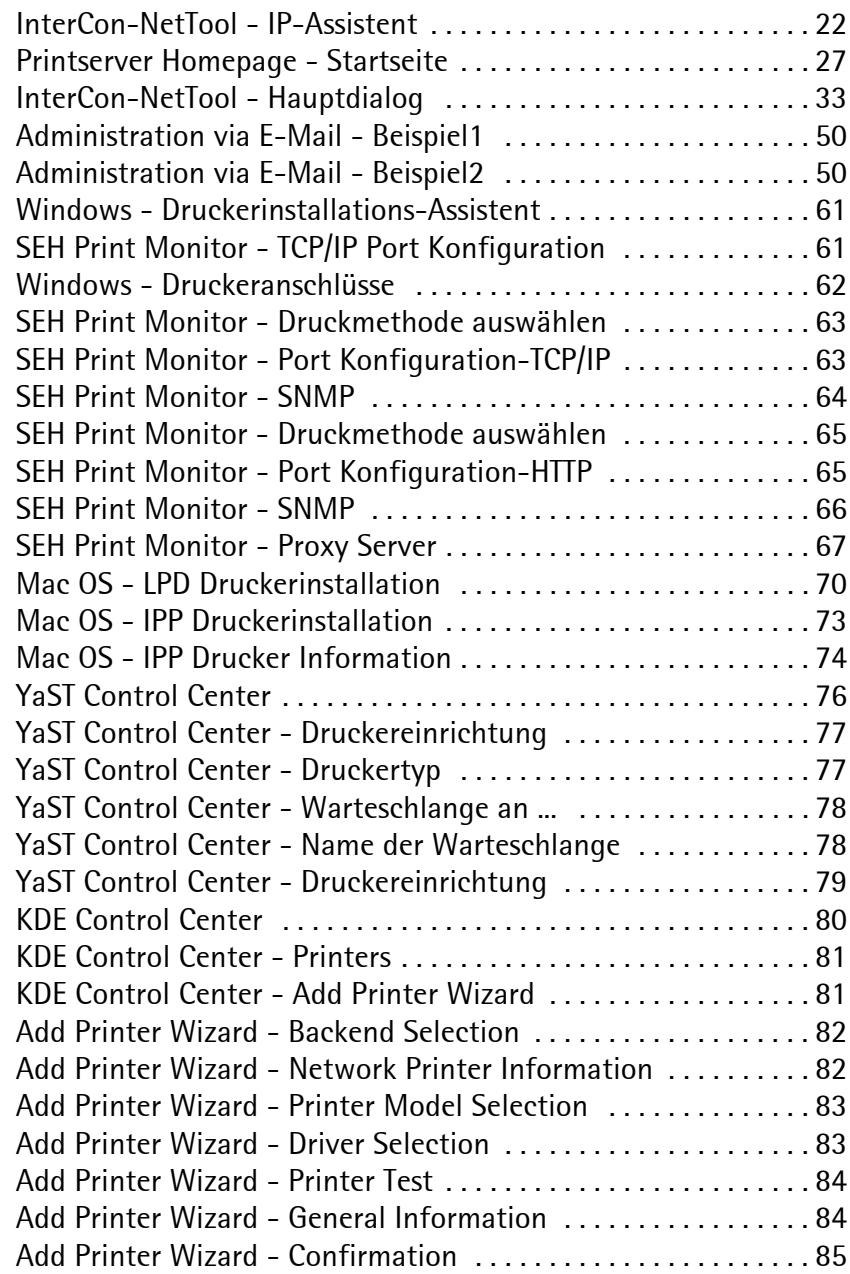

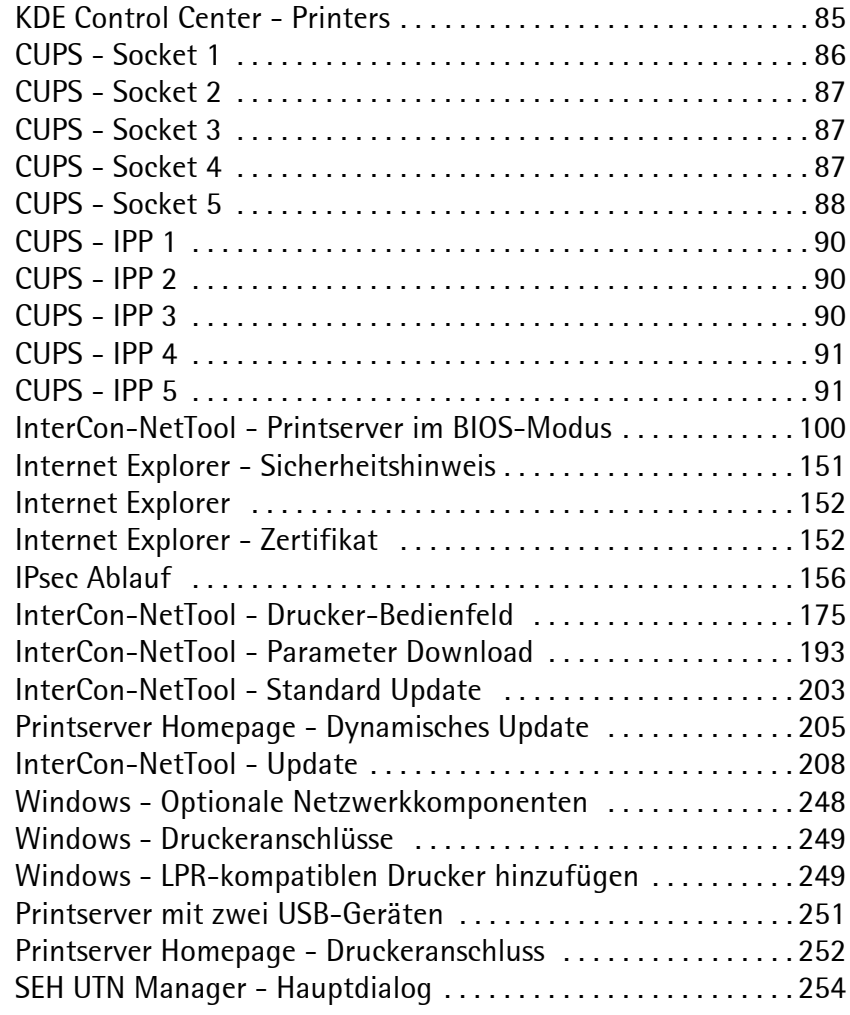

## **17.5 Index**

## **A**

Ad-Hoc Modus [237](#page-236-0) Administration [26](#page-25-0) AppleTalk [218](#page-217-0) anzeigen [95](#page-94-0) ASCII als PostScript drucken [231,](#page-230-0)  [292](#page-291-0) Assistent [37](#page-36-0) Ausnahmen (IPsec) [172](#page-171-0) Authentifizierung [238,](#page-237-0) [239](#page-238-0) AutoConnect [235](#page-234-0)

#### **B**

Bandbreite [234](#page-233-0) Baud-Rate [118](#page-117-0) BCP [69](#page-68-0) Bedienfeld [42,](#page-41-0) [43](#page-42-0) Parameter konfigurieren [42,](#page-41-1) [43](#page-42-1) Sprache einstellen [106](#page-105-0) Benachrichtigung [178,](#page-177-0) [180](#page-179-0) Beschreibung [108](#page-107-0) Bestimmungsgemäße Verwendung [14](#page-13-0) Bestimmungswidrige Verwendung [14](#page-13-1) bidirektional [116](#page-115-0) bidirektionale Kommunikation Apple [69](#page-68-1) binäres PostScript [227](#page-226-0) Binärmodus [69](#page-68-2) BIOS-Modus [99](#page-98-0) Bonjour [18,](#page-17-0) [218](#page-217-1) BOOTP [18](#page-17-1)

#### **C**

CA-Zertifikat [141](#page-140-0) Certification authority [141](#page-140-1) Citizen-Z [96](#page-95-0) CR+LF [189,](#page-188-0) [226](#page-225-0)

#### **D**

DATAMAX [96](#page-95-1) Datei 'parameters' [39](#page-38-0) Datenbits [118](#page-117-1) Datenformat [96](#page-95-2) Defaultname [260](#page-259-0) Defaultzertifikat [141](#page-140-2) DHCP [19](#page-18-0) DNS [101](#page-100-0) Dokumentation [10](#page-9-0) Download Datei 'parameters' [39](#page-38-1) Serviceseite [191](#page-190-0) Statusseite [97](#page-96-0) Druckaufträge Annahme zeitlich begrenzen [184](#page-183-0) anzeigen [182](#page-181-0) Status [95](#page-94-1) zuweisen [185](#page-184-0) Druckdaten konvertieren [189](#page-188-1) modifizieren [187](#page-186-0) Druckdatenkomprimierung [233](#page-232-0) Druckdatenkonvertierung [189,](#page-188-2) [227](#page-226-1) Drucken Serviceseite [190,](#page-189-0) [191](#page-190-1) Statusseite [96](#page-95-3) verschlüsselt [59](#page-58-0) Drucker Bedienfeld [41,](#page-40-0) [42,](#page-41-2) [43](#page-42-2) Information [94](#page-93-0) Statusmeldungen [95](#page-94-2) Druckerinformationen [176](#page-175-0) Druckerstatus anzeigen [174](#page-173-0) Duplex-Verfahren [107](#page-106-0) Dynamisches Update [201](#page-200-0)

## **E**

EAP-FAST [137](#page-136-0) EAP-MD5/LEAP [128](#page-127-0) EAP-TLS [130](#page-129-0) EAP-TTLS [132](#page-131-0)

ECP [114](#page-113-0) E-Mail [178](#page-177-1) E-Mail Kommandos [47](#page-46-0) EPSON Status Monitor [177](#page-176-0) ESC-Sequenzen [230,](#page-229-0) [291](#page-290-0)

# **F**

Filtereinstellungen [226](#page-225-1) Firmware Update automatisch [204,](#page-203-0) [206](#page-205-0) Flusskontrolle [118](#page-117-2) FTP [38](#page-37-0) Parameter konfigurieren [39](#page-38-2) Serviceseite drucken [191](#page-190-2) Statusseite drucken [97](#page-96-1) Update [204](#page-203-1) FTPS [38](#page-37-1)

## **G**

Gateway [260](#page-259-1) Gerätenummer [260](#page-259-2) Gerätezeit [103](#page-102-0)

### **H**

Hardware-Adresse [94](#page-93-1) Hex Dump Modus [189,](#page-188-3) [226](#page-225-2) Homepage starten [27](#page-26-1) Hostname [261](#page-260-0) Hotline [13](#page-12-0) HP Jetadmin [45](#page-44-0) HP Web Jetadmin [45](#page-44-1) HTTP [211](#page-210-0)

## **I**

IEEE 802.1x [127](#page-126-0) IEEE1284.4 [112](#page-111-0) Infrastructure Modus [237](#page-236-1) InterCon-NetTool installieren [29](#page-28-0)

Logging [36](#page-35-0) Netzwerkgeräte suchen [36](#page-35-1) Netzwerkscan [36](#page-35-2) Toolbar [34](#page-33-0) Interferenzen [267](#page-266-0) IP Sender Kontrolle [121](#page-120-0) IP-Adresse [260](#page-259-3) speichern [16](#page-15-0) IP-Assistent [22,](#page-21-1) [37](#page-36-1) IPsec [153](#page-152-0) IPsec Richtlinie [153](#page-152-1) IPv6 [243](#page-242-0)

#### **J**

Job History [95,](#page-94-3) [182](#page-181-1)

### **K**

Kanal [267](#page-266-1) Kommunikationmodus [116](#page-115-1) [Konfigurationsparameter. Siehe](#page-38-3)  Parameter Konica Minolta GDI Druckern [116](#page-115-2)

### **L**

LED [98](#page-97-0) Leseschutz [120](#page-119-0) LF als LF+CR drucken [227,](#page-226-2) [230,](#page-229-1) [292](#page-291-1) Logging [36](#page-35-3) Logische Drucker [226](#page-225-3)

#### **M**

MIB [224](#page-223-0) MLC [112](#page-111-1)

#### **N**

NDS Baum [217,](#page-216-0) [282](#page-281-0) NetWare [216](#page-215-0) NetWare-Assistent [37](#page-36-2) Netzwerkgeschwindigkeit [107](#page-106-1) Netzwerkmaske [261](#page-260-1) Netzwerkprotokolle [210](#page-209-0) Neustart [209](#page-208-0) Novell Name [281](#page-280-0) Novell NetWare [216](#page-215-1)

# **P**

Parameter drucken [190](#page-189-1) konfigurieren mit PRESCRIBE [44](#page-43-0) konfigurieren über Bedienfeld HP [43](#page-42-3) konfigurieren über Bedienfeld KYOCERA [42](#page-41-3) konfigurieren über FTP [39](#page-38-4) zurücksetzen [196](#page-195-0) Parität [118](#page-117-3) Passwort [120](#page-119-1) PKCS12 [147](#page-146-0) POP3 [220](#page-219-0) Port COM1 [117](#page-116-0) Einstellungen [110](#page-109-0) Modus [116](#page-115-3) ThinPrint® [234](#page-233-1) PRESCRIBE-Sequenzen [44,](#page-43-1) [230,](#page-229-2) [291](#page-290-1) Print Job Language (PJL) [111,](#page-110-0) [176](#page-175-1) Printserver Beschreibung [108](#page-107-1) neu starten [209](#page-208-1) schützen [119](#page-118-0) Sprache einstellen [105](#page-104-0) zurücksetzen [196](#page-195-1) Zustand [98](#page-97-1) Printserverliste Netzwerkgeräte anzeigen [35](#page-34-0) Private MIB [224](#page-223-1) Produktionsdatum [263](#page-262-0) Protokoll BOOTP [18](#page-17-2) HTTP [211](#page-210-1) IPv6 [243](#page-242-1) POP3 [220](#page-219-1)

SMTP [221](#page-220-0) SNTP [223](#page-222-0) TCP/IP [211](#page-210-2) ZeroConf [17](#page-16-0) Protokolle [210](#page-209-1) Public Key [140](#page-139-0)

## **R**

Rendezvous [218](#page-217-2) [Rootzertifikat. Siehe](#page-140-3)  Wurzelzertifikat.

#### **S**

Schnellmodus [115](#page-114-0) Schreibschutz [120](#page-119-2) Schützen vor unbefugten Parameteränderungen [120](#page-119-3) vor Viren [123](#page-122-0) Schutzmechanismen [119](#page-118-1) Security Association [154](#page-153-0) SEH UTN Manager [250](#page-249-0) selbstsigniertes Zertifikat [141](#page-140-4) Serviceseite [190](#page-189-2) Signatur [140](#page-139-1) SMTP [221](#page-220-1) SNMP [223](#page-222-1) SNMP-Traps [180](#page-179-1) SNTP [223](#page-222-2) SNTP-Server [103](#page-102-1) Sprache [105](#page-104-1) SSID (Service Set Identifier) [237,](#page-236-2)  [268](#page-267-0) Standard Update [201](#page-200-1) Standardeinstellung [196](#page-195-2) **Status** Allgemein [94](#page-93-2) Apple [95](#page-94-4) Druckeranschluss [94](#page-93-3) IPsec [95](#page-94-5) IPv6 [95](#page-94-6) Job History [95](#page-94-7)

Mail [95](#page-94-8) NetWare [95](#page-94-9) WLAN [94](#page-93-4) Statusinformationen Überblick [94](#page-93-5) Statusseite drucken [96](#page-95-4) Modus [96](#page-95-5) Statustaster [40](#page-39-0) Serviceseite drucken [190](#page-189-3) Statusseite drucken [98](#page-97-2) Stoppbits [118](#page-117-4) Support [13](#page-12-1)

# **T**

TBCP [69](#page-68-3) TCP/IP [211](#page-210-3) TCP/IP-Protokoll Windows [57](#page-56-0) Testmodus [173](#page-172-0) ThinPrint® [233](#page-232-1) Timeout [184](#page-183-1) Time-Server [103](#page-102-2) Toolbar [34](#page-33-1) Trap [224](#page-223-2) Trennseite [227](#page-226-3)

## **U**

unidirektional [116](#page-115-4) Update [201](#page-200-2) USB to Network [250](#page-249-1) UTC [103](#page-102-3) UTN-Funktionalität [250](#page-249-2)

### **V**

verschlüsselt drucken [59](#page-58-1) Verschlüsseltes Drucken [124](#page-123-0) Versionsnummer [94](#page-93-6)

#### **W**

WEP (Wired Equivalent Privacy) [238](#page-237-1) WINS [214](#page-213-0) WLAN-Assistent [37](#page-36-3) WPA/WPA2 [239](#page-238-1) Wurzelzertifikat [141](#page-140-3)

## **Z**

Zeitzone [103](#page-102-4) ZeroConf [17](#page-16-1) Zertifikat [140](#page-139-2) Zertifizierungsstelle [141](#page-140-5) Zugriffskontrolle [120](#page-119-4) Zurücksetzen [196](#page-195-1)